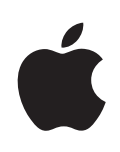

## **iPhone คู่มือผู้ใช้** สำหรับ iPhone ที่มีซอฟต์แวร์ OS 3.1

## **สารบัญ**

### **[บทที่ 1:  ขั้นตอนเตรียมเริ่มต้น](#page-8-0)**

- [คู่มือผู้ใช้สำหรับใช้บน iPhone](#page-8-0)
- [อุปกรณ์พื้นฐาน](#page-8-0)
- [การเปิดใช้งาน iPhone](#page-9-0)
- [การติดตั้งซิมการ์ด](#page-9-0)
- [การลงทะเบียน iPhone](#page-9-0)
- [การตั้งค่า iPhone เพื่อใช้ VoiceOve](#page-10-0)r
- [การเชื่อมข้อมูล](#page-10-0)
- [บัญชี Mail รายชื่อ และปฏิทิน](#page-15-0)
- [การติดตั้งโปรไฟล์ปรับตั้ง](#page-17-0)
- [การถอด iPhone ออกจากคอมพิวเตอร](#page-18-0)์

#### **[บทที่ 2:  วิธีการใช้พื้นฐาน](#page-19-0)**

- [ทำความรู้จัก iPhone](#page-19-0)
- [หน้าจอโฮม](#page-22-0)
- [ปุ่มต่างๆ](#page-25-0)
- [หน้าจอสัมผัส](#page-27-0)
- [คีย์บอร์ดหน้าจอ](#page-30-0)
- [การค้นหา](#page-35-0)
- [การควบคุมด้วยเสียง](#page-36-0)
- [ชุดหูฟังสเตอริโอ](#page-38-0)
- [การเชื่อมต่ออินเตอร์เน็ต](#page-39-0)
- [แบตเตอรี่](#page-42-0)
- [คุณสมบัติการรักษาความปลอดภัย](#page-43-0)
- [การทำความสะอาด iPhone](#page-44-0)
- [การรีสตาร์ทและรีเซ็ท iPhone](#page-44-0)

#### **[บทที่ 3:  โทรศัพท](#page-46-0)์**

- [การใช้โทรศัพท](#page-46-0)์
- [Visual Voicemail](#page-50-0)
- [รายชื่อ](#page-52-0)
- [ชื่นชอบ](#page-53-0)
- [เสียงเรียกเข้าและสวิตซ์เปิด/ปิดเสียง](#page-53-0)

[อุปกรณ์บลูทู](#page-54-0) ธ

[การโทรออกต่างประเท](#page-55-0) ศ

#### **[บทที่ 4:  Mai](#page-57-0) l**

- [การติดตั้งบัญชีอีเม](#page-57-0) ล
- [การส่งอีเม](#page-57-0) ล
- [การเช็คและอ่านอีเม](#page-58-0) ล
- [การค้นหาอีเม](#page-62-0) ล
- [การจัดการอีเม](#page-62-0) ล

#### **[บทที่ 5:  Safar](#page-64-0) i**

- [การดูเว็บเพ](#page-64-0) จ
- [การค้นหาเว็](#page-67-0) บ
- [บุ๊กมาร์](#page-67-0) ค
- [เว็บคลิ](#page-68-0) ป

### **[บทที่ 6:  iPo](#page-69-0) d**

- [การใช้เพลง วีดีโอ และอื่น](#page-69-0) ๆ
- [การฟังเพลงและเนื้อหาออดิโออื่น](#page-71-0) ๆ
- [วีดีโ](#page-79-0) อ
- [การตั้งเวลาให้นอ](#page-82-0) น
- [การเปลี่ยนปุ่มเบราวส](#page-83-0)์

#### **[บทที่ 7:  ข้อควา](#page-84-0) ม**

- [การส่งและรับข้อควา](#page-84-0) ม
- [การแชร์ภาพและวีดีโ](#page-86-0) อ
- [การส่งวอยซ์เมโ](#page-86-0) ม
- [การแก้ไขบทสนทน](#page-86-0) า
- [การใช้ข้อมูลผู้ติดต่อและลิงค](#page-87-0)์
- [การจัดการพรีวิวและการเตือ](#page-87-0) น

## **บทที่ 8 :  ปฏิทิ [น89](#page-88-0)** เกี่ยวกับปฏิทิ

- 89 เกี่ยวกับปฏิทิน
- [การเชื่อมข้อมูลปฏิทิ](#page-88-0) น
- [การดูปฏิทิ](#page-89-0) น
- [การค้นหาปฏิทิ](#page-90-0) น
- [การสมัครสมาชิกและการแชร์ปฏิทิ](#page-90-0) น
- [การเพิ่มเหตุการณ์ปฏิทินใน iPhon](#page-91-0) e
- [การตอบกลับหมายเชิญประชุ](#page-92-0) ม
- [การตั้งเสียงเตือ](#page-93-0) น

#### **[บทที่ 9:  รูปภา](#page-94-0) พ**

- [เกี่ยวกับรูปภา](#page-94-0) พ
- [การเชื่อมข้อมูลภาพถ่ายและวีดีโอไปที่คอมพิวเตอร์](#page-94-0)
- [การดูรูปภาพและวีดีโ](#page-95-0) อ
- [สไลด์โชว](#page-96-0)์

[การแชร์ภาพถ่ายและวีดีโ](#page-97-0) อ

[การใช้ภาพถ่ายในรายชื่อผู้ติดต่](#page-99-0) อ

[วอลล์เปเปอร](#page-99-0)์

## **101 บทที่ 10: กล้องถ่ายรูป**<br>101 เกี่ยวกับกล้องถ่ายรูป

- 101 เกี่ยวกับกล้องถ่ายรูป
- [การถ่ายภาพและอัดวีดีโ](#page-101-0) อ
- [การดูและแชร์ภาพถ่ายและวีดีโ](#page-102-0) อ
- [การตัดต่อวีดีโ](#page-102-0) อ

[การอัพโหลดภาพถ่ายและวีดีโอไปที่คอมพิวเตอร](#page-103-0)์

### **[บทที่ 11:  YouTub](#page-104-0) e**

- [การหาและดูวีดีโ](#page-104-0) อ
- [การควบคุมการเล่นวีดีโ](#page-105-0) อ
- [การจัดการวีดีโ](#page-106-0) อ
- [การรับข้อมูลเพิ่มเติ](#page-106-0) ม
- [การใช้คุณสมบัติบัญชี YouTub](#page-107-0) e
- [การเปลี่ยนปุ่มเบราวส](#page-108-0)์
- [การส่งวีดีโอไปที่ YouTub](#page-108-0) e

### **[บทที่ 12:  หุ้น](#page-109-0)**

- [การดูราคาหุ้น](#page-109-0)
- [การรับข้อมูลเพิ่มเติ](#page-110-0) ม

### **[บทที่ 13:  แผนท](#page-111-0)ี่**

- [การหาและดูสถานท](#page-111-0)ี่
- [การบุ๊กมาร์คสถานท](#page-115-0)ี่
- [การหาเส้นทา](#page-116-0) ง
- [แสดงสภาพการจราจ](#page-117-0) ร
- [การหาและติดต่อธุรกิ](#page-118-0) จ

### **[บทที่ 14:  ภูมิอากา](#page-119-0) ศ**

- [การดูสรุปสภาพอากาศโดยรว](#page-119-0) ม
- [เรียกใช้ข้อมูลสภาพอากาศเพิ่มเติ](#page-120-0) ม

#### **[บทที่ 15:  วอยซ์เมโม](#page-121-0)**

- [การอัดวอยซ์เมโ](#page-121-0) ม
- [การฟังวอยซ์เมโ](#page-122-0) ม
- [การจัดการวอยซ์เมโ](#page-122-0) ม
- [การตัดต่อวอยซ์เมโ](#page-123-0) ม
- [การแชร์วอยซ์เมโ](#page-124-0) ม
- [การเชื่อมข้อมูลวอยซ์เมโ](#page-124-0) ม

#### **[บทที่ 16:  โน้ต](#page-125-0)**

- [การเขียนและอ่านโน้](#page-125-0) ต
- [การค้นหาโน้](#page-125-0) ต
- [การอีเมลโน้](#page-126-0) ต
- [การเชื่อมข้อมูลโน้](#page-126-0) ต

#### **[บทที่ 17:  นาฬิก](#page-127-0) า**

- [นาฬิกาต่างๆ ทั่วโล](#page-127-0) ก
- [นาฬิกาปลุ](#page-128-0) ก
- [นาฬิกาจับเวล](#page-128-0) า
- [นาฬิกาจับเวลาถอยหลัง](#page-129-0)

#### **[บทที่ 18:  เครื่องคิดเล](#page-130-0) ข**

- [การใช้เครื่องคิดเล](#page-130-0) ข
- [ฟังก์ชันหน่วยความจำตามมาตรฐา](#page-130-0) น
- [แป้นตัวเลขคำนวณวิทยาศาสตร์](#page-131-0)

### **[บทที่ 19:  ตั้งค่](#page-133-0) า**

- [โหมดเครื่องบิ](#page-133-0) น
- [Wi-F](#page-134-0) i
- VP N
- [การแจ้ง](#page-135-0)
- [ผู้ให้บริกา](#page-136-0) ร
- [การเลือกใช้เสียงและสวิตซ์เปิด/ปิดเสีย](#page-136-0) ง
- [ความสว่า](#page-137-0) ง
- [วอลล์เปเปอร](#page-137-0)์
- ทั่วไ ป
- [การตั้งค่า Mail รายชื่อ ปฏิทิ](#page-144-0) น
- [โทรศัพท](#page-148-0)์
- [Safar](#page-150-0) i
- [ข้อควา](#page-151-0) ม
- iPo d
- [รูปภา](#page-153-0) พ
- [Stor](#page-153-0) e
- [Nike + iPo](#page-153-0) d

#### **[บทที่ 20:  iTunes Stor](#page-154-0) e**

- [เกี่ยวกับ iTunes Stor](#page-154-0) e
- [การหาเพลง วีดีโอ และอื่น](#page-154-0) ๆ
- [การซื้อเสียงเรียกเข้า](#page-155-0)
- [การซื้อเพลงหรือออดิโอบุ๊](#page-156-0) ก
- [การซื้อหรือเช่าวีดีโ](#page-157-0) อ
- [การสตรีมหรือดาวน์โหลดพ็อดคาสท์](#page-158-0)
- [การเช็คสถานะดาวน์โหล](#page-158-0) ด
- [การเชื่อมข้อมูลสินค้าที่ซื้อแล้ว](#page-159-0)
- [การเปลี่ยนปุ่มเบราวส](#page-159-0)์
- [การดูข้อมูลบัญชีผู้ใช](#page-160-0)้
- [การตรวจสอบการซื้อ](#page-160-0)

#### **[บทที่ 21:  App Stor](#page-161-0) e**

- [เกี่ยวกับ App Stor](#page-161-0) e
- [การเลือกดูและค้นห](#page-162-0) า
- [หน้าจอรายละเอีย](#page-163-0) ด
- [การดาวน์โหลดแอพพลิเคชัน](#page-164-0)
- [การลบแอพพลิเคชัน](#page-165-0)
- [การเขียนความคิดเห็](#page-165-0) น
- [การอัพเดทแอพพลิเคชัน](#page-166-0)
- [การเชื่อมข้อมูลแอพพลิเคชันที่ซื้อแล้ว](#page-166-0)

## **168 บทที่ 22: เข็มทิศ**<br>168 การตั้งค่าเข็มทิศ

- 168 การตั้งค่าเข็มทิศ
- [เข็มทิศและแผนที่](#page-168-0)

### **[บทที่ 23:  รายชื่](#page-169-0) อ**

- [เกี่ยวกับรายชื่](#page-169-0) อ
- [การเพิ่มรายชื่อผู้ติดต่](#page-169-0) อ
- [การค้นหาผู้ติดต่](#page-170-0) อ
- [การจัดการรายชื่อบน iPhon](#page-171-0) e

#### **[บทที่ 24:](#page-173-0)Nike + iPo d**

- [การเปิดใช้งาน Nike + iPo](#page-173-0) d
- [การตั้งค่า Nike + iPod เพิ่มเติ](#page-174-0) ม

#### **[บทที่ 25:  ผู้พิกา](#page-175-0) ร**

- [คุณสมบัติผู้พิการต่าง](#page-175-0) ๆ
- [Voiceove](#page-176-0) r
- ซู ม
- [อักษรขาวบนพื้นดำ](#page-183-0)
- [ระบบเสียงโมโน](#page-183-0)
- [การพูดข้อความอัตโนมัต](#page-183-0)ิ
- [การกดสามครั้งที่โฮ](#page-183-0) ม
- [คุณสมบัติคำบรรยายและคุณสมบัติอื่น](#page-183-0) ๆ

#### **ภาคผนวก A [:  การแก้ไขปัญห](#page-186-0) า**

- [เว็บการสนับสนุน iPhone ของ Appl](#page-186-0) e
- ทั่วไ ป
- [ปัญหาเกี่ยวกับ iTunes และการเชื่อมข้อมู](#page-188-0) ล
- [ปัญหาเกี่ยวกับโทรศัพท์และวอยซ์เมล](#page-189-0)
- [ปัญหาเกี่ยวกับ Safari, ข้อความ, Mail และรายชื่อ](#page-190-0)
- [ปัญหาเกี่ยวกับเสียง เพลง และวีดีโอ](#page-193-0)
- [ปัญหาเกี่ยวกับ iTunes Stores](#page-194-0)
- [การถอดซิมการ์ด](#page-194-0)
- [ปัญหาเกี่ยวกับการแบ็กอัพ iPhone](#page-195-0)
- [การอัพเดทและการกู้คืนซอฟต์แวร์ iPhone](#page-197-0)

#### **[ภาคผนวก B:  ข้อมูลเสริมอื่นๆ](#page-198-0)**

- [ข้อมูลความปลอดภัย ซอฟต์แวร์ และการบริการ](#page-198-0)
- [คู่มือผู้ใช้สำหรับใช้บน iPhone](#page-199-0)
- [ข้อมูลการกำจัดและรีไซเคิล](#page-199-0)
- [Apple และสิ่งแวดล้อม](#page-200-0)

## <span id="page-8-0"></span>**ขั้นตอนเตรียมเริ่มต้น 1**

· **คำเตือน:** ในการหลีกเลี่ยงการบาดเจ็บต่างๆ โปรดอ่านขั้นตอนการใช้ในคู่มือผู้ใช้ ฉบับนี้ และข้อมูลความปลอดภัยในคู่มือผลิตภัณฑ์ **iPhone**  ที่ [www.apple.com/th/support/manuals/iphone](http://www.apple.com/th/support/manuals/iphone/) ก่อนการใช้ iPhone

### คู่มือผู้ใช้สำหรับใช้บน iPhone

คู่มือผู้ใช้ **iPhone** ที่ปรับให้ดูบน iPhone สามารถดาวน์โหลดได้ที่ [help.apple.com/iphone](http://help.apple.com/iphone/) **ดูคู่มือบน iPhone:** ใน Safari แตะ แล้วแตะบุ๊กมาร์คคู่มือผู้ใช้ **iPhone เพิ่มเว็บคลิปสำหรับคู่มือในหน้าจอโฮม:** เมื่อดูคู่มือ แตะ แล้วแตะ "เพิ่มที่หน้าจอโฮม"

คู่มือผู้ใช้ **iPhone** มีให้เลือกดาวน์โหลดอยู่หลายภาษา

**ดูคู่มือผู้ใช้ในภาษาอื่นๆ:** แตะ "เปลี่ยนภาษา" ที่ด้านล่างของหน้าจอในหน้าเนื้อหาหลัก แล้วเลือกภาษาที่คุณต้องการ

### อุปกรณ์พื้นฐาน

ในการใช้งาน iPhone คุณควรมีอุปกรณ์พื้นฐานเหล่านี้:

- Â บัญชีผู้ใช้บริการมือถือกับผู้ให้บริการระบบมือถือ iPhone ในพื้นที่
- Â เครื่องคอมพิวเตอร์ Mac หรือ PC ที่มีพอร์ต USB 2.0 และระบบปฏิบัติงานต่อไปนี้:
	- Â Mac OS X เวอร์ชัน 10.4.11 หรือใหม่กว่า เช่น 10.5.7 ในการเชื่อมข้อมูลสมุดโน้ต และการใช้ iPhone เป็นโมเด็ม
	- Â Windows XP Home หรือ Professional ที่มี Service Pack 3 หรือใหม่กว่า
	- Â Windows Vista Home Premium, Business, Enterprise หรือ Ultimate edition
- Â หน้าจอการประมวลผลการแสดงภาพที่ 1024 x 768 หรือสูงกว่า
- Â iTunes 8.2 หรือใหม่กว่า ที่ [www.itunes.com/downloa](http://www.itunes.com/download)d (ต้องใช้ iTunes 9 หรือใหม่กว่า สำหรับบางคุณสมบัติ)
- Â QuickTime 7.6.2 หรือใหม่กว่า (ในการเล่นวีดีโอที่อัดผ่าน iPhone 3GS บนเครื่องคอมพิวเตอร์)
- Â บัญชี iTunes Store (สำหรับการซื้อเพลงที่ iTunes Store หรือ App Store)
- Â อินเตอร์เน็ตในการเชื่อมต่อจากเครื่องคอมพิวเตอร์ (แนะนำระบบ Broadband)

### <span id="page-9-0"></span>การเปิดใช้งาน iPhone

ก่อนที่จะสามารถใช้คุณสมบัติต่างๆ ของ iPhone คุณต้องเปิดบัญชีผู้ใช้บริการมือถือ iPhone กับผู้ให้บริการระบบมือถือ iPhone ในพื้นที่ และลงทะเบียน iPhone กับผู้ให้บริการมือถือ เครือข่ายนั้นๆ

iPhone อาจมีการเปิดใช้งานพร้อมแล้วเมื่อซื้อ หากไม่เป็นเช่นนั้น โปรดติดต่อตัวแทนฝ่ายขาย หรือผู้ให้บริการมือถือ iPhone

สำหรับข้อมูลเพิ่มเติมเกี่ยวกับ iPhone ไปที่ [www.apple.com/th/iphone](http://www.apple.com/th/iphone)

### การติดตั้งซิมการ์ด

หากซิมการ์ดไม่ได้มีการติดตั้งมาเรียบร้อยแล้ว โปรดติดตั้งก่อนการใช้งาน iPhone

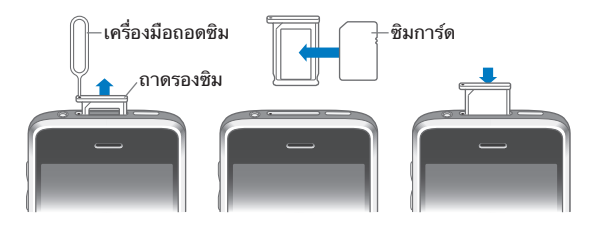

#### **ขั้นตอนการติดตั้งซิมการ์ด มีดังต่อไปนี้**

- **1** สอดปลายด้านหนึ่งของอุปกรณ์ในการถอดซิมการ์ดลงไปในช่องว่างของถาดซิม กดเข้าให้แน่น แล้วดันเข้าไปตรงๆ จนกว่าถาดซิมจะหลุดออกมา หากไม่มีอุปกรณ์ดังกล่าว สามารถใช้ที่หนีบกระดาษได้
- **2** ค่อยๆ ดึงถาดซิมออกมา และใส่ซิมการ์ดลงไปในถาด

มุมฉากของซิมการ์ดจะเป็นตัวบอกตำแหน่งที่ถูกต้องว่า ใส่ซิมการ์ดถูกทางหรือไม่

**3** เมื่อตรวจสอบความเรียบร้อยแล้วค่อยๆ ใส่ถาดซิมกลับไปใน iPhone

#### การลงทะเบียน iPhone

การลงทะเบียน iPhone ผ่าน iTunes จะทำให้ iTunes สามารถระบุ iPhone ของคุณ เมื่อเชื่อมต่อเข้ากับเครื่องคอมพิวเตอร์ และช่วยจัดการเนื้อหาข้อมูลต่างๆ หลังจากนั้นคุณ สามารถเชื่อมข้อมูลกับเครื่องคอมพิวเตอร์ และสื่อต่างๆ จาก iTunes แล้วสร้างข้อมูล สำรองสำหรับเนื้อหาข้อมูลและการตั้งค่าของ iPhone คุณสามารถสร้างบัญชี iTunes Store หรีอเลือกใช้บัญชีที่มีอยู่แล้ว ซึ่งจะช่วยในการซื้อผลิตภัณฑ์สำหรับ iPhone นอกจากนี้แล้ว iTunes ยังสามารถบันทึกจดจำหมายเลขประจำเครื่องของ iPhone ในกรณีที่คุณต้องการบริการ หรือทำหล่นหาย

#### **ลงทะเบียน iPhone:**

**1** ดาวน์โหลดและติดตั้ง iTunes เวอร์ชันล่าสุดจา[ก www.itunes.com/downloa](http://www.itunes.com/download)d

<span id="page-10-0"></span>**2** เชื่อมต่อ iPhone ที่พอร์ต USB 2.0 บนเครื่องคอมพิวเตอร์ Mac หรือ PC โดยใช้สายเคเบิลที่แถมมากับ iPhone

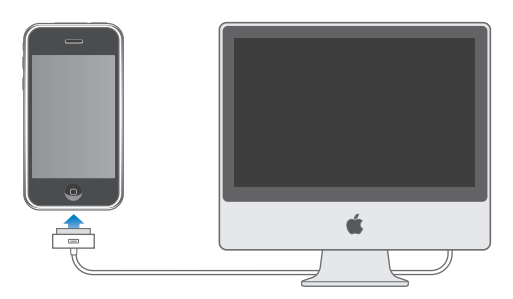

**3** ปฏิบัติตามขั้นตอนที่ปรากฏบนหน้าจอ เพื่อทำการลงทะเบียน iPhone และเชื่อมต่อ iPhone กับรายชื่อผู้ติดต่อ ปฏิทิน และบุ๊กมาร์คบนเครื่องคอมพิวเตอร์ พร้อมทั้งเพลง วีดีโอ และเนื้อหาข้อมูลอื่นๆ จากห้องสมุด iTunes

ในการตั้งค่าหน้าจอของ iPhone ให้เลือก "Automatically sync contacts, calendars and bookmarks" เพื่อปรับตั้งค่ารายการเหล่านั้นอย่างอัตโนมัติเมื่อต่อ iPhone กับเครื่องคอมพิวเตอร์ คุณสามารถปรับเปลี่ยนค่าติดตั้งเชื่อมข้อมูลใน iTunes ตามแบบที่คุณต้องการ โปรดดูเนื้อหาดังกล่าวข้างล่าง

### การตั้งค่า iPhone เพื่อใช้ VoiceOver

หากคุณพิการทางสายตา VoiceOver (เฉพาะ iPhone 3GS เท่านั้น) จะช่วยคุณตั้งค่า iPhone โดยไม่พึ่งใคร VoiceOver จะอธิบายด้วยเสียงว่า ตอนนี้มีอะไรอยู่บนหน้าจอของ iPhone ทำให้คุณใช้งานได้แม้มองไม่เห็น เมื่อต่อ iPhone เข้าคอมพิวเตอร์และหากคุณกำลังเปิดใช้โปรแกรมอ่านหน้าจอที่ทำงานร่วมกันได้ เช่น VoiceOver ของ Mac หรือ GW Micro Window-Eyes ของ PC แล้วละก็ iTunes สามารถตรวจสภาพได้แล้วจะทำการเปิดใช้ VoiceOver ของ iPhone โดยอัตโนมัติ หรือคุณสามารถขอให้คนที่สายตาดีช่วยเปิดใช้งาน VoiceOver ของ iPhone โดยใช้การตั้งค่าผู้พิการโปรดดู "[การใช้ VoiceOver"](#page-179-0) ที่หน้า [180](#page-179-1)

**หมายเหตุ:** VoiceOver ไม่มีในทุกภาษา

### การเชื่อมข้อมูล

คุณสามารถใช้ iPhone ในการเข้าถึงข้อมูลสำคัญต่างๆ บนเครื่องคอมพิวเตอร์อย่างง่ายดาย ไม่ว่าจะเป็น รายชื่อผู้ติดต่อ ปฏิทิน และแม้แต่การใช้งานบุ๊กมาร์คต่างๆ กระทั่งเพลง วีดีโอ หรือสื่อบันเทิงอื่นๆ ในห้องสมุด iTunes

#### **รายละเอียดการเชื่อมข้อมูล**

การเชื่อมข้อมูลระหว่าง iPhone กับเครื่องคอมพิวเตอร์ จะช่วยให้ข้อมูลต่างๆ มีความล่าสุดอยู่เสมอ ไม่ว่าคุณจะทำการอัพเดทข้อมูลบน iPhone หรือเครื่องคอมพิวเตอร์ iTunes ให้คุณเลือกข้อมูลที่ต้องการเชื่อมจากคอมพิวเตอร์ไปที่ iPhone โดยปรกติแล้ว iTunes จะเชื่อมข้อมูลโดยอัตโนมัติกับ iPhone เมื่อต่อ iPhone เข้ากับคอมพิวเตอร์

นอกจากนี้แล้ว คุณสามารถตั้งค่า iPhone ให้เชื่อมข้อมูลกับบัญชี MobileMe และ บัญชี Microsoft Exchange โดยผ่านเครือข่ายสัญญาณโทรศัพท์ โปรดดู ["บัญชี Mail รายชื่อ และปฏิทิน](#page-15-1)" ที่หน้า [16](#page-15-0)

#### **การเชื่อมข้อมูลกับ iTunes**

คุณสามารถตั้ง iTunes ให้เชื่อมข้อมูลเนื้อหาข้างล่างนี้บางส่วนหรือทั้งหมด:

- Â รายชื่อผู้ติดต่อ—ชื่อ เบอร์โทรศัพท์ ที่อยู่ อีเมล และอื่นๆ
- Â ปฏิทิน—การนัดหมายและกิจกรรม
- Â ค่าติดตั้งบัญชีอีเมล
- Â บุ๊กมาร์คของเว็บ
- Â โน้ต (ต้องใช้ Mac OS X เวอร์ชัน 10.5.7 หรือใหม่กว่าบนเครื่อง Mac หรือ Microsoft Outlook 2003 หรือ 2007 บนเครื่อง PC)
- Â เสียงเรียกเข้า
- เพลงและออดิโอบัก
- Â ภาพถ่ายหรือวีดีโอ (ในแอพพลิเคชันรูปภาพของเครื่องคอมพิวเตอร์ของคุณหรือโฟลเดอร์)
- Â ชุดรวม iTunes U
- Â พ็อดคาสท์
- Â หนัง รายการทีวี และมิวสิควีดีโอ
- Â แอพพลิเคชันที่ดาวน์โหลดจาก iTunes Store

คุณสามารถปรับเปลี่ยนค่าติดตั้งเชื่อมต่อได้ตลอดเวลาเมื่อต่อ iPhone เข้ากับคอมพิวเตอร์

เสียงเรียกเข้า เพลง ออดิโอบุ๊ก พ็อดคาสท์ ชุดรวม iTunes U วีดีโอ และแอพพลิเคชันต่างๆ จะถูกเชื่อมต่อจากห้องสมุด iTunes ถ้าหากคุณยังไม่มีเนื้อหา ข้อมูลใดๆ เลยใน iTunes ให้ใช้ iTunes Store (มีให้บริการเฉพาะบางประเทศ) ซึ่งสามารถอำนวยความสะดวกในการดู และดาวน์โหลดเนื้อหาข้อมูลต่างๆ ลงใน iTunes คุณสามารถเพิ่มเพลงจากซีดีลงในห้องสมุด iTunes สำหรับข้อมูลเพิ่มเติมของ iTunes และ iTunes Store โปรดเปิด iTunes และเลือกที่ Help > iTunes Help

รายชื่อผู้ติดต่อ ปฏิทิน โน้ต และบุ๊กมาร์คเว็บเพจ จะถูกเชื่อมต่อกับแอพพลิเคชันในเครื่อง คอมพิวเตอร์ของคุณ ตามที่อธิบายในส่วนห้วข้อถัดไป รายชื่อผู้ติดต่อและปฏิทินจะถูกเชื่อม ต่อสองทางระหว่างเครื่องคอมพิวเตอร์กับ iPhone ข้อมูลใหม่หรือเปลี่ยนแปลงที่คุณสร้าง ไว้บน iPhone จะถูกเชื่อมต่อไปที่เครื่องคอมพิวเตอร์ และในทางกลับกัน โน้ตและบุ๊กมาร์คเว็บเพจก็มีการเชื่อมต่อสองทางเช่นเดียวกัน แต่ภาพถ่ายและวีดีโอ (เฉพาะ Mac เท่านั้น) จะถูกเชื่อมต่อจากแอพพลิเคชัน หรือจากโฟล์เดอร์เท่านั้น

ค่าติดตั้งบัญชีอีเมลจะถูกเชื่อมต่อจากแอพพลิเคชันอีเมลจากเครื่องคอมพิวเตอร์ไปยัง iPhone เท่านั้น ทำให้คุณสามารถปรับตั้งบัญชีอีเมลในแบบฉบับของคุณบน iPhone โดย ไม่ส่งผลกระทบต่อค่าติดตั้งบัญชีอีเมลในเครื่องคอมพิวเตอร์ของคุณ

**หมายเหตุ:** คุณสามารถสร้างบัญชีอีเมลบน iPhone ได้โดยตรง โปรดดู ["บัญชี Mail รายชื่อ และปฏิทิน](#page-15-1)"

การซื้อต่างๆ ผ่าน iPhone จาก iTunes Store หรือ App Store จะมีการเชื่อมต่อกลับ ไปที่ห้องสมุด iTunes คุณยังสามารถทำการซื้อหรือดาวน์โหลดข้อมูลเนื้อหาหรือแอพพลิเคชัน ผ่าน iTunes Store จากเครื่องคอมพิวเตอร์ได้โดยตรง แล้วค่อยทำการเชื่อมต่อเข้า iPhone

คุณสามารถตั้ง iPhone ให้เชื่อมข้อมูลที่อยู่บนคอมพิวเตอร์เฉพาะบางส่วนเท่านั้น ตัวอย่างเช่น คุณอาจต้องการเชื่อมข้อมูลเฉพาะกลุ่มเดียวของรายชื่อผู้ติดต่อจาก address book หรือเฉพาะวีดีโอพ็อดคาสท์ที่คุณยังไม่ได้รับชม

**ข้อสำคัญ:** คุณควรล็อกอินเข้าบัญชีผู้ใช้คอมพิวเตอร์ส่วนตัวของคุณก่อนต่อ iPhone

**ตั้งค่าการเชื่อมข้อมูลกับ iTunes:**

- **1** ต่อ iPhone เข้ากับคอมพิวเตอร์ แล้วเปิด iTunes (หากไม่มีการเปิดใช้โดยอัตโนมัติ)
- **2** ใน iTunes เลือก iPhone ที่บาร์ด้านข้าง
- **3** ปรับตั้งค่าติดตั้งเชื่อมข้อมูลในแต่ละบานหน้าต่าง

โปรดดูส่วนหัวข้อข้างล่างสำหรับคำอธิบายในแต่ละบานหน้าต่าง

**4** กด Apply ที่มุมด้านขวาล่างของหน้าจอ

โดยปรกติแล้ว "Automatically sync when this iPhone is connected" จะถูกเลือกไว้

### **บานหน้าต่างการตั้งค่า iPhone ใน iTunes**

ส่วนข้างล่างนี้อธิบายภาพรวมของแต่ละบานหน้าต่างการตั้งค่าของ iPhone สำหรับข้อมูลเพิ่มเติม เปิด iTunes แล้วเลือก Help > iTunes Help

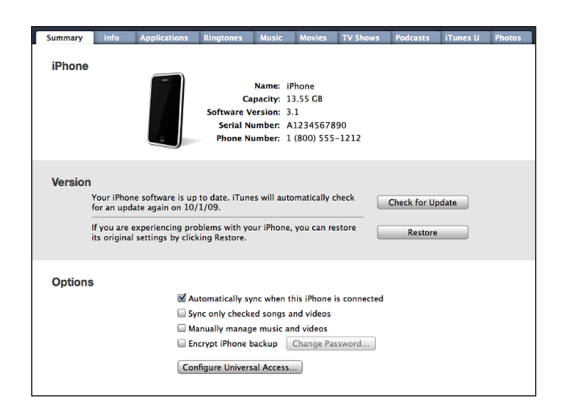

#### **บานหน้าต่าง Summary**

เลือก "Automatically sync when this iPhone is connected" เพื่อให้ iTunes ทำการเชื่อมข้อมูลกับ iPhone โดยอัตโนมัติเมื่อต่อเข้ากับเครื่องคอมพิวเตอร์ ยกเลิก ตัวเลือกนี้หากต้องการเชื่อมข้อมูลด้วยตัวเองโดยการกดปุ่ม Sync ใน iTunes สำหรับ ข้อมูลเพิ่มเติมในการป้องกันการเชื่อมข้อมูลโดยอัตโนมัติ โปรดดู ["การป้องกันการเชื่อมข้อมูลอัตโนมัติ"](#page-15-2) ที่หน้า [16](#page-15-0)

เลือก "Sync only checked songs and videos" หากคุณต้องการให้ iTunes ข้าม รายการที่ไม่ได้เลือกไว้ในห้องสมุด iTunes ตอนที่ทำการเชื่อมข้อมูล

เลือก "Manually manage music and videos" หากต้องการปิดการเชื่อมข้อมูล อัตโนมัติที่ตั้งไว้ในบานหน้าต่าง Music และ Video โปรดดู ["การจัดการเนื้อหาด้วยตัวเอง"](#page-70-0) ที่หน้า [71](#page-70-1)

เลือก "Encrypt iPhone backup" หากต้องการให้มีการลงรหัสของข้อมูลที่เก็บใน คอมพิวเตอร์เมื่อ iTunes ทำการสำรองข้อมูล ข้อมูลสำเนาที่มีการลงรหัสจะมีไอคอนรูปล็อก ปรากฏ และต้องใส่รหัสในการเรียกใช้ข้อมูลกลับไปที่ iPhone โปรดดู ["ปัญหาเกี่ยวกับการแบ็กอัพ iPhone"](#page-195-1) ที่หน้า [196](#page-195-0)

คลิก Configure Universal Access เพื่อเปิดใช้คุณสมบัติผู้พิการ (เฉพาะ iPhone 3GS เท่านั้น) โปรดดู บทที่ [25](#page-175-0) ["ผู้พิการ"](#page-175-0) ที่หน้า [176](#page-175-0)

#### **บานหน้าต่าง Info**

บานหน้าต่าง Info ให้คุณปรับตั้งค่าการเชื่อมข้อมูลสำหรับ รายชื่อผู้ติดต่อ ปฏิทิน บัญชีอีเมล และเว็บเบราว์เซอร์ต่างๆ

• Contacts

เชื่อมรายชื่อผู้ติดต่อกับแอพพลิเคชัน เช่น Mac OS X Address Book, Yahoo! Address Book และ Google Address Book บนเครื่อง Mac หรือกับ Yahoo! Address Book, Google Address Book, Windows Address Book (Outlook Express), Vista Contacts หรือ Microsoft Outlook 2003 หรือ 2007 บนเครื่อง PC (บนเครื่อง Mac คุณสามารถเชื่อมข้อมูลรายชื่อผู้ติดต่อกับแอพพลิเคชัน หลายอย่างในคราวเดียวกัน บนเครื่อง PC คุณสามารถเชื่อมข้อมูลรายชื่อผู้ติดต่อเพียง หนึ่งแอพพลิเคชันเท่านั้นในแต่ละครั้ง)

หากต้องการทำการเชื่อมข้อมูลกับ Yahoo! Address Book คุณเพียงแค่คลิก Configure เพื่อใส่ข้อมลการล็อกอินใหม่เมื่อคุณเปลี่ยน Yahoo! ID หรือรหัสผ่านหลังจากทำการ เชื่อมต่อ

• Calendars

เชื่อมข้อมูลปฏิทินจากแอพพลิเคชันต่างๆ เช่น iCal บนเครื่อง Mac หรือจาก Microsoft Outlook 2003 หรือ 2007 บนเครื่อง PC (บนเครื่อง Mac คุณสามารถ เชื่อมข้อมูลปฏิทินกับหลายแอพพลิเคชันในคราวเดียวกัน บนเครื่อง PC คุณสามารถ เชื่อมข้อมูลปฏิทินได้เพียงหนึ่งแอพพลิเคชันเท่านั้นในแต่ละครั้ง)

• Mail Accounts

เชื่อมข้อมูลค่าติดตั้งบัญชีอีเมลจาก Mail บนเครื่อง Mac และจาก Microsoft Outlook 2003 หรือ 2007 หรือ Outlook Express บนเครื่อง PC ค่าติดตั้งบัญชีอีเมล จะถูกโอนจากเครื่องคอมพิวเตอร์ไปยัง iPhone ได้เท่านั้น การเปลี่ยนค่าต่างๆ ของบัญชีอีเมลบน iPhone จะไม่ส่งผลกระทบกับบัญชีบนเครื่องคอมพิวเตอร์ของคุณ **หมายเหตุ:** รหัสของบัญชีอีเมล Yahoo! จะไม่ถูกบันทึกลงในเครื่องคอมพิวเตอร์ของคุณ ดังนั้นจึงไม่สามารถเชื่อมข้อมูลได้ ต้องทำการใส่รหัสเข้าบน iPhone เท่านั้น ในตั้งค่า เลือก "Mail รายชื่อ ปฏิทิน" แล้วแตะบัญชี Yahoo! แล้วใส่รหัส

• Web Browser

คุณสามารถเชื่อมข้อมูลบุ๊กมาร์คบน iPhone ผ่าน Safari บนเครื่อง Mac หรือผ่าน Safari หรือ Microsoft Internet Explorer บนเครื่อง PC

• Notes

เชื่อมข้อมูลโน้ตในแอพพลิชันโน้ตบน iPhone กับโน้ตใน Mail บน Mac หรือกับ Microsoft Outlook บน PC (สำหรับ Mac คุณต้องมี Mac OS เวอร์ชัน 10.5.7 หรือใหม่กว่าในการเชื่อมข้อมูลโน้ต)

• Advanced

ตัวเลือกเหล่านี้ให้คุณเปลี่ยนข้อมูลบน iPhone กับข้อมูลบนเครื่องคอมพิวเตอร์ในการ เชื่อมข้อมลครั้งหน้า

#### **บานหน้าต่าง Applications**

ใช้บานหน้าต่าง Applications ในการกำหนดว่าจะให้แอพพลิเคชันใน App Store อันไหนทำการเชื่อมข้อมูลบน iPhone หรือจัดการหน้าจอโฮมของคุณ (ต้องใช้ iTunes 9 หรือใหม่กว่า) แอพพลิเคชันใดๆ ที่ดาวน์โหลดลง iPhone โดยตรง จะถูกทำสำเนาอย่าง อัตโนมัติไว้ที่ห้องสมุด iTunes เมื่อคุณทำการเชื่อมต่อ หากคุณลบแอพพลิเคชันใน iPhone โดยบังเอิญ คุณสามารถติดตั้งได้ใหม่โดยใช้หน้าต่างนี้ตราบใดที่มีการเชื่อมข้อมูลไว้ก่อนหน้านี้

#### **บานหน้าต่าง Ringtones**

ใช้บานหน้าต่าง Ringtones ในการเลือกเสียงเรียกเข้าที่ต้องการที่จะเชื่อมข้อมูลกับ iPhone

#### **บานหน้าต่าง Music, Movies, TV Shows, Podcasts และ iTunes U** ใช้บานหน้าต่างเหล่านี้ในการเชื่อมต่อสื่อบันเทิงที่คุณต้องการ คุณสามารถเชื่อมข้อมูลเพลง ภาพยนตร์ ทีวีโชว์ พ็อดคาสท์ และชุดรวม iTunes U เหล่านี้

ทั้งหมดหรือเลือกเนื้อหาเฉพาะอย่างที่คุณต้องการใน iPhone

หากต้องการที่จะดูภาพยนตร์ที่เช่ามาบน iPhone ใช้บานหน้าต่าง Movie ใน iTunes เพื่อโอนข้อมูลลงใน iPhone

หากว่าที่เก็บข้อมูลใน iPhone ไม่เพียงพอสำหรับสื่อบันเทิงทั้งหมดที่คุณกำหนด iTunes สามารถสร้างเพลย์ลีสต์แบบพิเศษและตั้งค่าเชื่อมข้อมูลกับ iPhone

**หมายเหตุ:**  หน้าต่าง iTunes U มีเฉพาะใน iTunes 9 หรือใหม่กว่าเท่านั้น ใน iTunes เวอร์ชันก่อนหน้านี้ เนื้อหาของ iTunes U จะปรากฏอยู่ในบานหน้าต่าง Podcasts

#### <span id="page-15-0"></span>**บานหน้าต่าง Photos**

คุณสามารถเชื่อมข้อมูลภาพถ่ายและวีดีโอ (เฉพาะ Mac เท่านั้นและต้องใช้ iTunes 9) ด้วย iPhoto 4.0.3 หรือใหม่กว่า หรือ Aperture บนเครื่อง Mac; หรือด้วย Adobe Photoshop Elements 3.0 หรือใหม่กว่าบนเครื่อง PC นอกจากนี้คุณยังสามารถเชื่อม ข้อมูลภาพถ่ายและวีดีโอจากโฟลเดอร์ไหนก็ได้ที่มีภาพถ่าย

### <span id="page-15-2"></span>**การป้องกันการเชื่อมข้อมูลอัตโนมัติ**

หากต้องการป้องกัน iPhone ไม่ให้เชื่อมข้อมูลโดยอัตโนมัติเมื่อต่อ iPhone เข้ากับ คอมพิวเตอร์เครื่องอื่นที่คุณไม่ได้ใช้ในการเชื่อมต่ออย่างประจำ

**ปิดการเชื่อมข้อมูลอัตโนมัติของ iPhone:** ต่อ iPhone เข้ากับเครื่องคอมพิวเตอร์ ใน iTunes เลือก iPhone ในบาร์ด้านข้าง แล้วคลิกแท็ป Summary เลิกเลือก "Automatically sync when this iPhone is connected." คุณยังสามารถเชื่อมข้อมูล ได้ตลอดเวลาโดยกดที่ปุ่ม Sync

**ป้องกันการเชื่อมข้อมูลอย่างอัตโนมัติสำหรับ iPhones และ iPods:** ใน iTunes เลือก iTunes > Preferences (บนเครื่อง Mac) หรือเลือก Edit > Preferences (บนเครื่อง PC) แล้วคลิก Devices และเลือก "Disable automatic syncing for all iPhones and iPods."

หากเลือกเช็คบอกซ์นี้แล้ว iPhone จะไม่ทำการเชื่อมข้อมูลโดยอัตโนมัติถึงแม้ว่ามีการ เลือก "Automatically sync when this iPhone is connected" ในบานหน้าต่าง Summary

### **ป้องกันการเชื่อมข้อมูลอัตโนมัติเพียงครั้งเดียวโดยไม่เปลี่ยนค่าติดตั้งใดๆ:**

เปิด iTunes ต่อ iPhone เข้ากับคอมพิวเตอร์ แล้วกด Command-Option (บนเครื่อง Mac) ค้างไว้ หรือกด Shift-Control (บนเครื่อง PC) ค้างไว้ จนกว่าคุณจะเห็น iPhone ปรากฏในบาร์ด้านข้าง

**เชื่อมข้อมูลด้วยตนเอง:** ใน iTunes เลือก iPhone ในบาร์ด้านข้าง แล้วคลิก Sync ที่อยู่มุมขวาล่างของหน้าต่าง หรือ หากคุณได้เปลี่ยนแปลงค่าติดตั้งการเชื่อมข้อมูลใดๆ ให้คลิก Apply

### <span id="page-15-1"></span>บัญชี Mail รายชื่อ และปฏิทิน

iPhone สามารถทำงานได้กับ MobileMe, Microsoft Exchange และระบบอีเมลยอด นิยมอื่นๆ

### **การตั้งค่าบัญชีผู้ใช้**

MobileMe และ Microsoft Exchange ไม่ได้ให้บริการเฉพาะอีเมลเท่านั้นคุณสามารถ เชื่อมข้อมูลรายชื่อผู้ติดต่อและปฏิทินลงใน iPhone ได้อย่างอัตโนมัติโดยผ่านอินเตอร์เน็ต MobileMe สามารถเชื่อมข้อมูลบุ๊กมาร์คบน iPhone ด้วย Safari บนเครื่อง Mac หรือกับ Safari หรือ Microsoft Internet Explorer บนเครื่อง PC คุณติดตั้ง MobileMe Exchange และบัญชีอีเมลอื่นๆ ลงใน iPhone โดยตรง

iPhone ใช้โปรโตคอล Exchange ActiveSync เพื่อเชื่อมช้อมูลอีเมล ปฏิทิน และรายชื่อผู้ติดต่อกับ Microsoft Exchange เวอร์ชันต่อไปนี้:

- Exchange Server 2003 Service Pack 2
- Exchange Server 2007 Service Pack 1

สำหรับบัญชีอีเมลยอดนิยมอื่นๆ iPhone ได้ทำการป้อนค่าติดตั้งบางส่วนให้คุณโดยอัตโนมัติ

หากคุณยังไม่มีบัญชีอีเมล สามารถสร้างบัญชีฟรีออนไลน์ได้ที่ [www.yahoo.com,](http://www.yahoo.com) [www.google.com](http://www.google.com/) หรือ [www.aol.com](http://www.aol.com/) คุณสามารถลองใช้ MobileMe ได้ฟรีนานถึง 60 วัน โดยไปที่ [www.me.com](http://www.me.com/)

#### **ตั้งค่าบัญชีผู้ใช้บน iPhone:**

- **1** จากหน้าจอโฮมของ iPhone แตะตั้งค่า
- **2** แตะ "Mail รายชื่อ ปฏิทิน" แล้วแตะเพิ่มบัญชีผู้ใช้
- **3** แตะประเภทบัญชี:
	- Microsoft Exchange
	- MobileMe
	- Â อีเมล Google
	- Yahoo! Mail
	- $AA$
	- Â อื่นๆ
- **4** ใส่ข้อมูลบัญชีผู้ใช้ของคุณ แล้วแตะบันทึก

ผู้ให้บริการระบบมือถือหรือผู้ดูแลระบบสามารถให้ข้อมูลค่าติดตั้งบัญชีผู้ใช้แก่คุณ **บัญชี Exchange:** ป้อนที่อยู่อีเมลให้ครบถ้วน โดเมน (ไม่บังคับ) ชื่อผู้ใช้ รหัสผ่าน และคำอธิบาย คำอธิบายสามารถเป็นอะไรก็ได้ตามที่คุณต้องการ

iPhone รองรับบริการ Autodiscovery ของ Microsoft ที่ใช้ชื่อผู้ใช้และรหัสผ่านของคุณ ในการกำหนดที่อยู่ของเซิร์ฟเวอร์ Exchange หากหมายเลข address ของเซิร์ฟเวอร์ไม่สามารถกำหนดได้ คุณต้องป้อนใส่เอง (ใส่หมายเลข address อย่างสมบูรณ์ในช่องเซิร์ฟเวอร์) เมื่อเชื่อมต่อกับเซิร์ฟเวอร์ Exchange แล้ว คุณอาจต้อง เปลี่ยนรหัสผ่านให้ตรงกับนโยบายที่กำหนดไว้ของเซิร์ฟเวอร์

**5** หากคุณจะทำการตั้งค่าบัญชี MobileMe หรือ Exchange ให้แตะรายการที่ต้องการใช้บน iPhone—Mail รายชื่อ ปฏิทิน และบุ๊กมาร์ค (เฉพาะ MobileMe เท่านั้น)

MobileMe มีคุณสมบัติ Find My iPhone ซึ่งช่วยคุณหา iPhone หากมีการสูญหายหรือถูกขโมย และยังสามารถล็อก ตั้งรหัสผ่าน หรือลบข้อมูลใน iPhone จากระยะไกลได้ถ้าจำเป็น โปรดดู ["คุณสมบัติการรักษาความปลอดภัย](#page-43-1)" ที่หน้า [44](#page-43-0) หากเปิดใช้ Find My iPhone ในบัญชี MobileMe ต้องให้แน่ใจว่าได้เปิดใช้ Push เพื่อให้มีการเรียกข้อมูลใหม่ ในตั้งค่า เลือก "Mail รายชื่อ ปฏิทิน" > เรียกข้อมูลใหม่ และถ้า Push ถูกปิดใช้ให้แตะเปิดการใช้

<span id="page-17-0"></span>สำหรับบัญชี Exchange คุณสามารถเลือกจำนวนวันของอีเมลที่คุณต้องการเชื่อมข้อมูล กับ iPhone

หากมีข้อมลรายชื่อหรือปฏิทินใน iPhone อย่และเมื่อคุณเปิดใช้บัญชีนี้ iPhone จะถามว่า ต้องการทำอย่างไรกับข้อมูลที่มีอยู่เดิมใน iPhone คุณสามารถเลือกที่จะรวมข้อมูลเดิมไป ที่บัญชี MobileMe หรือ Exchange ถ้าไม่ต้องการรวมข้อมูลเข้ากัน คุณสามารถเลือกที่ จะเก็บไว้ที่บัญชีแยกต่างหากใน iPhone (บัญชีนั้นจะมีชื่อ "On My iPhone") หรือลบทิ้ง ส่วนบุ๊กมาร์คที่มีอยู่จะเลือกได้เฉพาะรวมหรือลบเท่านั้น

ในลักษณะเดียวกัน เมื่อคุณปิดใช้รายชื่อ หรือปฏิทินในบัญชี MobileMe หรือ Exchange หรือทำการลบบัญชีนั้นๆ iPhone จะถามว่าต้องการเก็บข้อมูลเดิมหรือว่าลบทิ้ง

คุณสามารถเพิ่มรายชื่อโดยใช้บัญชี LDAP หากบริษัทหรือองค์กรของคุณใช้บัญชีแบบนี้ โปรดดู ["การเพิ่มรายชื่อผู้ติดต่อ](#page-169-1) " ที่หน้า [170](#page-169-0)

คุณสามารถสมัครสมาชิกปฏิทิน CalDAV หรือ iCal (.ics) โปรดดู ["การสมัครสมาชิกและการแชร์ปฏิทิน](#page-90-1) " ที่หน้า [91](#page-90-0)

#### **บัญชีผู้ใช้ประเภท Push**

MobileMe, Microsoft Exchange และ Yahoo! Mail เป็นบัญชีผู้ใช้ประเภท "Push" หากมีข้อมูลใหม่ เช่น มีอีเมลใหม่มา ข้อมูลนั้นๆ จะถูกส่ง (ถูก Push) โดยอัตโนมัติไปที่ iPhone (ในทางตรงกันข้าม บริการ "Fetch" ต้องให้ซอฟต์แวร์อีเมลของคุณ ทำการตรวจสอบกับผู้ให้บริการว่ามีข้อความใหม่เข้ามาหรือไม่เป็นระยะๆ แล้วถึงมีการเรียกขอให้ทำการส่ง) นอกจากนี้แล้ว MobileMe และ Exchange ยังใช้ Push เพื่อเชื่อมข้อมูลรายชื่อ ปฏิทิน และบุ๊กมาร์ค (เฉพาะ MobileMe) ถ้ารายการ เหล่านั้นได้เลือกไว้ในค่าติดตั้งบัญชีผู้ใช้

จะมีการส่งข้อมลโดยอัตโนมัติผ่านการเชื่อมต่อไร้สาย; โดยคุณไม่จำเป็นต้องต่อ iPhone เข้าเครื่องคอมพิวเตอร์เพื่อทำการเชื่อม หากไม่อยู่ในระยะการเชื่อมต่อของเครือข่ายมือถือ iPhone สามารถรับข้อมูลที่ถูก push ผ่านเครือข่าย Wi-Fi ในขณะที่ iPhone อยู่ในสภาพตื่น (หน้าจอเปิดอยู่ หรือ iPhone ต่ออยู่กับเครื่องคอมพิวเตอร์หรือตัวชาร์จ)

### การติดตั้งโปรไฟล์ปรับตั้ง

หากคุณอย่ที่ทำงานในองค์กรขนาดใหญ่ คุณอาจสามารถตั้งค่าบัญชีผู้ใช้และรายการอื่นๆ บน iPhone โดยการติดตั้งโปรไฟล์ปรับตั้ง โปรไฟล์ปรับตั้งจะช่วยให้ผู้ดูแลระบบตั้งค่า iPhone ของคุณเพื่อให้ใช้งานได้กับระบบข้อมูลของบริษัท โรงเรียน หรือองค์กรได้อย่าง รวดเร็ว ตัวอย่างเช่น โปรไฟล์ปรับตั้งอาจตั้งให้ iPhone ของคุณเข้าใช้งานเซิร์ฟเวอร์ Microsoft Exchange ณ ที่ทำงาน ซึ่งจะเปิดให้ iPhone เข้าใช้อีเมล ปฏิทิน และรายชื่อของ Exchange ของคุณ

โปรไฟล์ปรับตั้งสามารถปรับตั้งค่าได้หลายๆ ค่าบน iPhone ทั้งหมดภายในทีเดียวกัน ตัวอย่างเช่น โปรไฟล์ปรับตั้งสามารถติดตั้งบัญชี Microsoft Exchange บัญชี VPN และตรวจสอบยืนยันการเข้าใช้ที่ปลอดภัยของเครือข่ายและข้อมูลของบริษัทของคุณ โปรไฟล์ปรับตั้งอาจเปิดการใส่รหัสผ่าน ซึ่งจะให้คุณสร้างรหัสแล้วใส่รหัสผ่านเมื่อใช้ iPhone

<span id="page-18-0"></span>ผู้ดูแลระบบของคุณอาจแจกจ่ายโปรไฟล์ปรับตั้งโดยผ่านทางอีเมลหรือใส่ไว้ในเว็บเพจที่ ปลอดภัย ผู้ดูแลระบบสามารถติดตั้งโปรไฟล์ปรับตั้งโดยตรงบน iPhone ให้คุณ

#### **ติดตั้งโปรไฟล์ปรับตั้ง:**

- **1** ใช้ iPhone โดยเปิดข้อความอีเมล หรือดาวน์โหลดโปรไฟล์ปรับตั้งจากเว็บไซต์ที่ผู้ดูแล ระบบให้มา
- **2** เมื่อโปรไฟล์ปรับตั้งเปิดขึ้น แตะติดตั้ง
- ี**3** ใส่รหัสผ่านและข้อมลอื่นๆ ที่จำเป็น

**ข้อสำคัญ:** คุณอาจต้องทำการยืนยันว่าโปรไฟล์ปรับตั้งถูกต้องเชื่อถือได้ หากมีข้อสงสัย ให้ปรึกษากับผู้ดูแลระบบของคุณก่อนติดตั้งโปรไฟล์ปรับตั้ง

ค่าติดตั้งที่มาจากโปรไฟล์ปรับตั้งไม่สามารถเปลี่ยนแปลงได้ หากต้องการเปลี่ยนค่าติดตั้ง เหล่านั้น ก่อนอื่นคุณต้องลบโปรไฟล์ปรับตั้งนั้น หรือติดตั้งโปรไฟล์ปรับตั้งที่อัพเดท **ลบโปรไฟล์:** ในตั้งค่า เลือก ทั่วไป > โปรไฟล์ แล้วเลือกโปรไฟล์ปรับตั้ง แล้วแตะลบ การลบโปรไฟล์ปรับตั้งจะลบค่าติดตั้งและข้อมูลอื่นๆ ที่มาจากโปรไฟล์ปรับตั้งออกจาก iPhone

#### การถอด iPhone ออกจากคอมพิวเตอร์

ตราบใดที่ iPhone ไม่ได้กำลังเชื่อมข้อมูลกับคอมพิวเตอร์ คุณสามารถถอดออกจาก คอมพิวเตอร์ได้ทุกเวลา

ในขณะที่ iPhone กำลังเชื่อมข้อมูลกับคอมพิวเตอร์อยู่ iPhone จะแสดงข้อความ "เชื่อมข้อมูลอยู่" หากคุณถอด iPhone ก่อนที่การเชื่อมข้อมูลจะเสร็จ ข้อมูลบางอย่างอาจ ยังไม่ได้โอนย้าย เมื่อ iPhone เชื่อมข้อมูลเสร็จแล้ว iTunes จะแสดงข้อความ "iPhone sync is complete."

**ยกเลิกเชื่อมข้อมูล:** เลื่อนแถบเลื่อนบน iPhone

หากมีสายโทรเข้าระหว่างเชื่อมข้อมูล การเชื่อมข้อมูลนั้นๆ จะถูกยกเลิกโดยอัตโนมัติ และคุณสามารถถอด iPhone ออกแล้วรับสาย แล้วต่อ iPhone อีกครั้งหลังจากวางสาย เพื่อเชื่อมข้อมลให้เสร็จ

# <span id="page-19-0"></span>**วิธีการใช้พื้นฐาน 2**

### ทำความรู้จัก iPhone

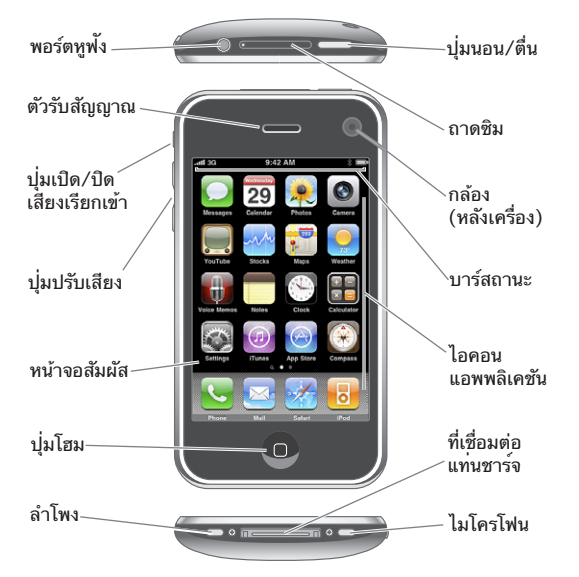

หน้าจอโฮมอาจจะดูแตกต่างกันออกไป ขึ้นอยู่กับรุ่นของ iPhone ที่คุณมี และคุณได้ทำการ เปลี่ยนแปลงการจัดวางไอคอนหรือไม่

### **อุปกรณ์เสริมที่มากับ iPhone**

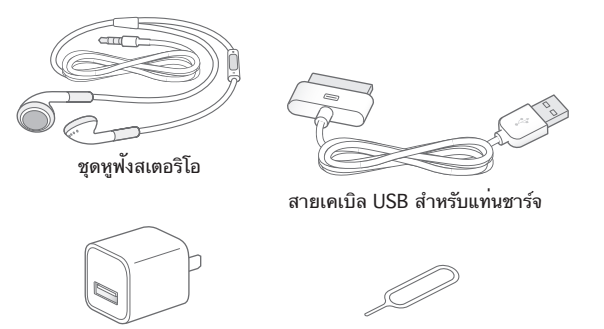

ตัวชาร์

เครื่องมือถอดซิม

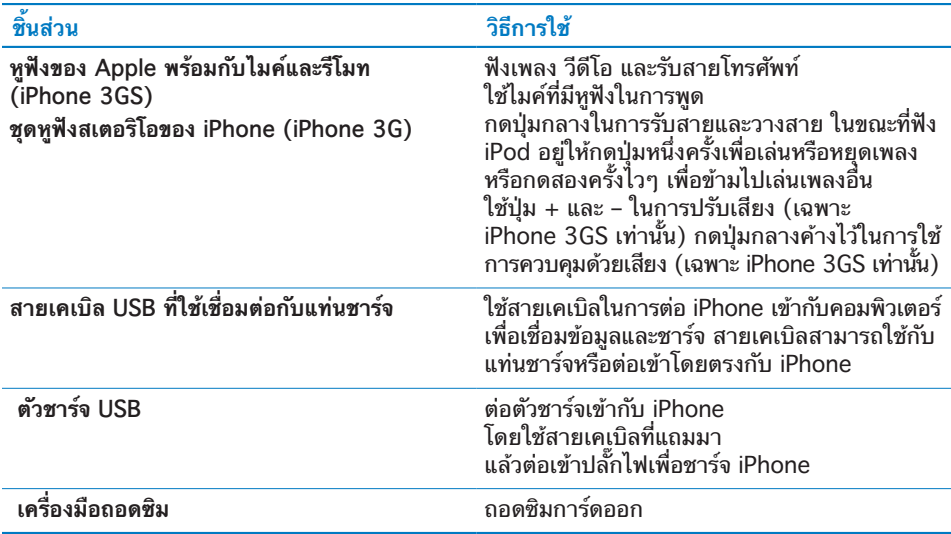

#### **สถานะไอคอน**

ไอคอนในบาร์สถานะที่อยู่ด้านบนสุดของหน้าจอจะให้ข้อมูลเกี่ยวกับ iPhone:

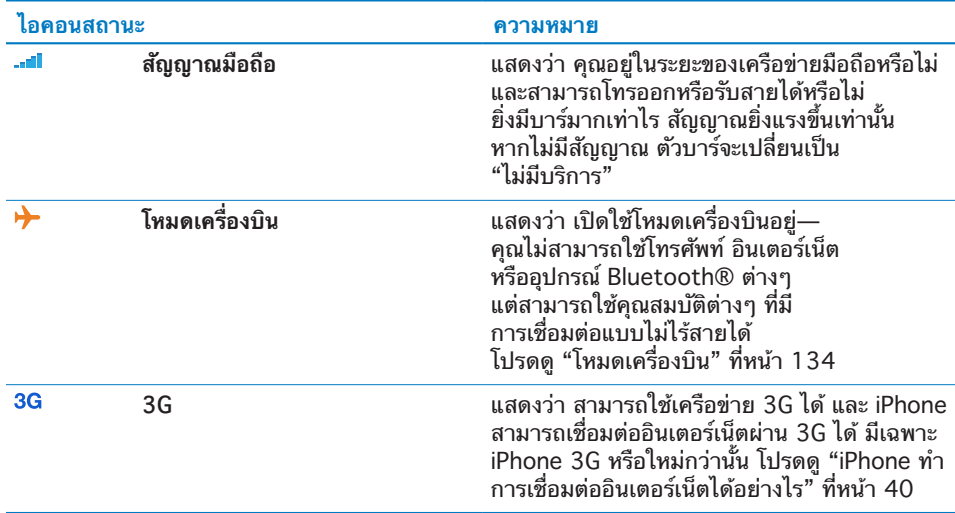

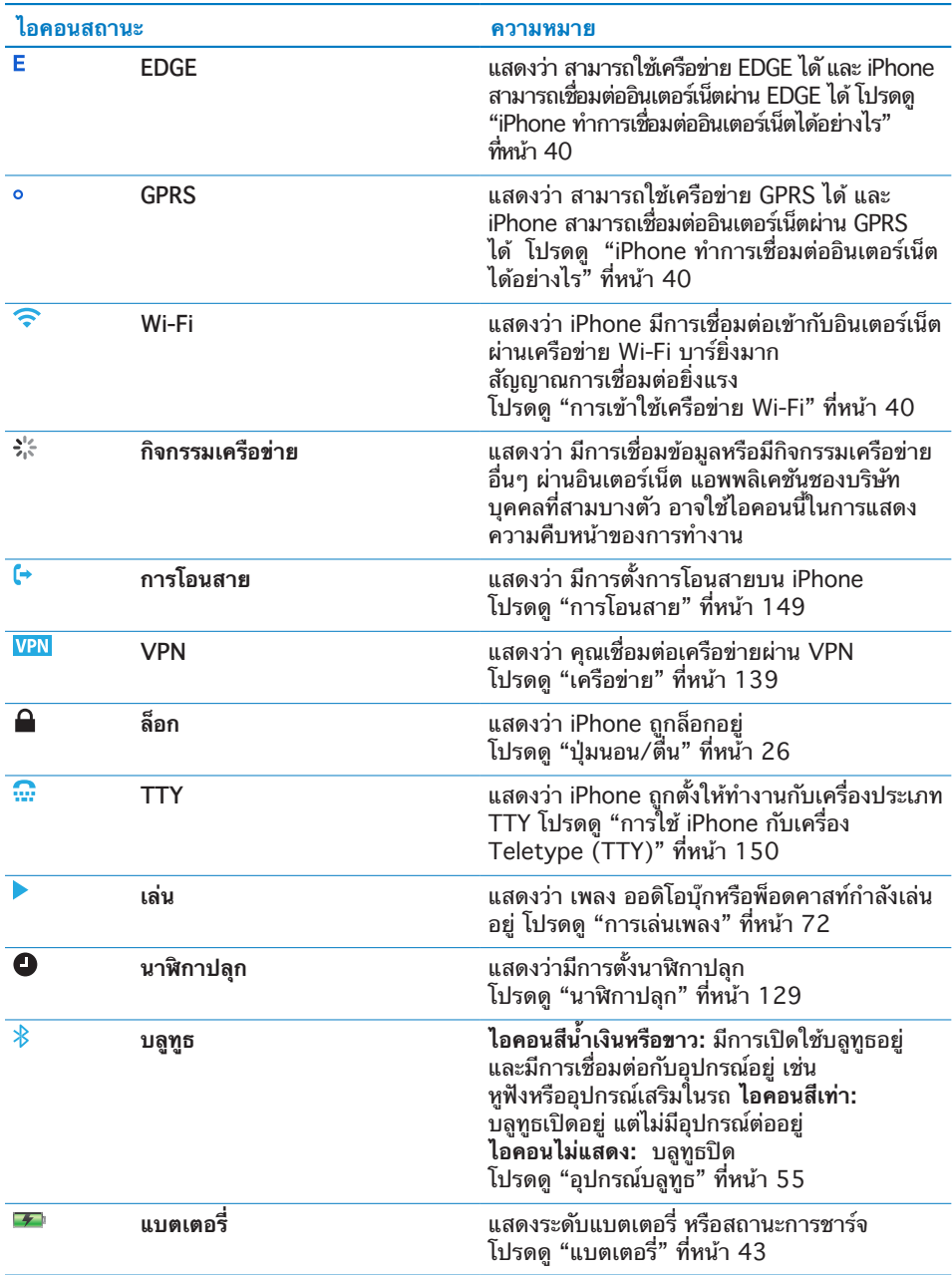

### <span id="page-22-0"></span>หน้าจอโฮม

กดปุ่มโฮม ได้ตลอดเวลาเพื่อกลับสู้หน้าจอโฮมที่มีแอพพลิเคชันของ iPhone อยู่ แล้วแตะที่ไอคอนแอพพลิเคชันใดๆ เพื่อเริ่มใช้งาน

#### **แอพพลิเคชันต่างๆ ของ iPhone**

แอพพลิเคชันต่อไปนี้ ติดตั้งมาพร้อมกับ iPhone:

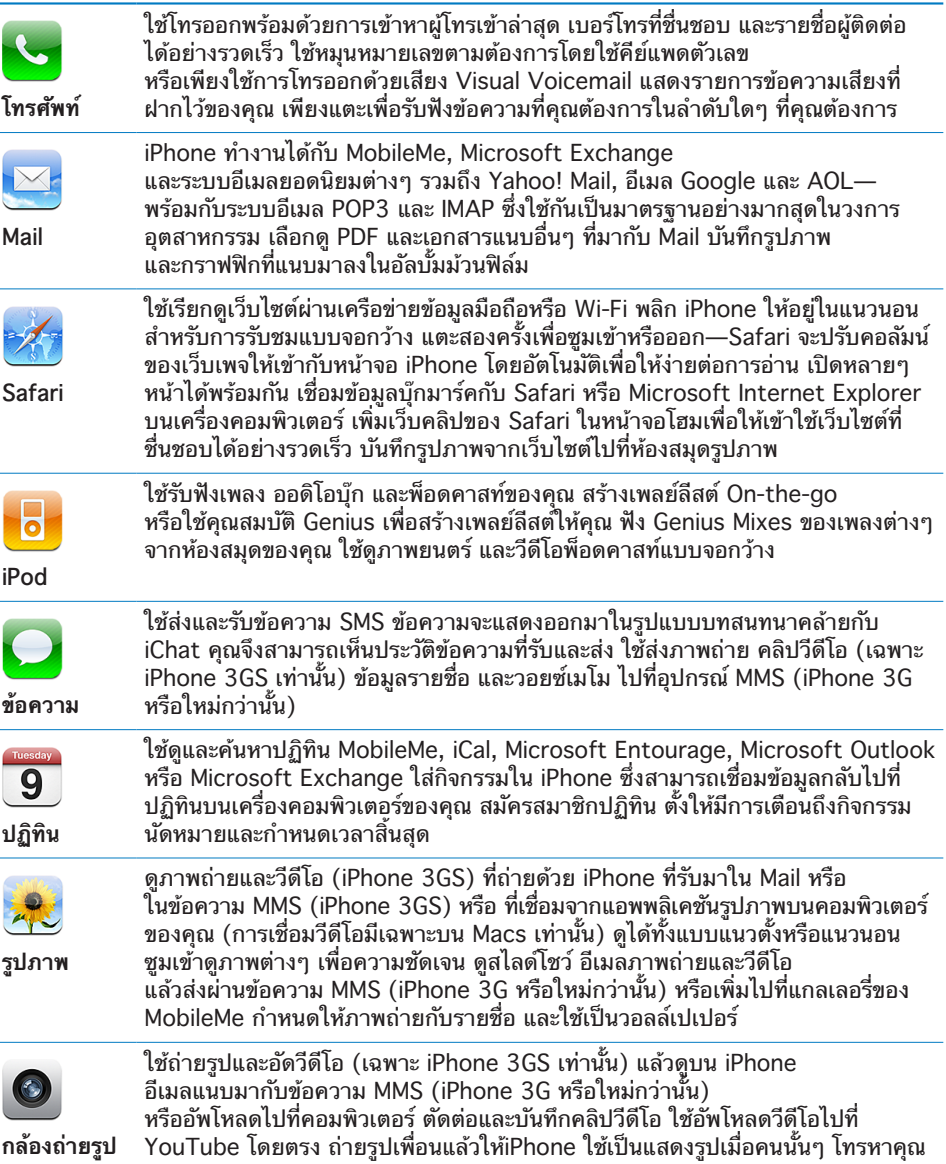

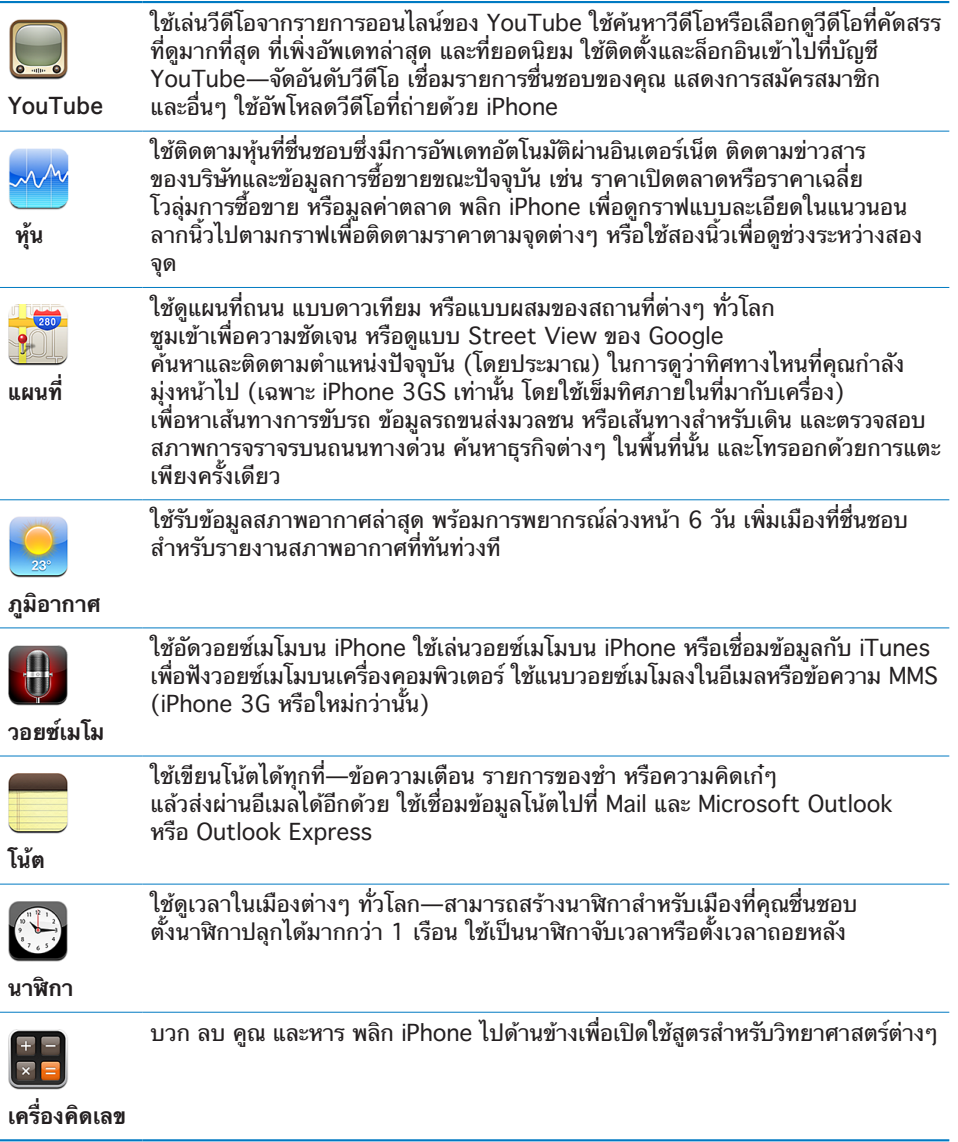

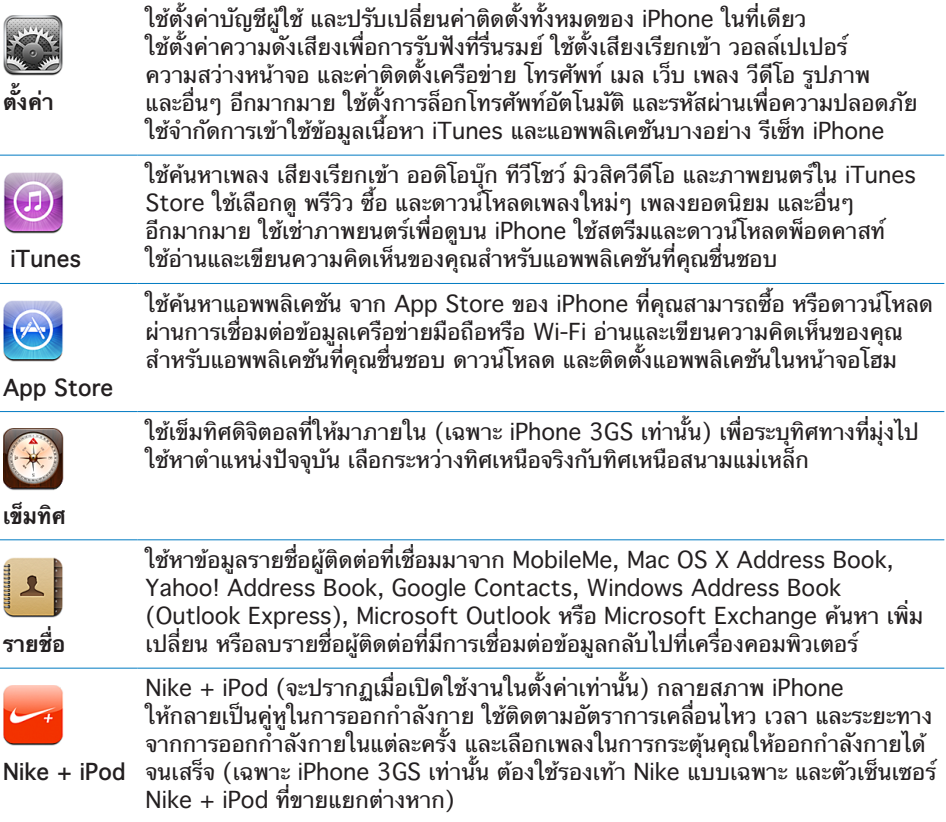

**หมายเหตุ:** การทำงานของแอพพลิเคชันจะแตกต่างออกไปตามประเทศ ตามภูมิภาคที่คุณซื้อและใช้ iPhone ติดต่อผู้ให้บริการมือถือของคุณสำหรับข้อมูลเพิ่มเติม

#### **การปรับเปลี่ยนหน้าจอโฮม**

คุณสามารถจัดการจัดเรียงไอคอนต่างๆ ในหน้าจอโฮมในแบบฉบับคุณ— ซึ่งรวมไปถึงไอคอน Dock ที่อยู่ด้านล่างของหน้าจอ คุณยังสามารถจัดวางไอคอนต่างๆ ในหน้าจอโฮมได้หลายๆ หน้า

#### **จัดวางไอคอน:**

- **1** แตะไอคอนที่หน้าจอโฮมค้างไว้ จนกระทั่งไอคอนกระดุกกระดิก
- **2** จัดวางไอคอนต่างๆ โดยการลาก
- **3** กดปุ่มโฮม เพื่อทำการบันทึกการจัดวาง

คุณสามารถเพิ่มลิงค์ไปที่เว็บเพจที่คุณชื่นชอบในหน้าจอโฮม โปรดดู ["เว็บคลิป"](#page-68-1) ที่หน้า [69](#page-68-0)

คุณสามารถจัดวางไอคอนต่างๆ ของหน้าจอโฮม และลำดับหน้าจอ (ใน iTunes 9 หรือใหม่กว่า) เมื่อต่อ iPhone เข้ากับคอมพิวเตอร์ของคุณ เลือก iPhone ในบาร์ด้านข้างของ iTunes แล้วคลิกแท็ป Applications

<span id="page-25-0"></span>**สร้างหน้าจอโฮมเพิ่มเติม:** ในระหว่างการจัดวางไอคอน ให้ลากไอคอนไปที่มุมขวาของ หน้าจอจนกระทั่งหน้าจอใหม่ปรากฏขึ้น คุณสามารถปัดนิ้วเพื่อกลับสู่หน้าจอเดิม แล้วลาก ไอคอนอันอื่นไปที่หน้าจอใหม่

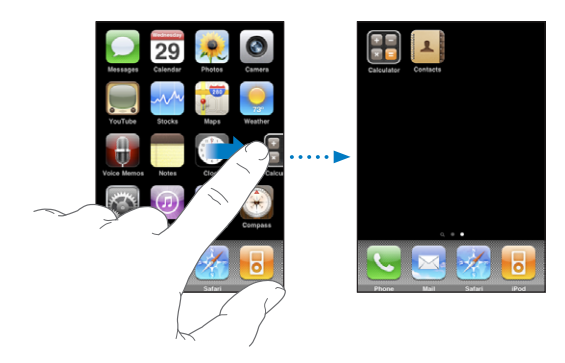

คุณสามารถสร้างหน้าจอใหม่ได้ถึง 11 หน้า จำนวนจุดที่อยู่บน Dock แสดงถึงจำนวนหน้าจอที่คุณมี และบ่งชี้ว่าคุณอยู่หน้าไหน

**เปลี่ยนไปหน้าจอโฮมอีกหน้า:** เลื่อนซ้ายหรือขวา หรือแตะไปที่ด้านซ้ายหรือขวาของแถวจุด **กลับไปที่หน้าจอโฮมหน้าแรก:** กดปุ่มโฮม

**รีเซ็ทหน้าจอโฮมให้กลับสู่สภาพปรกติ:** เลือก ตั้งค่า > ทั่วไป > รีเซ็ท แล้วแตะรีเซ็ทการ เรียงไอคอนที่หน้าจอโฮม

### ปุ่มต่างๆ

ด้วยเพียงไม่กี่ปุ่มก็ทำให้การเปิดและปิด iPhone ปรับเสียง และสลับระหว่างโหมดเปิด เสียงหรือปิดเสียงทำได้ง่าย

### <span id="page-25-1"></span>**ปุ่มนอน/ตื่น**

เมื่อคุณไม่ใช้ iPhone แต่ยังคงต้องการรับสายหรือข้อความ คุณสามารถล็อกเครื่องได้

เมื่อ iPhone ถูกล็อกจะไม่มีอะไรเกิดขึ้นถ้าคุณแตะหน้าจอ คุณยังสามารถฟังเพลง และปรับเสียง และใช้ปุ่มกลางบนชุดหูฟังสเตอริโอของ iPhone (หรือปุ่มในลักษณะเดียว กันบนชุดหูฟังบลูทูธ) เพื่อเล่นหรือหยุดเพลง หรือรับและวางสาย

โดยปรกติ หากคุณไม่แตะที่หน้าจอช่วงหนึ่ง iPhone จะล็อกโดยอัตโนมัติ

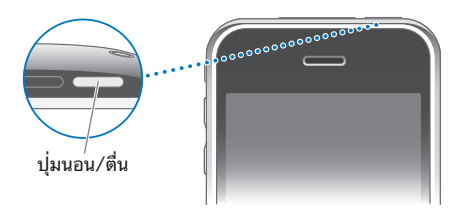

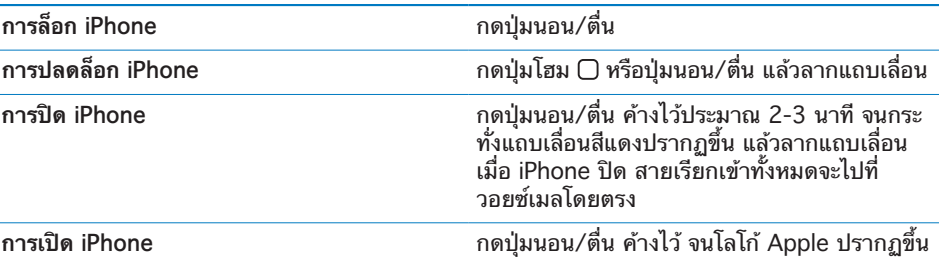

ี่ สำหรับข้อมูลเพิ่มเติมเกี่ยวกับการเปลี่ยนแปลงช่วงเวลาก่อนล็อก iPhone โปรดด "[การล็อกอัตโนมัต](#page-139-0)ิ" ที่หน้า [140](#page-139-1) สำหรับข้อมูลเพิ่มเติมเกี่ยวกับการตั้งค่า iPhone เพื่อเรียกใช้รหัสผ่านในการปลดล็อก โปรดดู ["การตั้งรหัสปลดล็อก"](#page-140-0) ที่หน้า [141](#page-140-1)

#### **ปุ่มปรับเสียง**

ขณะใช้โทรศัพท์ หรือฟังเพลง ดูหนัง หรือใช้งานสื่อบันเทิงอื่นๆ คุณสามารถใช้ปุ่มปรับเสียง ที่อยู่ด้านข้างของ iPhone เพื่อปรับเสียงเบาหรือดัง มิฉะนั้นแล้ว ปุ่มปรับเสียงนี้จะควบคุม เสียงสำหรับสายเรียกเข้า เสียงเตือน และเสียงกำกับอื่นๆ

**คำเตือน:** สำหรับข้อมูลในการหลีกเลี่ยงการสูญเสียการรับฟัง โปรดดูคู่มือผลิตภัณฑ์ ที่ [www.apple.com/th/support/manuals/iphone](http://www.apple.com/th/support/manuals/iphone/)

ในการปรับเสียง ให้ใช้ปุ่มปรับเสียงที่อยู่ด้านข้างของ iPhone

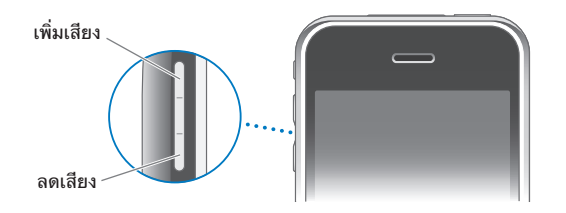

ในการตั้งความดังสูงสุดของเสียงสำหรับเพลงหรือภาพยนตร์บน iPhone โปรดดู ["การตั้งค่าเพลง](#page-152-1)" ที่หน้า [153](#page-152-0)

### <span id="page-27-0"></span>**สวิตซ์ปรับโหมดเปิด/ปิดเสียง**

เลื่อนสวิตซ์เปิด/ปิดเสียงเพื่อเปลี่ยนระหว่างโหมดเปิด/ปิดเสียง

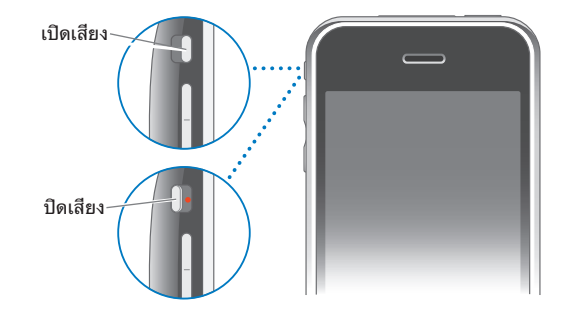

เมื่ออยู่ที่โหมดเปิดเสียง iPhone จะเล่นเสียงทุกประเภท เมื่ออยู่ในโหมดปิดเสียง iPhone จะไม่ดัง จะไม่เล่นเสียงข้อความเตือนและเสียงกำกับอื่นๆ

**ข้อสำคัญ:** เสียงนาฬิกาปลุก แอพพลิเคชันที่ใช้เสียงเช่น iPod และเกมต่างๆ ยังคงส่ง เสียงผ่านลำโพงที่ติดมาภายใน แม้ว่า iPhone อยู่ในโหมดปิดเสียง

โดยปรกติ เมื่อได้รับสายเรียกเข้า iPhone จะสั่นอยู่แล้ว ไม่ว่าจะอยู่ในโหมดไหนก็ตาม หาก iPhone อยู่ในโหมดเปิดเสียง คุณสามารถปิดเสียงเรียกเข้าโดยกดหนึ่งครั้งที่ปุ่มนอน/ตื่น หรือปุ่มเสียงปุ่มใดปุ่มหนึ่ง แล้วกดครั้งที่สองจะส่งสายโทรเข้าไปยังวอยซ์เมล

สำหรับข้อมูลเกี่ยวกับการเปลี่ยนค่าติดตั้งเสียงและการสั่น โปรดดู ["การเลือกใช้เสียงและสวิตซ์เปิด/ปิดเสียง](#page-136-1)" ที่หน้า [137](#page-136-0)

### หน้าจอสัมผัส

การควบคุมหน้าจอสัมผัสของ iPhone เปลี่ยนตลอดเวลาขึ้นอยู่กับการทำงานแต่ละอย่าง

#### **การเปิดใช้งานแอพพลิเคชัน**

**เปิดแอพพลิเคชัน:** แตะไอคอน

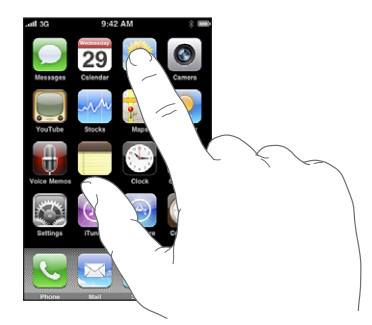

**ปิดแอพพลิเคชันแล้วกลับไปที่หน้าจอโฮม:** กดปุ่มโฮม ที่อยู่ด้านล่างสุดของหน้าจอ

### **การเลื่อน**

ลากนิ้วขึ้นหรือลงเพื่อเลื่อน คุณสามารถเลื่อนไปด้านข้างได้บนหน้าจอบางอัน เช่น เว็บเพจ

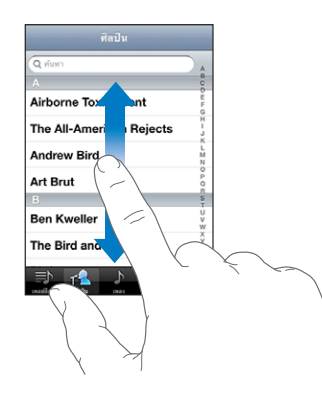

การลากนิ้วไปมาบนหน้าจอจะไม่ก่อให้เกิดการเรียกใช้งานใดบนหน้าจอ ปัดนิ้วเพื่อเลื่อนหน้าจออย่างรวดเร็ว

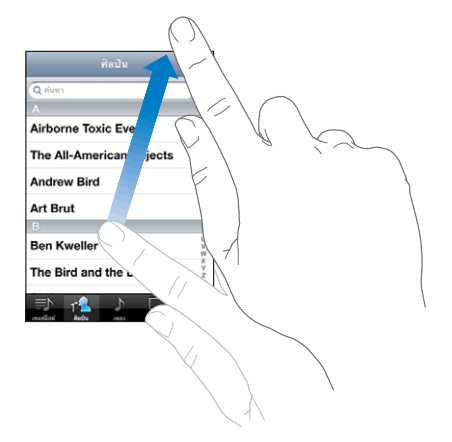

คุณสามารถรอให้หน้าจอเลื่อนจนหยุด หรือแตะ หรือสัมผัสพื้นที่ใดๆ ในหน้าจอเพื่อให้หยุดทันที การแตะหรือสัมผัสหน้าจอเพื่อให้หยุดจะไม่ก่อให้เกิดการเรียก ใช้งานใดๆ บนหน้าจอ

หากต้องการเลื่อนไปที่รายการบนสุดอย่างรวดเร็วให้แตะไปที่บาร์สถานะ

#### **รายการต่างๆ**

บางรายการจะมีดัชนีบ่งชี้อยู่ด้านขวาซึ่งช่วยให้การค้นหาได้อย่างรวดเร็ว

**ค้นหารายการต่างๆ ในรายการดัชนี:** แตะไปที่ตัวอักษรนั้นๆ เพื่อกระโดดข้ามไปที่รายการนั้นๆ ที่มีตัวอักษรขึ้นต้นเหมือนกัน ลากนิ้วไปมาตามดัชนีเพื่อ เลื่อนรายการอย่างรวดเร็ว

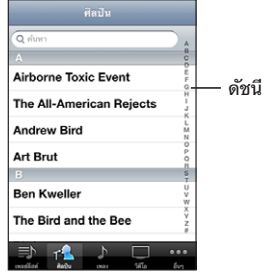

**เลือกรายการ:** แตะไปที่สิ่งนั้นๆ ที่อยู่ในรายการ

การแตะไปที่สิ่งนั้นซึ่งขึ้นอยู่กับรายการ ก็จะก่อให้เกิดการทำงานที่แตกต่างกัน—เช่น อาจจะเปิดรายการใหม่ เล่นเพลง เปิดอีเมล หรือแสดงข้อมูลรายชื่อผู้ติดต่อบางคนซึ่งคุณ สามารถโทรหาคนนั้นๆ ได้

**กลับไปที่รายการก่อนหน้านั้น:** แตะที่ปุ่มกลับที่อยู่มุมบนซ้ายของหน้าจอ

#### **การซูมเข้าหรือออก**

เมื่อดูภาพถ่าย เว็บเพจ อีเมล หรือแผนที่ คุณสามารถซูมเข้าหรือออก โดยการหนีบนิ้วเข้าหรือออก สำหรับภาพถ่ายและเว็บเพจ คุณสามารถแตะสองครั้ง (แตะไวๆ ) ในการซูมเข้า แล้วแตะอีกสองครั้งในการซูมออก สำหรับแผนที่ แตะสองครั้งในการซูมเข้า แล้วแตะหนึ่งครั้งด้วยสองนิ้วเพื่อซูมออก

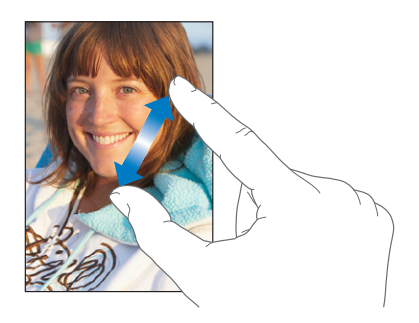

#### <span id="page-30-0"></span>**การดูในแนวนอน**

แอพพลิเคชันของ iPhone ให้คุณดูหน้าจอแบบแนวตั้งหรือแนวนอน พลิก iPhone แล้วหน้าจอแสดงภาพก็จะเปลี่ยนตามไปด้วย ซึ่งจะมีการปรับให้เข้ากับแนวหน้าจอใหม่ โดยอัตโนมัติ

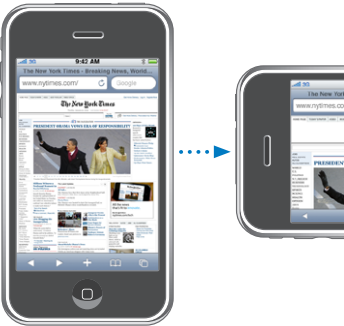

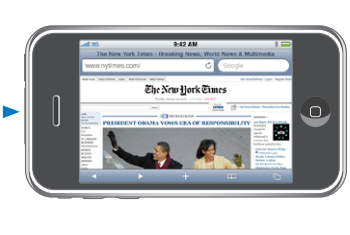

ตัวอย่างเช่น คุณอาจชอบหน้าจอแนวนอนเมื่อใช้ Safari หรือพิมพ์ข้อความ เว็บเพจจะมี การย่อขยายให้เข้ากับหน้าจอแนวนนอนอย่างพอเหมาะ ทำให้ข้อความและรูปภาพใหญ่ขึ้น ในทำนองเดียวกัน คีย์บอร์ดก็จะใหญ่ขึ้นในแนวนอน ซึ่งจะช่วยเพิ่มความเร็ว และความแม่นยำในการพิมพ์

แอพพลิเคชันต่อไปนี้รองรับการดูแบบแนวตั้งและแนวนอน:

- Mail
- Safari
- Â ข้อความ
- Â โน้ต
- Â รายชื่อ
- Â หุ้น
- iPod
- Â รูปภาพ
- Â กล้องถ่ายรูป
- Â เครื่องคิดเลข

ภาพยนตร์ที่ดูใน iPod และ YouTube จะแสดงเฉพาะแนวนอนเท่านั้น รวมทั้ง Street Views ในแผนที่ก็แสดงแบบแนวนอน

### คีย์บอร์ดหน้าจอ

ใช้คีย์บอร์ดหน้าจอในการใส่ข้อความ เช่น ข้อมูลรายชื่อผู้ติดต่อ ข้อความ หรือที่อยู่เว็บ

#### **การพิมพ์**

คีย์บอร์ดอัจฉริยะอาจจะแนะนำการแก้ไขโดยอัตโนมัติในระหว่างการพิมพ์เพื่อป้องกันการ พิมพ์ข้อความที่ผิด ซึ่งจะแตกต่างกันไปตามแอพพลิเคชันที่คุณกำลังใช้

#### **ใส่ข้อความ:**

- **1** แตะไปที่ช่องข้อความ เช่น โน้ตหรือรายชื่อผู้ติดต่อใหม่ เพื่อเปิดใช้คีย์บอร์ด
- **2** แตะไปที่ปุ่มอักษรที่คีย์บอร์ด

เริ่มจากการใช้นิ้วชี้ในการพิมพ์ข้อความ แล้วเมื่อคุณคล่องมากขึ้น คุณสามารถใช้สองนิ้วโป้งในการพิมพ์ที่เร็วขึ้น

ในระหว่างพิมพ์ อักษรแต่ละตัวจะแสดงอยู่ที่ด้านบน ซึ่งหากคุณกดคีย์ผิด คุณสามารถ เลื่อนนิ้วเพื่อไปแตะที่คีย์ที่ถูกต้อง จะไม่มีการใส่ตัวอักษรใดๆ จนกว่าคุณจะปล่อยนิ้วออก จากคีย์นั้นๆ

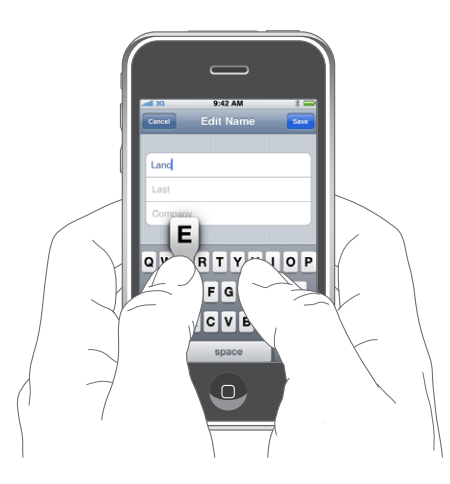

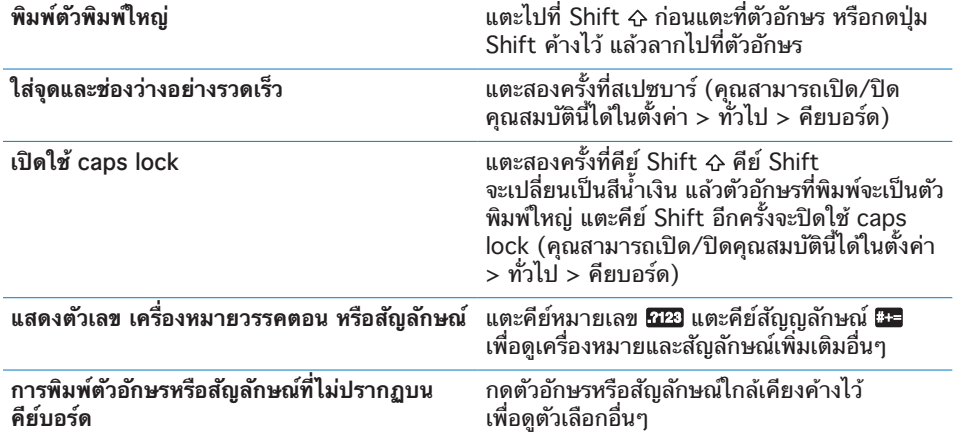

### **การใช้งานดิกชันเนอรี**

iPhone มีดิกชันเนอรีที่ช่วยคุณในการพิมพ์สำหรับภาษาต่างๆ มากมาย ซึ่งจะมีการเปิด ใช้โดยอัตโนมัติตามคีย์บอร์ดภาษาที่คุณเลือกใช้

สำหรับรายการภาษาที่รองรับ โปรดดู [www.apple.com/iphone/specs.html](http://www.apple.com/iphone/specs.html)

iPhone ใช้ดิกชันเนอรีที่เปิดใช้อยู่ในการเสนอแนะการแก้ไข หรือเติมเต็มคำที่คุณกำลัง พิมพ์อยู่ คุณไม่จำเป็นต้องหยุดพิมพ์เพื่อยอมรับคำเสนอแนะเหล่านั้น

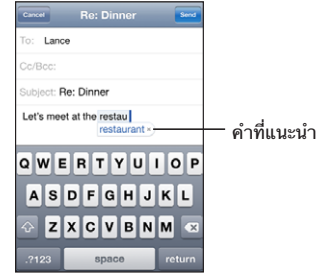

**ยอมรับหรือปฏิเสธการเสนอแนะจากดิกชันเนอรี:**

- m **ในการปฏิเสธคำเสนอแนะ** ให้พิมพ์ไปเรื่อยๆ จนเสร็จ แล้วแตะ "x" เพื่อปฏิเสธคำเสนอแนะ ก่อนที่จะพิมพ์สิ่งอื่นต่อไป แต่ละครั้งที่คุณปฏิเสธคำเสนอแนะของคำเดิม iPhone จะค่อยๆ ยอมรับคำนั้นๆ ของคุณแทน
- m **ในการใช้คำที่เสนอแนะ** ให้กดที่คีย์สเปซ เครื่องหมายวรรคตอน หรือคีย์รีเทิร์น **เปิด/ปิดการใช้งานการแก้ไขอัตโนมัติ:** เลือกทั่วไป > คีย์บอร์ด และเปิด/ปิดเสนอคำอัตโนมัติ โดยปรกติ เสนอคำอัตโนมัติจะเปิดอยู่แล้ว

**หมายเหตุ:** หากคุณพิมพ์ภาษาจีนหรือญีปุ่น ให้แตะไปที่รายการตัวเลือกที่แนะนำ

#### **การแก้ไข**

แว่นขยายที่หน้าจอช่วยให้คุณวางตำแหน่งจุดแทรกในการพิมพ์และแก้ไขข้อความได้ง่าย ขึ้น คุณสามารถเลือกข้อความเพื่อการตัด คัดลอก และวาง

**วางตำแหน่งจุดแทรก:** แตะค้างไว้เพื่อเปิดใช้แว่นขยาย แล้วลากนิ้วไปที่ตำแหน่งที่ต้อง การแทรก

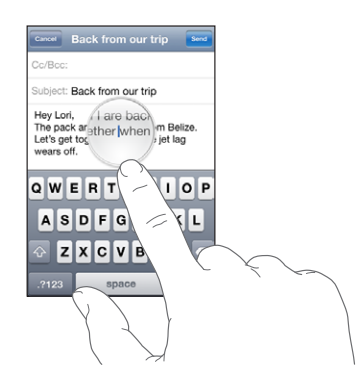

**บทที่ 2**วิธีการใช้พื้นฐาน **33**

**เลือกข้อความ:** แตะจุดแทรกเพื่อแสดงปุ่มในการเลือก แตะเลือกเพื่อเลือกคำใกล้เคียง หรือแตะเลือกทั้งหมดเพื่อเลือกข้อความทั้งหมด คุณสามารถแตะสองครั้งเพื่อเลือกคำใน ระหว่างพิมพ์ ในเอกสารสำหรับอ่านได้อย่างเดียว เช่น เว็บเพจ อีเมล หรือข้อความที่คุณได้รับ แตะค้างไว้เพื่อเลือกคำ

ลากจุดจับไว้เพื่อเลือกข้อความเพิ่มหรือตัดถอนข้อความ

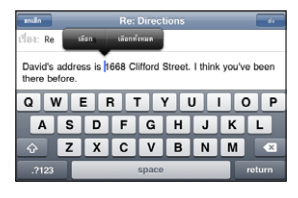

**ตัดและคัดลอกข้อความ:** เลือกข้อความ แล้วแตะตัด หรือคัดลอก

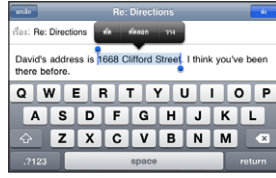

**วางข้อความ:** แตะที่จุดแทรก แล้วแตะวาง ข้อความที่คุณตัดและคัดลอกล่าสุดจะถูกแทรก ขึ้น หรือเลือกข้อความ แล้วแตะวางเพื่อเปลี่ยนข้อความนั้นๆ

**ยกเลิกการแก้ไขล่าสุด:** เขย่า iPhone แล้วแตะยกเลิก

#### **คีย์บอร์ดนานาชาติ**

iPhone มีคีย์บอร์ดหลากหลายภาษา เพื่อให้คุณพิมพ์ข้อความได้หลายภาษา รวมถึงภาษาที่มีการอ่านจากขวาไปซ้าย สำหรับรายการคีย์บอร์ดที่รองรับทั้งหมด ไปที่ [www.apple.com/iphone/specs.html](http://www.apple.com/iphone/specs.html)

#### **เปิด/ปิดคีย์บอร์ดนานาชาติ:**

- **1** ในตั้งค่า ให้เลือก ทั่วไป > นานาชาติ > คีย์บอร์ด
- **2** เปิดใช้คีย์บอร์ดที่คุณต้องการ ภาษาที่มีคีย์บอร์ดมากกว่าหนึ่งรูปแบบ เช่น ภาษาญี่ปุ่นและจีน จะมีจำนวนรูปแบบบ่งชี้ให้เลือก แตะเพื่อเลือกใช้คีย์บอร์ดของภาษานั้นๆ

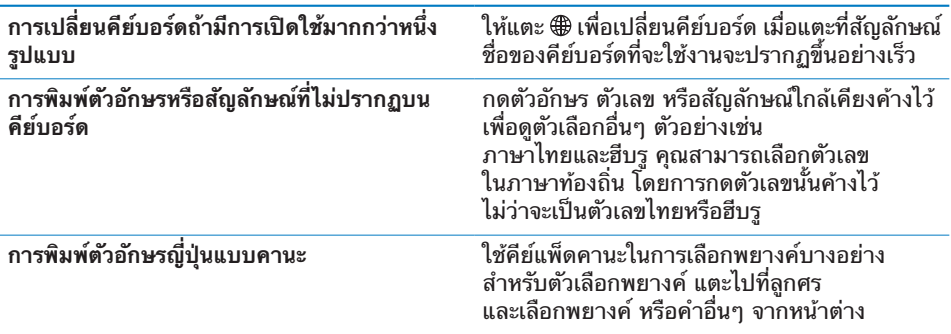

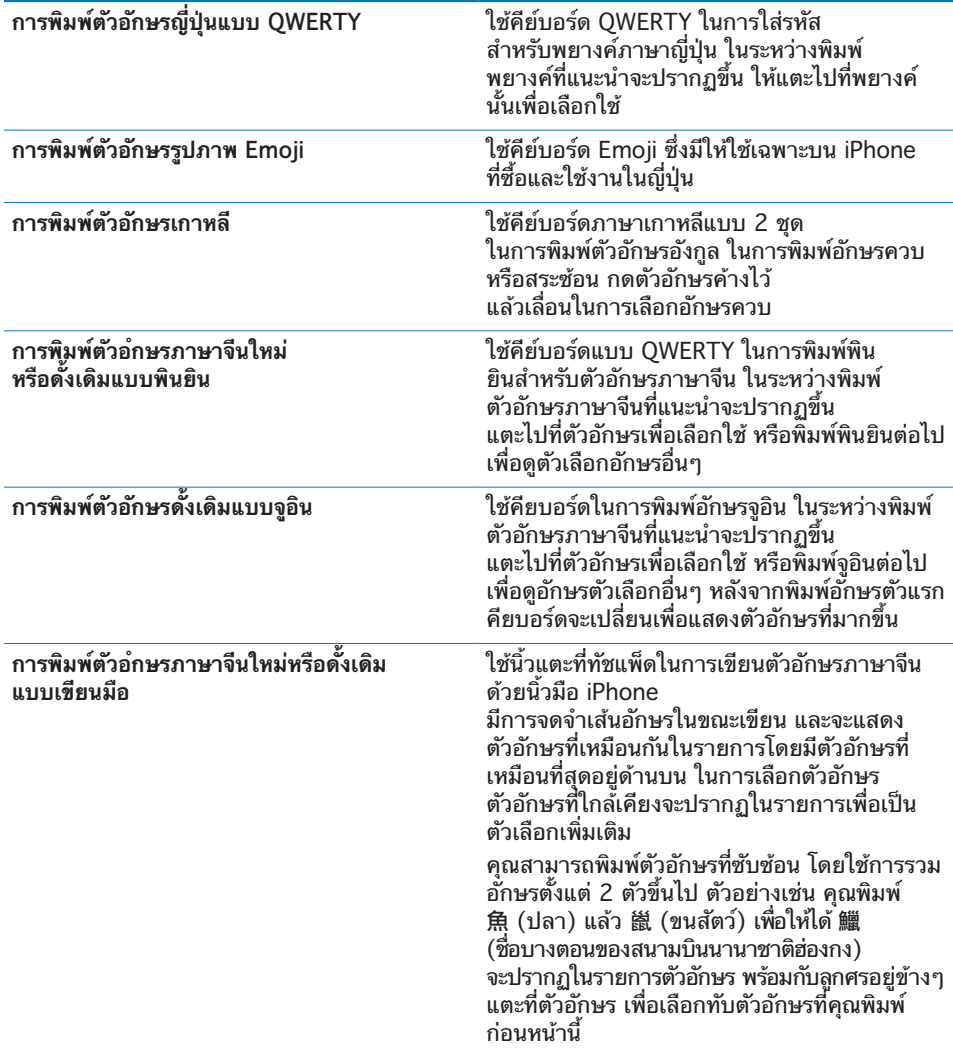

<span id="page-35-0"></span>เมื่อมีการเปิดใช้รูปแบบภาษาจีนใหม่หรือดั้งเดิมแบบเขียนมือ คุณสามารถเขียนตัวอักษร ด้วยนิ้วคุณ ตามรูปที่แสดงข้างล่าง:

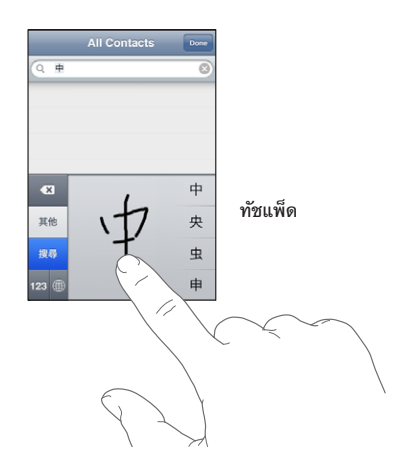

#### การค้นหา

คุณสามารถค้นหาแอพพลิเคชันต่างๆ บน iPhone ที่รวมถึง Mail ปฏิทิน iPod โน้ตและรายชื่อ คุณสามารถค้นหาแอพพลิเคชันเดี่ยว หรือค้นหาแอพพลิเคชันทั้งหมด ในการครั้งเดียวโดยใช้ Spotlight

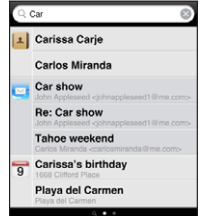

**ไปที่ Spotlight:** จากหน้าจอโฮม ปัดนิ้วจากซ้ายไปขวา

หากคุณอยู่ที่หน้าจอโฮม คุณสามารถกดปุ่มโฮมเพื่อไปที่ Spotlight ได้ จากหน้า Spotlight ให้กดปุ่มโฮมเพื่อกลับไปที่หน้าจอโฮมหลัก คุณสามารถตั้ง iPhone ให้ไปที่ Spotlight เมื่อคลิกสองครั้งที่ปุ่มโฮม โปรดดู "[โฮม"](#page-142-0) ที่หน้า [143](#page-142-1)

**ค้นหา iPhone:** ในหน้า Spotlight ป้อนข้อความในช่องค้นหา ผลลัพธ์จากการค้นหา จะปรากฏโดยอัตโนมัติในขณะกำลังพิมพ์ แตะค้นหา เพื่อเลิกใช้คีย์บอร์ด และดูรายการผลลัพธ์มากขึ้น

ไอคอนที่อยู่ทางซ้ายของผลลัพธ์แสดงว่า ผลลัพธ์แต่ละอันมาจากแอพพลิเคชันไหน แตะที่รายการนั้นๆ เพื่อเปิดใช้
<span id="page-36-1"></span>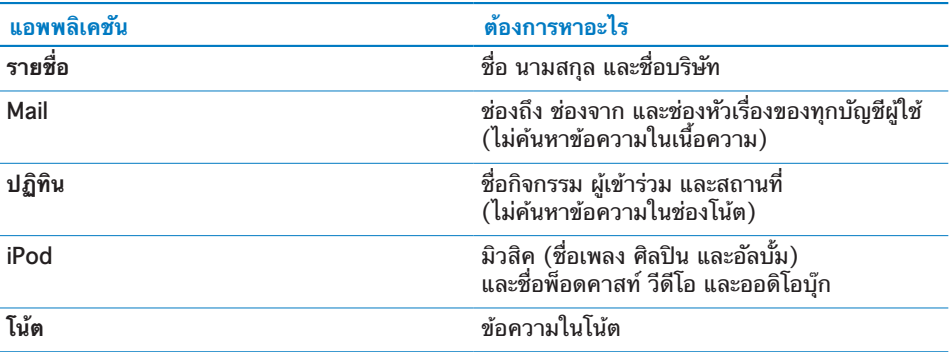

นอกจากนี้แล้ว Spotlight ค้นหาชื่อแอพพลิชันต่างๆ บน iPhone ซึ่งหากคุณมีแอพพลิเคชันต่างๆ มากมาย การใช้ Spotlight อาจเป็นวิธีการหนึ่งในการ ค้นหาและเปิดใช้แอพพลิเคชันเหล่านั้น

**เปิดแอพพลิชันจาก Spotlight:** พิมพ์ชื่อแอพพลิเคชัน แล้วแตะเพื่อเปิดใช้แอพพลิเคชัน นั้นๆ โดยตรงจากผลลัพธ์การค้นหา

ใช้ค่าติดตั้งผลลัพธ์การค้นหาเพื่อเลือกว่าจะหาแอพพลิชันไหนและลำดับการค้นหาอย่างไร โปรดดู ["โฮม](#page-142-0)" ที่หน้า [143](#page-142-1)

#### <span id="page-36-0"></span>การควบคุมด้วยเสียง

การควบคุมด้วยเสียง (เฉพาะ iPhone 3GS เท่านั้น) ให้คุณสามารถทำการโทรออกและ ควบคุมการเล่นเพลงของ iPod โดยคำสั่งเสียง

**หมายเหตุ:** การควบคุมด้วยเสียงไม่มีในทุกภาษา

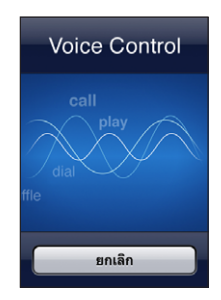

**ใช้การควบคุมด้วยเสียง:** กดปุ่มโฮมค้างไว้จนกว่าหน้าจอควบคุมด้วยเสียงจะปรากฏและ มีเสียงบีบ คุณสามารถกดปุ่มกลางที่ชุดหูฟังของ iPhone ค้างไว้ (หรือปุ่มที่ทำงานใน ลักษณะเดียวกันของชุดหูฟังบลูทูธของคุณ)

ใช้คำสั่งต่อไปนี้ในการโทรศัพท์หรือเล่นเพลงต่างๆ

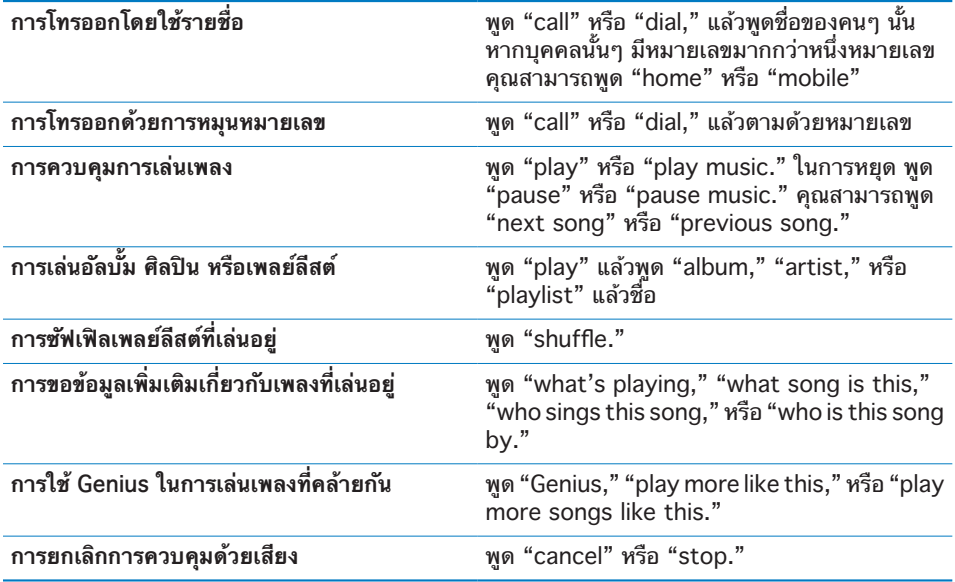

เพื่อให้ผลที่ดีที่สุด:

- Â พูดไปที่ไมโครโฟนของ iPhone เหมือนว่าคุณกำลังโทรศัพท์ออก คุณยังสามารถใช้ ไมโครโฟนของชุดหูฟังของ iPhone หรือชุดหูฟังบลูทูธ
- พดให้ชัดเจนและเป็นธรรมชาติ
- Â พูดเฉพาะคำสั่งของ iPhone และชื่อ และหมายเลข ให้หยุดเป็นช่วงเล็กๆ ระหว่างคำสั่งเหล่านั้น
- ควรพดใช้ชื่อจริง

โดยปรกติ คุณต้องใช้ภาษาที่ติดตั้งใน iPhone เพื่อพูดคำสั่งต่างๆ ในการควบคุมด้วยเสียง (ตั้งค่า > ทั่วไป > นานาชาติ > ภาษา) การตั้งค่าการควบคุม ด้วยเสียงให้คุณสามารถเปลี่ยนภาษาสำหรับการออกคำสั่งด้วยเสียง บางภาษามีหลาย ภาษาท้องถิ่นหรือหลายสำเนียง

**เปลี่ยนภาษาหรือประเทศ:** ในตั้งค่า เลือก ทั่วไป > นานาชาติ > ส่วนควบคุมด้วยเสียง แล้วเลือกภาษาหรือประเทศ

การควบคุมด้วยเสียงสำหรับแอพพลิเคชัน iPod จะทำงานอยู่เสมอ แต่เพื่อความปลอดภัย คุณสามารถป้องกันการโทรออกด้วยเสียงได้ขณะที่ iPhone ถูกล็อก

**ป้องกันการโทรออกด้วยเสียงขณะที่ iPhone ถูกล็อก:** ในตั้งค่า เลือก ทั่วไป > ล็อกรหัสผ่าน แล้วปิดโทรออกด้วยเสียง ปลดล็อก iPhone เพื่อใช้การโทรออกด้วยเสียง

โปรดดู ["การโทรออกด้วยเสียง](#page-47-0)" ที่หน้า [48](#page-47-1) และ ["การใช้การควบคุมด้วยเสียงสำหรับ iPod"](#page-75-0) ที่หน้า [76](#page-75-1)

# ชุดหูฟังสเตอริโอ

ชุดหูฟังที่แถมไปกับ iPhone มีไมโครโฟนและปุ่มฟังอยู่ซึ่งใช้รับและวางสาย พร้อม กับส่วนควบคุมเสียงและเล่นวีดีโอ ชุดหูฟังที่มากับ iPhone 3GS (แสดงในรูป) มีปุ่มควบคุมเสียง

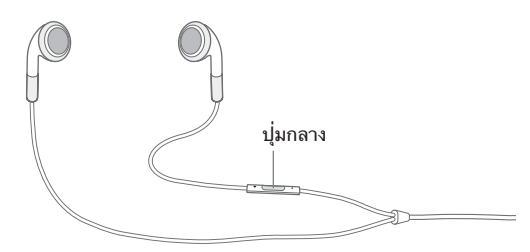

ต่อหูฟังเข้าเพื่อฟังเพลงหรือโทรออก คู่สนทนาจะได้ยินคุณผ่านไมโครโฟน กดปุ่มกลางเพื่อ ควบคุมการเล่นเพลง และรับหรือวางสายถึงแม้ว่า iPhone จะถูกล็อกอยู่ (คุณสามารถใช้ ปุ่มในลักษณะเดียวกันของชุดหูฟังบลูทูธในการควบคุมการทำงานเหล่านี้)

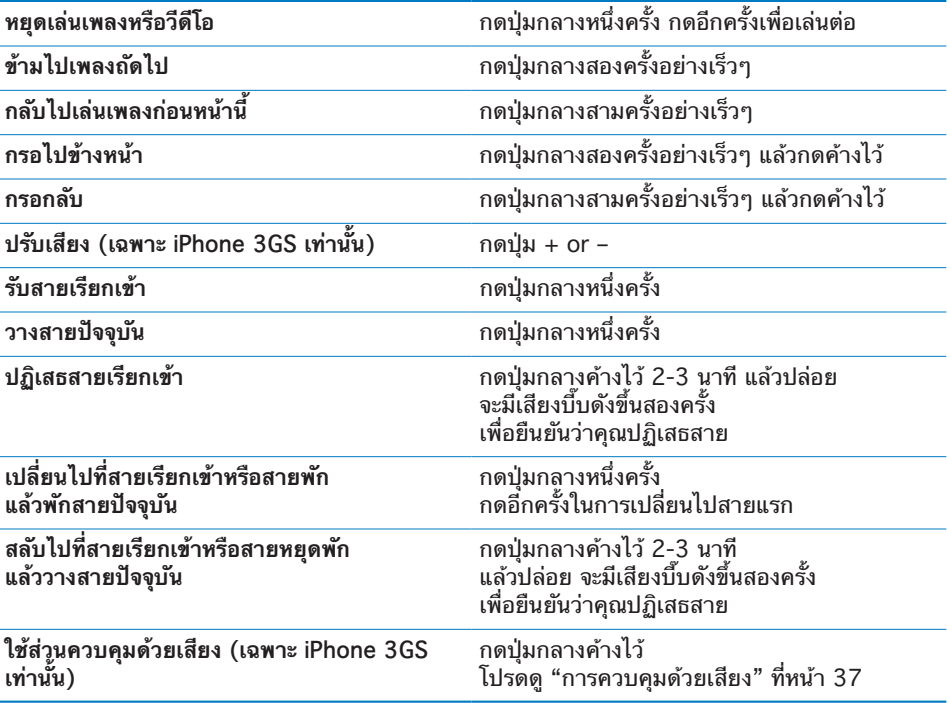

หากคุณได้รับสายระหว่างที่หูฟังเสียบอยู่ คุณสามารถได้ยินเสียงเรียกเข้าผ่านทั้งลำโพง ของ iPhone และชุดหูฟัง

# การเชื่อมต่ออินเตอร์เน็ต

iPhone เชื่อมต่ออินเตอร์เน็ตโดยอัตโนมัติเมื่อมีการเปิดใช้ Mail, Safari, YouTube, หุ้น, แผนที่, ภูมิอากาศ, App Store หรือ iTunes Store

## **iPhone ทำการเชื่อมต่ออินเตอร์เน็ตได้อย่างไร**

iPhone เชื่อมต่ออินเตอร์เน็ตโดยการใช้เครือข่าย Wi-Fi หรือเครือข่ายมือถือ iPhone จะปฏิบัติดังต่อไปนี้ตามลำดับเพื่อเชื่อมต่อจนกระทั่งเชื่อมต่อสำเร็จ:

- Â เชื่อมต่อผ่านเครือข่าย Wi-Fi ที่เคยใช้ล่าสุดหากมีให้ใช้
- Â หากไม่มีเครือข่าย Wi-Fi ที่เคยใช้ก่อนหน้านี้ iPhone จะแสดงรายการเครือข่าย Wi-Fi ที่อยู่ในระยะ ให้แตะเครือข่ายที่ต้องการ บางเครือข่ายอาจให้ใส่รหัสในการเข้า ใช้ เครือข่ายที่ต้องให้ใส่รหัสจะมี แสดงอยู่ข้างๆ คุณสามารถเลือกให้ iPhone ไม่แสดงรายการเครือข่ายที่พร้อมใช้โดยอัตโนมัติได้ โปรดดู "[Wi-Fi](#page-134-0)" ที่หน้า [135](#page-134-1)
- Â หากไม่มีเครือข่าย Wi-Fi ที่พร้อมใช้ หรือคุณเลือกที่จะไม่เข้าใช้ iPhone จะเชื่อมต่อ อินเตอร์เน็ตผ่านเครือข่ายมือถือ (<mark>3G. E.</mark> หรือ <sub>o</sub>)

หากไม่มีเครือข่าย Wi-Fi ที่พร้อมใช้และไม่มีเครือข่ายมือถือ iPhone จะไม่สามารถเชื่อม ต่ออินเตอร์เน็ตได้

**หมายเหตุ:** หากคุณไม่มีการเชื่อมต่อแบบ 3G คุณจะไม่สามารถใช้อินเตอร์เน็ตผ่านเครือ ข่ายมือถือในระหว่างที่คุณใช้โทรศัพท์ได้ คุณต้องใช้เครือข่าย Wi-Fi เพื่อใช้แอพพลิเคชัน ที่ใช้อินเตอร์เน็ตในขณะเดียวกันก็กำลังใช้โทรศัพท์อยู่ด้วย

เครือข่าย Wi-Fi ส่วนใหญ่สามารถใช้ได้ฟรี ในบางพื้นที่ผู้ให้บริการ iPhone อาจให้ใช้ Wi-Fi hotspots โดยไม่เสียค่าบริการเพิ่มเติม บางเครือข่าย Wi-Fi มีค่าบริการเพิ่มเติม คุณสามารถเปิด Safari เพื่อดูเว็บเพจที่ให้คุณลงชื่อเข้าใช้บริการสำหรับเครือข่าย Wi-Fi ที่ hotspot ที่ต้องเสียค่าบริการ

### **การเข้าใช้เครือข่าย Wi-Fi**

การตั้งค่า Wi-Fi ให้คุณเปิดใช้และเข้าใช้เครือข่าย Wi-Fi ได้

**เปิดใช้ Wi-Fi:** เลือก ตั้งค่า > Wi-Fi แล้วเปิด Wi-Fi

**เข้าใช้เครือข่าย Wi-Fi:**เลือก ตั้งค่า > Wi-Fi แล้วรอสักครู่ในขณะที่ iPhone กำลังค้นหา เครือข่ายที่อยู่ในระยะ แล้วเลือกเครือข่ายนั้นๆ (บางเครือข่ายอาจต้องเสียค่าธรรมเนียม ในการใช้) บางเครือข่ายอาจให้ใส่รหัสผ่าน ใส่รหัส แล้วแตะเพื่อเข้าใช้ (เครือข่ายที่ต้อง ใส่รหัสจะมีไอคอนล็อกอยู่ข้างๆ  $\bigtriangleup$ )

เมื่อได้เข้าใช้เครือข่าย Wi-Fi นั้นๆ แล้ว iPhone จะทำการเชื่อมต่อเครือข่ายนั้นๆ เมื่ออยู่ ในระยะในครั้งต่อไปโดยอัตโนมัติ หากมีมากกว่าหนึ่งเครือข่ายที่เคยใช้อยู่ในระยะ iPhone จะทำการเข้าใช้เครือข่ายล่าสุด

เมื่อ iPhone ได้เชื่อมต่อเครือข่าย Wi-Fi แล้วจะมีไอคอน Wi-Fi �� ในบาร์สถานะที่อยู่ ข้างบนสุดของหน้าจอซึ่งจะแสดงความแรงของสัญญาณ บาร์ยิ่งมากสัญญาณการเชื่อมต่อ ยิ่งแรง

สำหรับข้อมูลเกี่ยวกับการปรับตั้งค่า Wi-Fi โปรดดู "[Wi-Fi](#page-134-0)" ที่หน้า [135](#page-134-1)

### **การเข้าใช้เครือข่ายข้อมูลมือถือ**

คุณสามารใช้ 3G, EDGE และ GPRS ในการเชื่อมต่ออินเตอร์เน็ต โดยผ่านเครือข่ายข้อมูล มือถือของผู้ให้บริการ iPhone ตรวจสอบการครอบคลุมเครือข่ายของผู้ให้บริการในพื่นที่ ว่ามีบริการดังกล่าวหรือไม่

คุณสามารถบอกได้ว่า iPhone เชื่อมต่อกับอินเตอร์เน็ตผ่านเครือข่ายข้อมูลมือถือถ้าคุณ เห็นไอคอน 3G (3G), EDGE (E) หรือ GPRS (๑) ในบาร์สถานะด้านบนสุดของหน้าจอ

**หมายเหตุ:** หากไม่มีการเชื่อมต่อแบบ 3G คุณอาจไม่สามารถรับสายในระหว่างที่ iPhone กำลังส่งผ่านข้อมูลผ่านทางเครือข่ายข้อมูลมือถืออยู่—เช่น การดาวน์โหลดเว็บเพจ เป็นต้น แล้วสายโทรเข้าทั้งหมดจะถูกส่งไปที่วอยซ์เมลทันที

**เปิดใช้ 3G:** ในตั้งค่า > ทั่วไป > เครือข่าย แล้วแตะเปิดใช้ 3G

หากอยู่นอกเครือข่ายของผู้ให้บริการ คุณอาจสามารถเข้าใช้อินเตอร์เน็ตผ่านเครือข่ายของ ผู้ให้บริการอื่น ในการเปิดใช้อีเมล การเรียกดูเว็บ และบริการด้านข้อมูลต่างๆ ทุกที่ทุกเวลา ให้เปิดใช้การโรมมิ่งข้อมูล

**เปิดใช้การโรมมิ่งข้อมูล:** ในตั้งค่า เลือก ทั่วไป > เครือข่าย แล้วเปิดโรมมิ่งข้อมูล

**ข้อสำคัญ:** อาจมีค่าธรรมเนียมในการโรมมิ่ง ในการหลีกเลี่ยงค่าธรรมเนียมในการโรมมิ่ง ตรวจให้แน่ใจว่าได้ปิดการโรมมิ่งข้อมูล

#### **การเข้าใช้อินเตอร์เน็ตบนเครื่องบิน**

โหมดเครื่องบินจะปิดการส่งสัญญาณวิทยุต่างๆ ของ iPhone เพื่อหลีกเลี่ยงการรบกวน การปฏิบัติงานการบิน ในบางพื้นที่ คุณสามารถเปิดใช้ Wi-Fi ขณะที่โหมดเครื่องบินเปิดอยู่ แต่ต้องได้รับอนุญาตจากเจ้าหน้าที่ปฏิบัติงานการบิน และไม่ขัดต่อกฏหมายและข้อบังคับ ใดๆ โดยสามารถ:

- Â ส่งและรับอีเมล
- Â เรียกดูอินเตอร์เน็ต
- Â เชื่อมข้อมูลรายชื่อผู้ติดต่อและปฏิทินผ่านอินเตอร์เน็ต
- Â สตรีมวีดีโอจาก YouTube
- Â ตรวจราคาหุ้น
- Â ดูแผนที่ของสถานที่ต่างๆ
- Â ดูรายงานพยากรณ์อากาศ
- Â ซื้อเพลงและแอพพลิเคชันต่างๆ

สำหรับข้อมูลเพิ่มเติม โปรดดู "[โหมดเครื่องบิน](#page-133-0)" ที่หน้า [134](#page-133-1)

#### **การเข้าใช้ VPN**

VPN (Virtual Private Network) เป็นระบบการเข้าใช้อินเตอร์เน็ตความปลอดภัยสูง ผ่านเครือข่ายส่วนตัว เช่น เครือข่ายที่โรงเรียนหรือบริษัท ให้ใช้การตั้งค่าเครือข่ายเพื่อ ปรับตั้ง แล้วเปิดใช้ VPN โปรดดู ["เครือข่าย](#page-138-0)" ที่หน้า [139](#page-138-1)

การตั้งค่า VPN โดยอัตโนมัติสามารถทำได้โดยผ่านโปรไฟล์ปรับตั้ง โปรดดู "[การติดตั้งโปรไฟล์ปรับตั้ง](#page-17-0)" ที่หน้า [18](#page-17-1) เมื่อติดตั้ง VPN โดยใช้โปรไฟล์ปรับตั้ง iPhone จะเปิด VPN โดยอัตโนมัติเมื่อมีความจำเป็น โปรดติดต่อผู้ให้บริการสำหรับข้อมูลเพิ่มเติม

#### **การใช้ iPhone ให้เป็นโมเด็ม**

คุณสามารถใช้ iPhone 3G หรือใหม่กว่านั้น ให้เป็นโมเด็มเพื่อให้คอมพิวเตอร์ของคุณได้ เชื่อมต่ออินเตอร์เน็ตหรือทำการแชร์อินเตอร์เน็ตคุณสามารถต่อ iPhone เข้ากับคอมพิวเตอร์โดยใช้สายเคเบิล USB ที่เชื่อมต่อกับแท่นชาร์จ หรือโดยผ่านบลูทูธ

**หมายเหตุ:** อาจมีค่าธรรมเนียมเพิ่มเติม ติดต่อผู้ให้บริการมือถือของคุณสำหรับข้อมูลเพิ่มเติม

การแชร์อินเตอร์เน็ตทำงานผ่านเครือข่ายข้อมูลมือถือ คุณไม่สามารถแชร์การเชื่อมต่อแบบ Wi-Fi เพื่อใช้งานอินเตอร์เน็ตได้ หากมีการเชื่อมต่อแบบ 3G คุณสามารถโทรออกและรับสายระหว่างการแชร์อินเตอร์เน็ตได้

**หมายเหตุ:** ในการใช้ iPhone เป็นโมเด็มกับเครื่อง Mac คุณต้องมี Mac OS X เวอร์ชัน 10.5.7 หรือใหม่กว่า

#### **ติดตั้งการแชร์อินเตอร์เน็ต:**

- **1** ในตั้งค่า เลือก ทั่วไป > เครือข่าย > การแชร์อินเตอร์เน็ต
- **2** เลื่อนสวิตซ์เพื่อเปิดใช้การแชร์อินเตอน์เน็ต
- **3** ต่อ iPhone เข้ากับเครื่องคอมพิวเตอร์:
	- Â **USB:** ต่อเครื่องคอมพิวเตอร์ของคุณกับ iPhone โดยใช้สายเคเบิล USB ในการตั้งค่าบริการ Network บนเครื่องคอมพิวเตอร์ของคุณให้เลือก iPhone สำหรับ Mac จะมีหน้าต่างปรากฏขึ้นเมื่อเชื่อมต่อครั้งแรกซึ่งจะแสดงว่า "A new network interface has been detected" คลิก Network Preferences แล้วปรับตั้งค่าเครือข่ายสำหรับ iPhone แล้วคลิก Apply สำหรับ PC ให้ใช้ Network Control Panel เพื่อเลือกและปรับตั้งค่าการเชื่อมต่อของ iPhone
	- Â **บลูทูธ:** บน iPhone เลือก ตั้งค่า > ทั่วไป > บลูทูธ แล้วเลือกเปิดใช้บลูทูธ แล้วดูเอกสาร ที่มากับคอมพิวเตอร์ของคุณในการจับคู่และเชื่อมต่อ iPhone กับคอมพิวเตอร์

เมื่อมีการเชื่อมต่อ จะมีแถบสีฟ้าอยู่บนส่วนบนสุดของหน้าจอ การแชร์อินเตอร์เน็ตจะทำงาน ตลอดเวลาตราบใดที่ USB ต่ออยู่ถึงแม้ว่าคุณจะไม่ได้ใช้อินเตอร์เน็ตในขณะนั้นๆ ก็ตาม **กำกับการใช้งานข้อมูลเครือข่ายมือถือ:** ในตั้งค่า เลือก ทั่วไป > การใช้งาน

#### แบตเตอรี่

iPhone มีแบตเตอรี่ที่สามารถชาร์จใหม่ได้อยู่ภายใน

#### **การชาร์จแบตเตอรี่**

**คำเตือน:** สำหรับข้อมูลในการชาร์จแบตเตอรี่อย่างปลอดภัยของ iPhone โปรดดูคู่มือผลิตภัณฑ์ที่ [www.apple.com/th/support/manuals/iphone](http://www.apple.com/th/support/manuals/iphone/)

ไอคอนแบตเตอรี่ที่มุมบนขวาของหน้าจอจะแสดงถึงสถานะการชาร์จของแบตเตอรี่ คุณสามารถแสดงเปอร์เซ็นต์การชาร์จแบตเตอรี่ (เฉพาะ iPhone 3GS เท่านั้น)

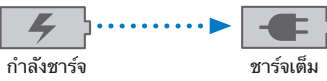

**ชาร์จแบตเตอรี:** ต่อ iPhone เข้ากับปลักไฟโดยใช้สายเคเบิล USB และตัวชาร์จที่แถมไป

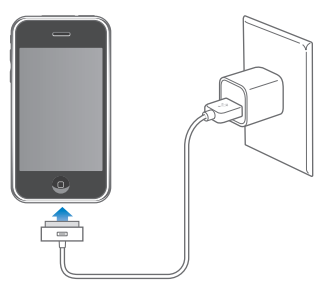

**ชาร์จแบตเตอรี่และเชื่อมข้อมูล iPhone:** ต่อ iPhone เข้ากับคอมพิวเตอร์โดยใช้สาย เคเบิล USB ที่แถมมา หรือต่อ iPhone เข้ากับคอมพิวเตอร์โดยใช้สายเคเบิล USB ที่แถมมาและแท่นชาร์จที่ขายแยกต่างหาก

หากคีย์บอร์ดของคุณไม่มีพอร์ต USB 2.0 พลังงานสูง คุณต้องต่อ iPhone เข้ากับพอร์ต USB 2.0 บนเครื่องคอมพิวเตอร์

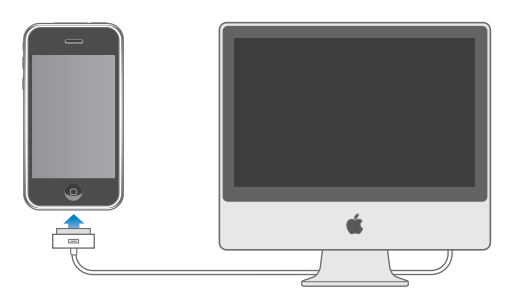

**ข้อสำคัญ:** พลังงานของแบตเตอรี่ของ iPhone จะเสียหายไปถ้าต่อ iPhone กับเครื่องคอมพิวเตอร์ที่ปิดไว้ หรืออยู่ในโหมดประหยัดพลังงาน หรือโหมดสแตนด์บาย

หากคุณชาร์จแบตเตอรี่ในขณะทำการเชื่อมต่อข้อมูลหรือใช้ iPhone จะใช้เวลาในการชาร์จนานขึ้น

**ข้อสำคัญ:** หาก iPhone มีพลังงานน้อยจะแสดงรูปภาพดังต่อไปนี้ ที่แสดงว่าต้องชาร์จ iPhone นานถึง 10 นาทีก่อนการใช้งานใหม่อีกครั้ง หาก iPhone มีพลังงานน้อยมากๆ อาจไม่มีรูปภาพใดๆ ขึ้นที่หน้าจอประมาณนานกว่า 2 นาที ก่อนที่รูปภาพแสดงพลังงาน แบตเตอรี่ต่ำจะปรากฏขึ้น

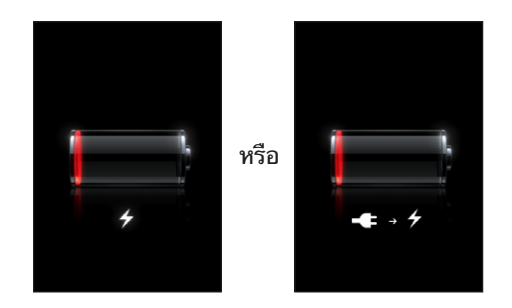

#### **การยืดอายุการใช้งานแบตเตอรี่**

iPhone ใช้แบตเตอรี่แบบลิเธียม-ไอออน สำหรับข้อมูลเพิ่มเติมในการยืดอายุการใช้งาน ของแบตเตอรี่ของ iPhone ไปที่ [www.apple.com/th/batteries](http://www.apple.com/th/batteries/)

## **การเปลี่ยนแบตเตอรี่**

แบตเตอรี่แบบชาร์จได้จะมีจำนวนการชาร์จที่จำกัด ซึ่งในท้ายที่สุดก็ต้องทำการเปลี่ยนใหม่ iPhone แบตเตอรี่ไม่สามารถเปลี่ยนได้โดยผู้ใช้ ต้องให้ผู้ให้บริการที่ได้รับการรับรอง ทำการเปลี่ยนเท่านั้น สำหรับข้อมูลเพิ่มเติม

ไปที่ [www.apple.com/th/support/iphone/service/battery](http://www.apple.com/th/support/iphone/service/battery/)

# คุณสมบัติการรักษาความปลอดภัย

การรักษาความปลอดภัยช่วยคุณป้องกันข้อมูลบน iPhone จากการลักลอบเข้าใช้

คุณสามารถตั้งรหัสผ่านซึ่งจะต้องใส่เมื่อต้องการเปิดหรือปลุก iPhone ในแต่ละครั้ง **ตั้งรหัสผ่าน:** เลือกทั่วไป > ล็อกรหัสผ่านและใส่รหัสตัวเลข 4 ตัว แล้วใส่รหัสตัวเลขนั้น อีกรอบเพื่อเป็นการยืนยัน หลังจากนั้น iPhone จะถามรหัสผ่านในการปลดล็อก หรือแสดงการถามรหัสผ่านที่หน้าจอ

สำหรับข้อมูลเพิ่มเติมในการใช้รหัสผ่าน โปรดดู "[การตั้งรหัสปลดล็อก"](#page-140-0) ที่หน้า [141](#page-140-1) **ป้องกันการโทรออกด้วยเสียงเมื่อ iPhone ถูกล็อก:** ในตั้งค่า เลือก ทั่วไป > ล็อกรหัสผ่าน ี แล้วปิดโทรออกด้วยเสียง ปลดล็อก iPhone เพื่อใช้โทรออกด้วยเสียง

คุณสมบัติ "ค้นหา iPhone ของฉัน" ช่วยคุณหา iPhone หากสูญหายหรือลืมไว้ที่อื่น และจะแสดงข้อความบน iPhone เพื่อให้คนที่พบนำส่งกลับคืน ซึ่งมาพร้อมกับ Remote Wipe ที่ให้คุณลบข้อมูลทั้งหมดบน iPhone หากไม่มีใครส่งกลับ คุณสมบัติ Remote Passcode Lock ให้คุณล็อก iPhone ของคุณในระยะไกลและสร้างรหัสผ่านตัวเลข 4 ตัวใหม่แทนที่

ต้องมีบัญชี MobileMe เพื่อใช้คุณสมบัติ "ค้นหา iPhone ของฉัน"ิ MobileMe เป็นบริการ ออนไลน์ซึ่งต้องมีการสมัครสมาชิกในการใช้ ไปที่ [www.apple.com/th/mobileme](http://www.apple.com/th/mobileme) สำหรับข้อมูลเพิ่มเติม

ในการเปิดใช้คุณสมบัตินี้ เปิด "ค้นหา iPhone ของฉัน" ในการตั้งค่าบัญชี MobileMe โปรดดู ["การตั้งค่าบัญชีผู้ใช](#page-15-0)้" ที่หน้า [16](#page-15-1)

**ค้นหา iPhone ของคุณ:** ล็อกอินเข้าไปที่บัญชี MobileMe ที่ [www.me.com](http://www.me.com) และไปที่บานหน้าต่าง Find My iPhone ทำตามคำสั่งบนหน้าจอเพื่อหาอุปกรณ์ของคุณ บนแผนที่ และแสดงข้อความบนหน้าจอพร้อมกับการส่งเสียงเพื่อให้การหาง่ายขึ้น

**ใช้ Remote Wipe ลบข้อมูลบน iPhone ของคุณ:** ล็อกอินเข้าไปที่บัญชี MobileMe ที่ [www.me.com](http://www.me.com) และไปที่บานหน้าต่าง Find My iPhone คลิก "Remote Wipe…," แล้วทำตามคำสั่งบนหน้าจอ

การลบข้อมูลในระยะไกลจะตรงกับคุณสมบัติ "Erase all content and settings" ใน Settings ซึ่งจะรีเซ็ทค่าติดตั้งทั้งหมดไปที่ค่าเริ่มต้น และลบข้อมูลและสื่อต่างๆ ทั้งหมดของคุณ โปรดดู ["การรีเซ็ท iPhone](#page-143-0)" ที่หน้า [144](#page-143-1)

**ล็อก iPhone ของคุณในระยะไกล:** ล็อกอินเข้าไปที่บัญชี MobileMe ที่ [www.me.com](http://www.me.com) และไปที่บานหน้าต่าง Find My iPhone คลิก Remote Passcode Lock แล้วทำตามคำสั่งบนหน้าจอ

#### การทำความสะอาด iPhone

ในการทำความสะอาด iPhone ถอดสายเคเบิล และปิด iPhone (กดปุ่มนอน/ตื่นค้างไว้ แล้วเลื่อนแถบเลื่อนบนหน้าจอ) แล้วใช้ผ้าที่อ่อนนุ่ม เปียกหมาดๆ และไม่มีขน หลีกเลี่ยง ความเปียกชื้นระหว่างการเปิดทำความสะอาด อย่าใช้น้ำยาทำความสะอาดกระจก น้ำยาทำความสะอาดบ้านเรือน สเปรย์ สารละลายทำความสะอาด แอลกอฮอล์ แอมโมเนีย หรือสารกัดกร่อนในการทำความสะอาด iPhone หาก iPhone มีน้ำยาเคลือบกันน้ำมันที่หน้าจอ (เฉพาะ iPhone 3GS เท่านั้น) ให้ทำความสะอาดหน้าจอ iPhone ด้วยผ้านุ่ม ไม่มีขน เพื่อลบคราบมันบนหน้าจอที่มา จากหน้าและมือ

สำหรับข้อมูลในการรักษาเพิ่มเติม iPhone โปรดดูคู่มือผลิตภัณฑ์ของ **iPhone** ที่ [www.apple.com/th/support/manuals/iphone](http://www.apple.com/th/support/manuals/iphone/)

# การรีสตาร์ทและรีเซ็ท iPhone

หากการทำงานผิดปรกติ ควรรีสตาร์ทหรือยกเลิกการใช้แอพพลิเคชัน หรือรีเซ็ท iPhone ใหม่ซึ่งส่วนใหญ่จะแก้ปัญหาต่างๆ

**รีสตาร์ท iPhone:** กดปุ่มนอน/ตื่นค้างไว้ จนกระทั่งแถบเลื่อนสีแดงปรากฏขึ้น เลื่อนนิ้วลากแถบเลื่อนเพื่อปิด iPhone ในการเปิด iPhone ใหม่อีกครั้ง ให้กดปุ่มนอน/ตื่นค้างไว้ จนกระทั่งโลโก้ Apple ปรากฏขึ้น

หากยังไม่สามารถปิด iPhone หรือปัญหายังคงดำเนินเรื่อยไป คุณอาจต้องทำการรีเซ็ท ควรทำการรีเซ็ทเฉพาะเมื่อปิด iPhone และเมื่อเปิดใหม่แล้วยังไม่สามารถแก้ปัญหาได้

**บังคับยกเลิกใช้งานแอพพลิเคชัน:** กดปุ่มนอน/ตื่นที่อยู่ส่วนบนของ iPhone ค้างไว้ 2 - 3 นาที จนกระทั่งแถบเลื่อนสีแดงปรากฏ แล้วกดปุ่มโฮมค้างไว้ จนกว่าแอพพลิเคชัน ที่ใช้อยู่หยุดทำงาน

**รีเซ็ท iPhone:** กดปุ่มนอน/ตื่นและปุ่มโฮมค้างไว้พร้อมกันประมาณ 10 วินาที จนกระทั่งโลโก้ Apple ปรากฏขึ้น

สำหรับคำแนะนำในการแก้ปัญหา โปรดดู ภาคผนวก [A](#page-186-0) ["การแก้ไขปัญหา"](#page-186-0) ที่หน้า [187](#page-186-0)

# **โทรศัพท์ 3**

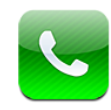

# การใช้โทรศัพท์

การโทรศัพท์บน iPhone ทำได้ง่ายดาย เพียงแค่แตะไปที่ชื่อและหมายเลขในรายชื่อ ผู้ติดต่อ หมายเลขชื่นชอบ หรือที่หมายเลขล่าสุดเพื่อโทรกลับ

#### **การโทรออก**

ปุ่มต่างๆ ที่อยู่ด้านล่างของหน้าจอโทรศัพท์ ให้คุณสามารถเข้าใช้งานรายการ ชื่นชอบ ล่าสุด รายชื่อ และคีย์แพ็ดในการโทรออกด้วยตนเอง

**คำเตือน:** สำหรับข้อมูลในการขับขี่อย่างปลอดภัย โปรดดูคู่มือผลิตภัณฑ์ ที่ [www.apple.com/th/support/manuals/iphone](http://www.apple.com/th/support/manuals/iphone/)

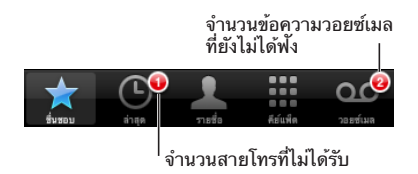

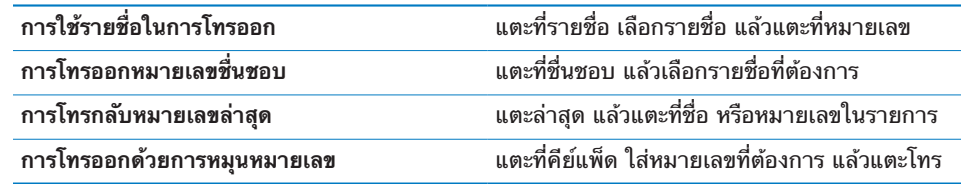

หากคุณคัดลอกหมายเลขโทรศัพท์ไปยังคลิปบอร์ด คุณสามารถวางลงในคีย์แพ็ด แล้วโทรออกได้

<span id="page-47-1"></span>**วางหมายเลขลงในคีย์แพ็ด:** แตะหน้าจอเหนือคีย์บอร์ด แล้วแตะวาง หากหมายเลข โทรศัพท์ที่คัดลอกมีตัวอักษรอยู่ด้วย iPhone จะเปลี่ยนตัวอักษรเหล่านั้นเป็นตัวเลข ที่เหมาะสมให้อัตโนมัติ

**กระโดดข้ามไปที่ชื่นชอบจากที่อื่น:** คลิกสองครั้งที่ปุ่มโฮม คุณสามารถเปลี่ยนการตั้งค่า เหล่านี้ในตั้งค่า โปรดดู ["โฮม](#page-142-0)" ที่หน้า [143](#page-142-1)

**ดูหมายเลขล่าสุดที่โทรออก:** แตะคีย์แพ็ด แล้วแตะโทร แล้วแตะโทรอีกครั้งเพื่อโทรหมาย เลขนั้นๆ

#### <span id="page-47-0"></span>**การโทรออกด้วยเสียง**

คุณสามารถใช้การควบคุมด้วยเสียง (เฉพาะ iPhone 3GS เท่านั้น) ในการโทรออกหาใคร ที่อยู่ในรายชื่อ หรือโทรออกทั่วไปที่หมายเลขต่างๆ

**หมายเหตุ:** การควบคุมด้วยเสียงไม่มีในทุกภาษา

**ใช้การควบคุมเสียงในการโทรออก:** กดปุ่มโฮมค้างไว้ จนกว่าหน้าจอควบคุมด้วยเสียงจะ ปรากฏและมีเสียงบีบ แล้วใช้คำสั่งที่อธิบายข้างล่างในการโทรออก

คุณสามารถกดปุ่มกลางที่ชุดหูฟังของ iPhone ค้างไว้ (หรือปุ่มที่ทำงานในลักษณะเดียว กันของชุดหูฟังบลูทูธของคุณ) ในการใช้การควบคุมด้วยเสียง

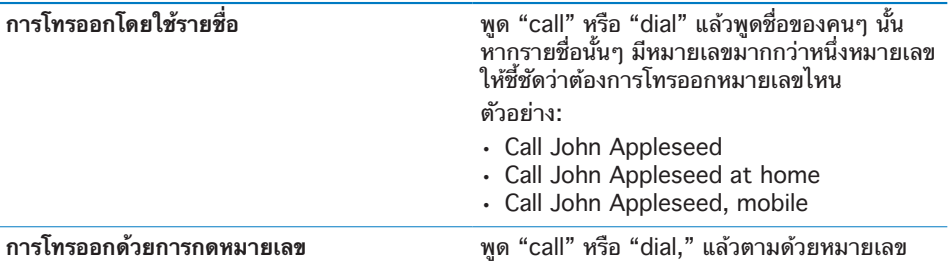

เพื่อผลลัพธ์ที่ดีเยี่ยม พูดชื่อเต็มของคนที่คุณต้องการโทรหา หากพูดเฉพาะชื่อจริงอย่างเดียว แต่คุณมีรายชื่อนั้นๆ มากกว่าหนึ่งคน iPhone จะถามว่าต้องการให้โทรหาใคร หากมีคนๆ นั้นมีหมายเลขมากกว่าหนึ่งหมายเลข ระบว่าต้องการโทรไปที่หมายเลขไหน หากไม่ระบหมายเลขเฉพาะ iPhone จะถามว่าต้องการโทรออกหมายเลขไหน

เมื่อใช้เสียงในการโทรออก พูดตัวเลขชัดๆ โดดๆ—เช่น พูด "four one five, five five five, one two one two"

**หมายเหตุ:** สำหรับหมายเลข "800" ในสหรัฐอเมริกา คุณสามารถพูด "eight hundred."

**ป้องกันการโทรออกด้วยเสียงเมื่อ iPhone ถูกล็อก:** ในตั้งค่า เลือก ทั่วไป > ล็อกรหัสผ่าน แล้วปิดโทรออกด้วยเสียง ปลดล็อก iPhone เพื่อใช้โทรออกด้วยเสียง

#### **การรับสาย**

เมื่อมีสายเข้าให้แตะรับสาย หาก iPhone ล็อกให้ลากแถบเลื่อน คุณสามารถกดปุ่มกลาง ที่ชุดหูฟังของ iPhone หรือปุ่มที่ทำงานในลักษณะเดียวกันของชุดหูฟังบลูทูธของคุณ เพื่อรับสาย

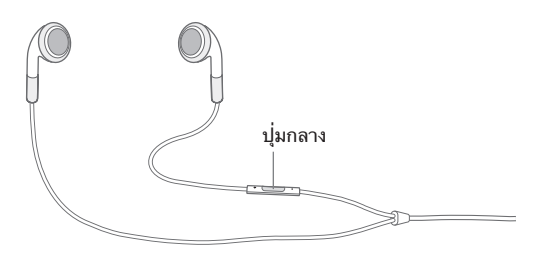

**ปิดเสียงเรียกเข้า:** กดปุ่มนอน/ตื่น หรือปุ่มปรับเสียง คุณยังคงสามารถตอบรับสายได้ หลังจากที่ปิดเสียงเรียกเข้าแล้วจนกว่าจะมีการโอนไปที่วอยซ์เมล **ปฏิเสธสาย:** ทำตามวิธีใดวิธีหนึ่งต่อไปนี้ในการโอนสายไปวอยซ์เมลโดยตรง

Â กดปุ่มนอน/ตื่นสองครั้งไวๆ

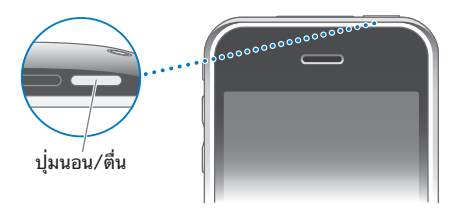

- Â คุณสามารถกดปุ่มกลางที่ชุดหูฟังของ iPhone (หรือปุ่มที่ทำงานในลักษณะเดียวกัน ของชุดหูฟังบลูทูธของคุณ) ค้างไว้ 2-3 วินาที จะมีเสียงบีบดังขึ้นสองครั้งเพื่อยืนยันว่า คุณปฏิเสธสาย
- Â แตะปฏิเสธ (หาก iPhone เปิดอยู่เมื่อมีสายเข้า)

**ป้องกันสายเรียกเข้า เพื่อรักษาการใช้สัญญาณอินเตอร์เน็ตแบบ Wi-Fi:** ในตั้งค่า ให้เปิดโหมดเครื่องบิน แล้วแตะ Wi-Fi เพื่อเปิด

#### **ในระหว่างใช้สาย**

เมื่อคุณกำลังใช้สายอยู่ หน้าจอจะแสดงตัวเลือกการรับสายต่างๆ

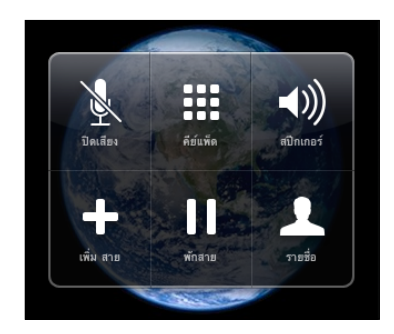

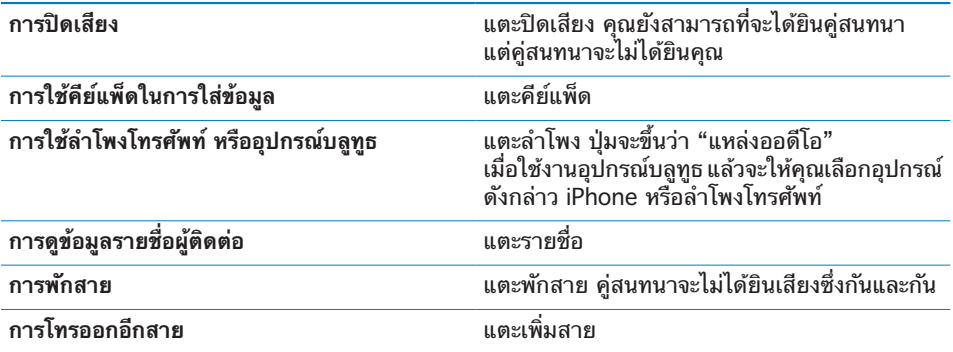

**ใช้แอพพลิเคชันอื่นๆ ระหว่างการใช้สาย:** กดป่มโฮม □ แล้วแตะที่ไอคอนแอพพลิเคชัน **วางสาย:** แตะวางสาย หรือกดปุ่มกลางของชุดหูฟังของ iPhone (หรือปุ่มในลักษณะเดียว กันของชุดหูฟังบลูทูธ)

#### **การโทรออก/รับสายที่สอง**

ระหว่างการใช้สาย คุณสามารถโทรออกหรือรับสายอีกสายได้ หากคุณรับสายที่สอง iPhone จะบีบและแสดงข้อมูลของผู้โทร และรายการตัวเลือกต่างๆ

**หมายเหตุ:** การโทรและรับสายที่สองอาจเป็นบริการเสริมในบางประเทศ ติดต่อผู้ให้บริการมือถือของคุณ สำหรับข้อมูลเพิ่มเติม

#### **ตอบสนองต่อสายที่สอง:**

- Â **ในการปฏิเสธสายและส่งไปที่วอยซ์เมล** แตะเพิกเฉย
- Â **ในการพักสายแรกและรับสายใหม่** แตะ พักสาย + รับสาย
- Â **ในการวางสายแรกและรับสายใหม่** แตะ วางสาย + รับสาย **โทรออกสายที่สอง:** แตะเพิ่มสาย สายแรกจะถูกพักไว้ **สลับสาย:** แตะสลับสาย สายที่กำลังใช้อยู่จะถูกพักสาย **ทำสายประชุม:** แตะรวมสาย โปรดดู ["การทำสายประชุม"](#page-49-0) ข้างล่าง

#### <span id="page-49-0"></span>**การทำสายประชุม**

คุณสามารถพูดกับคู่สายได้มากกว่าหนึ่งรายในแต่ละครั้ง และรวมสายได้ถึง 5 สาย ขึ้นอย่กับผ้ให<sup>้</sup>บริการ

**หมายเหตุ:** การทำสายประชุมอาจเป็นบริการเสริมในบางประเทศ ติดต่อผู้ให้บริการ มือถือของคุณสำหรับข้อมูลเพิ่มเติม

#### **ทำสายประชุม:**

- **1** โทรออก
- **2** แตะเพิ่มสาย แล้วโทรออก สายแรกจะถูกพักไว้
- **3** แตะรวมสาย สายต่างๆ จะถูกรวมเข้าเป็นสายเดียว และทุกคนที่อยู่ในสายสามารถได้ยิน ทั่วถึงกัน

**4** ทำซ้ำในขั้นที่ 2 และ 3 เพื่อรวมสายได้ถึง 5 สาย

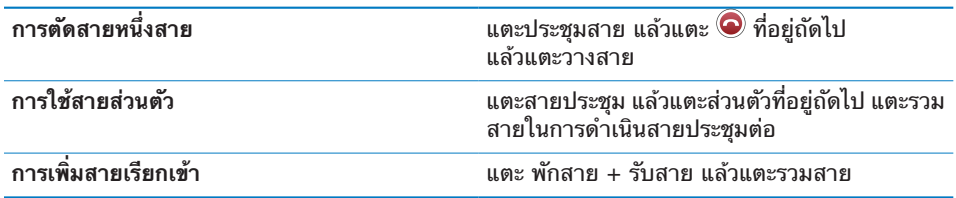

หากบริการมือถือของคุณทำสายประชุมได้ iPhone จะมีสายที่สองพร้อมใช้เสมอเพิ่มเติม จากสายประชุม

#### **การโทรออกฉุกเฉิน**

หาก iPhone ถูกล็อกด้วยรหัส คุณยังสามารถโทรออกฉุกเฉินได้ **โทรออกเมื่อ iPhone ถูกล็อก:** ในหน้าจอใส่รหัสผ่าน ให้แตะโทรฉุกเฉิน แล้วกดหมายเลขโดยใช้คีย์แพ็ด

**ข้อสำคัญ:** เฉพาะหมายเลขฉุกเฉินที่มีให้บริการในพื้นที่ที่คุณโทรอยู่เท่านั้นที่จะใช้งานได้ ในบางประเทศ คุณไม่สามารถโทรออกฉุกเฉินหากซิมการ์ดไม่ได้ติดตั้งและใช้งาน และต้องใส่รหัส PIN ให้ถูกต้อง

ในสหรัฐอเมริกา ข้อมูลสถานที่ (หากมี) จะถูกส่งไปยังหน่วยบริการฉุกเฉินเมื่อกด 911

**ข้อสำคัญ:** คุณไม่ควรพึ่งอุปกรณ์ไร้สายสำหรับการสื่อสารที่จำเป็น เช่น การโทรออกฉุกเฉินทางการแพทย์ การใช้โทรศัพท์มือถือในการโทรหาหน่วยบริการฉุกเฉิน อาจใช้งานไม่ได้ในทุกสถานที่ หมายเลขและบริการฉุกเฉินจะแตกต่างไปตามพื้นที่ และบางครั้งการโทรออกฉุกเฉินไม่สามารถใช้ได้เนื่องจากความพร้อมของเครือข่าย หรือหากอยู่ในสภาพแวดล้อมที่มีสิ่งรบกวน เครือข่ายมือถือบางบริษัทอาจไม่สามารถ รับสายโทรออกฉุกเฉินจาก iPhone ได้ถ้าไม่มีซิมการ์ดใส่อยู่ ซิมการ์ดถูกล็อก หรือยังไม่ได้เปิดใช้งาน iPhone

### Visual Voicemail

Visual Voicemail ของ iPhone ให้คุณสามารถดูรายการข้อความ และเลือกว่าอยากฟัง หรือลบข้อความไหน โดยไม่จำเป็นต้องฟังคำแนะนำหรือข้อความก่อนหน้านั้น

**หมายเหตุ:** Visual Voicemail อาจไม่มีให้บริการในทุกพื้นที่ หรืออาจเป็นบริการเสริม ติดต่อผู้ให้บริการมือถือของคุณสำหรับข้อมูลเพิ่มเติม หาก Visual Voicemail ไม่สามารถใช้งานได้ แตะวอยซ์เมลและปฏิบัติตามข้อความเสียงในการรับข้อความ

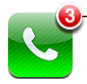

จำนวนสายที่ไม่ได้รับและข้อความวอยซ์เมลที่ยังไม่ฟัง ปรากฏอยู่บนไอคอนโทรศัพท์ที่หน้าจอโฮม

# **การตั้งวอยซ์เมล**

เมื่อแตะวอยซ์เมลครั้งแรก iPhone จะให้คุณสร้างรหัสผ่านวอยซ์เมล และบันทึกคำทักทายเสียง

#### **เปลี่ยนข้อความทักทาย:**

- **1** แตะวอยซ์เมล แตะเสียงทักทาย แล้วแตะตามต้องการ
- **2** แตะบันทึกเมื่อคุณพร้อมจะเริ่มอัด
- **3** เมื่อคุณพูดเสร็จแล้ว ให้แตะหยุด ในการตรวจทานเสียงอัด ให้แตะเล่น ในการอัดใหม่ ให้ทำตามขั้นที่ 2 และ 3 อีกครั้ง
- **4** แตะบันทึก

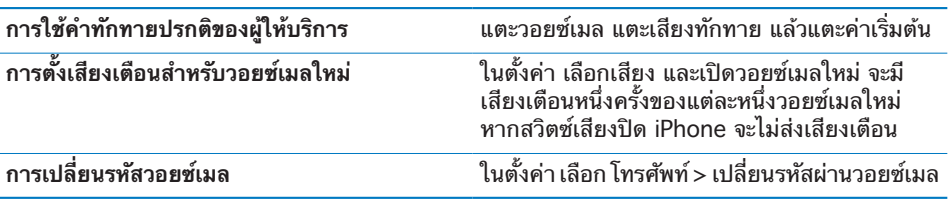

#### **การตรวจวอยซ์เมล**

เมื่อแตะโทรศัพท์ iPhone จะแสดงหมายเลขที่พลาด และข้อความวอยซ์เมลที่ยังไม่ได้ฟัง

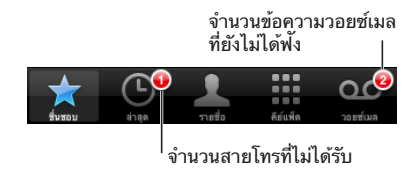

**52 บทที่ 3**โทรศัพท์

#### แตะวอยซ์เมลเพื่อดูรายการข้อความ

ข้อความที่ไม่ได้ยืน <sub>|</sub> เล่น/หยุด Voicemai  $(4)$ ลำโพง (เมื่อมีการเชื่อม ต่ ออุปกรณ์ บลูทูธ แตะเพื่อ -<br>● Hilary Beckrich เลือกให้เสียงออกลำโพง) 9:37 AM  $\bullet$  Emma Webb  $9:23$  AM **Paul Cashman** 8:21 AM **II** Emily Ho  $8:01$  AM  $\odot$ ขอมูลรายชื่อผู่ติดต่อ **David Martinez** Yesterday แถบเลื่อน  $0:17$  $-1:23$ ข่ามไปที่จุดไดๆ ไนขอความ: ลากปุ่มตำแหน่งเล่น<br>้ Call Bac Delete ٥Ć

ติดต่ อกลับ

**ฟังข้อความ:** แตะที่ข้อความ (หากฟังข้อความแล้ว แตะข้อความเพื่อฟังอีกรอบ) ใช้ และ ในการหยุดหรือเล่นต่อ

เมื่อรับฟังข้อความแล้ว ข้อความจะบันทึกจนกว่าผู้ให้บริการจะลบโดยอัตโนมัติ **ตรวจสอบวอยซ์เมลจากโทรศัพท์อีกเครื่อง:** โทรออกไปที่หมายเลขของตนเอง หรือเข้าใช้ หมายเลขผู้ให้บริการจากระยะไกล

#### **การลบข้อความ**

เลือกข้อความนั้นๆ แล้วแตะลบ ข้อความวอยซ์เมลที่ลบแล้ว จะถูกเก็บไว้ที่ iPhone จนกว่าผู้ให้บริการจะลบข้อความอย่างถาวร

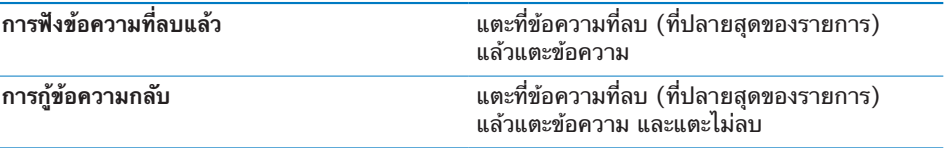

#### **การใช้ข้อมูลผู้ติดต่อ**

Visual Voicemail จะบันทึกวันและเวลาของการใช้สาย ความนานของข้อความ และข้อมูลผู้ติดต่อที่มี

#### **ดูข้อมูลติดต่อของผู้โทร:** แตะ ถัดจากข้อความ

คุณสามารถใช้ข้อมูลในการอีเมล หรือส่งข้อความไปที่ผู้โทร หรืออัพเดทข้อมูลผู้ติดต่อ

#### รายชื่อ

จากหน้าจอข้อมูลผู้ติดต่อ แตะเร็วๆ เพื่อโทรออก สร้างข้อความอีเมล หาสถานที่ และอื่นๆ อีกมากมาย โปรดดู ["การค้นหาผู้ติดต่อ"](#page-170-0) ที่หน้า [171](#page-170-1)

# ชื่นชอบ

ชื่นชอบให้คุณสามารถเข้าใช้หมายเลขโทรศัพท์ที่ใช้บ่อย

**เพิ่มหมายเลขผู้ติดต่อไปที่รายการชื่นชอบ:** แตะรายชื่อ และเลือกรายชื่อผู้ติดต่อ แล้วแตะ "เพิ่มไปที่ชื่นชอบ" และเลือกหมายเลขที่คุณต้องการเพิ่ม **เพิ่มหมายเลขผู้โทรล่าสุดไปที่รายการชื่นชอบ:** แตะล่าสุด และแตะ ถัดจากรายชิ่อผู้โทร แล้วแตะ "เพิ่มไปที่ชื่นชอบ"

**ไปที่ชื่นชอบ:** คลิกสองครั้งที่ปุ่มโฮม โปรดดู ["โฮม](#page-142-0)" ที่หน้า [143](#page-142-1)

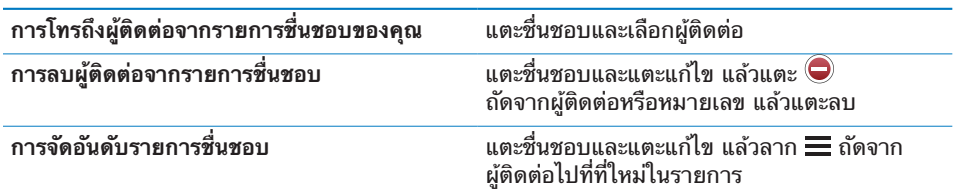

# เสียงเรียกเข้าและสวิตซ์เปิด/ปิดเสียง

iPhone มากับเสียงเรียกเข้าที่คุณสามารถใช้สำหรับสายเรียกเข้า นาฬิกาปลุก และนาฬิกาจับเวลา นอกจากนั้นยังสามารถซื้อเสียงเรียกเข้าได้จากเพลงใน iTunes

# **สวิตซ์เปิด/ปิดเสียงและโหมดสั่น**

สวิตซ์ที่อยู่ด้านข้าง iPhone ไว้ใช้เปิด/ปิดเสียงอย่างง่ายดาย **ปิด/เปิดเสียงเรียกเข้า:** เลื่อนสวิตซ์ที่อยู่ด้านข้าง iPhone

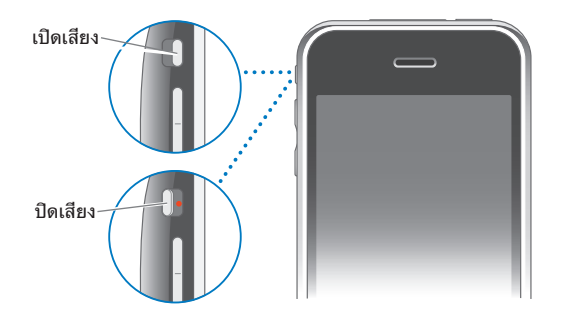

**ข้อสำคัญ:**  นาฬิกาปลุกจะส่งเสียงถึงแม้ว่าจะมีการปิดสวิตซ์เสียงก็ตาม **ตั้งให้ iPhone สั่น:** ในตั้งค่า เลือกเสียง ส่วนควบคุมที่แยกต่างหากจะให้คุณใช้ระบบสั่น ทั้งในโหมดเสียงและโหมดเงียบ

สำหรับข้อมูลเพิ่มเติม โปรดดู บทที่ [19](#page-133-1) "[ตั้งค่า"](#page-133-1) ที่หน้า [134](#page-133-1)

# **การตั้งเสียงเรียกเข้า**

คุณสามารถตั้งเสียงเรียกเข้าปรกติสำหรับสายเรียกเข้า และนาฬิกาปลุกและจับเวลา คุณ สามารถให้สายเรียกเข้าตามแต่ละผู้ติดต่อ เพื่อที่คุณจะได้รู้ว่าใครโทรมา

**ตั้งใช้สายเรียกเข้าปรกติ:** ในตั้งค่า เลือก เสียง > เสียงเรียกเข้า แล้วเลือกเสียง **ให้เสียงเรียกเข้ากับผู้ติดต่อ:** จากโทรศัพท์ แตะรายชื่อ และเลือกผู้ติดต่อ แล้วแตะเสียงเรียกเข้าและเลือกเสียง

#### **การซื้อเสียงเรียกเข้า**

คุณสามารถซื้อเสียงเรียกเช้าจาก iTunes Store ด้วย iPhone ของคุณ โปรดดู ["การซื้อเสียงเรียกเข้า"](#page-155-0) ที่หน้า [156](#page-155-1)

#### อุปกรณ์บลูทูธ

คุณยังสามารถใช้ iPhone กับชุดหูฟังและอุปกรณ์เสริมบนรถแบบบลูทูธ นอกจากนี้แล้ว iPhone รองรับหูฟังสเตอริโอแบบบลูทูธเมื่อใช้งาน iPod

#### **การจับคู่อุปกรณ์กับ iPhone**

ก่อนการใช้งานคุณต้องจับคู่อุปกรณ์บลูทูธกับ iPhone

#### **จับคู่กับ iPhone:**

- **1** ทำตามข้อแนะนำที่มาพร้อมกับอุปกรณ์นั้นๆ เพื่อประกาศค้นหาอุปกรณ์บลูทูธอื่นๆ
- **2** ในตั้งค่า เลือก ทั่วไป > บลูทูธ และเปิดบลูทูธ
- **3** เลือกอุปกรณ์บน iPhone และใส่รหัสผ่านหรือหมายเลข PIN โปรดดูข้อแนะนำเกี่ยวกับ รหัสผ่านหรือหมายเลข PIN ที่มากับอุปกรณ์

หลังจากที่จับคู่อุปกรณ์บลูทูธที่จะใช้งานกับ iPhone แล้วคุณต้องทำการเชื่อมต่อให้ iPhone ใช้อุปกรณ์นั้นๆ ในการโทร

**ต่อกับ iPhone:** โปรดดูเอกสารที่มากับหูฟังหรือชุดใช้ในรถ

เมื่อ iPhone ต่อเข้ากับอุปกรณ์บลูทู สายโทรออกทั้งหมดจะเปลี่ยนไปที่อุปกรณ์นั้นๆ เช่นเดียวกับสายเข้าก็จะผ่านอุปกรณ์นั้นๆ หากใช้อุปกรณนั้นๆ รับสาย และจะผ่าน iPhone ก็ต่อเมื่อคุณรับสายโดย iPhone

**คำเตือน:**  สำหรับข้อมูลในการขับขี่และการหลีกเลี่ยงการสูญเสียการรับฟัง โปรดดูคู่มือผลิตภัณฑ์ที่ [www.apple.com/th/support/manuals/iphone](http://www.apple.com/th/support/manuals/iphone/)

#### **สถานะบลูทูธ**

ไอคอนบลูทูธจะปรากฏในบาร์สถานะของ iPhone ที่ด้านบนของหน้าจอ:

- $\bm{\cdot} \bm{\ast}$  (น้ำเงิน) หรือ  $\bm{\ast}$  (ขาว): บลูทูธเปิดอยู่และอุปกรณ์ต่อกับ iPhone (สีจะแตกต่างไป ตามสีปัจจุบันของบาร์สถานะ)
- $\bm{\cdot}\ \ast$  (เทา): บลูทูธเปิดอยู่แต่ไม่มีอุปกรณ์ใดๆ เชื่อมต่อ หากได้มีการจับคู่กับ iPhone อยู่ อาจหมายความว่าอยู่นอกเครือข่ายหรือถูกปิด
- Â **ไม่มีไอคอนบลูทูธ:** บลูทูธถูกปิดใช้

# **การส่งสายกลับไปที่ iPhone**

เมื่อ iPhone ต่ออยู่กับอุปกรณ์บลูทูธ คุณสามารถฟังสายผ่าน iPhone โดยทำตามหนึ่ง ในวิธีต่อไปนี้:

- Â การรับสายโดยการแตะที่หน้าจอของ iPhone
- Â ระหว่างการใช้สาย แตะออดิโอบน iPhone เลือก iPhone เพื่อรับฟังสายผ่าน iPhone หรือเลือกลำโพงโทรศัพท์เพื่อใช้ลำโพงของโทรศัพท์
- Â ปิดบลูทูธ ในตั้งค่า เลือก ทั่วไป > บลูทูธ และลากสวิตซ์ไปที่ปิด
- Â ปิดอุปกรณ์บลูทูธหรืออยู่นอกอาณาเขต คุณต้องอยู่ภายในระยะ 30 ฟุตของอุปกรณ์ บลูทูธหากต้องการให้ต่อกับ iPhone

#### **การเลิกจับคู่อุปกรณ์จาก iPhone**

หากทำการจับคู่ iPhone กับอุปกรณ์แล้ว และต้องการที่จะใช้อุปกรณ์อื่นแทนต้องเลิกการ จับคู่ก่อน

#### **เลิกจับคู่อุปกรณ์:**

- **1** ในตั้งค่า เลือก ทั่วไป > บลูทูธ และเปิดบลูทูธ
- **2** เลือกอุปกรณ์และแตะเลิกจับคู่

# การโทรออกต่างประเทศ

iPhone 3G และ iPhone 3GS รองรับ UMTS/HSDPA (850, 1900, 2100 MHz) และ GSM (850, 900, 1800, 1900 MHz) เพื่อการรองรับทั่วโลก

#### **การโทรออกต่างประเทศจากบ้าน**

สำหรับข้อมูลเกี่ยวกับการโทรออกต่างประเทศจากบ้าน รวมถึงอัตราการใช้ และค่าบริการอื่นๆ โปรดติดต่อผู้ให้บริการของคุณ หรือไปที่เว็บไซต์

#### **การใช้ iPhone ในต่างแดน**

คุณสามารใช้ iPhone ได้ในหลายประเทศทั่วโลก

**เปิดใช้โรมมิ่งต่างประเทศ:** โปรดติดต่อผู้ให้บริการของคุณเกี่ยวกับการให้บริการ และค่าธรรมเนียม

**ตั้งให้ iPhone ทำการเพิ่มเติมรหัสประเทศที่ถูกต้อง เมื่อโทรออกจากต่างแดน:** ในตั้งค่า แตะโทรศัพท์ แล้วเปิดช่วยเหลือโทรต่างประเทศ ซึ่งจะช่วยให้คุณโทรไปที่ประเทศที่คุณอยู่ โดยใช้หมายเลขที่อยู่ในรายชื่อผู้ติดต่อและชื่นชอบ โดยไม่มีการเพิ่มรหัสประเทศด้วยตัว คุณเอง ช่วยเหลือโทรต่างประเทศใช้งานได้เฉพาะโทรศัพท์หมายเลขของอเมริกาเท่านั้น

เมื่อทำการโทรออกโดยใช้ช่วยเหลือโทรต่างประเทศ "ช่วยเหลือโทรต่างประเทศ" จะปรากฏขึ้นที่หน้าจอ iPhone สลับเปลี่ยนกับข้อความ "กำลังโทร ..." จนกว่าจะเชื่อมการโทรสำเร็จ

**หมายเหตุ:** การช่วยเหลือโทรออกต่างประเทศไม่มีให้บริการในทุกพื้นที่

**เลือกผู้บริการที่จะใช้:** ในตั้งค่า แตะผู้ให้บริการ แล้วเลือกผู้บริการที่คุณต้องการ ตัวเลือกนี้มีเฉพาะ เมื่อคุณเดินทางออกนอกเครือข่ายผู้ให้บริการเดิมเท่านั้น โดยที่คุณ สามารถโทรออกได้เฉพาะกับเครือข่ายที่ได้ทำสัญญากับผู้ให้บริการ iPhone ของคุณ สำหรับข้อมูลเพิ่มเติม โปรดดู "[ผู้ให้บริการ"](#page-136-0) ที่หน้า [137](#page-136-1)

**ข้อสำคัญ:** อาจมีการคิดค่าบริการการโรมมิ่งเสียงและข้อมูล ในการหลีกเลี่ยงการคิดค่า บริการในการโรมมิ่งข้อมูลให้ปิดโรมมิ่งข้อมูล

**เปิด/ปิดการโรมมิ่งข้อมูล:** ในตั้งค่า เลือก ทั่วไป > เครือข่าย และเปิดหรือปิดโรมมิ่งข้อมูล โดยปรกติ โรมมิ่งข้อมูลปิดอยู่แล้ว

การปิดการโรมมิ่งข้อมลช่วยให้หลีกเลี่ยงการคิดค่าบริการโรมมิ่งข้อมล เมื่อเดินทางออก นอกเครือข่ายผู้ให้บริการ โดยหยุดการส่งข้อมูลผ่านเครือข่ายมือถือ แต่ยังสามารถเข้าใช้ อินเตอร์เน็ตถ้ามีสัญญาณ Wi-Fi หากไม่มีสัญญาณ Wi-Fi คุณจะไม่สามารถ:

- Â ส่งหรือรับอีเมล
- Â เรียกดูอินเตอร์เน็ต
- Â เชื่อมข้อมูลผู้ติดต่อ ปฏิทิน หรือบุ๊กมาร์คกับ MobileMe หรือ Exchange ได้
- $\cdot$  สตรีมวีดีโอจาก YouTube
- Â ตรวจราคาหุ้น
- Â ดูแผนที่ของสถานที่ต่างๆ
- Â ดูรายงานพยากรณ์อากาศ
- Â ซื้อเพลงหรือแอพพลิเคชัน

แอพพลิเคชันของบริษัทบุคคลที่สามที่ใช้การโรมมิ่งข้อมูลอาจจะต้องปิดใช้

หากปิดโรมมิ่งข้อมูลคุณยังสามารถโทรออกและรับสาย และส่งหรือรับข้อความได้ อาจคิดค่าบริการโรมมิ่งข้อมูลเสียง Visual Voicemail โดยส่วนใหญ่แล้วไม่มีการคิดค่า ธรรมเนียม หากทว่าผู้ให้บริการของคุณคิดค่าธรรมเนียมในการส่ง Visual Voicemail เมื่อมีการโรมมิ่งให้ปิดการโรมมิ่งข้อมูล

ในการเปิดใช้อีเมล การเรียกดูเว็บ และบริการข้อมูลอื่นๆ ให้เปิดโรมมิ่งข้อมูล

**ข้อสำคัญ:** หากมีการเปิดการโรมมิ่งข้อมูล คุณอาจเสียค่าบริการเมื่อโรมมิ่งนอกอาณาเขต เครือข่ายผู้ให้บริการเดิมเพื่อการใช้บริการคุณสมบัติต่างๆ ข้างบนรวมไปถึงการใช้ส่ง Visual Voicemail ตรวจกับผู้ให้บริการเกี่ยวกับข้อมูลการคิดค่าบริการโรมมิ่ง

**การใช้วอยซ์เมลเมื่อไม่มีบริการ Visual Voicemail:** โทรไปที่หมายเลขของคุณ หรือกด "1" ที่คีย์แพ็ดค้างไว้

คุณสามารถใช้โหมดเครื่องบินเพื่อเปิดใช้บริการมือถือ แล้วเปิด Wi-Fi เพื่อใช้อินเตอร์เน็ต ซึ่งจะป้องกันค่าธรรมเนียมในการโรมมิ่ง

**ใช้โหมดเครื่องบินเพื่อปิดบริการมือถือ:** ในตั้งค่า แตะโหมดเครื่องบินเพื่อเปิดใช้ แล้วแตะ Wi-Fi และเปิดใช้ Wi-Fi โปรดดู "[โหมดเครื่องบิน](#page-133-0)" ที่หน้า [134](#page-133-1)

สายโทรเข้าทั้งหมดจะส่งไปที่วอยซ์เมล ในการรับหรือโทรออกอีกครั้ง และรับฟังวอยซ์เมล ให้ปิดโหมดเครื่องบิน

# **Mail 4**

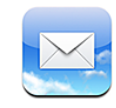

Mail ทำงานได้กับ MobileMe, Microsoft Exchange และระบบอีเมลยอดนิยมอื่นๆ อีกมากมาย ซึ่งรวมไปถึง Yahoo! Mail, อีเมล Google และ AOL—รวมทั้งระบบอีเมลแบบ POP3 และ IMAP ที่ใช้กันจนเป็นมาตรฐานอุตสาหกรรม คุณสามารถส่งและรับรูปภาพหรือ กราฟฟิก ดูไฟล์ PDF และเอกสารแนบต่างๆ ได้

# การติดตั้งบัญชีอีเมล

คุณสามารถติดตั้งบัญชีอีเมลบน iPhone ด้วยวิธีการต่อไปนี้:

- Â การติดตั้งบัญชีลงบน iPhone โดยตรง โปรดดู "[การตั้งค่าบัญชีผู้ใช้"](#page-15-0) ที่หน้า [16](#page-15-1)
- Â ใน iTunes ให้ไปที่บานหน้าต่าง Preference ของ iPhone เพื่อเชื่อมข้อมูลค่าติดตั้ง บัญชีอีเมลจากคอมพิวเตอร์ของคุณ โปรดดู "[การเชื่อมข้อมูล](#page-10-0)" ที่หน้า [11](#page-10-1)

### การส่งอีเมล

คุณสามารถส่งอีเมลไปให้ใครก็ได้ที่มีอีเมล

#### **เขียนและการส่งอีเมล:**

- **1** แตะ
- **2** พิมพ์ชื่อหรืออีเมล ในช่องถึง หรือแตะ เพื่อทำการเพิ่มชื่อจากรายชื่อผู้ติดต่อ

ในขณะที่กำลังพิมพ์อีเมลอยู่ อีเมลที่ตรงกับรายชื่อผู้ติดต่อของคุณจะปรากฏขึ้นด้านล่าง แตะอีเมลที่คุณต้องการ เพื่อใส่อีเมลนั้นๆ ลงในช่อง หากต้องการเพิ่มอีเมลอีก แตะ Return หรือ

**หมายเหตุ:** หากคุณพิมพ์ข้อความจากบัญชี Microsoft Exchange และสามารถเข้าใช้ Global Address List (GAL) ของบริษัท อีเมลที่ตรงกับรายชื่อผู้ติดต่อของคุณใน iPhone จะแสดงขึ้นมาก่อน แล้วอีเมล GAL ที่ตรงกันจะแสดงขึ้นมาภายหลัง

**3** แตะสำเนา/สำเนาลับ/จาก หากคุณต้องการคัดลอก หรือส่งต่อข้อความไปให้ผู้อื่น หรือเปลี่ยนบัญชีอีเมลในการส่งข้อความ หากคุณมีบัญชีอีเมลมากกว่าหนึ่งบัญชี คุณสามารถแตะช่องจาก เพื่อทำการเปลี่ยนบัญชีในการส่งข้อความ

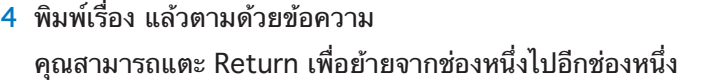

**5** แตะส่ง

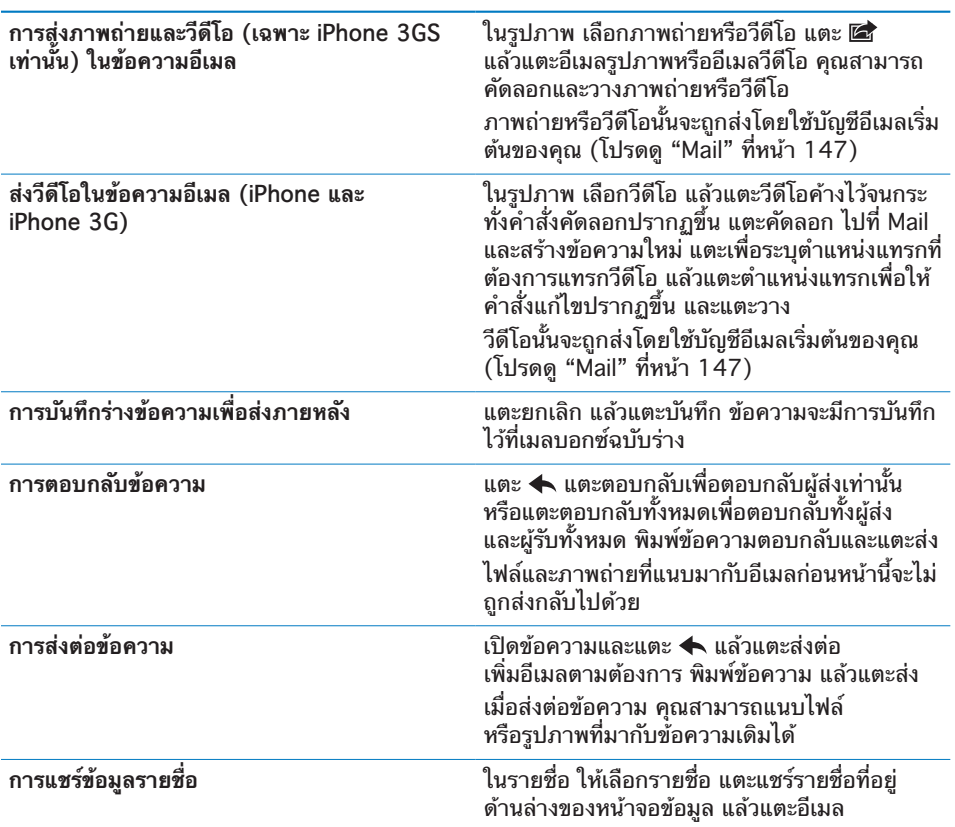

# การเช็คและอ่านอีเมล

ไอคอน Mail จะแสดงจำนวนข้อความทั้งหมดที่ยังไม่ได้อ่านในอินบอกซ์ คุณอาจมีข้อความ ที่ยังไม่ได้อ่านในเมลบอกซ์อื่นๆ

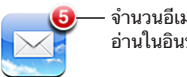

จำนวนอีเมลที่ยังไม่ ได้ อ่ านในอินบอกซ์ ของคุณ

**เช็คข้อความใหม่:** เลือกเมลบอกซ์ หรือแตะ ขณะใดก็ได้

คุณสามารถดูจำนวนของข้อความที่ยังไม่ได้อ่านในแต่ละเมลบอกซ์ของแต่ละบัญชี

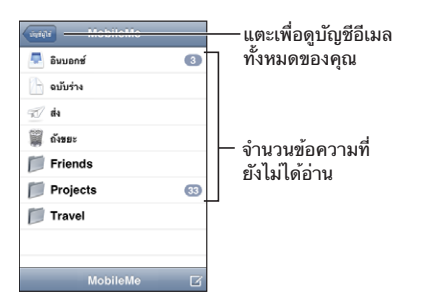

แตะเมลบอกซ์เพื่อดูข้อความ ข้อความที่ไม่ได้อ่านจะมีจุดสีน้ำเงิน อยู่ถัดจากข้อความนั้นๆ

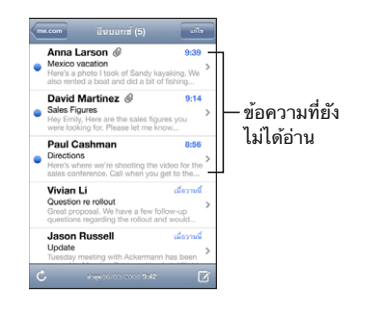

หากไม่มีการโหลดข้อความโดยอัตโนมัติและเมื่อคุณเปิดเมลบอกซ์ Mail จะโหลดจำนวน ข้อความล่าสุดตามที่มีการตั้งค่าใน Mail ของคุณ (โปรดดู ["Mail](#page-146-0)" ที่หน้า [147\)](#page-146-1)

**โหลดข้อความเพิ่มเติม:** เลื่อนลงไปที่ด้านล่างสุดของรายการข้อความ และแตะ "โหลดข้อความเพิ่ม"

**อ่านข้อความ:** แตะที่เมลบอกซ์แล้วแตะที่ข้อความ ในข้อความ แตะ หรือ เพื่อดูข้อความถัดไปหรือก่อนหน้านั้น

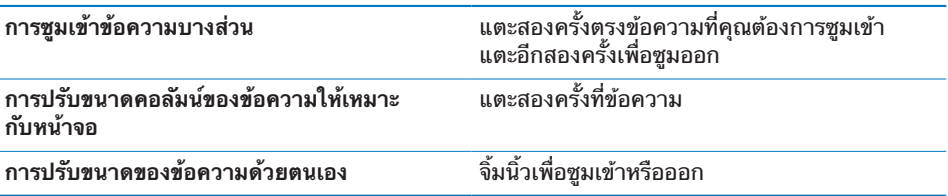

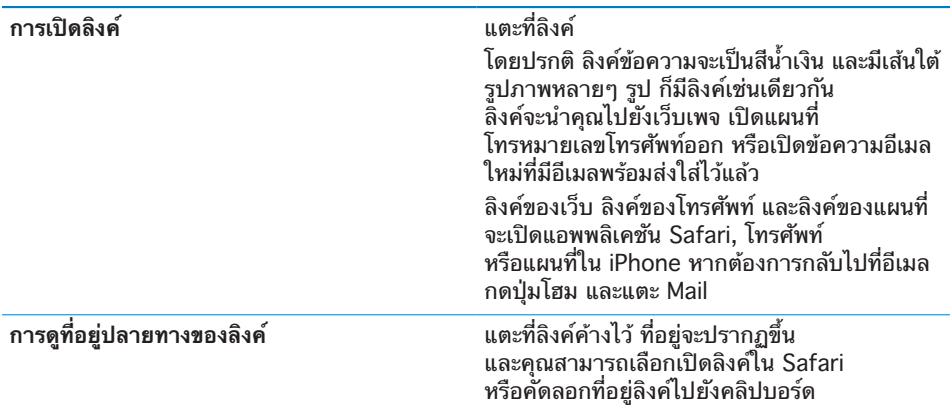

iPhone สามารถแสดงไฟล์แนบของรูปแบบต่างๆ ที่ใช้กันโดยทั่วไป (JPEG, GIF และ TIFF) ที่ผสมมากับข้อความในข้อความอีเมล iPhone สามารถเล่นไฟล์แนบเสียงได้ หลายประเภท (เช่น MP3, AAC, WAV และ AIFF) คุณสามารถดาวน์โหลด และดูไฟล์ได้หลายประเภทที่แนบมา (เช่น PDF, webpage, text, Pages, Keynote, Numbers และเอกสารประเภท Microsoft Word, Excel และ PowerPoint) **เปิดไฟล์ที่แนบมา:** แตะที่เอกสารแนบ แล้ว iPhone จะดาวน์โหลดและเปิด

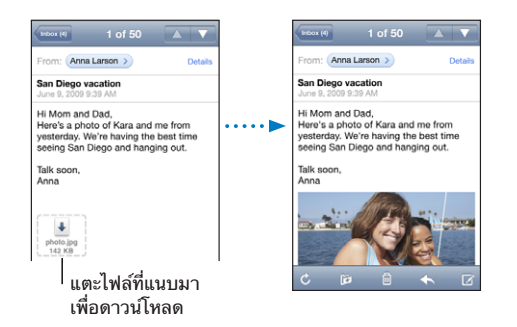

คุณสามารถดูไฟล์ที่แนบมาในแนวตั้งหรือนอน หาก iPhone ไม่รองรับรูปแบบไฟล์นั้นๆ คุณจะดูได้แค่ชื่อไฟล์ แต่ไม่สามารถเปิดดูได้ iPhone รองรับเอกสารรูปแบบต่อไปนี้:

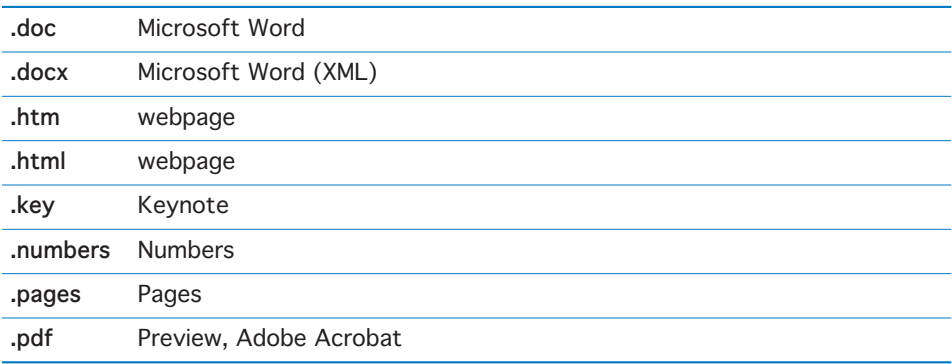

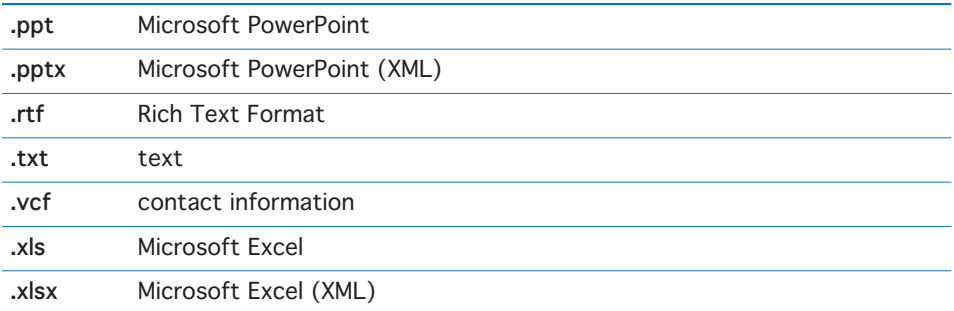

**บันทึกรูปภาพหรือภาพถ่ายไปที่อัลบั้มม้วนฟิมล์:** แตะรูปภาพค้างไว้ แล้วแตะบันทึกรูปภาพ หากภาพถ่ายยังไม่ได้ดาวน์โหลด แตะการแจ้งดาวน์โหลดก่อน **บันทึกวีดีโอแนบไปที่อัลบั้มม้วนฟิมล์:** แตะไฟล์แนบค้างไว้ แล้วแตะบันทึกวีดีโอ หากวีดีโอยังไม่ได้ดาวน์โหลด แตะการแจ้งดาวน์โหลดก่อน

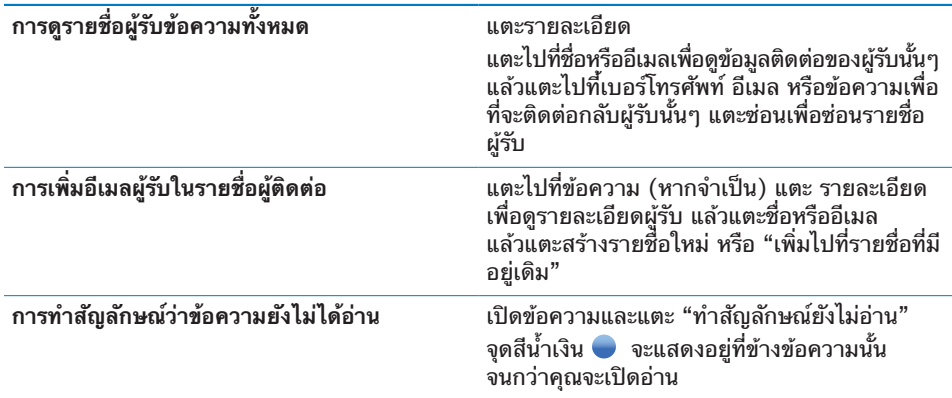

**เปิดใช้งานหมายเชิญการประชุม:** แตะที่หมายเชิญ

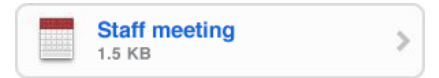

คุณสามารถหาข้อมูลผู้ติดต่อของผู้จัดการประชุม หรือผู้เข้าร่วมประชุม ตั้งการเตือน เพิ่มข้อความลงในเหตุการณ์นั้นๆ และเพิ่มความคิดเห็นในข้อความตอบกลับที่จะอีเมล ให้ผู้จัดการประชุม คุณสามารถตอบรับหรือปฏิเสธหมายเชิญ โปรดดู ["การตอบกลับหมายเชิญประชุม"](#page-92-0) ที่หน้า [93](#page-92-1)

**เปิดหรือปิด Push:** ในตั้งค่า เลือก "Mail รายชื่อ ปฏิทิน" > เรียกข้อมูลใหม่ แล้วเปิดหรือปิด Push โปรดดู "[การเรียกส่งข้อมูลใหม](#page-145-0)่" ที่หน้า [146](#page-145-1)

#### การค้นหาอีเมล

คุณสามารถหาช่องถึง ช่องจาก และช่องเรื่องของข้อความอีเมล Mail จะหาจากข้อความที่ ดาวน์โหลดมาแล้วที่อยู่ในเมลบอกซ์ที่เปิดอยู่ขณะนั้น คุณสามารถหาข้อความที่เก็บบน เซิร์ฟเวอร์ได้สำหรับบัญชี MobileMe, บัญชี Exchange และบางบัญชีเมลแบบ IMAP

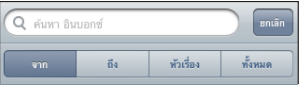

**ค้นหาข้อความอีเมล:** เปิดเมลบอกซ์ เลื่อนไปที่ข้างบนสุด และใส่ข้อความในช่องค้นหา แตะจาก ถึง เรื่อง หรือทั้งหมด (จาก ถึง และเรื่อง) เพื่อเลือกช่องที่ต้องการทำการหา (แตะบาร์สถานะในการเลื่อนขึ้นไปรายการด้านบนสุดและดูช่องค้นหา)

ผลลัพธ์ในการค้นหาอีเมลที่ดาวน์โหลดมาใน iPhone จะแสดงอัตโนมัติในขณะที่กำลัง พิมพ์อยู่ แตะค้นหา เพื่อเลิกใช้คีย์บอร์ดและดูรายการผลลัพธ์มากขึ้น

**ค้นหาอีเมลที่เก็บบนเซิร์ฟเวอร์:** แตะ "ค้นหาต่อจากคราวที่แล้วบนเซิร์ฟเวอร์" ที่อยู่ด้านล่างของผลลัพธ์

**หมายเหตุ:** ผลลัพธ์ค้นหาของข้อความบนเซิร์ฟเวอร์อาจจะแตกต่างไปตามประเภท บัญชีอีเมล บางเซิร์ฟเวอร์อาจค้นหาเฉพาะทั้งคำ

#### การจัดการอีเมล

คุณสามารถลบข้อความทีละครั้ง หรือเลือกกลุ่มข้อความแล้วลบทิ้งทีเดียว คุณสามารถ เคลื่อนย้ายข้อความจากเมลบอกซ์หรือโฟลเดอร์ได้อย่างอิสระ

**ลบข้อความ:** เปิดข้อความนั้นๆ และแตะ

คุณสามารถลบข้อความจากเมลบอกซ์ได้โดยตรง โดยกวาดเลือกไปที่หัวข้อข้อความ ทางซ้ายหรือขวา แล้วทำการแตะลบ

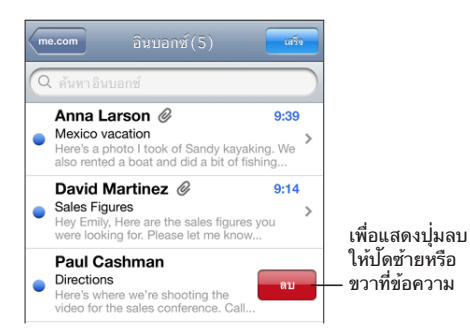

**ลบข้อความหลายๆ ข้อความ:** เมื่อดูรายการของข้อความ แตะแก้ไข แล้วเลือกข้อความที่คุณต้องการลบ และแตะลบ

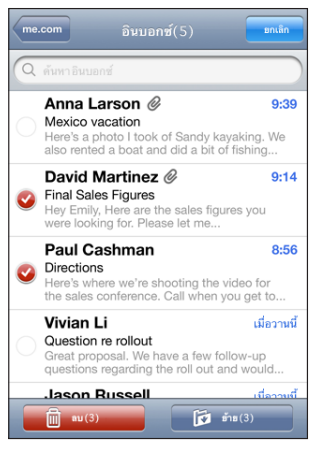

**เคลื่อนย้ายข้อความไปที่เมลบอกซ์หรือโฟลเดอร์อื่น:** เมื่อดูข้อความ แตะ แล้วเลือกเมลบอกซ์หรือโฟลเดอร์

**ย้ายข้อความหลายๆ ข้อความ:** เมื่อดูรายการของข้อความ แตะแก้ไข แล้วเลือกข้อความ ทั้งหมดที่ต้องการทำการย้าย แล้วแตะย้าย และเลือกเมลบอกซ์หรือโฟลเดอร์ที่ต้องการ ย้ายข้อความทั้งหมดไปไว้

# Safari **5**

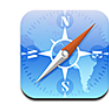

# การดูเว็บเพจ

Safari ให้คุณเซิร์ฟเว็บและดูเว็บเพจต่างๆ บน iPhone เหมือนกับที่คุณดูบนเครื่อง คอมพิวเตอร์ คุณสามารถสร้างบุ๊กมาร์คบน iPhone และเชื่อมข้อมูลกับบุ๊กมาร์คบนเครื่อง คอมพิวเตอร์ เพิ่มเว็บคลิปเพื่อการเข้าใช้เว็บทึ่ชื่นชอบอย่างรวดเร็วจากหน้าจอโฮม

คุณสามารถดูเว็บเพจในแนวตั้งหรือแนวนอน พลิก iPhone แล้วเว็บเพจก็พลิกตามอัตโนมัติ ให้รับกับหน้าจอ

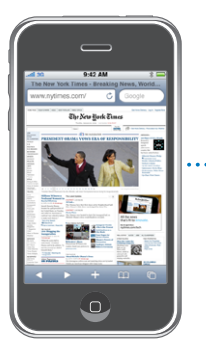

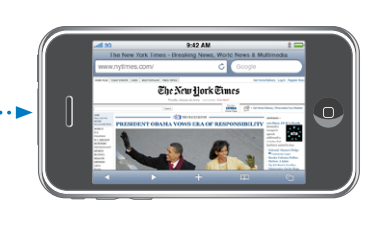

#### **การเปิดเว็บเพจ**

**เปิดเว็บเพจ:** แตะที่ช่องที่อยู่ (ด้านซ้ายของบาร์หัวเรื่อง) แล้วพิมพ์ที่อยู่ของเว็บ และแตะ Go หากไม่เห็นช่องที่อยู่ แตะที่บาร์สถานะที่อยู่ด้านบนของหน้าจอเพื่อทำการเลื่อนไปที่ ช่องที่อยู่ที่ด้านบนของเว็บเพจ

ขณะที่กำลังพิมพ์อยู่ ที่อยู่เว็บที่เริ่มต้นด้วยอักษรนั้นๆ จะปรากฎขึ้น มีหน้าที่บุ๊กมาร์คไว้ หรือหน้าที่ไปดูมาก่อนหน้านั้นเปิดอยู่ แตะที่ที่อยู่นั้นๆ เพื่อไปที่เว็บนั้นๆ หากต้องการใส่ เว็บทีไม่ได้อยู่ในรายการให้ทำการพิมพ์ต่อไป

**ลบข้อความในช่องที่อยู่:** แตะที่ช่องที่อยู่ แล้วแตะ

#### **การซูมและการเลื่อน**

**ซูมเข้าและออก:** แตะคอลัมน์สองครั้งที่เว็บเพจเพื่อขยายคอลัมน์ แตะอีกสองครั้งเพื่อซูม ออก

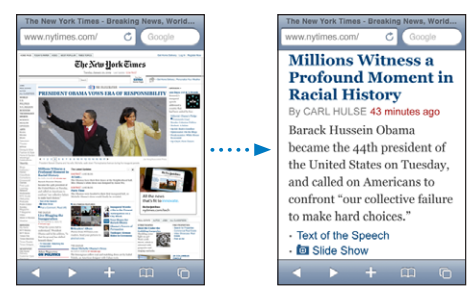

คุณสามารถบีบนิ้วเข้าหรือออกด้วยตัวเอง

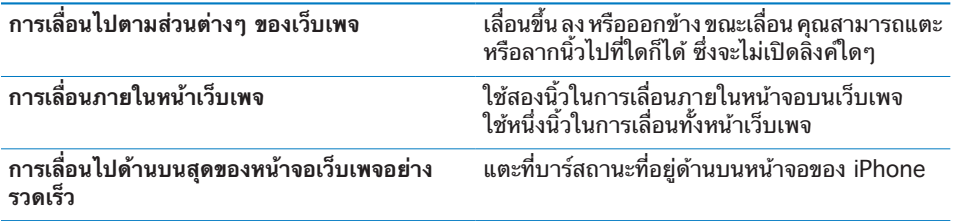

#### **การนำทางกับเว็บเพจ**

ลิงค์ที่อยู่ในหน้าเว็บต่างๆ จะพาคุณไปที่เว็บอื่นๆ **ติดตามลิงค์ที่โยงไปที่เว็บเพจ:** แตะที่ลิงค์

ลิงค์ที่อยู่บน iPhone สามารถใช้ในการโทรออกได้ แสดงแผนที่ หรือเตรียมข้อความ Mail ที่มีอีเมลใส่ไว้ให้แล้ว ในการกลับไปที่ Safari หลังจากลิงค์เปิดอีกแอพพลิเคชันหนึ่ง กดปุ่มโฮม แล้วแตะ Safari

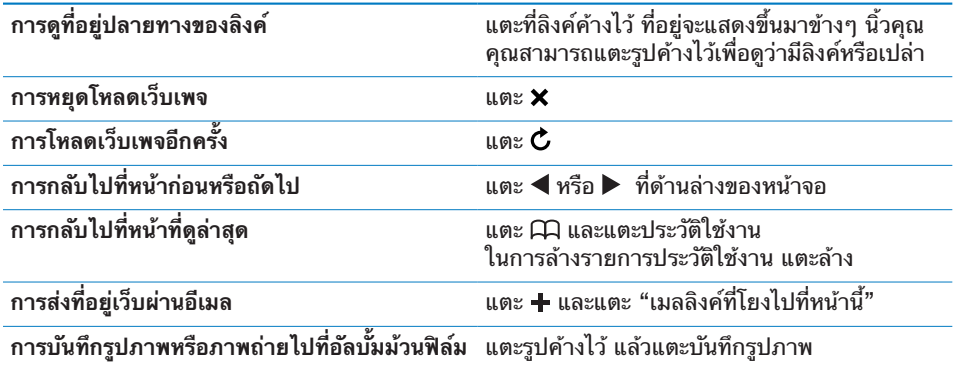

#### **การเปิดหลายๆ หน้า**

คุณสามารถเปิดเว็บได้มากถึง 8 หน้าพร้อมกันในแต่ละครั้ง ลิงค์บางอันอาจเปิดเว็บใหม่ โดยอัตโนมัติ แทนที่จะแทนเว็บที่เปิดอยู่

จำนวนตัวเลขที่อยู่ในไอคอน ที่อยู่ด้านล่างของหน้าจอแสดงว่า มีเปิดเว็บไว้อยู่ทั้งหมดกี่หน้า หากไม่มีตัวเลขหมายความว่า มีเว็บเดียวเปิดอยู่ ตัวอย่าง:

 $\mathbf{\Theta} = \mathbf{\hat{s}}$ เว็บเดียวเปิดอยู่

 $\overline{\mathbb{G}}$  = มีสามเว็บเปิดอยู่

**เปิดหน้าใหม่:** แตะ และแตะหน้าใหม่

**ไปที่หน้าอื่น:** แตะ แล้วปัดไปซ้ายหรือขวา แตะหน้าที่คุณต้องการดู

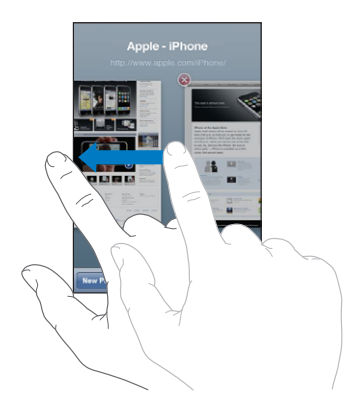

**ปิดหน้า:** แตะ และแตะ หากมีหน้าเดียวเปิดอยู่ คุณจะไม่สามารถปิดหน้านั้นได้

#### **การใส่ข้อความและกรอกแบบฟอร์ม**

บางเว็บมีช่องข้อความและแบบฟอร์มที่คุณต้องใส่ คุณสามารถตั้งให้ Safari จำชื่อ และรหัสผ่านของเว็บที่คุณใช้ และกรอกแบบฟอร์มเหล่านั้นโดยอัตโนมัติ ด้วยข้อมูลจากรายชื่อ โปรดดู "[Safari"](#page-150-0) ที่หน้า [151](#page-150-1)

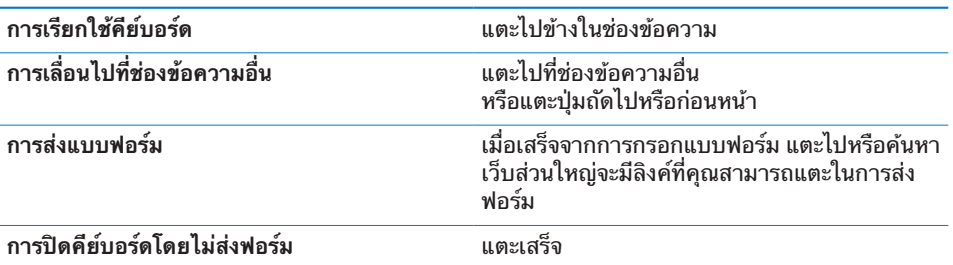

**เปิดใช้ออโตฟิลในการช่วยกรอกแบบฟอร์ม:** ในตั้งค่า เลือก Safari > ออโตฟิล แล้วทำดังต่อไปนี้:

Â **ในการใช้ข้อมูลจากรายชื่อ เปิดข้อมูลรายชื่อ แล้วเลือกข้อมูลของฉัน และเลือกรายชื่อที่ต้องการใช้**

Safari ใช้ข้อมูลจากรายชื่อในการกรอกแบบฟอร์มของเว็บ

- Â **ในการใช้ข้อมูลชื่อและรหัสผ่าน เปิดชื่อและรหัสผ่าน** เมื่อเปิดใช้คุณสมบัตินี้ Safari จะจำชื่อและรหัสผ่านของเว็บไซต์ที่คุณชม และกรอกแบบฟอร์มให้อัตโนมัติ เมื่อเปิดดูอีกครั้ง
- Â **ในการลบข้อมูลออโตฟิล แตะล้างทั้งหมด**

# การค้นหาเว็บ

โดยปรกติ Safari จะหาโดยใช้ Google คุณสามารถหาโดยใช้ Yahoo! ได้

**ค้นหาเว็บ:**

- **1** แตะช่องค้นหา (ที่อยู่ด้านขวาของบาร์สถานะ)
- **2** พิมพ์คำหรือข้อความที่อธิบายสิ่งที่คุณต้องการหา แล้วแตะ Google
- **3** แตะลิงค์ที่อยู่ในรายการผลลัพธ์การค้นหาในการเปิดเว็บเพจ

**ตั้งค่า Safari ให้ค้นหาโดยใช้ Yahoo!:** จากหน้าจอโฮม ให้เลือก ตั้งค่า > Safari > ตัวค้นหา ให้เลือก Yahoo!

# บุ๊กมาร์ค

คุณสามารถบุ๊กมาร์คเว็บเพจต่างๆ ที่คุณต้องการที่จะกลับมาใช้ภายหลัง

**บุ๊กมาร์คเว็บเพจ:** เปิดเว็บ และแตะ แล้วแตะเพิ่มบุ๊กมาร์ค เมื่อทำการบันทึกบุ๊กมาร์ก คุณสามารถแก้ไขรายชื่อได้ โดยปรกติ บุ๊กมาร์กใหม่จะมี การบันทึกทับบนบุ๊กมาร์คเดิมบนสุด แตะบุ๊กมาร์คเพื่อเลือกโฟลเดอร์อื่น

หากคุณใช้ Safari บน Mac หรือ Safari หรือ Microsoft Internet Explorer บน PC คุณสามารถเชื่อมข้อมูลบุ๊กมาร์คกับเว็บเบราวส์เซอร์บนคอมพิวเตอร์ได้

#### **เชื่อมข้อมูลบุ๊กมาร์คกับคอมพิวเตอร์:**

- **1** ต่อ iPhone กับคอมพิวเตอร์
- **2** ใน iTunes เลือก iPhone ที่อยู่ที่บาร์ด้านข้าง
- **3** คลิกแท็ป Info แล้วเลือก "Sync … bookmarks" ภายใต้ Web Browser แล้วคลิก Apply

โปรดดู ["การเชื่อมข้อมูล"](#page-10-0) ที่หน้า [11](#page-10-1)

**เชื่อมข้อมูลบุ๊กมาร์คกับ MobileMe:** ในตั้งค่าของ iPhone เลือกบุ๊กมาร์คในบัญชี MobileMe โปรดดู "[การตั้งค่าบัญชีผู้ใช้"](#page-15-0) ที่หน้า [16](#page-15-1) **เปิดดูเว็บเพจที่บุ๊กมาร์คไว้:** แตะ แล้วเลือกบุ๊กมาร์คหรือแตะที่โฟลเดอร์ เพื่อดูบุ๊กมาร์คที่อยู่ข้างใน

**แก้ไขบุ๊กมาร์คหรือโฟลเดอร์บุ๊กมาร์ค:** แตะ เลือกโฟลเดอร์ที่มีบุ๊กมาร์คหรือโฟลเดอร์ ที่คุณต้องการแก้ไข แล้วแตะแก้ไข แล้วทำตามขั้นตอนใดขั้นตอนหนึ่งต่อไปนี้:

Â **ในการสร้างโฟลเดอร์ใหม่** แตะโฟลเดอร์ใหม่

- **ในการลบบุ๊กมาร์คหรือโฟลเดอร์** แตะ ♥ แล้วแตะลบ
- Â **ในการเรียงอันดับบุ๊กมาร์คหรือโฟลเดอร์** ลาก
- Â **ในการแก้ไขชื่อหรือที่อยู่ หรือต้องการย้ายไปที่โฟลเดอร์อื่น แตะบุ๊กมาร์คหรือโฟลเดอร์**

เมื่อเสร็จแล้ว ให้แตะเสร็จ

# เว็บคลิป

การเพิ่มเว็บคลิปไปที่หน้าจอโฮมในการเข้าใช้เว็บเพจที่ชื่นชอบอย่างรวดเร็ว เว็บคลิปจะ แสดงเป็นไอคอนอยู่ในหน้าจอโฮม ซึ่งคุณสามารถจัดเรียงเว็บคลิปได้ตามใจชอบ โปรดดู ["แอพพลิเคชันต่างๆ ของ iPhone](#page-22-0)" ที่หน้า [23](#page-22-1)

**เพื่มเว็บคลิป:** เปิดเว็บเพจ และแตะ แล้วแตะ "เพิ่มไปที่หน้าจอโฮม"

เมื่อคุณเปิดเว็บคลิป Safari จะทำการซูมและเลื่อนไปที่พื้นที่ของเว็บเพจที่คุณทำการบันทึก ในครั้งก่อนโดยอัตโนมัติ พื้นที่ที่แสดงอยู่ใช้ในการสร้างไอคอนสำหรับเว็บคลิปที่แสดงใน หน้าจอโฮม เว้นว่าเว็บนั้นๆ มีไอคอนของตนเอง

เมื่อเพิ่มเว็บคลิปคุณสามารถแก้ไขชื่อ หากชื่อยาวเกินไป (มากกว่า 10 ตัวอักษร) ชื่อนั้นๆ อาจกลายเป็นตัวย่อในหน้าจอโฮม

เว็บคลิปไม่ใช่บุ๊กมาร์ค และไม่สามารถเชื่อมข้อมูลผ่าน MobileMe หรือ iTunes

#### **ลบเว็บคลิป:**

- **1** แตะไอคอนในหน้าจอโฮมค้างไว้จนไอคอนกระดุกกระดิก
- **2** แตะ ที่มุมของเว็บคลิปหากต้องการลบ
- **3** แตะลบ แล้วแตะปุ่มโฮม เพื่อบันทึกการจัดวาง

# **iPod 6**

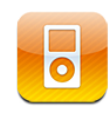

iPhone เชื่อมข้อมูลกับ iTunes บนคอมพิวเตอร์ในการนำเพลง วีดีโอ และสินค้าอื่นๆ ที่คุณเก็บไว้ในห้องสมุด iTunes มาใช้ สำหรับข้อมูลเพิ่มเติมเกี่ยวกับการเพิ่มเพลง และสื่ออื่นๆ ไปที่ห้องสมุด iTunes ให้เปิด iTunes แล้วเลือก Help > iTunes Help

# การใช้เพลง วีดีโอ และอื่นๆ

ในการใช้เพลง วีดีโอ และเนื้อหาอื่นๆ ใน iPhone คุณสามารถตั้งให้ iTunes บนคอมพิวเตอร์เชื่อมข้อมูลไปที่ห้องสมุดของคุณ หรือคุณสามารถจัดการสื่อต่างๆ ที่ใส่ iPhone ได้ด้วยตัวเอง

# **การเชื่อมข้อมูลจาก iTunes**

คุณสามารถถ่ายเพลง วีดีโอ และอื่นๆ อีกมากมายเข้าใน iPhone โดยเชื่อมข้อมูลเนื้อหาจาก iTunes คุณสามารถเชื่อมสื่อทั้งหมด หรือเลื่อกเฉพาะเพลง วีดีโอ พ็อดคาสท์ และชุดรวม iTunes U

#### **ตั้งให้ iTunes เชื่อมข้อมูล iPod:**

- **1** ต่อ iPhone เข้ากับเครื่องคอมพิวเตอร์
- **2** ใน iTunes เลือก iPhone ที่อยู่ที่บาร์ด้านข้าง
- **3** เลือกเนื้อหาที่คุณต้องการเชื่อมไปที่ iPhone ซึ่งอยู่บนแท็ป Music, Movies, TV Shows, Podcasts และ iTunes U ตัวอย่างเช่น คุณสามารถตั้งให้ iTunes ทำการเชื่อมข้อมูลเพลย์ลีสต์ที่เลือก และสามตอนล่าสุดของพ็อดคาสท์วีดีโอที่คุณชื่นชอบ
- **4** คลิก Apply

#### **ในการตั้งให้ iTunes ทำการเชื่อมข้อมูลเนื้อหา iPod และข้อมูลอื่นๆ โดยอัตโนมัติ**  ให้คลิกแท็ป Summary แล้วเลือก

"Automatically sync when this iPhone is connected."

**ข้อสำคัญ:** หากคุณต้องการลบรายการใดออกจาก iTunes รายการนั้นๆ บน iPhone จะถูกลบออกไปด้วยเมื่อเชื่อมข้อมูลครั้งหน้า

เฉพาะรูปแบบเพลงและวีดีโอที่ iPhone รองรับเท่านั้นที่จะถ่ายโอนไปที่ iPhone ได้ สำหรับข้อมูลเพิ่มเติมเกี่ยวกับรูปแบบใดที่ iPhone รองรับ โปรดดู ["เพลง วีดีโอ และรายการอื่นๆ ไม่เล่น](#page-193-0)" ที่หน้า [194](#page-193-1)

หากว่าห้องสมุด iTunes มีเพลงมากเกินที่จะใส่ใน iPhone แล้ว iTunes จะเสนอให้ สร้างเพลย์ลีสต์พิเศษเพื่อเชื่อมข้อมูลกับ iPhone และ iTunes จะสุ่มเพลงที่คุณเลือก จากห้องสมุดไปที่เพลย์ลีสต์นั้นจนเต็ม คุณสามารถเพิ่มหรือลบเพลงต่างๆ จากเพลย์ลีสต์ และทำการเชื่อมข้อมูลอีกครั้ง

หากคุณฟังพ็อดคาสท์หรือออดิโอบุ๊กเพียงบางส่วน คุณสามารถกลับมาฟังต่อจากคราวที่ แล้วได้ถ้าคุณเชื่อมข้อมูลเนื้อหานั้นกับ iTunes หากคุณฟังอะไรต่างๆ บน iPhone คุณสามารถกลับมาฟังต่อจากคราวที่แล้วได้โดยใช้ iTunes บนคอมพิวเตอร์ของคุณ— หรือในทางกลับกัน

สำหรับข้อมูลเพิ่มเติมเกี่ยวกับการใช้ iTunes เพื่อใส่เพลงหรือสื่อต่างๆ บนคอมพิวเตอร์ โปรดดู ["อุปกรณ์พื้นฐาน"](#page-8-0) ที่หน้า [9](#page-8-1)

#### **การจัดการเนื้อหาด้วยตัวเอง**

คุณสมบัติการจัดการด้วยตัวเองให้คุณเลือกเพลง วีดีโอ และพ็อดคาสท์ที่คุณต้องการให้มี ใน iPhone

#### **ตั้งให้ iPhone สำหรับการจัดการเนื้อหาด้วยตัวเอง:**

- **1** ต่อ iPhone เข้ากับเครื่องคอมพิวเตอร์
- **2** ใน iTunes เลือก iPhone ที่อยู่ที่บาร์ด้านข้าง
- **3** คลิกแท็ป Summary และเลือก "Manually manage music and videos."
- **4** คลิก Apply

**เพิ่มรายการลงใน iPhone:** ลากเพลง วีดีโอ พ็อดคาสท์ หรือเพลย์ลีสต์ในห้องสมุด iTunes ไปที่ iPhone (ในบาร์ด้านข้าง) กด Shift-click หรือ Command-click (Mac) หรือ Control-click (Windows) เพื่อเลือกหลายๆ อย่างในคราวเดียว

iTunes จะทำการเชื่อมเนื้อหาทันที หากไม่เลือก "Manually manage music and videos," เนื้อหาที่คุณเพิ่มเองจะถูกลบออกจาก iPhone ในครั้งต่อไปที่เชื่อมข้อมูลกับ iTunes

**ลบรายการออกจาก iPhone:** เมื่อ iPhone ต่อกับคอมพิวเตอร์ ให้เลือกไอคอน iPhone ในบาร์ด้านข้างของ iTunes คลิกที่สามเหลี่ยมที่อยู่ด้านซ้ายของไอคอนในการดูเนื้อหา เลือกไปที่พื้นที่เนื้อหา เช่น เพลง หรือภาพยนตร์ แล้วเลือกรายการที่ต้องการลบ และกดคีย์ Delete บนคีย์บอร์ด

การลบรายการออกจาก iPhone จะไม่ลบออกจากห้องสมุด iTunes

# **การซื้อและดาวน์โหลดเนื้อหาจาก iTunes Store**

คุณสามารถใช้ iTunes Store บน iPhone เพื่อซื้อและดาวน์โหลดเพลง อัลบั้ม ทีวีโชว์ ภาพยนตร์ มิวสิควีดีโอ เสียงเรียกเข้า และออดิโอบุ๊กโดยตรงไปที่ iPhone คุณสามารถ สตรีมและดาวน์โหลดพ็อดคาสท์ออดิโอ และพ็อดคาสท์วีดีโอ รวมถึงเนื้อหา iTunes U โปรดดู ["เกี่ยวกับ iTunes Store](#page-154-0)" ที่หน้า [155](#page-154-1)

# **การโอนย้ายเนื้อหาที่ซื้อแล้วไปที่อีกคอมพิวเตอร์**

คุณสามารถย้ายเนื้อหาบน iPhone ที่ซื้อผ่าน iTunes จากเครื่องหนึ่งไปที่ห้องสมุด iTunes อีกเครื่อง เครื่องคอมพิวเตอร์เครื่องนั้นๆ ต้องได้รับอนุญาตให้เล่นเนื้อหาจากบัญชี iTunes Store ของคุณ ในการอนุมัติคอมพิวเตอร์เครื่องนั้น ให้เปิด iTunes บนเครื่องคอมพิวเตอร์ แล้วเลือก Store > Authorize Computer

**ย้ายเนื้อหาที่ซื้อแล้ว:** ต่อ iPhone กับเครื่องคอมพิวเตอร์ แล้ว iTunes จะถามว่าคุณต้อง การย้ายเนื้อหาที่ซื้อแล้วหรือไม่

#### **การเปลี่ยนรูปแบบวีดีโอสำหรับ iPhone**

คุณสามารถเพิ่มวีดีโอจากแหล่งอื่นๆ นอกจาก iTunes Store ไปที่ iPhone เช่น วีดีโอที่สร้างขึ้นมาเองใน iMovie บนเครื่อง Mac หรือวีดีโอที่ดาวน์โหลดมาจากอินเตอร์เน็ต แล้วเพิ่มลงใน iTunes

หากคุณพยายามที่จะเพิ่มวีดีโอจาก iTunes ไปที่ iPhone และหากมีข้อความขึ้นมาว่า ไม่สามารถเล่นวีดีโอนั้นบน iPhone คุณสามารถเปลี่ยนรูปแบบวีดีโอได้

**เปลี่ยนรูปแบบวีดีโอให้ใช้งานได้กับ iPhone:** เลือกวีดีโอในห้องสมุด iTunes และเลือก Advanced > "Create iPod or iPhone Version." แล้วเพิ่มวีดีโอที่เปลี่ยนรูปแบบ แล้วไปที่ iPhone

# การฟังเพลงและเนื้อหาออดิโออื่นๆ

ด้วยหน้าจอแบบ Multi-Touch ที่มีความชัดสูงทำให้การฟังเพลงบน iPhone มีความนรื่นรมย์พอๆ กับการดูภาพ คุณสามารถเลื่อนดูเพลงต่างๆ ในเพลย์ลีสต์ หรือใช้ Cover Flow ในการเลือกดูรูปอัลบั้มต่างๆ

**คำเตือน:** สำหรับข้อมูลในการหลีกเลี่ยงการสูญเสียการรับฟัง โปรดดูคู่มือผลิตภัณฑ์ ที่ [www.apple.com/th/support/manuals/iphone](http://www.apple.com/th/support/manuals/iphone/)

#### **การเล่นเพลง**

**เลือกดูชุดเพลงของคุณ:** แตะเพลย์ลีสต์ ศิลปิน หรือเพลง แตะอื่นๆ ในการเลือกดูอัลบั้ม ออดิโอบุ๊ก คอลเลคชันเพลง ผู้แต่ง แนว iTunes U หรือพ็อดคาสท์

**เลือกดู Genius Mixes:** แตะ Genius หากไม่มี Genius ให้เห็น คุณต้องเปิดใช้ Genius ใน iTunes 9 หรือใหม่กว่า แล้วเชื่อม iPhone กับ iTunes โปรดดู ["การใช้ Genius บน iPhone](#page-77-0)" ที่หน้า [78](#page-77-1)

**เล่นเพลง:** แตะที่เพลง
**เขย่าเพื่อซัฟเฟิล:** เขย่า iPhone เพื่อเปิดใช้ซัฟเฟิลและเปลี่ยนเพลงทันที เขย่าอีกรอบก็ เปลี่ยนเป็นอีกเพลง คุณสามารถเปิดหรือปิดคุณสมบัติ "เขย่าเพื่อชัฟเฟิล" ในตั้งค่า > iPod (โดยปรกติเปิดอยู่) โปรดดู ["การตั้งค่าเพลง](#page-152-0)" ที่หน้า [153](#page-152-1)

### **การควบคุมการเล่นเพลง**

เมื่อเล่นเพลง หน้าจอกำลังเล่นอยู่จะปรากฏขึ้น

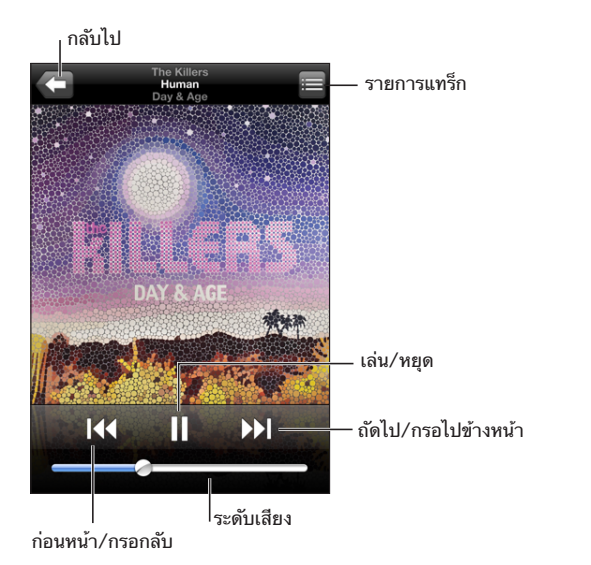

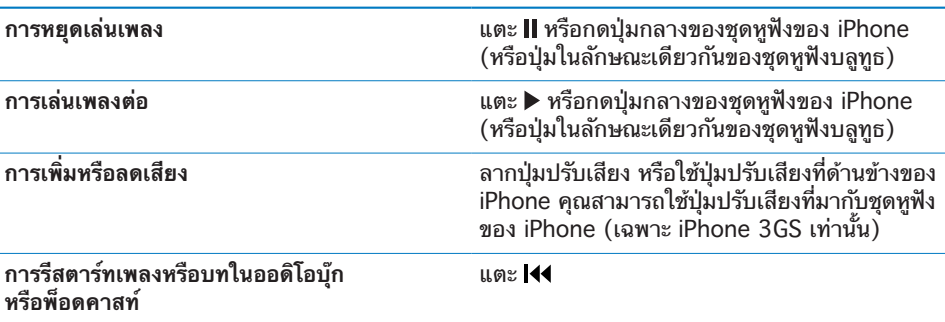

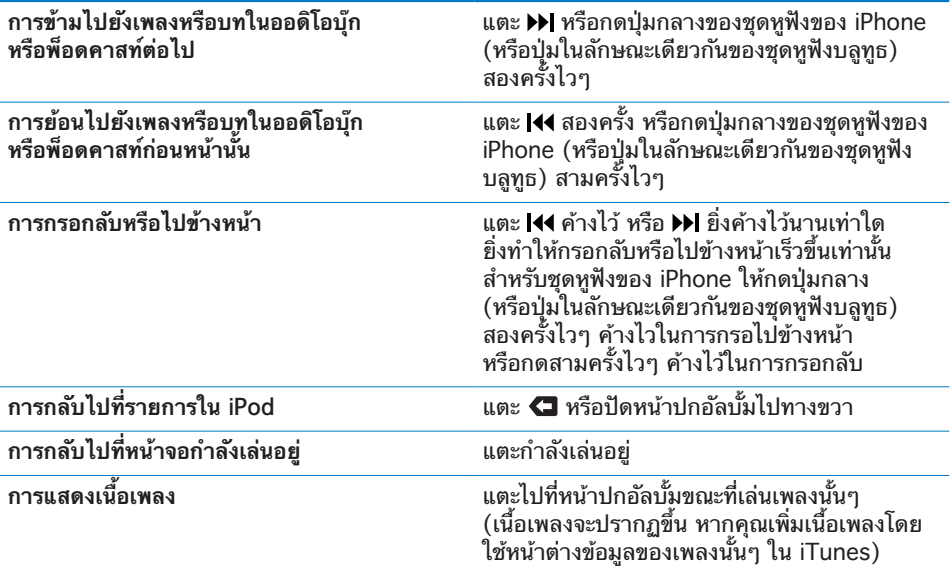

คุณสามารถแสดงส่วนควบคุมการเล่นได้ตลอดเวลา ขณะที่เล่นเพลง หรือใช้แอพพลิเคชันอื่น หรือแม้แต่เมื่อตอน iPhone ล็อก โดยแตะสองครั้งที่ปุ่มโฮม โปรดดู ["โฮม](#page-142-0)" ที่หน้า [143](#page-142-1)

หากคุณกำลังใช้แอพพลิเคชัน ส่วนควบคุมการเล่นจะปรากฏที่ด้านบนของแอพพลิเคชัน หลังจากใช้ส่วนควบคุมแล้ว คุณสามารถปิดหรือแตะที่เพลงเพื่อไปที่หน้าจอกำลังเล่นอยู่ หาก iPhone ถูกล็อกส่วนควบคุมจะปรากฏที่หน้าจอ แล้วจะหายไปโดยอัตโนมัติหลังใช้ เสร็จแล้ว

### **การควบคุมเพลงเพิ่มเติม**

แตะที่หน้าปกอัลบั้มจากหน้าจอกำลังเล่นอยู่

ส่วนควบคุมต่างๆ เช่น เล่นซ้ำ Genius และซัฟเฟิล พร้อมทั้งแถบเลื่อนจะปรากฏขึ้น คุณสามารถดูเวลาที่เล่น เวลาที่เหลือ และหมายเลขเพลงนั้น เนื้อเพลงจะปรากฏขึ้นด้วย ถ้าคุณใส่เข้าในเพลงใน iTunes

แถบเลื่อนให้คุณสามารถข้ามไปช่วงไหนของเพลงก็ได้ คุณสามารถปรับระดับการเล่นเพลง จากความเร็วสูงไปถึงความเร็วพอเหมาะ โดยการใช้นิ้วเลื่อนไปมาตามแถบเลื่อน

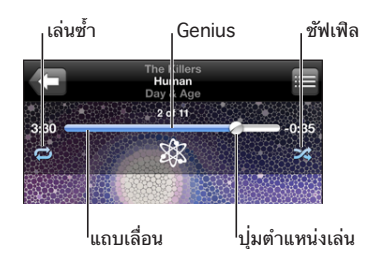

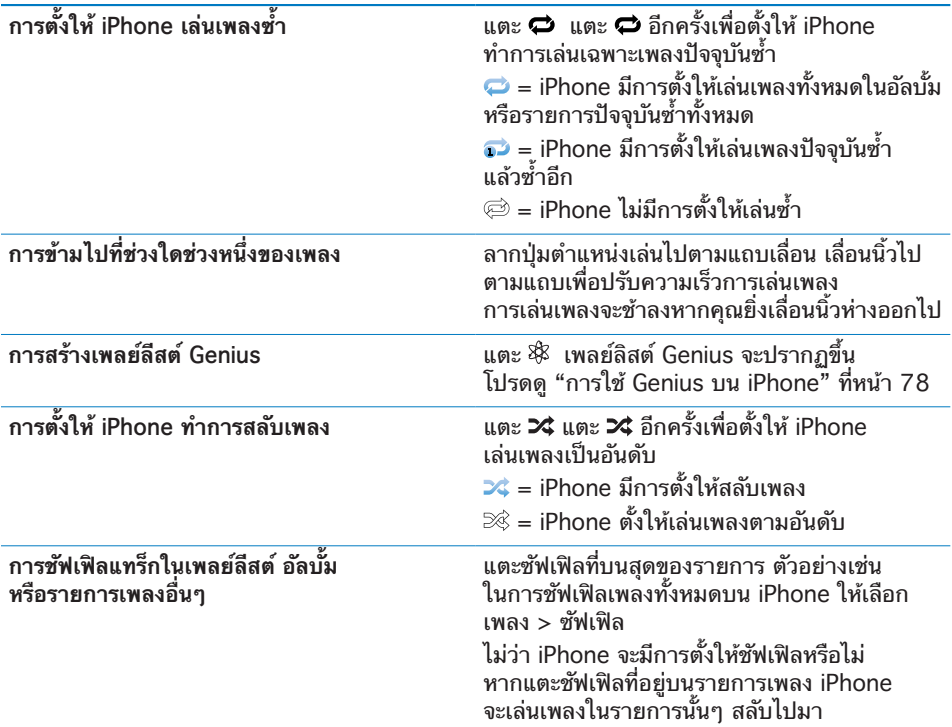

### **การควบคุมพ็อดคาสท์และออดิโอบุ๊ก**

แตะที่หน้าปกอัลบั้มจากหน้าจอกำลังเล่นอยู่

ส่วนควบคุมต่างๆ เช่น อีเมล เล่นซ้ำใน 30 วินาที และความเร็วในการเล่นจะปรากฏตาม แถบเลื่อน คุณสามารถดูเวลาที่เล่น เวลาที่เหลือ และหมายเลขบทหรือตอนนั้น

แถบเลื่อนให้คุณสามารถข้ามไปช่วงไหนของเพลงก็ได้ คุณสามารถปรับระดับการเล่นเพลง จากความเร็วสูงไปถึงความเร็วพอเหมาะ โดยการใช้นิ้วเลื่อนไปมาตามแถบเลื่อน

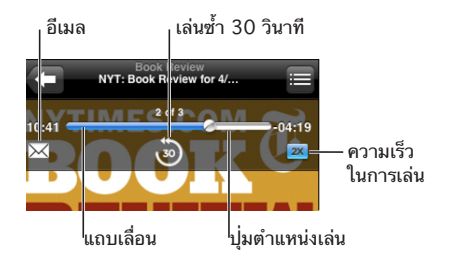

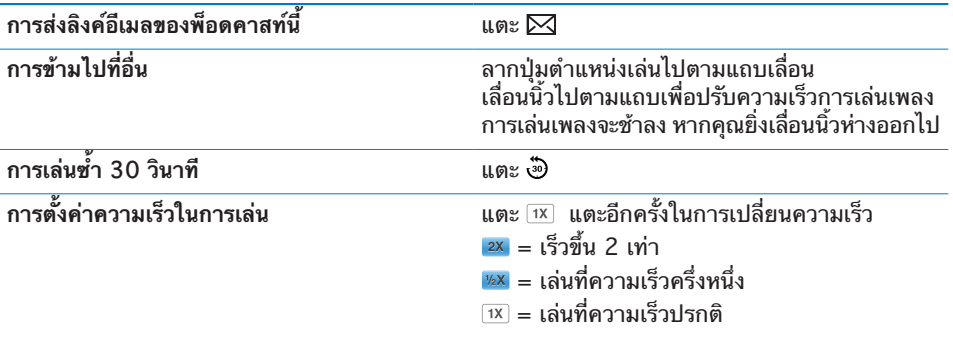

### **การใช้การควบคุมด้วยเสียงสำหรับ iPod**

คุณสามารถใช้ส่วนควบคุมด้วยเสียง (เฉพาะ iPhone 3GS เท่านั้น) เพื่อควบคุมเพลงใน iPhone

### **หมายเหตุ:** การควบคุมด้วยเสียงไม่มีในทุกภาษา

**ใช้ส่วนควบคุมด้วยเสียง: □** กดปุ่มโฮมค้างไว้ จนกว่าหน้าจอควบคุมด้วยเสียงจะปรากฏ และมีเสียงบีบ ไช้คำสั่งที่อธิบายข้างล่างในการเล่นเพลง

คุณสามารถกดปุ่มกลางที่ชุดหูฟังของ iPhone ค้างไว้ (หรือปุ่มที่ทำงานในลักษณะเดียว กันของชุดหูฟังบลูทูธของคุณ) ในการใช้การควบคุมด้วยเสียง

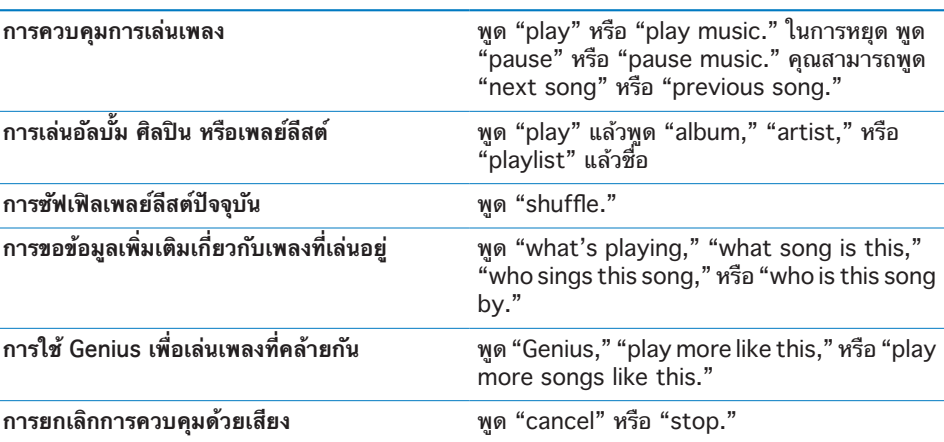

## **การเลือกดูปกอัลบั้มใน Cover Flow**

เมื่อทำการเลือกดูเพลง คุณสามารถตะแคง iPhone ให้อยู่ในแนวนอน เพื่อดูเนื้อหา iTunes แบบ Cover Flow และเลือกดูเพลงในหน้าปกอัลบั้ม

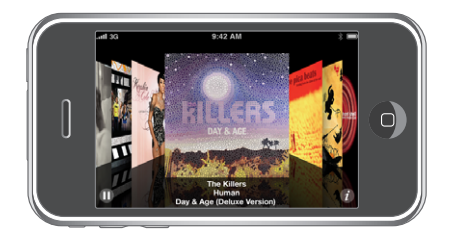

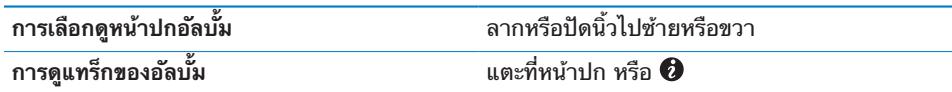

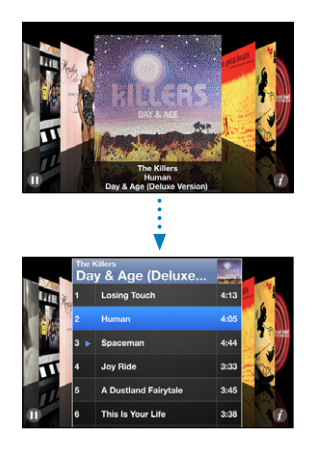

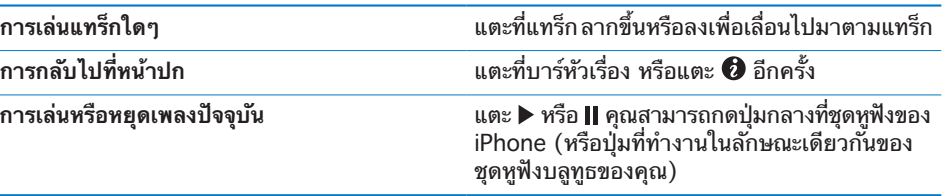

## <span id="page-77-1"></span>**การดูแทร็กทั้งหมดบนอัลบั้ม**

**ดูแทร็กทั้งหมดในอัลบั้มที่มีเพลงปัจจุบันที่เล่นอยู่:** จากหน้าจอกำลังเล่นอยู่ให้แตะ แตะที่แทร็กในการเล่น แตะที่หน้าปกอัลบั้มเพื่อกลับไปที่หน้าจอกำลังเล่นอยู่

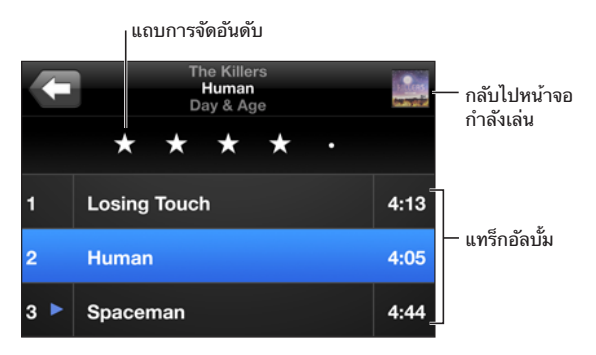

ในรายการแทร็ก คุณสามารถจัดอันดับเพลงต่างๆ ได้ คุณสามารถใช้การจัดอันดับ ในการสร้างเพลย์ลีสต์อัจฉริยะใน iTunes ที่จะอัพเดทเพลงที่ได้รับการจัดอันดับต้นๆ โดยอัตโนมัติ

**จัดอันดับเพลง:** ลากนิ้วโป้งผ่านแถบการจัดอันดับเพื่อให้จำนวนดาวตั้งแต่ 0 - 5

### **การค้นหาเพลง**

คุณสามารถหาชื่อ ศิลปิน อัลบั้ม และผู้แต่ง ของเพลง พ็อดคาสท์ และเนื้อหาอื่นๆ ที่คุณได้เชื่อมข้อมูลแล้วกับ iPhone

 $\overline{\mathbb{Q}}$  The Killers  $\overline{\Omega}$ ียกเลิก

**ค้นหาเพลง:** ป้อนข้อความในช่องค้นหาที่อยู่ด้านบนรายการเพลง เพลย์ลีสต์ ศิลปิน หรือเนื้อหาอื่นๆ ใน iPod (แตะบาร์สถานะเพื่อเลื่อนขึ้นไปรายการด้านบนสุด และดูช่องค้นหา)

ผลลัพธ์จากการค้นหาจะปรากฏโดยอัตโนมัติในขณะที่คุณกำลังพิมพ์อยู่ แตะค้นหาเพื่อเลิกใช้คีย์บอร์ดและดูรายการผลลัพธ์มากขึ้น

คุณสามารถใช้ Spotlight ในการค้นหาเพลง โปรดดู "[การค้นหา](#page-35-0)" ที่หน้า [36](#page-35-1)

### <span id="page-77-0"></span>**การใช้ Genius บน iPhone**

Genius ช่วยค้นหาเพลงต่างๆ ที่เข้ากันได้อย่างดีเยี่ยมจากห้องสมุด iTunes ของคุณ เพลย์ลีสต์ Genius คือชุดเพลงที่ได้คัดสรรให้เข้ากับเพลงที่คุณเลือกจากห้องสมุดเพลง ของคุณ Genius Mix เป็นการเลือกเพลงในแนวทำนองเดียวกัน Genius Mixes จะถูกสร้างใหม่ทุกครั้งที่คุณฟัง จึงทำให้ใหม่สดอยู่เสมอ

คุณสามารถสร้างเพลย์ลีสต์ Genius ใน iTunes แล้วเฃื่อมข้อมูลไปที่ iPhone คุณสามารถสร้างและบันทึกเพลย์ลีสต์ Genius โดยตรงใน iPhone

Genius Mixes จะถูกสร้างขึ้นใน iTunes และจะแตกต่างกันได้หลายแบบมากมาย ขึ้นอยู่กับแนวเพลงต่างๆ ที่มีในห้องสมุด iTunes ของคุณ ตัวอย่างเช่น คุณอาจจะมี Genius Mixes ที่ไฮไล้ต์เพลงแนว R&B หรือเพลงแนว Alternative Rock

ในการใช้ Genius on iPhone ก่อนอื่นคุณต้องติดตั้ง Genius ใน iTunes แล้วเชื่อมข้อมูล iPhone กับ iTunes Genius Mixes จะทำการเชื่อมข้อมูลโดยอัตโนมัติ เว้นแต่ว่าคุณเลือกจัดการเพลงด้วยตัวเอง และเลือกชุดเพลงมิกซ์ที่ต้องการเฃื่อมกับ iTunes การบริการ Genius ฟรี แต่ต้องมีบัญชี iTunes Store

Genius Mixes ต้องใช้กับ iTunes 9 หรือใหม่กว่า เวลาที่คุณเชื่อมข้อมูล Genius Mix อาจเป็นได้ว่า iTunes ทำการเลือกและเฃื่อมข้อมูลเพลงที่คุณไม่ได้เลือกจากห้องสมุดเพลง ของคุณ

**เลือกดู Genius Mixes:** แตะ Genius จำนวนจุดที่อยู่ด้านล่างของหน้าจอแสดงถึงจำนวน ชุดเพลงมิกซ์ที่ได้เฃื่อมกับ iTunes และระบุว่าชุดเพลงมิกซ์ไหนที่คุณดูอยู่ ตวัดซ้ายหรือขวาเพื่อเข้าดูชุดเพลงมิกซ์อื่นๆ

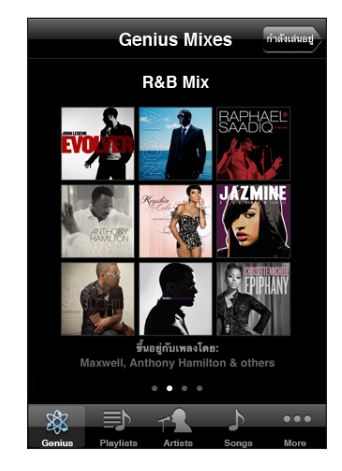

**เล่น Genius Mix:** แตะชุดเพลงมิกซ์ หรือแตะ

**สร้างเพลย์ลีสต์ Genius บน iPhone:**

- **1** แตะเพลย์ลีสต์ แล้วแตะ Genius
- **2** แตะที่เพลงในรายการ Genius สร้างเพลย์ลีสต์พร้อมกับเพิ่มเพลงอื่นที่เข้ากันได้ กับเพลงที่เลือก

คุณสามารถสร้างเพลย์ลีสต์ Genius จากเพลงต่างๆ ที่เข้ากันได้กับเพลงที่คุณกำลังเล่นอยู่ แตะหน้าปกอัลบั้มจากหน้าจอกำลังเล่นอยู่เพื่อแสดงส่วนควบคุมเพิ่มเติม แล้วแตะ

**บันทึกเพลย์ลีสต์ Genius:** ในเพลย์ลีสต์ ให้แตะบันทึก เพลย์ลีสต์นั้นๆ จะถูกบันทึกลง ในเพลย์ลีสต์โดยมีหัวเรืของเพลงที่คุณเลือก

คุณสามารถสร้างและบันทึกเพลย์ลีสต์ Genius ได้มากตามที่ต้องการ หากคุณบันทึกเพลย์ลีสต์ Genius ที่สร้างบน iPhone จะมีการเชื่อมข้อมูลกลับไปที่ iTunes ในครั้งต่อไปเมื่อต่อเข้าคอมพิวเตอร์

**รีเฟรชเพลย์ลีสต์ Genius:** ในเพลย์ลีสต์ ให้แตะรีเฟรช

การรีเฟรชเพลย์ลีสต์จะสร้างเพลย์ลีสต์ของเพลงที่แตกต่างออกไปขึ้นอยู่กับเพลงที่เลือกไว้ คุณสามารถรีเฟรชเพลย์ลีสต์ Genius ที่ไม่ว่าจะสร้างใน iTunes และถูกเชื่อมข้อมูลไปที่ iPhone หรือสร้างบน iPhone โดยตรง

**สร้างเพลย์ลีสต์ Genius playlist ตามเพลงใหม่ที่เลือก:** ในเพลย์ลีสต์ ให้แตะใหม่ แล้วเลือกเพลงใหม่

**ลบเพลย์ลีสต์ Genius ที่บันทึกแล้ว:** ในเพลย์ลีสต์ที่คุณบันทึกโดยตรงบน iPhone ให้แตะแก้ไข แล้วแตะลบเพลย์ลีสต์

เมื่อมีการเชื่อมข้อมูลเพลย์ลีสต์ Genius กลับไปที่ iTunes คุณจะไม่สามารถลบจาก iPhone ได้โดยตรง คุณสามารถใช้ iTunes เพื่อแก้ไขชื่อเพลย์ลีสต์ หยุดเชื่อมข้อมูล หรือลบเพลย์ลีสต์

### **การสร้างเพลย์ลีสต์ On-The-Go**

**สร้างเพลย์ลีสต์ on-the-go:**

- **1** แตะเพลย์ลีสต์ และแตะ On-The-Go
- **2** เลือกเพลงโดยใช้ปุ่มต่างๆ ที่อยู่ด้านล่างหน้าจอ แตะเพลงหรือวีดีโอต่างๆ ที่ต้องการเพิ่มในเพลย์ลีสต์ แตะเพิ่มเพลงทั้งหมดที่อยู่ด้านบนของรายการเพลงเพื่อทำการ เพิ่มเพลงทั้งหมดในรายการ
- **3** เมื่อเสร็จแล้ว แตะเสร็จ

เมื่อสร้างเพลย์ลีสต์ on-the-go แล้วเชื่อม iPhone ไปที่เครื่องคอมพิวเตอร์ เพลย์ลีสต์จะมีการบันทึกบน iPhone และในห้องสมุด iTunes แล้วจะถูกลบออกจาก iPhone เพลย์ลีสต์แรกจะบันทึกเป็น "On-The-Go 1," ชุดที่สองเป็น "On-The-Go 2," ตามลำดับต่อๆ ไป ในการนำเพลย์ลีสต์ใส่กลับบน iPhone ให้เลือก iPhone ในบาร์ด้านข้างของ iTunes แล้วคลิกแท็ป Music แล้วตั้งให้เชื่อมข้อมูลเพลย์ลีสต์

**แก้ไขเพลย์ลีสต์ on-the-go:** แตะเพลย์ลีสต์ แล้วแตะ On-The-Go แตะแก้ไข แล้วทำตามข้อใดข้อหนึ่งต่อไปนี้:

- Â **ในการย้ายเพลงให้อยู่ก่อนหรือหลังในรายการ** ให้ลาก ที่อยู่ถัดจากเพลงนั้น
- Â **ในการลบเพลงออกจากเพลย์ลีสต์** ให้แตะ ที่ข้างเพลงนั้นๆ แล้วแตะลบ การลบเพลงออกจากเพลย์ลีสต์ on-the-go จะไม่ลบเพลงเพลงนั้นๆ ออกจาก iPhone
- Â **ในการล้างเพลย์ลีสต์ทั้งหมด** ให้แตะล้างเพลย์ลีสต์
- Â **ในการเพิ่มเพลง** แตะ

## วีดีโอ

ด้วย iPhone คุณสามารถดูวีดีโอต่างๆ เช่น ภาพยนตร์ มิวสิควีดีโอ และพ็อดคาสท์วีดีโอ หากวีดีโอมีหลายบท คุณสามารถข้ามไปที่บทก่อนหรือหลัง หรือดึงเอารายการ แล้วเลือกบทที่ต้องการเล่น หากวีดีโอมีตัวเลือกภาษาอื่นๆ ให้เลือก คุณสามารถเลือกรับฟังภาษานั้นๆ หรือเลือกดูคำบรรยาย

### **การเล่นวีดีโอ**

**เล่นวีดีโอ:** แตะวีดีโอ แล้วแตะวีดีโอที่คุณต้องการดู **แสดงส่วนควบคุมการเล่น:** แตะที่หน้าจอเพื่อแสดงส่วนควบคุม แตะอีกครั้งเพื่อซ่อน

### **การควบคุมการเล่นวีดีโอ**

### ควรเล่นวีดีโอแบบจอกว้างเพื่อให้เหมาะสมกับหน้าจอกว้าง

แถบเลื่อนให้คุณสามารถข้ามไปช่วงไหนก็ได้ คุณสามารถปรับระดับการเล่นจากความเร็ว สูงไปถึงความเร็วพอเหมาะ โดยการใช้นิ้วเลื่อนไปมาตามแถบเลื่อน

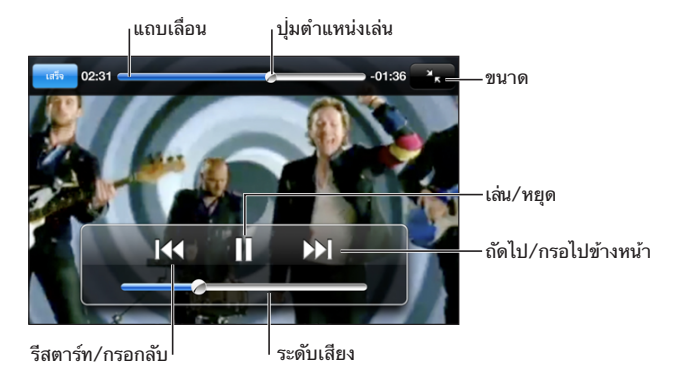

Lovers in Japan โดย Coldplay มีจำหน่ ายแล้ วใน iTunes Store

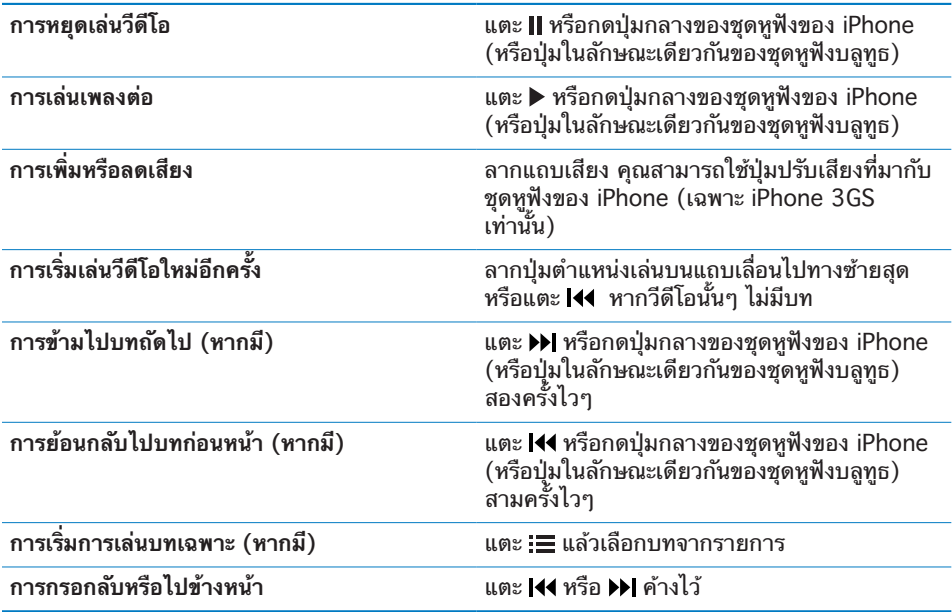

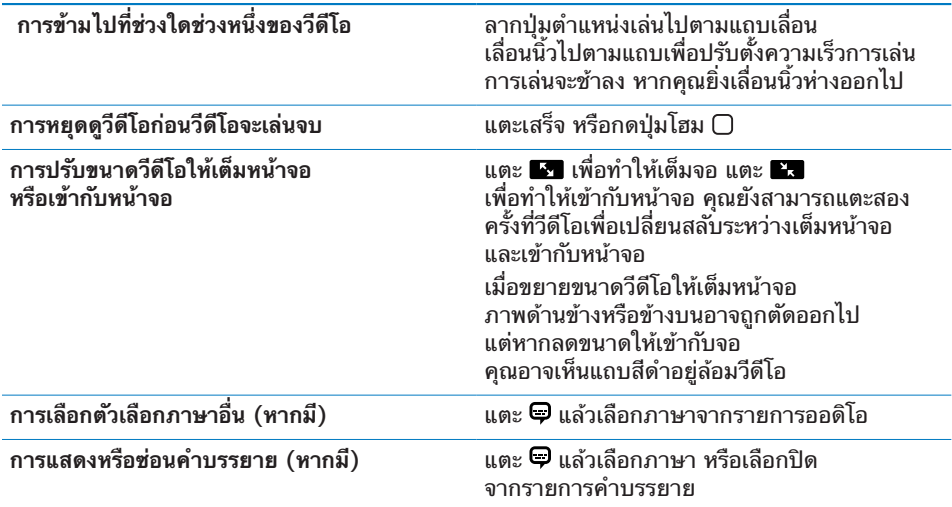

### **การค้นหาวีดีโอ**

คุณสามารถค้นหาชื่อของภาพยนตร์ ทีวีโชว์ และพ็อดคาสท์วีดีโอที่คุณเชื่อมข้อมูลไปที่ iPhone

 $\bigotimes$  entân  $Q$  The Killers

**ค้นหาวีดีโอ:** ป้อนสิ่งที่คุณต้องการหาในช่องค้นหาที่อยู่ด้านบนของรายการวีดีโอ ผลลัพธ์จากการค้นหาจะปรากฏโดยอัตโนมัติในขณะที่คุณกำลังพิมพ์อยู่ แตะค้นหา เพื่อเลิกใช้คีย์บอร์ดและดูรายการผลลัพธ์มากขึ้น

### **การดูวีดีโอเช่า**

คุณสามารถเช่าวีดีโอในรูปแบบความคมชัดมาตรฐาน (480p) จาก iTunes Store และดูบน iPhone คุณสามารถดาวน์โหลดภาพยนตร์ที่เช่ามาไปที่ iPhone โดยตรงหรือทำการย้ายจาก iTunes บนคอมพิวเตอร์ไปที่ iPhone คุณสามารถย้าย ภาพยนตร์เช่ากลับไปที่ iTunes จาก iPhone (การเช่าภาพยนตร์ไม่มีให้บริการในทุก ภาคพื้นที่)

ต้องดาวน์โหลดภาพยนตร์ให้เสร็จก่อนถึงจะสามารถดูได้ คุณสามารถหยุดดาวน์โหลด และดาวน์โหลดต่อภายหลัง ภาพยนตร์เช่าจะมีกำหนดวันหมดอายุตายตัว และจำนวนครั้งในการรับชมตายตัว เวลาที่เหลือในการรับชมจะแสดงอยู่ถัดจาก ชื่อภาพยนตร์ เมื่อหมดเวลาเช่าแล้วภาพยนตร์จะถูกลบหายไป โปรดดูเวลาหมดอายุที่ iTunes Store ก่อนเช่าภาพยนตร์

**ย้ายภาพยนตร์ที่เช่ามาไปที่ iPhone:** ต่อ iPhone เข้ากับเครื่องคอมพิวเตอร์ แล้วเลือก iPhone ที่บาร์ด้านข้างของ iTunes แล้วคลิก Movies และเลือกภาพยนตร์ที่ต้องการย้าย เครื่องคอมพิวเตอร์ของคุณต้องเชื่อมต่อกับอินเตอร์เน็ต

**ดูภาพนตร์ที่เช่ามา:** ใน iPhone ให้เลือก iPod > Videos และเลือกภาพยนตร์ที่ต้องการย้าย

### **การดูวีดีโอบนทีวี**

คุณสามารถต่อ iPhone ไปที่ทีวี และดูวีดีโอในหน้าจอที่ใหญ่ขึ้นใช้สายเคเบิล Component AV ของ Apple, สายเคเบิล Composite AV ของ Apple หรือสายเคเบิลอื่นๆ ที่สามารถใช้กับ iPhone ที่ผ่านการอนุมัติ คุณสามารถใช้สายเคเบิลเหล่านี้กับแท่นชาร์จ Universal ของ Apple ในการต่อ iPhone ไปที่ทีวี (แท่นชาร์จ Universal ของ Apple มีรีโมทซึ่งทำให้คุณควบคุมการเล่นได้จากระยะไกล) สายเคเบิลต่างๆและแท่นชาร์จของ Apple มีขายแยกต่างหากในหลายๆ ประเทศ ไปที่ [www.apple.com/th/ipodstore](http://www.apple.com/th/ipodstore) (ไม่มีในทุกประเทศ)

### **การลบวีดีโอจาก iPhone**

คุณสามารถลบวีดีโอจาก iPhone เพื่อให้มีพื้นที่เก็บข้อมูลมากขึ้น

**ลบวีดีโอ:** ในรายการวีดีโอ ปัดซ้ายหรือขวาเหนือวีดีโอ แล้วแตะลบ

เมื่อลบวีดีโอ (ที่ไม่ใช่ภาพยนตร์ที่เช่ามา) จาก iPhone จะไม่มีการลบออกจากห้องสมุด iTunes และสามารถเชื่อมข้อมูลวีดีโอกลับไปที่ iPhone ได้ภายหลัง หากคุณไม่ต้อง การเชื่อมข้อมูลวีดีโอกลับไปที่ iPhone ตั้งให้ iTunes ไม่เชื่อมข้อมูลวีดีโอ โปรดดู ["อุปกรณ์พื้นฐาน"](#page-8-0) ที่หน้า [9](#page-8-1)

**ข้อสำคัญ:** หากลบภาพยนตร์ที่เช่ามาออกจาก iPhone จะเป็นการลบถาวร และไม่สามารถย้ายกลับไปที่คอมพิวเตอร์ได้

## การตั้งเวลาให้นอน

คุณสามารถตั้งให้ iPhone หยุดเล่นเพลง หรือวีดีโอหลังจากช่วงเวลาหนึ่ง

**ตั้งเวลาให้นอน:** จากหน้าจอโฮม ให้เลือกนาฬิกา > จับเวลาถอยหลัง แล้วแตะเลือกชั่วโมงและนาที แตะเมื่อหมดเวลา แล้วเลือก ให้ iPod นอน แล้วแตะตั้ง แล้วแตะเริ่ม เพื่อเริ่มการจับเวลา

เมื่อการจับเวลาเสร็จสิ้น iPhone หยุดเล่นเพลงหรือวีดีโอ แล้วปิดแอพพลิเคชันต่างๆ แล้วล็อกตัวเอง

## การเปลี่ยนปุ่มเบราวส์

คุณสามารถแทนปุ่มเบราวส์ที่อยู่ด้านล่างของหน้าจอด้วยปุ่มอื่นที่ใช้บ่อยกว่า ตัวอย่างเช่น หากคุณฟังพ็อดคาสท์บ่อยๆ คุณสามารถแทนปุ่มเพลงด้วยปุ่มพ็อดคาสท์

**เปลี่ยนปุ่มเบราวส์:** แตะอื่นๆ แล้วแตะแก้ไข แล้วลากปุ่มที่คุณต้องการเปลี่ยนไปทับปุ่มที่ ด้านล่างหน้าจอ

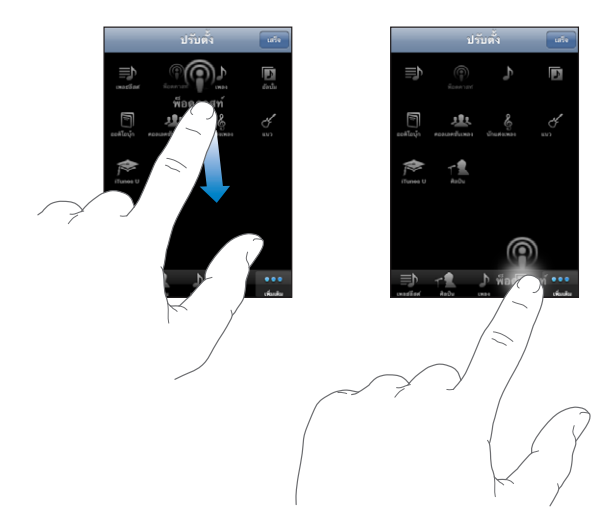

คุณสามารถลากหลายปุ่มไปที่ด้านล่างหน้าจอ ไปทางซ้ายหรือขวาเพื่อทำการจัดเรียง แตะเสร็จ เมื่อเสร็จ แตะอื่นๆ ทุกครั้งที่ต้องการเข้าใช้ปุ่มที่ถูกเปลี่ยน

# **ข้อความ 7**

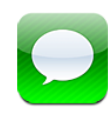

## การส่งและรับข้อความ

**คำเตือน:** สำหรับข้อมูลในการขับขี่อย่างปลอดภัย โปรดดูคู่มือผลิตภัณฑ์ ที่ [www.apple.com/th/support/manuals/iphone](http://www.apple.com/th/support/manuals/iphone/)

ข้อความให้คุณสามารถรับส่งข้อความกับทุกคนที่มีโทรศัพท์ที่สามารถรองรับ SMS ได้ นอกจากนี้ ข้อความยังรองรับ MMS ทำให้คุณสามารถส่งภาพถ่าย คลิปวีดีโอ (เฉพาะ iPhone 3GS เท่านั้น) ข้อมูลผู้ติดต่อ และวอยซ์เมโมไปที่อุปกรณ์ที่รองรับ MMS อื่นๆ คุณสามารถใส่ที่อยู่ได้หลายที่ และส่งข้อความไปถึงหลายๆ คนในคราวเดียว

**หมายเหตุ:** MMS มีบริการสำหรับ iPhone 3G หรือใหม่กว่านั้น การรองรับ SMS หรือ MMS อาจไม่มีบริการในทุกพื้นที่ อาจมีค่าธรรมเนียมเพิ่มเติมสำหรับการใช้ข้อความ ติดต่อผู้ให้บริการมือถือของคุณสำหรับข้อมูลเพิ่มเติม

คุณสามารถใช้ข้อความเมื่อใดก็ได้ที่อยู่ในระยะครอบคลุมเครือข่ายมือถือ หากคุณสามารถใช้โทรศัพท์ได้ คุณก็สามารถส่งข้อความได้เหมือนกัน ขึ้นอยู่กับแผนบริการ มือถือของคุณ อาจมีค่าบริการการส่งและรับข้อความ

**ส่งข้อความ: แตะ** *(***7** แล้วใส่หมายเลขโทรศัพท์หรือชื่อ หรือแตะ ( <del>1</del>) และเลือกรายชื่อผู้ติดต่อ แตะช่องข้อความข้างบนเหนือคีย์บอร์ด พิมพ์ข้อความ และแตะส่ง

ไอคอนข้อความที่หน้าจอโฮม จะแสดงจำนวนข้อความที่ยังไม่ได้อ่าน

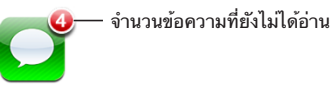

บทสนทนาข้อความจะมีการบันทึกไว้ที่รายการข้อความ บทสนทนาที่มีข้อความที่ยัง ไม่ได้อ่านจะมีจุดสีน้ำเงิน ถัดจากข้อความนั้นๆ แตะบทสนทนาในรายการเพื่อดู หรือเพิ่มต่อบทสนทนาอีก

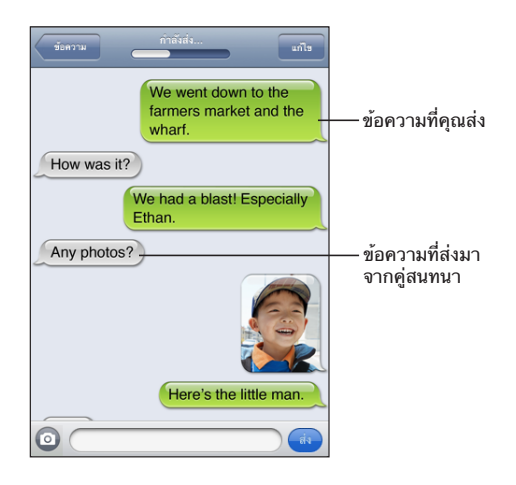

iPhone แสดงข้อความล่าสุดถึง 50 ข้อความในบทสนทนา ในการดูข้อความก่อนหน้านี้ ให้เลื่อนไปที่ด้านบนสุดหน้าจอ และแตะโหลดข้อความก่อนหน้า

**ส่งข้อความหาคนมากกว่าหนึ่งคน:** แตะ แล้วเพิ่มผู้รับ หากคุณใส่หมายเลขโทรศัพท์ ด้วยตนเอง (แทนที่จะเลือกจากรายชื่อ) คุณต้องแตะ Return ก่อนที่จะใส่หมายเลขอีก หมายเลขหนึ่ง

การตอบกลับจากผู้รับจะส่งมาที่คุณเท่านั้น ไม่รวมคนอื่นๆ ในข้อความที่ส่งไป **ตอบกลับหรือส่งข้อความไปที่คนอื่น (หรือกลุ่ม) ที่ส่งข้อความก่อนหน้านี้:** แตะข้อความในรายการข้อความ แล้วพิมพ์ข้อความใหม่ในบทสนทนา แล้วแตะส่ง

### **ส่งข้อความไปที่หมายเลขชื่นชอบหรือหมายเลขล่าสุด:**

- **1** จากหน้าจอโฮม ให้แตะโทรศัพท์ แล้วแตะชื่นชอบ หรือล่าสุด
- **2** แตะ ที่อยู่ถัดจากชื่อหรือหมายเลข และแตะข้อความ
- **3** หากมีหมายเลขปรากฏขึ้นหลายหมายเลข แตะที่หมายเลขที่คุณต้องการ

หากมีบริการ MMS ใช้งาน ข้อความจะให้คุณเลือกใส่หัวเรื่องในข้อความ คุณสามารถเปิด หรือปิดคุณสมบัตินี้ในการตั้งค่าข้อความ ซึ่งโดยปรกติจะเปิดอยู่แล้ว

**รวมด้วยหรือลบช่องหัวข้อเรื่อง:** ในตั้งค่า แตะข้อความ แล้วแตะแสดงหัวเรื่องเพื่อเปิดหรือปิด

**หมายเหตุ:** ช่องหัวข้อเรื่องและค่าติดตั้งแสดงหัวข้อเรื่องจะไม่ปรากฏ หากผู้ให้บริการไม่รองรับ MMS

**เปิดหรือปิดข้อความ MMS:** ในตั้งค่า ให้แตะข้อความ แล้วแตะการส่งข้อความ MMS เพื่อเปิดหรือปิด คุณอาจต้องปิดการส่งข้อความ MMS หากต้องการป้องกันการก่อ ค่าธรรมเนียมในการรับหรือส่งเอกสารแนบ

**หมายเหตุ:** การตั้งค่าการส่งข้อความ MMS จะไม่ปรากฏ หากผู้ให้บริการมือถือไม่รองรับ

## การแชร์ภาพและวีดีโอ

คุณสามารถถ่ายภาพหรือวีดีโอ (เฉพาะ iPhone 3GS เท่านั้น) จากภายในข้อความ แล้ว ี แนบไปในบทสนทนากับอปกรณ์ที่รองรับ MMS อื่นๆ คุณสามารถบันทึกภาพถ่าย หรือวีดีโอที่ได้รับจากข้อความลงในอัลบั้มม้วนฟิล์ม

ปุ่ม จะไม่ปรากฏ และคุณไม่สามารถส่งภาพหรือวีดีโอได้ หากผู้ให้บริการไม่รองรับ MMS

**ส่งภาพถ่ายและวีดีโอ:** แตะ และแตะ "ถ่ายภาพหรือวีดีโอ" (เฉพาะ iPhone 3GS เท่านั้น; หากเป็นโมเดลรุ่นก่อนๆ ให้แตะ "Take Photo") หรือ "Choose Existing" และเลือกรายการจากอัลบั้ม และแตะเลือก

ขนาดของภาพที่สามารถแนบในไฟล์ขึ้นอยู่กับผู้ให้บริการมือถือของคุณ หากจำเป็น iPhone จะบีบอัดภาพถ่ายหรือวีดีโอ ข้อมูลเพิ่มเติมเกี่ยวกับการถ่ายภาพและวีดีโอ โปรดดู บทที่ [10](#page-100-0) ["กล้องถ่ายรูป](#page-100-0)" ที่หน้า [101](#page-100-0)

**การบันทึกรูปภาพที่แนบมาลงในอัลบั้มม้วนฟิล์ม:** แตะภาพถ่ายหรือวีดีโอในบทสนทนา แตะ แล้วแตะบันทึกรูปภาพ หรือบันทึกวีดีโอ

**คัดลอกภาพถ่ายและวีดีโอ:** แตะไฟล์แนบค้างไว้ แล้วแตะคัดลอก คุณสามารถวางภาพถ่าย หรือวีดีโอไปที่ข้อความ Mail หรือข้อความ MMS อันอื่น

## การส่งวอยซ์เมโม

คุณสามารถส่งวอยซ์เมโมในข้อความไปยังอุปกรณ์ที่รองรับ MMS ี**ส่งวอยซ์เมโม: ใ**นวอยซ์เมโม แตะ ☰ แตะวอยซ์เมโมที่คุณต้องการส่ง แล้วแตะแชร์ และแตะ MMS ระบุที่อยู่ผู้รับข้อความแล้วแตะส่ง

## การแก้ไขบทสนทนา

หากคุณต้องการเก็บบทสนทนาบางส่วนแต่ไม่ใช่ทั้งหมด คุณสามารถลบส่วนที่ไม่ต้องการ คุณสามารถลบบทสนทนาทั้งหมดออกจากรายการข้อความ

**แก้ไขบทสนทนา:** แตะแก้ไข แตะที่วงกลมที่อยู่ด้านซ้ายเพื่อเลือกส่วนของบทสนทนาที่คุณ ต้องการลบ แล้วแตะลบ เมื่อเสร็จแล้ว แตะเสร็จ

**ล้างข้อความและไฟล์ทั้งหมดโดยไม่ลบบทสนทนา:** แตะแก้ไข แล้วแตะล้างทั้งหมด แตะล้างบทสนทนาเพื่อยืนยัน

**ส่งต่อบทสนทนา:** เลือกข้อความนั้นๆ แล้วแตะแก้ไข แตะวงกลมที่อยู่ด้านซ้ายของหน้าจอ เพื่อเลือกส่วนของบทสนทนาที่คุณต้องการรวมไว้ แล้วแตะส่งต่อ เลือกใส่ผู้รับอีกหนึ่งคน หรือมากกว่านั้น และแตะส่ง

**ลบข้อความ:** แตะแก้ไข แล้วแตะ ที่อยู่ถัดจากข้อความนั้นๆ และแตะลบ คุณสามารถ ปัดซ้ายหรือขวาผ่านบทสนทนานั้นๆ และแตะลบ

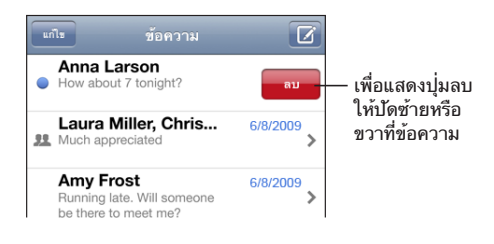

## การใช้ข้อมูลผู้ติดต่อและลิงค์

**โทรหรืออีเมลไปหาคนที่คุณส่งข้อความไปแล้ว:** แตะข้อความในรายการข้อความ และเลื่อนไปที่บนสุดของบทสนทนา (แตะบาร์สถานะในการเลื่อนไปหน้าจอบนสุดอย่าง รวดเร็ว)

- Â **ในการโทรออกบุคคลนั้นๆ** ให้แตะโทร
- Â **ในการอีเมลบุคคลนั้นๆ** ให้แตะข้อมูลรายชื่อ แล้วแตะที่อีเมล

**เปิดลิงค์ต่างๆ ในข้อความ:** แตะที่ลิงค์

ลิงค์อาจเปิดเว็บเพจใน Safari โทรออกจากโทรศัพท์ เปิดข้อความที่มีอีเมลใส่ไว้แล้วใน Mail หรือแสดงสถานที่ในแผนที่ ในการกลับไปที่ข้อความ ให้กดปุ่มโฮม และแตะข้อความ

**เพิ่มคนที่คุณส่งข้อความไปหาในรายการผู้ติดต่อ:** แตะหมายเลขโทรศัพท์ในรายการ ข้อความ แล้วแตะ "เพิ่มในรายชื่อ"

**ส่งข้อมูลรายชื่อผู้ติดต่อ:** ในรายชื่อ ให้แตะบุคคลที่คุณต้องการแชร์ข้อมูล แตะแชร์รายชื่อ ที่ด้านล่างของหน้าจอ แล้วแตะ MMS ระบุที่อยู่ผู้รับข้อความ แล้วแตะส่ง

**บันทึกข้อมูลรายชื่อที่ได้รับ:** แตะรายชื่อในบทสนทนา และแตะสร้างรายชื่อใหม่ หรือ "เพิ่มไปที่รายชื่อที่มีอยู่"

## การจัดการพรีวิวและการเตือน

โดยปรกติ iPhone จะแสดงพรีวิวของข้อความใหม่ เมื่อ iPhone ถูกล็อกหรือคุณกำลังใช้ แอพพลิเคชันอื่นอยู่ คุณสามารถเปิดหรือปิดพรีวิวนี้ได้ในตั้งค่า นอกจากนี้ คุณยังสามารถ เปิดใช้การเตือนสำหรับข้อความ

**เปิดหรือปิดพรีวิว:** ในตั้งค่า เลือกข้อความ แล้วแตะแสดงพรีวิว

**เตือนพรีวิวซ้ำ:** ในตั้งค่า เลือกข้อความ แล้วแตะเตือนซ้ำ หากคุณไม่ตอบรับกับพรีวิวแรก ของข้อความใหม่ พรีวิวนั้นๆ จะแสดงอีกสองรอบ

**ตั้งให้มีเสียงเตือนเมื่อมีข้อความหรือพรีวิวเข้ามา:** ในตั้งค่า เลือกเสียง แล้วแตะข้อความใหม่ แตะเสียงเตือนที่คุณต้องการ หรือแตะไม่ใช้หากไม่ต้องการเสียงเตือน

**ข้อสำคัญ:** หากสวิตซ์เปิด/ปิดเสียงปิดอยู่ จะไม่มีเสียงเตือน

# **ปฏิทิน 8**

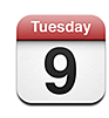

## เกี่ยวกับปฏิทิน

ปฏิทินให้คุณดูแต่ละปฏิทินสำหรับบัญชีผู้ใช้ต่างๆ หรือให้ดูแบบรวมสำหรับทุกบัญชีผู้ใช้ คุณสามารถดูเหตุการณ์ของคุณในรายการแบบต่อเนื่อง แบบรายวัน แบบรายเดือน และค้นหาเหตุการณ์ โดยหัวเรื่อง ผู้รับเชิญ หรือสถานที่

คุณสามารถเชื่อมข้อมูล iPhone กับปฏิทินบนคอมพิวเตอร์ของคุณ คุณสามารถสร้าง แก้ไข หรือยกเลิกการนัดหมายบน iPhone แล้วค่อยเชื่อมข้อมูลกลับไปที่คอมพิวเตอร์ ของคุณ คุณสามารถสมัครสมาชิกไปที่ Google, Yahoo! หรือ ปฏิทิน iCal ของ Mac OS X โดยใช้บัญชี CalDAV หรือ iCalendar (.ics) หากคุณมีบัญชี Microsoft Exchange คุณสามารถรับและส่งนัดหมายการประชุม

## ึการเชื่อมข้อมลปฏิทิน

คุณสามารถเชื่อมข้อมูลปฏิทิน โดยวิธีการใดวิธีการหนึ่งต่อไปนี้:

- Â ใน iTunes ให้ใช้บานหน้าต่าง Preference ของ iPhone เพื่อเชื่อมข้อมูลกับ iCal หรือ Microsoft Entourage บนเครื่อง Mac หรือ Microsoft Outlook 2003 หรือ 2007 บนเครื่อง PC เมื่อต่อ iPhone เข้ากับเครื่องคอมพิวเตอร์ โปรดดู ["การเชื่อมข้อมูล"](#page-10-0) ที่หน้า [11](#page-10-1)
- Â ในตั้งค่าบน iPhone ให้เลือก Calendar ในบัญชี MobileMe หรือ Microsoft Exchange เพื่อเชื่อมข้อมูลปฏิทินของคุณผ่านทางสัญญาณวิทยุ (OTA) โปรดดู ["การตั้งค่าบัญชีผู้ใช](#page-15-0)้" ที่หน้า [16](#page-15-1)

### การดูปฏิทิน

คุณสามารถดูแต่ละปฏิทินสำหรับบัญชีผู้ใช้ต่างๆ หรือดูแบบรวมสำหรับทุกบัญชี

**ดูปฏิทินแบบต่างๆ:** แตะปฏิทิน แล้วเลือกปฏิทิน แตะปฏิทินทั้งหมด เพื่อดูรายการเหตุการณ์รวมทั้งหมดจากทุกปฏิทิน

คุณสามารถดูรายการเหตุการณ์ปฏิทินโดยเรียงเป็นรายวัน หรือรายเดือน เหตุการณ์ในทุกปฏิทินที่มีการเชื่อมข้อมูลจะปรากฏในปฏิทินเดียวกันบน iPhone

**เปลี่ยนการดูเหตุการณ์:** แตะรายการ วัน หรือเดือน

- Â **ดูแบบรายการ:** การนัดหมายทั้งหมดและเหตุการณ์ทั้งหมดจะแสดงในรายการที่เลื่อน ขึ้นลงได้
- Â **ดูแบบรายวัน:** เลื่อนขึ้นหรือลงเพื่อดูเหตุการณ์ทั้งหมดในวันนั้นๆ แตะ หรือ เพื่อดู เหตุการณ์ของวันก่อนหน้านั้นหรือวันถัดไป
- **ดูแบบรายเดือน:** แตะวันที่เพื่อดูเหตุการณ์ในวันนั้นๆ แตะ **∢** หรือ ▶ เพื่อดูเหตุการณ์ ในเดือนก่อนหรือถัดไป

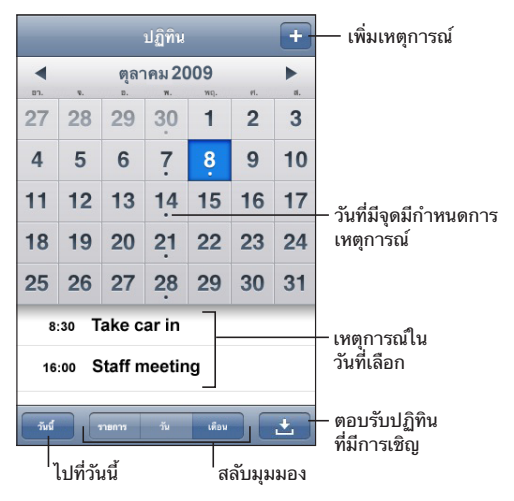

**ดูรายละเอียดเหตุการณ์:** แตะที่เหตุการณ์

**ตั้งให้ iPhone ปรับเวลาเหตุการณ์สำหรับไทม์โซนที่ต้องการ:**

- **1** ในตั้งค่า เลือก "Mail รายชื่อ ปฏิทิน"
- **2** ภายใต้ปฏิทิน ให้แตะบริการไทม์โซน แล้วเปิดบริการไทม์โซน
- **3** แตะไทม์โซน และหาเมืองหลักในไทม์โซนที่คุณต้องการ

เมื่อเปิดบริการไทม์โซน ปฏิทินจะแสดงวันที่และเวลาเหตุการณ์ในไทม์โซนของเมืองที่คุณ เลือก เมื่อปิดบริการไทม์โซน ปฏิทินจะแสดงเหตุการณ์ในไทม์โซนที่คุณอยู่ ตามที่มีการคาดคะเนจากเวลาของเครือข่าย

## การค้นหาปฏิทิน

คุณสามารถค้นหา หัวเรื่อง ผู้รับเชิญ และสถานที่ของเหตุการณ์ในปฏิทินของคุณ ปฏิทินจะ ค้นหาปฏิทินที่คุณกำลังดูอยู่ขณะนั้น หรือปฏิทินทั้งหมดถ้าคุณดูอยู่ทั้งหมด

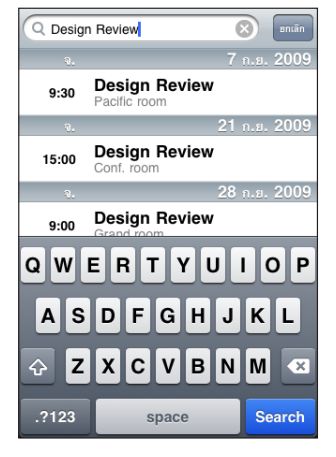

**ค้นหาเหตุการณ์:** ในมุมมองรายการ ให้ใส่ข้อความในช่องค้นหา

ผลลัพธ์จากการค้นหาจะปรากฏโดยอัตโนมัติในขณะที่คุณกำลังพิมพ์อยู่ แตะค้นหา เพื่อเลิก ใช้คีย์บอร์ดและดูรายการผลลัพธ์มากขึ้น

## <span id="page-90-0"></span>การสมัครสมาชิกและการแชร์ปฏิทิน

คุณสามารถสมัครสมาชิกปฏิทินที่มีรูปแบบ CalDAV หรือ iCalendar (.ics) บริการมาก มายเกี่ยวกับปฏิทินซึ่งรวมไปถีง Yahoo! และ Google และแอพพลิเคชัน iCal ของ Mac OS X รับรองทั้งสองรูปแบบ

ปฏิทินที่สมัครสมาชิกจะให้อ่านได้อย่างเดียว คุณสามารถอ่านปฏิทินจากรายการปฏิทิน ที่สมัครบน iPhone แต่คุณไม่สามารถแก้ไขหรือสร้างเหตุการณ์ใหม่ นอกจากนี้แล้ว คุณไม่สามารถรับการเชิญจากบัญชี CalDAV

**สมัครสมาชิกปฏิทิน CalDAV หรือ .ics:**

- **1** ในตั้งค่า เลือก "Mail รายชื่อ ปฏิทิน" แล้วแตะเพิ่มบัญชีผู้ใช้
- **2** เลือกอื่นๆ แล้วเลือกเพิ่มบัญชี CalDAV หรือเพิ่มสมัครปฏิทิน
- **3** ใส่ข้อมูลบัญชีของคุณ แล้วแตะถัดไป เพื่อทำการยืนยันบัญชี
- **4** แตะบันทึก

Apple ให้ลิงค์ต่างๆ ของจำนวนปฏิทิน iCal ฟรี—สำหรับวันหยุดระดับชาติ หรือรายการกีฬาต่างๆ เป็นต้น—ที่คุณอาจสนใจสมัครสมาชิก ปฏิทินเหล่านี้จะถูกเพิ่มเข้าใน iCal บนเครื่องคอมพิวเตอร์โดยอัตโนมัติเมื่อคุณทำการ ดาวน์โหลด คุณสามารถเชื่อมข้อมูลปฏิทินไปที่ iPhone ตามที่อธิบายไว้ใน "[การสมัครสมาชิกและการแชร์ปฏิทิน](#page-90-0)" ที่หน้า 91 โปรดไปที่ [www.apple.com/downloads/macosx/calendars](http://www.apple.com/downloads/macosx/calendars/)

คุณสามารถสมัครสมาชิกไปที่ปฏิทิน iCal (หรือ .ics อื่นๆ) ที่อยู่บนเว็บโดยการแตะลิงค์ ของปฏิทินที่คุณได้รับจากอีเมลหรือข้อความใน iPhone

## การเพิ่มเหตุการณ์ปฏิทินใน iPhone

คุณสามารถใส่หรือแก้ไขเหตุการณ์ปฏิทินไปที่ iPhone โดยตรง

**เพิ่มเหตุการณ์:** แตะ และใส่ข้อมูลเหตุการณ์ แล้วแตะเสร็จ

คุณสามารถใส่ข้อมูลต่างๆ ต่อไปนี้:

- หัวข้อ
- Â สถานที่
- Â ตั้งเวลาเริ่มและจบ (หรือเปิดทั้งวัน หากเหตุการณ์เกิดทั้งวัน)
- Â ตั้งเวลาทำซ้ำ—ไม่ ทุกวัน ทุกอาทิตย์ ทุกสองอาทิตย์ ทุกเดือน หรือทุกปี
- Â ตั้งเวลาเตือน—จาก 5 นาที ไปจนถึง 2 วันก่อนเหตุการณ์ เมื่อตั้งให้มีการเตือน ตัวเลือกการเตือนครั้งที่สองจะปรากฏขึ้น เมื่อถึงเวลาเตือน iPhone จะแสดงข้อความ คุณสามารถตั้งให้ iPhone เล่นเสียง (โปรดดู "[การตั้งเสียงเตือน](#page-93-0)" ที่หน้า [94\)](#page-93-1)

**ข้อสำคัญ:** ผู้ให้บริการบางรายไม่รองรับเวลาเครือข่ายในทุกสถานที่หากคุณเดินทาง iPhone อาจไม่ทำการเตือน ณ เวลาท้องถิ่นที่ถูกต้อง ในการตั้งเวลาให้ถูกต้องด้วยตัวเอง โปรดดู ["วันและเวลา"](#page-142-2) ที่หน้า [143](#page-142-1)

Â โน้ต

ในการเลือกปฏิทินใดเพื่อเพิ่มเหตุการณ์ ให้แตะปฏิทิน ปฏิทินที่อ่านได้อย่างเดียวจะไม่ แสดงขึ้นในรายการ

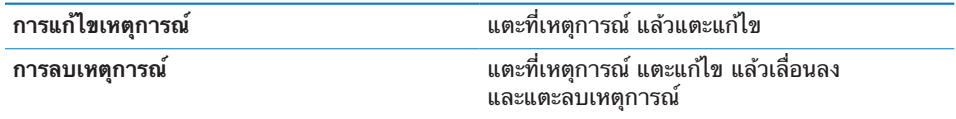

### การตอบกลับหมายเชิญประชุม

หากคุณมีบัญชี Microsoft Exchange ตั้งใน iPhone ที่มีการเปิดใช้ Calendars คุณสามารถรับและตอบกลับการประชุมจากบุคคลในองค์กรคุณ เมื่อได้รับหมายเชิญ รายละเอียดการประชุมปรากฏในปฏิทินซึ่งจะมีจุดอยู่รอบด้าน ไอคอน ในมุมล่างขวา ของหน้าจอแสดงถึงจำนวนการเชิญใหม่ทั้งหมด เช่นเดียวกับไอคอนปฏิทินในหน้าจอโฮม

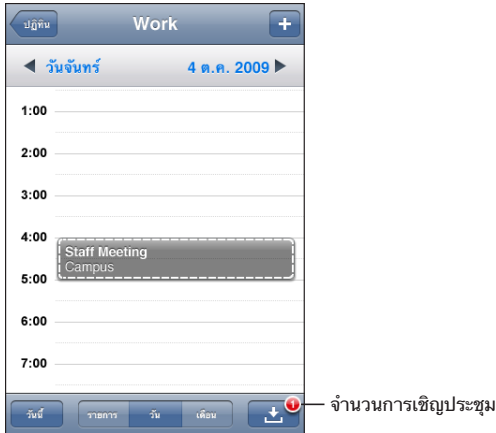

### **ตอบกลับหมายเชิญในปฏิทิน:**

**1** แตะที่หมายประชุมในปฏิทิน หรือแตะ เพื่อแสดงหน้าจอเหตุการณ์ และแตะที่หมายเชิญ

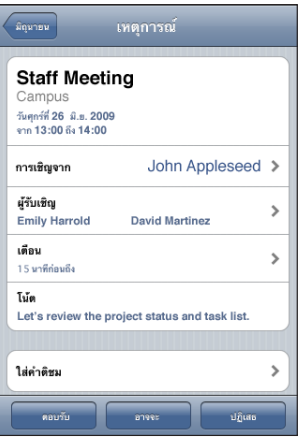

- Â แตะ "การเชิญจาก" เพื่อหาข้อมูลติดต่อสำหรับผู้จัดการประชุม แตะอีเมล เพื่อส่งข้อความกลับไปที่ผู้จัดการประชุม หากผู้จัดการประชุมอยู่ในรายชื่อผู้ติดต่อ คุณสามารถแตะเพื่อโทรออก หรือส่งข้อความ
- Â แตะผู้รับเชิญ เพื่อดูผู้เข้าร่วมประชุมอื่นๆ แตะชื่อ เพื่อดูข้อมูลติดต่อผู้เข้าร่วมประชุม แตะอีเมล เพื่อส่งข้อความไปที่ผู้เข้าร่วมประชุมที่ต้องการ หากผู้เข้าร่วมประชุมอยู่ใน รายการผู้ติดต่อ คุณสามารถแตะเพื่อโทรออก หรือส่งข้อความ
- Â แตะเตือน เพื่อตั้งให้ iPhone ส่งเสียงเตือนก่อนการประชุม
- <span id="page-93-1"></span>Â แตะ ใส่คำติชม เพื่อเพิ่มข้อติชมในอีเมลตอบกลับไปที่ผู้จัดการการประชุม ข้อติชมของ คุณจะปรากฏในหน้าจอรายละเอียดสำหรับการประชุม ผู้จัดการการประชุมจะเป็นผู้จัดทำโน้ตทั้งหมด
- **2** แตะตอบรับ อาจจะ หรือปฏิเสธ

เมื่อคุณตอบรับ ตอบรับแบบลังเล หรือปฏิเสธการประชุม อีเมลตอบกลับที่มีข้อติชมจะส่ง ไปที่ผู้จัดการการประชุม

หากตอบรับหรือตอบรับแบบลังเล คุณสามารถเปลี่ยนการตอบรับในภายหลัง แตะใส่คำติชม หากคุณต้องการเปลี่ยนข้อติชม

การแลกเปลี่ยนหมายเชิญประชุมจะมีการส่งไปที่อีเมล ทำให้คุณสามารถเปิดการประชุม ในหน้าจอรายละเอียดจาก Mail

**เปิดหมายเชิญในอีเมล:** แตะที่หมายเชิญ

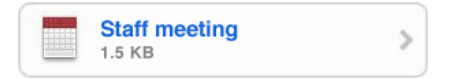

## <span id="page-93-0"></span>การตั้งเสียงเตือน

**ตั้งให้ปฏิทินเตือน:** ในตั้งค่า เลือกเสียง แล้วเปิดปฏิทินเตือน หากปฏิทินเตือนปิด iPhone จะแสดงข้อความเมื่อเหตุการณ์กำลังจะเกิดขึ้น แต่ไม่มีเสียงเตือน

**ข้อสำคัญ:** หากสวิตซ์เปิด/ปิดเสียงปิดอยู่ ปฏิทินจะไม่ส่งเสียงเตือน **ส่งเสียงเตือนสำหรับการเชิญ:** ในตั้งค่า เลือก "Mail รายชื่อ ปฏิทิน" ภายใต้ปฏิทิน ให้แตะเตือนการเชิญใหม่เพื่อเปิดใช้

# **รูปภาพ 9**

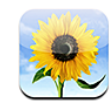

## เกี่ยวกับรูปภาพ

iPhone ให้คุณนำรูปภาพไปกับคุณทุกที่ เพื่อที่คุณจะสามารถแบ่งปันให้ครอบครัว เพื่อน หรือเพื่อนร่วมงานดู คุณสามารถเชื่อมข้อมูลภาพถ่ายและวีดีโอ (เฉพาะ Mac เท่านั้น) จากเครื่องคอมพิวเตอร์ ดูภาพถ่ายและวีดีโอ (เฉพาะ iPhone 3GS เท่านั้น) ที่ถ่ายจากกล้องของเครื่อง ใช้รูปภาพเป็นวอลล์เปเปอร์ หรือใช้เป็นรูปภาพในรายชื่อ คุณสามารถส่งภาพถ่ายและวีดีโอในข้อความอีเมล (เฉพาะ iPhone 3GS เท่านั้น) ในข้อความ MMSและอัพโหลดภาพถ่ายและวีดีโอไปที่แกลเลอรีของ MobileMe

**หมายเหตุ:** MMS มีเฉพาะใน iPhone 3G หรือใหม่กว่านั้น และถ้ารองรับโดยผู้บริการมือถือของคุณ

## ึการเชื่อมข้อมลภาพถ่ายและวีดีโอไปที่คอมพิวเตอร์

iTunes สามารถเชื่อมข้อมูลภาพถ่ายและวีดีโอ (เฉพาะ Mac เท่านั้น) ด้วยแอพพลิเคชันต่อไปนี้:

- Â **Mac:** ใช้ iPhoto 4.0.3 หรือใหม่กว่า หรือ Aperture
- Â **PC:** Adobe Photoshop Elements 3.0 หรือใหม่กว่า

โปรดดู ["การเชื่อมข้อมูลกับ iTunes"](#page-11-0) ที่หน้า [12](#page-11-1)

iPhone รองรับรูปแบบวีดีโอ H.264 และ MPEG-4 ด้วยออดิโอแบบ AAC ถ้าคุณมีปัญหาการเชื่อมข้อมูลวีดีโอไปที่ iPhone คุณอาจใช้ iTunes ในการสร้างรูปแบบ วีดีโอที่ใช้ได้กับ iPhone

### **สร้างรูปแบบวีดีโอที่ใช้ได้กับ iPhone:**

- **1** คัดลอกวีดีโอไปยังห้องสมุด iTunes
- **2** ใน iTunes เลือก Movies จากรายการใน Library และเลือกวีดีโอที่คุณต้องการเชื่อมข้อมูล

<span id="page-95-1"></span>**3** เลือก Advanced > "Create iPod or iPhone Version."

สำหรับข้อมูลเพิ่มเติม โปรดไปที่ [support.apple.com/kb/HT1211](http://support.apple.com/kb/HT1211)

## <span id="page-95-0"></span>การดูรูปภาพและวีดีโอ

ภาพถ่ายและวีดีโอ (เฉพาะ Mac เท่านั้น) ที่เชื่อมต่อจากแอพพลิเคชัน photo บนเครื่อง คอมพิวเตอร์ของคุณสามารถดูได้ในรูปภาพ คุณสามารถดูภาพถ่ายและวีดีโอ (เฉพาะ iPhone 3GS เท่านั้น) ที่คุณถ่ายจากกล้องของ iPhone หรือบันทึกมาจากข้อความอีเมล หรือข้อความ MMS (เฉพาะ iPhone 3GS เท่านั้น)

### **ดูภาพถ่ายและวีดีโอ:**

- **1** ในรูปภาพ แตะอัลบั้มรูปภาพ
- **2** แตะรูปภาพขนาดย่อ เพื่อดูภาพถ่ายหรือวีดีโอแบบเต็มจอ

**แสดงหรือซ่อนส่วนควบคุม:** แตะภาพถ่ายหรือวีดีโอแบบเต็มจอเพื่อแสดงส่วนควบคุม แตะอีกครั้งเพื่อซ่อน

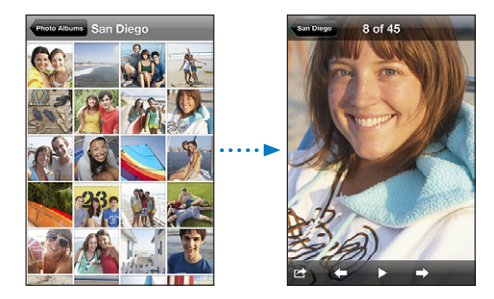

**เล่นวีดีโอ:** แตะ ที่ตรงกลางของหน้าจอ

่ ในการเล่นวีดีโออีกรอบ แตะ ▶ ที่ด้านล่างของหน้าจอ หากคุณไม่เห็น ▶ แตะที่หน้าจอเพื่อ เรียกส่วนควบคุม

**ดูภาพถ่ายในแนวนอน:** ตะแคง iPhone ให้อยู่ในแนวนอน ภาพถ่ายจะจัดตัวใหม่อัตโนมัติ และหากเป็นรูปแบบแนวนอนอยู่แล้ว รูปนั้นๆ จะขยายไปให้เข้ากับหน้าจอ

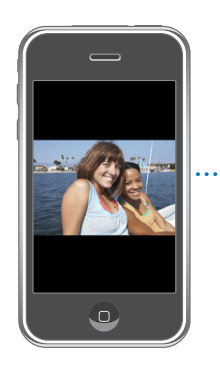

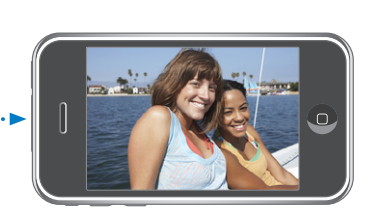

**ซูมเข้าไปที่ส่วนใดส่วนหนึ่งของภาพถ่าย:** แตะสองครั้งในที่คุณต้องการซูมเข้า แตะอีกสองครั้งเพื่อทำการซูมออก หรือคุณสามารถบีบนิ้วเข้าหรือออกในการซูมเข้าหรือออก

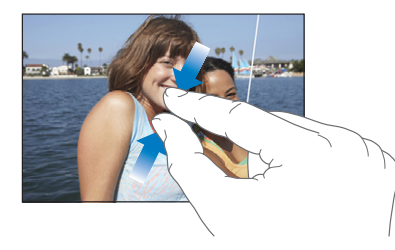

**ดูวีดีโอแบบเต็มหน้าจอหรือแบบเข้ากับหน้าจอ:** แตะหน้าจอสองครั้งเพื่อให้แสดงเต็ม หน้าจอ แตะหน้าจอสองครั้งอีกทีจะกลับไปแสดงเข้ากับหน้าจอ

**เลื่อนภาพถ่าย:** ลากภาพถ่ายไปซ้ายหรือขวา

**ดูภาพถ่ายหรือวีดีโอถัดไปหรือก่อนหน้า:** เลื่อนไปซ้ายหรือขวา หรือแตะที่หน้าจอ  $\ddot{\mathfrak{l}}$ พื่อแสดงส่วนควบคม แล้วแตะ  $\Rightarrow$  หรือ  $\leftarrow$ 

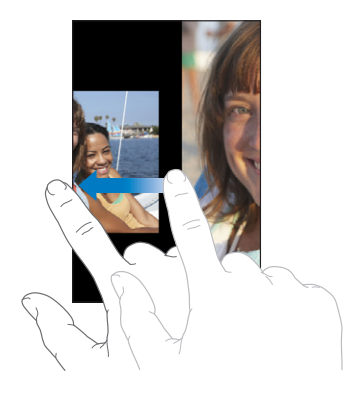

## สไลด์โชว์

คุณสามารถดูอัลบั้มภาพถ่ายแบบสไลด์โชว์พร้อมกับมีเสียงเพลงประกอบอยู่ด้านหลัง **ดูอัลบั้มภาพถ่ายแบบสไลด์โชว์:** แตะอัลบั้ม แล้วแตะ

ในระหว่างสไลด์โชว์ วีดีโอจะเล่นโดยอัตโนมัติ

**หยุดสไลด์โชว์:** แตะที่หน้าจอ

**ตั้งค่าสไลด์โขว์:** ในตั้งค่า เลือกภาพถ่าย แล้วทำตามตัวเลือกต่อไปนี้:

- Â **ในการตั้งเวลาแสดงแต่ละสไลด์** แตะแสดงทีละภาพทุก แล้วเลือกเวลา
- Â **ในการตั้งการเปลี่ยนจากภาพหนึ่งไปอีกภาพหนึ่ง** แตะการเปลี่ยนลักษณะภาพ และเลือกประเภทของการเปลี่ยนสไลด์
- Â **ในการตั้งให้สไลด์เล่นซ้ำหรือไม่** เลือกเปิด/ปิดทำซ้ำ
- Â **ในการตั้งให้ภาพถ่ายเล่นแบบสลับไปมาหรือไม่** เลือกเปิด/ปิดชัฟเฟิล

<span id="page-97-1"></span>**เล่นเพลงระหว่างเล่นสไลด์:** ใน iPod สั่งเล่นเพลง แล้วเลือกภาพถ่ายจากหน้าจอโฮม และเริ่มเล่นสไลด์

## <span id="page-97-0"></span>การแชร์ภาพถ่ายและวีดีโอ

คุณสามารถส่งภาพถ่ายและวีดีโอในอีเมลหรือข้อความ MMS เพิ่มภาพถ่ายและวีดีโอไปที่ แกลเลอรีของ MobileMe และประกาศวีดีโอไปที่ YouTube นอกจากนี้ คุณสามารถ คัดลอกและวางภาพถ่ายและวีดีโอ บันทึกภาพถ่ายและวีดีโอจากข้อความอีเมลไปยัง รูปภาพ และบันทึกภาพจากเว็บเพจไปยังรูปภาพ

**หมายเหตุ:** MMS มีเฉพาะ iPhone 3G หรือใหม่กว่านั้นเท่านั้น และถ้ารองรับโดยผู้บริการมือถือ ไฟล์แนบวีดีโอ MMS มีเฉพาะ iPhone 3GS เท่านั้น

### **การส่งภาพถ่ายหรือวีดีโอในอีเมลหรือในข้อความ MMS**

**ส่งภาพถ่ายหรือวีดีโอ** เลือกภาพถ่ายหรือวีดีโอ และแตะ แล้วแตะอีเมลภาพถ่าย/ วีดีโอ หรือ MMS

หากคุณไม่เห็น แตะที่หน้าจอ เพื่อเรียกส่วนควบคุม

ขนาดของภาพที่สามารถแนบในไฟล์ขึ้นอยู่กับผู้ให้บริการมือถือของคุณ หากจำเป็น iPhone จะบีบอัดภาพถ่ายหรือวีดีโอข้อมูลเพิ่มเติมเกี่ยวกับการถ่ายภาพและวีดีโอ โปรดดู บทที่ [10](#page-100-0) ["กล้องถ่ายรูป](#page-100-0)" ที่หน้า [101](#page-100-0)

### **การคัดลอกและวางภาพถ่ายและวีดีโอ**

คุณสามารถคัดลอกภาพถ่ายหรือวีดีโอจากรูปภาพ และวางในอีเมลหรือข้อความ MMS แอพพลิเคชันบริษัทบุคคลที่สามอาจรองรับการคัดลอกและวางภาพถ่ายและวีดีโอ

**คัดลอกภาพถ่ายและวีดีโอ:** กดนิ้วค้างไว้ที่หน้าจอจนกว่าปุ่มคัดลอกจะปรากฏ แล้วแตะคัดลอก

**วางภาพถ่ายหรือวีดีโอ:** แตะไปที่ตำแหน่งที่คุณต้องการวางภาพถ่ายหรือวีดีโอ แล้วแตะวาง

## **การเพิ่มภาพถ่ายและวีดีโอไปที่แกลเลอรี MobileMe**

หากมีบัญชี MobileMe คุณสามารถเพิ่มภาพถ่ายและวีดีโอ (เฉพาะ iPhone 3GS เท่านั้น) โดยตรงจาก iPhone ไปที่แกลเลอรีที่คุณสร้างขึ้น คุณสามารถส่งภาพถ่าย และวีดีโอไปที่แกลเลอรี MobileMe ของใครก็ได้ หากบุคคลนั้นๆ เปิดรับข้อมูลบริจาค เพิ่มเติมทางอีเมล

ก่อนที่คุณจะสามารถเพิ่มภาพถ่ายไปที่แกลเลอรีใน MobileMe คุณต้อง:

- Â ตั้งบัญชี MobileMe บน iPhone
- Â การตีพิมพ์แกลเลอรี MobileMe และให้สามารถเพิ่มภาพถ่ายผ่านอีเมลหรือ iPhone

สำหรับข้อมูลเพิ่มเติมในการสร้างแกลเลอรี และเพิ่มภาพถ่ายและวีดีโอไปที่แกลเลอรี โปรดดู MobileMe Help

**เพิ่มภาพถ่ายและวีดีโอไปที่แกลเลอรี:** เลือกภาพถ่ายหรือวีดีโอและแตะ และแตะ "ส่งไปที่ MobileMe" ใส่ชื่อหรือคำอธิบายหากคุณต้องการ แล้วเลือกอัลบั้มที่จะเพิ่มภาพ ถ่ายหรือวีดีโอ และแตะตีพิมพ์

หากคุณไม่เห็น แตะที่หน้าจอ เพื่อเรียกส่วนควบคุม

iPhone จะบอกคุณเมื่อภาพถ่ายและวีดีโอตีพิมพ์แล้ว และให้ตัวเลือกในการดูบน MobileMe หรืออีเมลลิงค์ไปให้เพื่อน

**เพิ่มภาพถ่ายและวีดีโอไปที่แกลเลอรีของคนอื่น:** เลือกภาพถ่ายและวีดีโอ และแตะ แล้วแตะ "อีเมลรูปภาพ/วีดีโอ" ใส่อีเมลของอัลบั้ม และคลิกส่ง

### **การประกาศวีดีโอไปที่ YouTube**

หากมีบัญชี YouTube คุณสามารถส่งวีดีโอจาก iPhone โดยตรงไปที่ YouTube (เฉพาะ iPhone 3GS เท่านั้น) คุณไม่สามารถประกาศวีดีโอที่ขนาดนานกว่า 10 นาที

### **ประกาศวีดีโอไปที่ YouTube:**

- **1** ขณะดูวีดีโอ แตะ แล้วแตะ "ส่งไปที่ YouTube"
- **2** ลงชื่อเข้าใช้ที่บัญชี YouTube
- **3** ใส่ข้อมูลในการประกาศ เช่น ชื่อ คำอธิบาย และแท็ก
- **4** แตะประเภทเพื่อเลือกประเภท
- **5** แตะประกาศ

### **การบันทึกภาพถ่ายและวีดีโอจากข้อความอีเมล ข้อความ MMS หรือเว็บเพจ**

**บันทึกภาพถ่ายในข้อความอีเมลไปยังอัลบั้มม้วนฟิล์มของคุณ:** แตะรูปภาพ แล้วแตะบันทึกรูปภาพ หากภาพถ่ายยังไม่ได้ดาวน์โหลด แตะการแจ้งดาวน์โหลดก่อน **บันทึกวีดีโอในข้อความอีเมลไปยังอัลบั้มม้วนฟิล์มของคุณ:** แตะไฟล์แนบค้างไว้ แล้วแตะบันทึกวีดีโอ หากวีดีโอยังไม่ได้ดาวน์โหลด แตะการแจ้งดาวน์โหดลก่อน **บันทึกภาพถ่ายที่แนบมาลงในอัลบั้มม้วนฟิล์มของคุณ:** แตะภาพถ่ายค้างไว้ แล้วแตะบันทึกรูปภาพ

**บันทึกภาพถ่ายหรือวีดีโอในข้อความ MMS ไปยังอัลบั้มม้วนฟิล์มของคุณ:** แตะภาพถ่ายหรือวีดีโอในบทสนทน แตะ แล้วแตะบันทึกรูปภาพ หรือบันทึกวีดีโอ หากคุณไม่เห็น แตะที่หน้าจอเพื่อเรียกส่วนควบคุม

คุณสามารถดาวน์โหลดภาพถ่ายและวีดีโอในบั้มม้วนฟิล์มของคุณไปยังแอพพลิเคชัน photo ของคอมพิวเตอร์ โดยต่อ iPhone เข้าเครื่องคอมพิวเตอร์

## การใช้ภาพถ่ายในรายชื่อผู้ติดต่อ

คุณสามารถใช้ภาพถ่ายในรายชื่อผู้ติดต่อ เมื่อบุคคลนั้นๆ โทรมา iPhone จะแสดงภาพ

### **ให้ภาพถ่ายกับรายชื่อผู้ติดต่อ:**

- **1** เลือกกล้องถ่ายรูปจากหน้าจอโฮม และถ่ายภาพใครสักคน หรือเลือกภาพถ่ายที่มีอยู่แล้วใน iPhone และแตะ
- **2** แตะใช้ในรายชื่อ แล้วเลือกรายชื่อ
- **3** จัดวางและจัดขนาดของภาพถ่ายจนกว่าจะอยู่ในสภาพที่คุณพอใจ ลากภาพถ่ายเพื่อเลื่อน และหนีบนิ้วเข้าออกเพื่อซูมเข้าหรือออก
- **4** แตะติดตั้งรูปภาพ

คุณสามารถให้ภาพถ่ายไปที่ผู้ติดต่อในรายชื่อ โดยแตะแก้ไข แล้วแตะไอคอนรูปภาพ

## วอลล์เปเปอร์

คุณสามารถดูวอลเปเปอร์ในขณะที่คุณกำลังทำการปลดล็อก iPhone หรือเมื่อคุณใช้ โทรศัพท์กับบุคคลที่คุณไม่ได้ใส่ภาพถ่าย

### **ตั้งใช้ภาพถ่ายให้เป็นวอลล์เปเปอร์:**

- **1** เลือกภาพถ่ายใดๆ และแตะ แล้วแตะใช้เป็นวอลล์เปเปอร์
- **2** ลากภาพถ่ายเพื่อทำการเลื่อน หรือบีบนิ้วเข้าออกเพื่อซูมเข้าหรือออกจนกว่าจะอยู่ในแบบ ที่คุณต้องการ
- **3** แตะตั้งวอลล์เปเปอร์

นอกจากนี้ คุณสามารถเลือกวอลล์เปเปอร์ที่มากับ iPhone โดยเลือกตั้งค่า > วอลล์เปเปอร์ > วอลล์เปเปอร์จากหน้าจอโฮม

# <span id="page-100-0"></span>**กล้องถ่ายรูป 10**

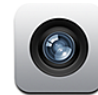

## เกี่ยวกับกล้องถ่ายรูป

ด้วยกล้องที่มากับเครื่อง ทำให้การถ่ายรูปหรือวีดีโอง่ายขึ้นอย่างมาก ด้วย iPhone ตัวเลนส์จะอยู่ที่ด้านหลังของ iPhone ทำให้คุณมองเห็นภาพถ่ายหรือวีดีโอที่จะถ่ายที่หน้าจอ "แตะเพื่อโฟกัส" (เฉพาะ iPhone 3GS เท่านั้น) ให้คุณสามารถโฟกัสที่พื้นที่ใดๆ และทำ ให้ตัวกล้องปรับการรับแสงโดยอัตโนมัติ คุณสามารถตรวจดูอย่างเร็ว—และเก็บหรือลบ— ภาพถ่ายหรือวีดีโอที่ถ่าย

**หมายเหตุ:** การถ่ายวีดีโอมีเฉพาะ iPhone 3GS เท่านั้น

กล้องถ่ายรูปจะมีการแท็กสถานที่ ซึ่งรวมถึงจุดพิกัดภูมิศาสตร์ที่มาจากความสามารถของ เข็มทิศ (เฉพาะ iPhone 3GS เท่านั้น) หากเปิดบริการหาตำแหน่ง คุณสามารถใช้ข้อมูล ตำแหน่งกับแอพพลิเคชันบางอย่างและเว็บไซต์แบ่งปันภาพถ่าย ในการติดตามและเขียนว่า คุณได้ถ่ายภาพจากที่ไหน หากบริการหาตำแหน่งปิดอยู่คุณจะถูกถามเพื่อให้เปิดใช้ หากไม่ต้องการให้มีข้อมูลเกี่ยวกับตำแหน่งในภาพถ่ายหรือวีดีโอ คุณยังคงสามารถใช้ กล้องถ่ายรูปได้โดยไม่ต้องเปิดบริการหาตำแหน่ง โปรดดู ["การบริการค้นหาตำแหน่ง"](#page-139-0) ที่หน้า [140](#page-139-1)

### การถ่ายภาพและอัดวีดีโอ

การถ่ายภาพและอัดวีดีโอด้วย iPhone ง่ายนิดเดียวเพียงแค่ชี้ไปที่เป้าหมายแล้วแตะ

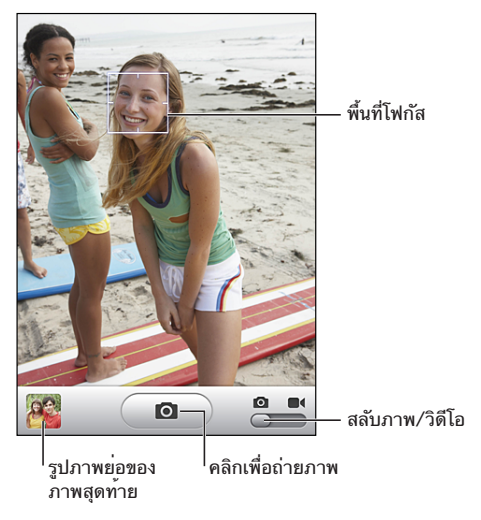

**ถ่ายภาพ:** เล็ง iPhone และแตะ ให้แน่ใจว่าสวิตซ์กล่องถ่ายรูป/วีดีโอ ถูกเลือกตามต้องการ

เมื่อคุณเริ่มถ่ายภาพหรืออัดวีดีโอ iPhone จะมีเสียงชัตเตอร์บอก จะไม่มีเสียงดัง หากคุณตั้งสวิตซ์นอน/ตื่นให้เป็นแบบเงียบ โปรดดู ["การเลือกใช้เสียงและสวิตซ์เปิด/ปิดเสียง](#page-136-0)" ที่หน้า [137](#page-136-1)

**หมายเหตุ:** ในบางภูมิภาค อาจจะยังมีเสียงของกล้องถ่ายรูปแม้ว่าจะปิดสวิตซ์ให้เงียบ

**อัดวีดีโอ:** แตะหรือเลื่อนสวิตซ์กล้องถ่ายรูป/วีดีโอ ให้ถูกต้อง แตะ เพื่อเริ่มต้นการอัด ในขณะที่กล้องถ่ายรูปกำลังอัดถ่ายอย่ ปมอัดจะกระพริบ แตะ  $\bigcirc$ อีกครั้งเพื่อการหยุดอัด คุณสามารถกดปุ่มกลางที่ชุดหูฟังของ iPhone (หรือปุ่มที่ทำงาน ในลักษณะเดียวกันของชุดหูฟังบลูทูธของคุณ) เพื่อเริ่มหรือหยุดอัด

หากคุณถ่ายภาพหรือวีดีโอด้วย iPhone ในแนวนอน ภาพที่ออกมาจะมีการบันทึกอัตโนมัติ ในแนวนอน

รูปสี่เหลี่ยมผืนผ้าที่ปรากฎบนหน้าจอ จะแสดงว่าจุดโฟกัสของภาพที่กล้องถ่ายรูปกำลังบันทึก

**ปรับโฟกัสและปรับค่ารับแสง:** แตะที่ที่คุณต้องการโฟกัส กล้องถ่ายรูปทำการปรับค่ารับ แสงโดยอัตโนมัติในพื้นที่ที่เลือกของภาพถ่าย

**ตรวจดูภาพหรือวีดีโอที่เพิ่งถ่าย:** แตะไปที่รูปภาพขนาดย่อของภาพที่เพิ่งถ่ายซึ่งอยู่ที่ มุมล่างซ้ายของหน้าจอ

**ลบภาพถ่ายหรือวีดีโอ:** แตะ หากคุณไม่เห็น แตะที่หน้าจอเพื่อเรียกส่วนควบคุม **ถ่ายภาพหน้าจอของ iPhone:** กดและปล่อยปุ่มนอน/ตื่นและปุ่มโฮมอย่างเร็วๆ พร้อมๆกัน แสงแฟลชจากหน้าจอจะบอกให้คุณรู้ว่ามีการถ่ายภาพหน้าจอแล้ว ภาพถ่ายหน้าจอจะเพิ่มที่อัลบั้มม้วนฟิล์ม

## การดูและแชร์ภาพถ่ายและวีดีโอ

ภาพถ่ายและวีดีโอที่ถ่ายด้วยกล้องถ่ายรูปจะถูกบันทึกไว้ในอัลบั้มม้วนฟิล์มบน iPhone iPhone คุณสามารถดูอัลบั้มม้วนฟิล์มจากกล้องถ่ายรูปหรือรูปภาพ

**ดูภาพถ่ายและวีดีโอในอัลบั้มม้วนฟิล์ม:** ในกล้องถ่ายรูป ให้แตะไปที่รูปภาพขนาดย่อที่ เพิ่งถ่ายที่มุมล่างซ้ายของหน้าจอ ในรูปภาพ ให้แตะอัลบั้มม้วนฟิล์ม แตะปุ่มซ้ายหรือขวา หรือปัดซ้ายหรือขวา เพื่อพลิกดูภาพหรือวีดีโอ

เมื่อดูภาพถ่ายหรือวีดีโอในอัลบั้มม้วนฟิล์ม ให้แตะที่หน้าจอในเรียกใช้ส่วนควบคุม

สำหรับข้อมลเพิ่มเติ่มเกี่ยวกัยการดูและแชร์ภาพถ่ายและวีดีโอ โปรดด:

- Â "[การดูรูปภาพและวีดีโอ](#page-95-0)" ที่หน้า [96](#page-95-1)
- Â "[การแชร์ภาพถ่ายและวีดีโอ](#page-97-0)" ที่หน้า [98](#page-97-1)

## การตัดต่อวีดีโอ

คุณสามารถตัดต่อภาพนิ่งต่างๆ ตั้งแต่ต้นจนจบของวีดีโอที่คุณอัด คุณสามารถตัดต่อวีดีโอต้นฉบับ หรือบันทึกส่วนตัดต่อให้เป็นคลิปใหม่

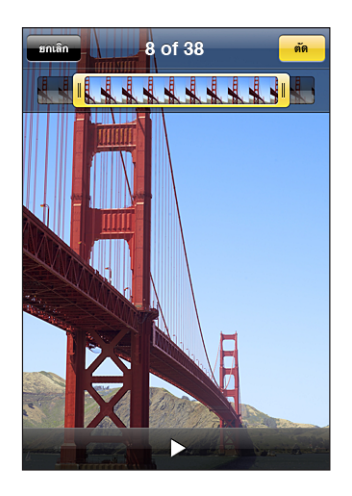

### **ตัดต่อวีดีโอ:**

- **1** ขณะที่กำลังดูวีดีโอ ให้แตะที่หน้าจอเพื่อเรียกส่วนควบคุม
- **2** ลากจุดปลายข้างใดข้างหนึ่งของกรอบภาพนิ่งที่อยู่ด้านบนของวีดีโอ แล้วแตะตัดต่อ
- **3** แตะตัดต่อต้นฉบับ หรือแตะบันทึกเป็นคลิปใหม่

**ข้อสำคัญ:** การตัดต่อจะลบภาพนิ่งต่างๆ ที่คุณแก้ไขจากวีดีโออย่างถาวร

คลิปใหม่จะบันทึกลงในอัลบั้มม้วนฟิล์มที่มีวีดีโอต้นฉบับอยู่

## การอัพโหลดภาพถ่ายและวีดีโอไปที่คอมพิวเตอร์

คุณสามารถอัพโหลดภาพถ่ายและวีดีโอที่ถ่ายจากกล้องถ่ายรูปไปที่แอพพลิเคชันรูปภาพ ต่างๆ ในคอมพิวเตอร์ของคุณได้ เช่น iPhoto ของ Mac

**อัพโหลดภาพไปที่คอมพิวเตอร์:** ต่อ iPhone เข้ากับเครื่องคอมพิวเตอร์

- Â **Mac:** เลือกภาพถ่ายที่ต้องการและคลิกปุ่ม Import หรือ Downlaod ใน iPhoto หรือแอพพลิเคชันอื่นๆ ที่ใช้ภาพถ่ายบนเครื่องคอมพิวเตอร์
- Â **PC:** ปฏิบัติตามคำสั่งที่มากับแอพพลิเคชันกล้องหรือภาพถ่ายของคุณ

หากต้องการลบภาพถ่ายหรือวีดีโอออกจาก iPhone เมื่อคุณอัพโหลดไปที่คอมพิวเตอร์ แล้ว ภาพทั้งหมดจะถูกลบออกจากอัลบั้มม้วนฟิล์ม คุณสามารถใช้บานหน้าต่าง Photos ของ iTunes เพื่อเชื่อมข้อมูลภาพถ่ายหรือวีดีโอ (เฉพาะ Mac เท่านั้น, ต้องใช้ iTunes 9 หรือใหม่กว่า) กลับไปที่แอพพลิเคชันรูปภาพของ iPhone

โปรดดู ["บานหน้าต่างการตั้งค่า iPhone ใน iTunes"](#page-12-0) ที่หน้า [13](#page-12-1)

# **YouTube 11**

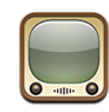

## การหาและดูวีดีโอ

YouTube แสดงวีดีโอขนาดสั้นที่ส่งมาจากคนทั่วโลก ในการใช้คุณสมบัติบางอย่างบน iPhone คุณต้องลงชื่อเข้าใช้บัญชี YouTube เมื่อมีการสั่ง สำหรับข้อมูลเพิ่มเติมเกี่ยวกับ สิ่งจำเป็นและการสร้างบัญชี YouTube โ[ปรดไปที่ www.youtube.com](http://www.youtube.com)

**หมายเหตุ:** YouTube ไม่ให้บริการในทุกภาษาและทุกประเทศ

**เลือกดูวีดีโอ:** แตะคัดสรร ดูมากที่สุด หรือชื่นชอบ หรือแตะอื่นๆ เพื่อเลือกดูโดย ล่าสุด อันดับยอดนิยม ประวัติการใช้งาน การสมัครสมาชิก หรือเพลย์ลีสต์

- Â คัดสรร**:** รายการวีดีโอที่เลือกสรรโดยพนักงาน YouTube
- Â ดูมากที่สุด**:** รายการวีดีโอที่มียอดชมสูงสุดโดยผู้ชมของ YouTube แตะทั้งหมด สำหรับ วีดีโอที่มีคนดูมากที่สุดตลอดกาล หรือ วันนี้หรือสับดาห์นี้ สำหรับวีดีโอที่มีคนดูมากที่สุด ของวันหรือสัปดาห์
- Â **ชื่นชอบ:** รายการวีดีโอที่คุณเพิ่มในชื่นชอบ เมื่อลงชื่อเข้าใช้ไปที่บัญชี YouTube รายการชื่นชอบจะปรากฏ และวีดีโอโปรดใดๆ สามารถเชื่อมข้อมูลไปที่บัญชีของคุณได้
- Â **ล่าสุด:** รายการวีดีโอล่าสุดที่เพิ่งส่งมาที่ YouTube
- Â **อันดับยอดนิยม:** รายการวีดีโอที่มีการจัดอันดับสูงโดยผู้ชม YouTube ในการจัดอันดับวีดีโอ ไปที่ [www.youtube.com](http://www.youtube.com)
- Â **ประวัติการใช้งาน:** รายการวีดีโอที่คุณดูล่าสุด
- Â **การสมัครสมาชิก:** รายการวีดีโอจากบัญชี YouTube ที่คุณได้สมัครสมาชิกไว้ คุณต้องลงชื่อเข้าใช้ไปที่บัญชี YouTube ในการใช้คุณสมบัตินี้
- Â **เพลย์ลีสต์:** วีดีโอที่เพิ่มในเพลย์ลีสต์ คุณต้องลงชื่อเข้าใช้ไปที่บัญชี YouTube ในการใช้คุณสมบัตินี้

### **ค้นหาวีดีโอ:**

- **1** แตะค้นหา แล้วแตะช่องค้นหาของ YouTube
- **2** พิมพ์คำหรือข้อความที่อธิบายถึงสิ่งที่คุณกำลังหา แล้วแตะค้นหา

YouTube จะแสดงผลลัพธ์ตามหัวเรื่องวีดีโอ คำอธิบาย แท็ก และชื่อผู้ใช้ รายการวีดีโอที่ มีจะแสดงหัวเรื่อง ลำดับ จำนวนเข้าดู ความยาว และชื่อบัญชีที่โพสท์วีดีโอ **เล่นวีดีโอ:** แตะที่วีดีโอ

วีดีโอเริ่มดาวน์โหลดไปที่ iPhone และบาร์แสดงความก้าวหน้าจะปรากฏขึ้น เมื่อวีดีโอ ดาวน์โหลดอย่างเพียงพอแล้ว วีดีโอก็จะเริ่มเล่น คุณสามารถแตะ เพื่อเริ่มเล่นวีดีโอ

## การควบคุมการเล่นวีดีโอ

เมื่อวีดีโอเริ่มเล่น ส่วนควบคุมจะหายไปเพื่อที่จะไม่บังวีดีโอ **แสดงหรือซ่อนส่วนควบคุมวีดีโอ:** แตะที่หน้าจอ

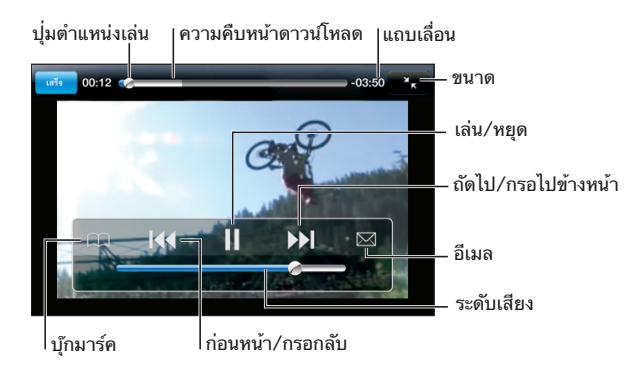

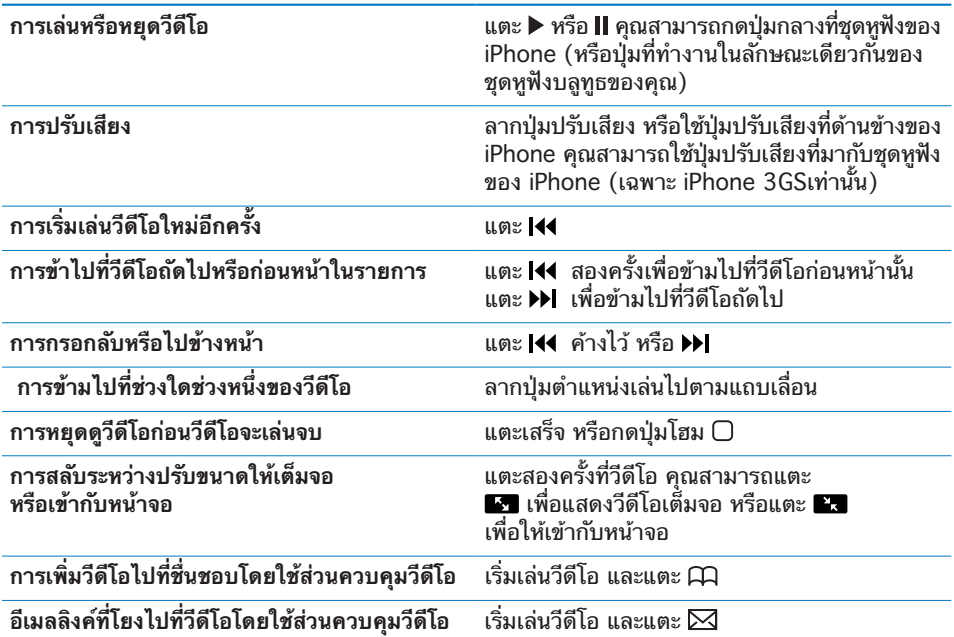

## การจัดการวีดีโอ

แตะ ที่อยู่ถัดจากวีดีโอ เพื่อดูวีดีโอที่เกี่ยวข้องและการควบคุมการจัดการวีดีโอที่มากขึ้น

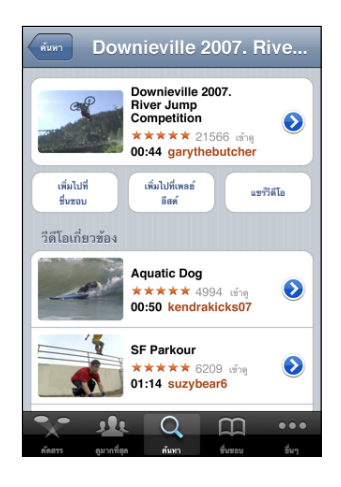

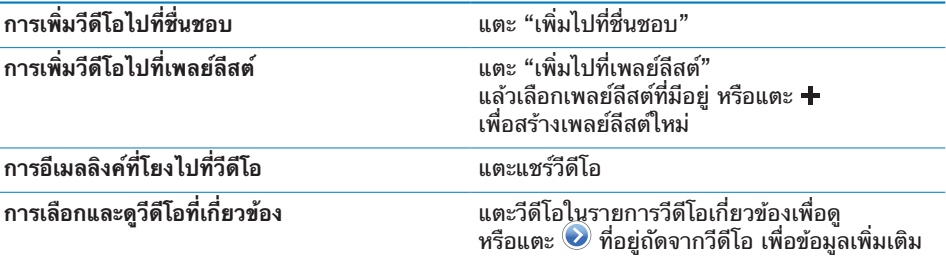

## การรับข้อมูลเพิ่มเติม

แตะ ที่อยู่ถัดจากวีดีโอ เพื่อดูคำติชมของวีดีโอนั้นๆ คำอธิบาย วันที่เพิ่ม และข้อมูลอื่นๆ

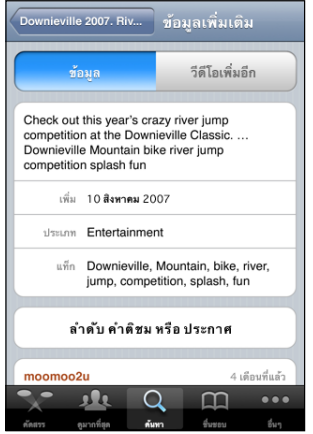

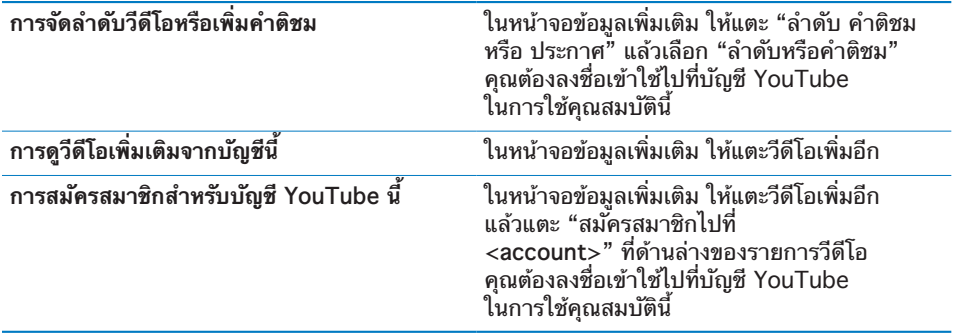

## การใช้คุณสมบัติบัญชี YouTube

หากคุณมีบัญชี YouTube คุณสามารเข้าใช้คุณสมบัติต่างๆ เช่น การสมัครสมาชิก คำติชม และ ลำดับ และเพลย์ลีสต์ ในการสร้างบัญชี YouTube ไปที่ [www.youtube.com](http://www.youtube.com)

**แสดงชื่นชอบที่คุณเพิ่มไปที่บัญชีของคุณ:** ในชื่นชอบ แตะลงชื่อเข้าใช้ แล้วใส่ชื่อผู้ใช้ และรหัสผ่านเพื่อดูบัญชีชื่นชอบ รายการชื่นชอบที่คุณเพิ่มไปที่ iPhone สามารถรวมกับ บัญชีชื่นชอบของคุณเมื่อลงชื่อเข้าใช้

**ลบชื่นชอบ:** ในชื่นชอบ ให้แตะแก้ไข แล้วแตะ ที่ข้างวีดีโอ แล้วแตะลบ **แสดงการสมัครสมาชิกที่คุณเพิ่มไปที่บัญชีของคุณ:** ในการสมัครสมาชิก แตะลงชื่อเข้าใช้ แล้วใส่ชื่อผู้ใช้และรหัสผ่านเพื่อดูการสมัครสมาชิกของบัญชีของคุณ แตะบัญชีที่อยู่ในรายการ เพื่อดูวีดีโอทั้งหมดของบัญชีนั้น

**ยกเลิกสมาชิกจากบัญชี YouTube:** ในการสมัครสมาชิก ให้แตะบัญชีในรายการ แล้วแตะยกเลิกสมาชิก

**ดูเพลย์ลีสต์:** ในเพลย์ลีสต์ ให้แตะเพลย์ลีสต์เพื่อดูรายการวีดีโอที่คุณเพิ่มเข้าไป แตะวีดีโอใดๆ ในเพลย์ลีสต์เพื่อเริ่มเล่นวีดีโอจากตำแหน่งนั้นในเพลย์ลีสต์ **แก้ไขเพลย์ลีสต์:** ในเพลย์ลีสต์ ให้แตะแก้ไข แล้วปฏิบัติตามหนึ่งในรายการต่อไปนี้:

- ในการลบทุกเพลงในเพลย์ลีสต์ แตะ ♥ ที่ข้างเพลย์ลีสต์นั้นๆ แล้วแตะลบ
- ในการสร้างเพลย์ลีสต์ใหม่ แตะ + แล้วใส่ชื่อสำหรับเพลย์ลีสต์นั้น

**เพิ่มวีดีโอไปที่เพลย์ลีสต์:** แตะ ที่ข้างวีดีโอ แล้วแตะ "เพิ่มไปที่เพลย์ลีสต์" แล้วเลือกเพลย์ลีสต์

### **ลบวีดีโอออกจากเพลย์ลีสต์:**

- **1** ในเพลย์ลีสต์ ให้แตะเพลย์ลีสต์ที่ต้องการลบ แล้วแตะแก้ไข
- **2** แตะ ที่ข้างเพลย์ลีสต์ แล้วแตะลบ
# การเปลี่ยนปุ่มเบราวส์

คุณสามารถเปลี่ยนปุ่มคัดสรร ดูมากที่สุด บุ๊กมาร์ค และค้นหา ซึ่งอยู่ด้านล่างของหน้าจอ ด้วยปุ่มที่ใช้บ่อยมากกว่าได้ ตัวอย่างเช่น หากคุณดูวีดีโอยอดนิยมสูงบ่อยๆ แต่ไม่ดูวีดีโอคัดสรร คุณสามารถเปลี่ยนปุ่มคัดสรรให้เป็นยอดนิยม

**เปลี่ยนปุ่มเบราวส์:** แตะอื่นๆ แล้วแตะแก้ไข แล้วลากปุ่มที่คุณต้องการเปลี่ยนไปทับปุ่มที่ ด้านล่างหน้าจอ

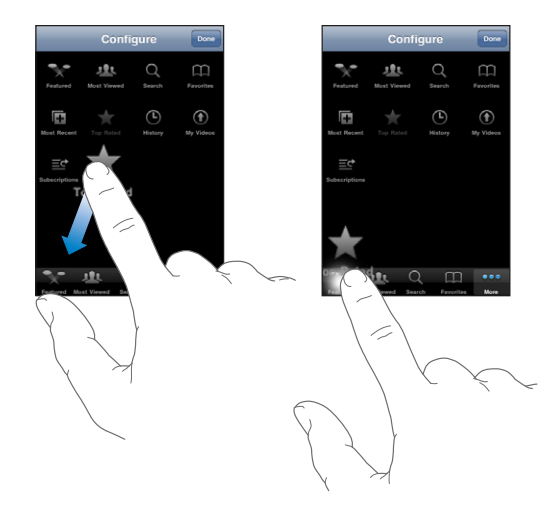

คุณสามารถลากหลายปุ่มไปที่ด้านล่างหน้าจอ ไปทางซ้ายหรือขวาเพื่อทำการจัดเรียง เมื่อเสร็จแล้ว ให้แตะเสร็จ

เมื่อคุณกำลังเลือกหาวีดีโอ ให้แตะอื่นๆ เพื่อเข้าใช้ปุ่มเบราวส์ที่มองไม่เห็น

# การส่งวีดีโอไปที่ YouTube

หากมีบัญชี YouTube คุณสามารถส่งวีดีโอโดยตรงจาก iPhone 3GS ไปที่ YouTube โปรดดู ["การประกาศวีดีโอไปที่ YouTube"](#page-98-0) ที่หน้า [99](#page-98-1)

# **หุ้น 12**

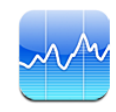

# การดูราคาหุ้น

หุ้นช่วยให้คุณดูข้อมูลราคาล่าสุดสำหรับกลุ่มหุ้น กองทุน หรือดรรชนีหุ้นที่คุณเลือก

ราคาหุ้นจะมีการอัพเดททุกครั้งที่คุณเปิดใช้หุ้นขณะเชื่อมต่อกับอินเตอร์เน็ต อาจมีการช้าประมาณ 20 นาทีหรือมากกว่านั้น ขึ้นอยู่กับบริการการรายงาน

#### **เพิ่มหุ้น ดรรชนีหุ้น หรือเงินทุนไปที่ผู้อ่านหุ้น:**

- **1** แตะ แล้วแตะ
- **2** ใส่สัญลักษณ์หุ้น ชื่อบริษัท ดรรชนี หรือชื่อทุน แล้วแตะค้นหา
- **3** เลือกรายการจากผลลัพธ์ และแตะเสร็จ

**ดูกราฟในแนวนอน:** ตะแคง iPhone ให้อยู่ในแนวนอน ปัดไปซ้ายหรือขวาเพื่อดูกราฟอื่นๆ **แสดงสภาพความเคลื่อนไหวของหุ้น กองทุน และดรรชนีหุ้นเป็นช่วงๆ:** แตะหุ้น กองทุน หรือดรรชนีหุ้นที่อยู่ในรายการ แล้วแตะ 1ว. 1ส. 1ด. 3ด. 6ด. 1ป. หรือ 2ป. กราฟจะมี การปรับให้แสดงความเคลื่อนไหวใน 1 วัน 1 อาทิตย์ 1, 3 หรือ 6 เดือน หรือ 1 หรือ 2 ปี

เมื่อดูกราฟในแนวนอน คุณสามารถดูราคาหุ้น ณ เวลาใดๆ ที่กำหนดได้

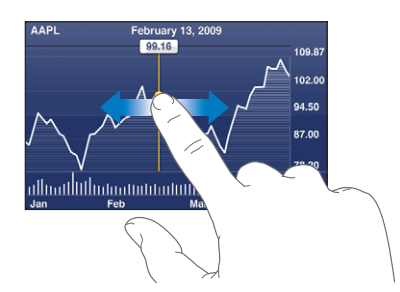

ใช้นิ้วสองนิ้วแตะเพื่อเปลี่ยนช่วงเวลา

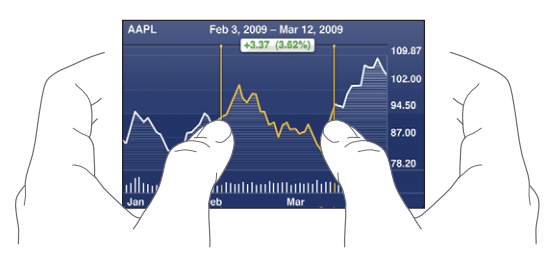

**ลบหุ้น: แตะ Ө** แล้วแตะ **O** ที่อยู่ถัดจากหุ้น แล้วแตะลบ **ิเปลี่ยนลำดับของรายการ: แตะ ❷ แล้วลาก ☰ ข้างท้ายหุ้นไปที่ตำแหน่งใหม่ในรายการ เปลี่ยนแสดงค่าเปลี่ยนแปลงแบบเปอร์เซ็นต์ ราคา หรือมูลค่าตลาด:** แตะไปที่ค่าต่างๆ ด้านขวาของหน้าจอ แตะอีกครั้งในการเปลี่ยนไปอีกมุมมองหนึ่ง หรือแตะ � แล้วแตะ % ราคา หรือ มูลค่าตลาด แล้วแตะเสร็จ

# การรับข้อมูลเพิ่มเติม

**การดูผลสรุป กราฟ หรือข่าวเกี่ยวกับหุ้น กองทุน หรือดรรชนีหุ้น:** เลือกหุ้น กองทุน หรือดรรชนีหุ้นในรายการ แล้วปัดหน้าที่อยู่ด้านล่างในการดูผลสรุป กราฟ และข่าวล่าสุด

ในหน้าข่าว คุณสามารถเลื่อนขึ้นหรือลงในการอ่านหัวข้อข่าว หรือแตะหัวข้อข่าวเพื่อดูข่าวใน Safari

**โปรดดูข้อมูลเพิ่มเติมที่ Yahoo.com:** เลือกหุ้น กองทุน และดรรชนีหุ้นในรายการ แล้วแตะ ☎<u>!</u>

# **แผนที่ 13**

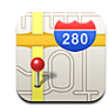

# การหาและดูสถานที่

**คำเตือน:** สำหรับข้อมูลในการขับขี่และการนำทางอย่างปลอดภัย โปรดดูคู่มือผลิตภัณฑ์ ที่ [www.apple.com/th/support/manuals/iphone](http://www.apple.com/th/support/manuals/iphone/)

แผนที่จัดเตรียม แผนที่ถนน ภาพดาวเทียม มุมมองแบบผสม และมุมมองถนนจริงของสถานที่ต่างๆ ทั่วโลก คุณสามารถหาข้อมูลเส้นทางขับรถแบบ ละเอียด บริการขนส่งมวลชน หรือเส้นทางการเดินเท้าและการจราจร สามารถหา และติดตามที่อยู่ปัจจุบัน (โดยประมาณ) และใช้ข้อมูลนั้นๆ ในการบอกทิศทางการขับรถ จากที่หนึ่งไปอีกที่หนึ่ง เข็มทิศที่มากับเครื่องให้คุณหาทิศทางที่คุณกำลังมุ่งหน้าไป (เฉพาะ iPhone 3GS เท่านั้น)

**ข้อสำคัญ:** แผนที่ เข็มทิศดิจิตอล (เฉพาะ iPhone 3GS เท่านั้น) เส้นทาง และแอพพลิเคชัน ในการบอกสถานที่อื่นๆ ที่มาจาก Apple ขึ้นอยู่กับข้อมูลที่เก็บรวบรวมและบริการของบริษัท ุบคคลที่สาม ข้อมลการบริการเหล่านี้อาจมีการเปลี่ยนแปลง และอาจไม่มีให้บริการในทก ประเทศ ทำให้แผนที่ ทิศทางมุ่งหน้าจากเข็มทิศ ทิศทาง และข้อมูลพื้นที่ต่างๆ อาจจะไม่พร้อมใช้ ไม่เที่ยงตรง และไม่สมบูรณ์ โปรดเปรียบเทียบข้อมูลที่ได้จาก iPhone กับสิ่งแวดล้อมรอบตัว และปฏิบัติตามกฏของป้ายต่างๆ เพื่อแก้ไขความแตกต่างใดๆ ในการให้ตำแหน่งของคุณ ข้อมูลที่เก็บมาจะไม่แสดงข้อมูลส่วนตัวของคุณ หากไม่ต้องการ ให้มีการเก็บข้อมูลดังกล่าวนั้น อย่าใช้คุณสมบัตินี้ การไม่ใช้คุณสมบัตินี้จะไม่กระทบต่อ ความสามารถอื่นของ iPhone

#### **หาสถานที่และดูแผนที่:**

- **1** แตะช่องค้นหา เพื่อเปิดคีย์บอร์ด
- **2** พิมพ์ที่อยู่ ทางแยก พื้นที่ จุดสำคัญ บุ๊กมาร์ค ผู้ติดต่อ หรือรหัสไปรษณีย์
- **3** แตะค้นหา

#### หมุดเข็มจะบ่งชี้สถานที่ แตะไปที่หมุด เพื่อดูชื่อหรือคำอธิบายของสถานที่นั้นๆ

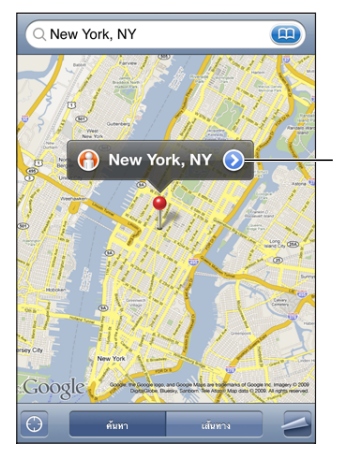

แตะ เพื่อขอข้ อมูลเกี่ยวกับ สถานที่ตั้ง เส้นทาง เพิ่มข้อมูล<br>ส ที่อย่ ูนี้ไปที่บุ๊กมาร์ ค หรือรายชื่อ ผ้ ูติดต่ อ หรือส่ งอีเมลที่เชื่อมโยง ไปที่ Google Maps

สถานที่ต่างๆ รวมไปถึงสถานที่ที่น่าสนใจซึ่งระบุเพิ่มโดยผู้ใช้แผนที่ของ Google ("เนื้อหาที่สร้างขึ้นโดยผู้ใช้") และลิงค์ต่างๆ ของผู้สนับสนุนซึ่งปรากฏในรูปไอคอนพิเศษ (ตัวอย่างเช่น ♥)

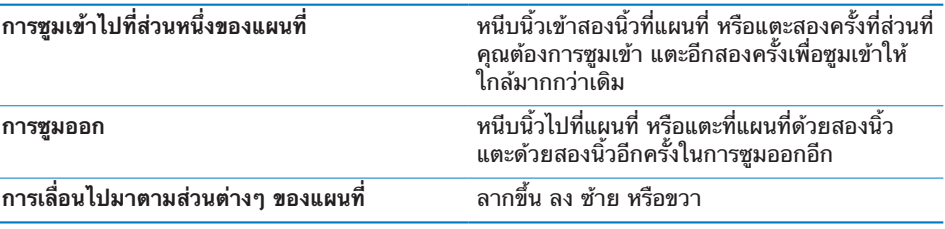

#### **หาสถานที่ปัจจุบัน และเปิดใช้โหมดติดตาม:** แตะ

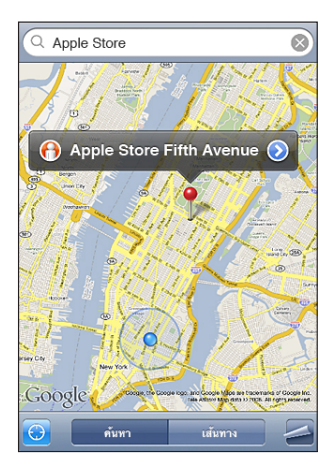

ตำแหน่งปัจจุบัน (โดยประมาณ) จะแสดงโดยปุ่มสีน้ำเงิน หากไม่สามารถระบุตำแหน่ง อย่างแน่ชัด จะมีวงกลมสีน้ำเงินรอบๆ ปุ่มนั้น ขนาดของวงกลมนั้น ขึ้นอยู่กับความแน่ชัด ของตำแหน่งนั้นๆ—วงกลมยิ่งเล็ก ตำแหน่งยิ่งชัดเจน

ขณะที่คุณเคลื่อนไปมา iPhone จะอัพเดทตำแหน่ง พร้อมปรับแผนที่เพื่อที่จุดบ่งชี้สถานที่ จะอยู่ที่กลางหน้าจอเสมอ หากแตะ อีกครั้ง หรือลากแผนที่ iPhone จะยังคงตามอัพเดท ตำแหน่งแต่จะไม่อยู่กลางหน้าจอ ดังนั้นข้อมูลสถานที่อาจหลุดจากหน้าจอไปบ้าง

iPhone ใช้บริการหาตำแหน่งในการระบุสถานที่ของคุณ บริการหาตำแหน่งใช้ข้อมูลที่มี จากเครือข่ายข้อมูลมือถือ เครือข่าย Wi-Fi ท้องถิ่น (หากเปิด Wi-Fi) และ GPS (iPhone 3G หรือใหม่กว่านั้น; GPS ไม่มีการให้บริการในทุกพื้นที่) คุณสมบัตินี้ไม่มี บริการในทุกพื้นที่

หากบริการหาตำแหน่งปิดอยู่ คุณจะถูกถามเพื่อให้เปิดใช้ คุณไม่สามารถหาและติดตาม สถานที่ปัจจุบันที่คุณอยู่หากปิดบริการหาตำแหน่ง โปรดดู ["การบริการค้นหาตำแหน่ง"](#page-139-0) ที่หน้า [140](#page-139-1)

ในการถนอมอายุแบตเตอรี่ ให้ปิดบริการหาตำแหน่งหากไม่ได้ใช้ ในตั้งค่า เลือก ทั่วไป > บริหารหาตำแหน่ง

**ขอข้อมูลเกี่ยวกับตำแหน่งปัจจุบันของคุณ:** แตะที่ปุ่มสีน้ำเงิน แล้วแตะ iPhone จะแสดงที่อยู่ตำแหน่งปัจจุบันของคุณ หากมี คุณสามารถใช้ข้อมูลเพื่อ:

- Â หาเส้นทาง
- Â เพิ่มที่อยู่ไปให้รายชื่อ
- Â ส่งที่อยู่ผ่านอีเมลหรือ MMS (iPhone 3G หรือใหม่กว่านั้น)
- Â บุ๊กมาร์คตำแหน่งสถานที่

**แสดงทิศทางที่คุณกำลังมุ่งหน้าไป (เฉพาะ iPhone 3GS เท่านั้น):** แตะ อีกครั้ง (ไอคอนจะเปลี่ยนเป็น 1) แผนที่ใช้เข็มทิศที่มากับเครื่องให้คุณหาทิศทางที่คุณกำลังมุ่ง หน้าไป มุมแหลมจะแสดงความเที่ยงตรงในการอ่านทิศทางของเข็มทิศ— ยิ่งมุมองศาน้อยเท่าไร ความเที่ยงตรงก็มากขึ้น

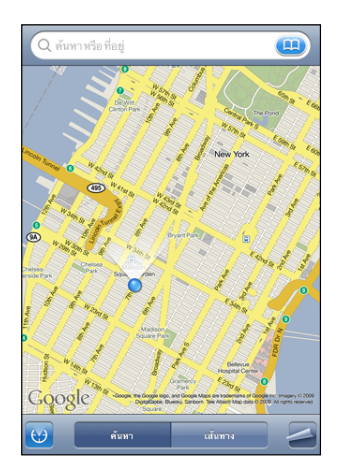

แผนที่ใช้ทิศเหนือจริงในการระบุทิศทางที่คุณมุ่งหน้าราวกับว่าคุณมีแม่เหล็กเหนือติดอยู่ ที่เข็มทิศ หากต้องปรับความเที่ยงตรงของเข็มทิศ iPhone ให้คุณโยกโทรศัพท์ในรูปเลข 8 หากมีการรบกวนเกิดขึ้น คุณอาจต้องเคลื่อนออกห่างจากแหล่งแทรกแซงนั้นๆ โปรดดู บทที่ [22](#page-167-0) ["เข็มทิศ](#page-167-0)" ที่หน้า [168](#page-167-0)

**ใช้หมุดปัก:** แตะ แล้วแตะปักหมุด หมุดจะปักบนแผนที่ ซึ่งหลังจากนั้นคุณสามารถลากหมุดไปที่ไหนก็ได้

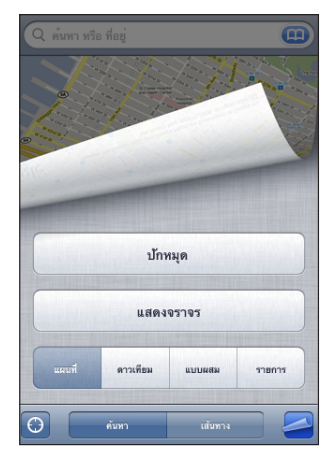

**ปลดหมุด:** แตะ แล้วแตะปลดหมุด iPhone จะปลักหมุดในพื้นที่ที่คุณกำลังมองอยู่ **ดูแบบดาวเทียมหรือผสม:** แตะ แล้วแตะดาวเทียม หรือผสมเพื่อมุมมองแบบดาวเทียม หรือมุมมองผสมทั้งแบบถนนและดาวเทียม

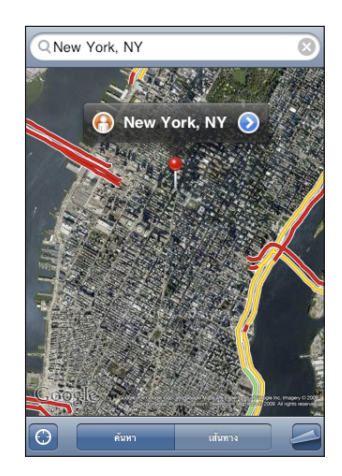

การกลับไปดูแผนที่ ให้แตะแผนที่

**ดู Google Street View ของสถานที่:** แตะ ปัดซ้ายหรือขวาในการหมุนดูแบบ 360° (แผนที่กลมๆ เล็กๆ แสดงตำแหน่งดูในปัจจุบัน) แตะลูกศรในการเลื่อนไปตามถนน

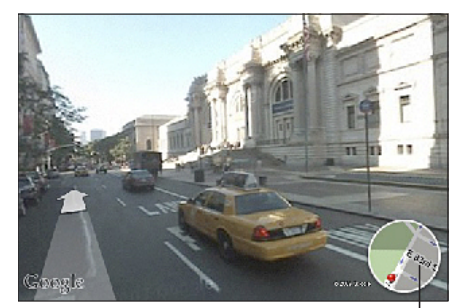

แตะเพื่อกลับไปดูแผนที่

ในการกลับไปดูแผนที่ แตะที่แผนที่กลมๆ เล็กๆ ที่มุมขวาล่าง Street View อาจไม่มีให้บริการในทุกพื้นที่

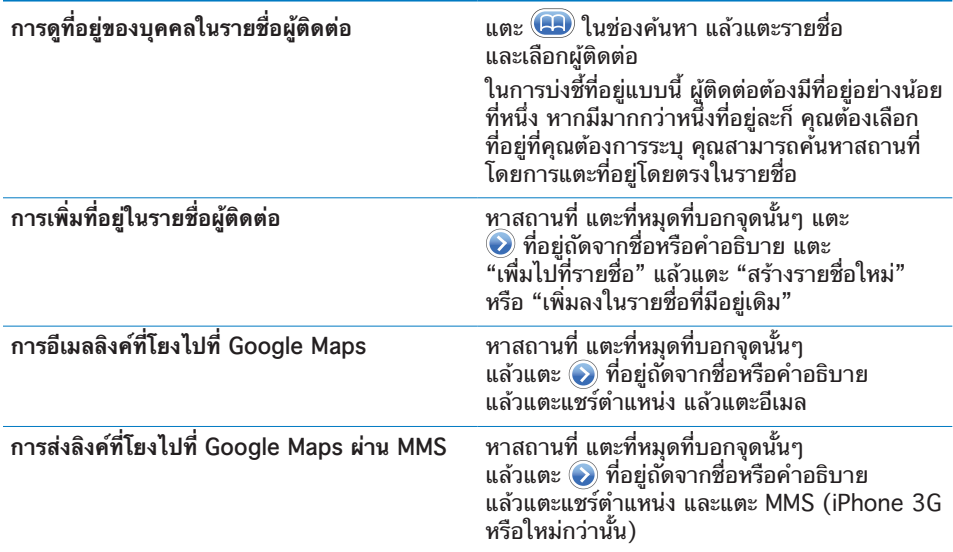

# การบุ๊กมาร์คสถานที่

คุณสามารถบุ๊กมาร์คสถานที่ต่างๆ ได้ เพื่อใช้ในการหาอีกครั้งภายหลัง **บุ๊กมาร์คสถานที่:** หาสถานที่ แตะไปที่หมุดบอกจุดนั้นๆ แล้วแตะ ที่อยู่ถัดจากชื่อหรือคำอธิบาย แล้วแตะ "เพิ่มไปที่บุ๊กมาร์ค" ที่ด้านล่างของหน้าจอ **ดูสถานที่ที่บุ๊กมาร์ค หรือสถานที่ที่ดูล่าสุด:** แตะ ในช่องค้นหา แล้วแตะบุ๊กมาร์คหรือล่าสุด

#### การหาเส้นทาง

คุณสามารถหาเส้นทางแบบทีละขั้นสำหรับขับรถ ใช้บริการขนส่งมวลชน หรือเดินไปที่จุด ปลายทาง

#### **หาเส้นทาง:**

- **1** แตะเส้นทาง
- **2** ใส่สถานที่เริ่มต้นและปลายทางในช่องจุดเริ่มต้นและปลายทาง โดยปรกติ iPhone เริ่มต้นด้วยสถานที่ปัจจุบันโดยประมาณ (หากมี) แตะ ในช่องใดก็ได้ ในการเลือกสถานที่ในบุ๊กมาร์ค (ซึ่งรวมถึงสถานที่ปัจจุบันโดยประมาณ และสถานที่ที่มีหมุดปัก) ล่าสุด หรือ รายชื่อ

ตัวอย่างเช่น หากมีที่อย่เพื่อนในรายการผ้ติดต่อ แตะรายชื่อ และแตะชื่อเพื่อนแทนที่จะ พิมพ์ที่อยู่

ในการหาเส้นทางกลับ แตะ

่ 3 แตะเส้นทาง (หากคุณใส่สถานที่ด้วยตนเอง) แล้วเลือกเส้นทางการขับรถ (⊖) บริการขนส่งมวลชน $( \bigoplus )$  หรือเดิน $( \dagger )$ 

ตัวเลือกการเดินทางแตกต่างกันออกไปตามเส้นทาง

- **4** ทำตามวิธีใดวิธีหนึ่งต่อไปนี้:
	- $\,\cdot\,$  ในการดูเส้นทางทีละขั้น แตะจุดเริ่มต้น แล้วแตะ ➡ เพื่อดูขั้นต่อไป แตะ ← เพื่อย้อนกล*ั*บ
	- Â **ในการดูเส้นทางทั้งหมดแบบรายการ** แตะ แล้วแตะรายการ แตะรายการไหนก็ได้ใน รายการเพื่อดูแผนที่แสดงขั้นการเดินทางนั้นๆ แตะเส้นทางโดยรวม เพื่อกลับไปดู หน้าจอเส้นทางโดยรวมหลัก

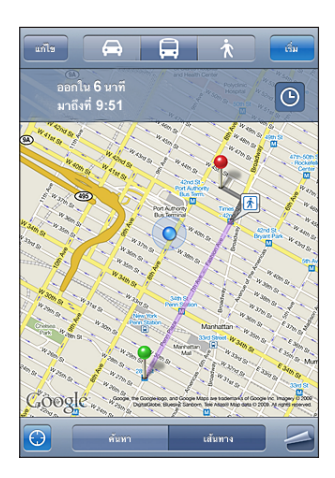

หากขับรถหรือเดิน ระยะทางโดยประมาณและเวลาเดินทางจะปรากฏที่หน้าจอข้างบน หากมีข้อมลการบริการจราจร เวลาการขับรถจะมีการปรับให้เหมาะสม

หากใช้บริการขนส่งมวลชน หน้าจอเส้นทางโดยรวมหลัก จะแสดงแต่ละขั้นการเดินทางและ ประเภทการเดินทาง ซึ่งรวมไปถึงสถานที่ที่ต้องเดินไป ในหน้าจอบนสุดจะแสดงเวลาของ รถเมล์หรือรถไฟที่จุดต่อเริ่มแรก เวลาขาเข้าโดยประมาณ และค่าโดยสารทั้งหมด แตะ เพื่อตั้งเวลาออกเดินทางและเวลาที่เดินทางไปถึง แล้วเลือกตารางเวลารถสำหรับการเดิน ทาง แตะไอคอนที่จุดต่อรถเพื่อดูเวลาขาออกของรถเมล์หรือรถไฟ และดูลิงค์ที่ไปยังเว็บไซต์ และรายละเอียดติดต่อของผู้บริการนั้นๆ เมื่อแตะจุดเริ่มต้นและขั้นต่างๆ ข้ามผ่านแต่ละขั้น ข้อมูลรายละเอียดในแต่ละขั้นเดินทางจะปรากฏขึ้นที่ด้านบนของหน้าจอ

นอกจากนี้ คุณยังสามารถหาเส้นทางโดยการหาสถานที่บนแผนที่ แตะที่หมุดที่ชี้สถานที่นั้นๆ แล้วแตะ  $\bullet$  แล้วแตะทิศทางไปยังที่อยู่นี้ หรือทิศทางจากที่อยู่นี้ **สลับจุดเริ่มต้นและปลายทางสำหรับเส้นทางย้อนกลับ:** แตะ หากคุณไม่เห็น ให้แตะรายการ แล้วแตะแก้ไข **ดูเส้นทางที่ดูล่าสุด:** แตะ ในช่องค้นหา แล้วแตะล่าสุด

#### แสดงสภาพการจราจร

หากมีบริการ คุณสามารถดูสภาพของการจราจรบนทางด่วนในแผนที่ได้ **แสดงหรือซ่อนสภาพการจราจร:** แตะ แล้วแตะแสดงจราจร หรือซ่อนจราจร จราจรบนทางด่วนจะมีรหัสสีตามความคล่องตัวของจราจร:

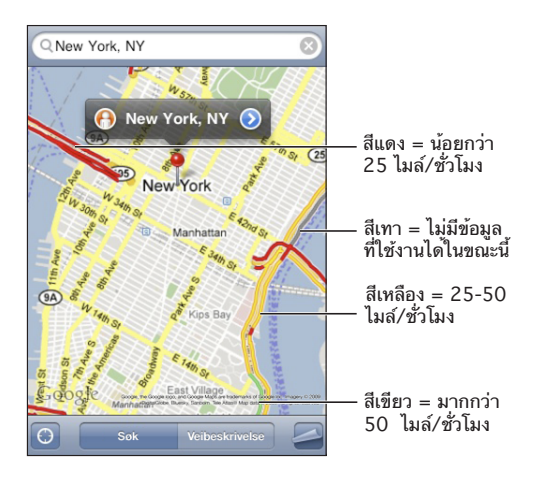

หากคุณไม่เห็นรหัสสีต่างๆ คุณอาจต้องซูมออกไปจนกว่าจะเห็นถนนสายหลักๆ หรือเป็นไปได้ว่าสภาพการจราจรในพื้นที่นั้นๆ อาจไม่มี

# การหาและติดต่อธุรกิจ

**ค้นหาธุรกิจในพื้นที่:**

- **1** ค้นหาสถานที่—เช่น เมืองและรัฐ หรือประเทศ หรือที่อยู่—หรือเลื่อนหาสถานที่ต่างๆ บนแผนที่
- **2** พิมพ์ประเภทของธุรกิจที่คุณต้องการในช่องข้อความ และแตะค้นหา

หมุดจะปรากฏขึ้นในตำแหน่งที่ตรงกับสถานที่นั้นๆ เช่น หากคุณใส่เมืองของคุณ แล้วพิมพ์ "ภาพยนตร์" และแตะค้นหา หมุดจะปักตำแหน่งต่างๆของโรงหนังในเมืองของคุณ แตะที่หมุดที่ปักที่ธุรกิจเพื่อดูชื่อและคำอธิบาย

**หาประเภทธุรกิจก่อนการหาสถานที่:** พิมพ์แบบนี้:

- restaurants san francisco ca
- apple inc new york

**ติดต่อธุรกิจหรือหาเส้นทาง:** แตะที่หมุดที่ชี้ธุรกิจ แล้วแตะ ที่อยู่ถัดจากชื่อ จากนั้นแล้ว คุณสามารถทำตามวิธีต่อไปนี้:

- Â หมายเลขโทรศัพท์เพื่อโทรออก อีเมลเพื่อส่งอีเมล หรือที่อยู่เว็บเพื่อเข้าดู
- Â สำหรับเส้นทาง แตะทิศทางไปยังที่อยู่นี้ หรือทิศทางจากที่อยู่นี้
- Â ในการเพิ่มธุรกิจในรายชื่อผู้ติดต่อ ลากลงมาตามหน้าจอ แล้วแตะสร้างรายชื่อใหม่ หรือ "เพิ่มลงในรายชื่อที่มีอยู่เดิม"
- Â แชร์ข้อมูลสถานที่ของธุรกิจผ่านอีเมลหรือข้อความ

**ดูรายการธุรกิจที่พบจากการค้นหา:** จากหน้าจอแผนที่ แตะรายการ

แตะที่ธุรกิจในการดูสถานที่ตั้ง หรือแตะ ที่อยู่ถัดจากธุรกิจเพื่อดูข้อมูลของธุรกิจ

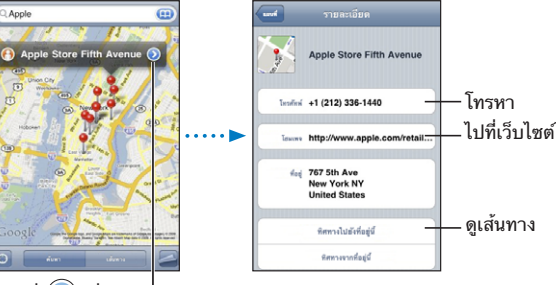

แตะที่ เพื่อแสดง ข้ อมูลในการติดต่ อ

# **ภูมิอากาศ 14**

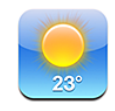

# การดูสรุปสภาพอากาศโดยรวม

แตะภูมิอากาศ จากหน้าจอโฮมเพื่อเรียกข้อมูลสภาพอากาศล่าสุด และพยากรณ์อากาศล่วงหน้า 6 วันของเมืองใดๆ ทั่วโลก

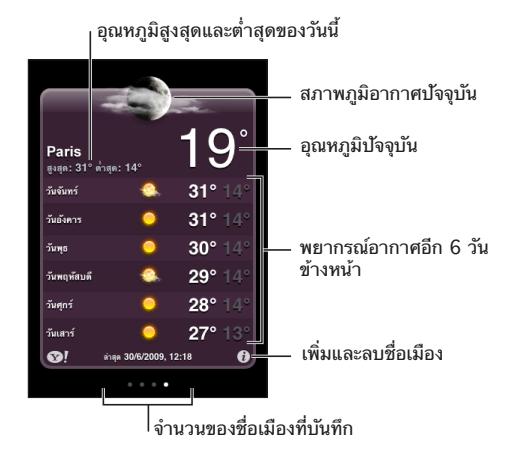

หากกระดานสภาพอากาศเป็นสีน้ำเงินอ่อนแปลว่า เป็นเวลากลางวันในเมืองนั้นๆ— ระหว่าง 6:00 a.m. และ 6:00 p.m. หากกระดานเป็นสีม่วงเข้มแปลว่า เป็นเวลากลางคืน—ระหว่าง 6:00 p.m. และ 6:00 a.m.

#### **เพิ่มเมือง:**

- **1 แตะ 0 แล้วแตะ +**
- **2** ใส่ชื่อเมืองหรือรหัสไปรษณีย์ แล้วแตะค้นหา
- **3** เลือกเมืองในรายการค้นหา

**เปลี่ยนไปเมืองอื่น:** เลื่อนซ้ายหรือขวา หรือแตะไปที่ด้านซ้ายหรือขวาของแถวจุด จำนวนจุด ที่อยู่ด้านล่างกระดานสภาพอากาศแสดงถึงจำนวนเมืองที่มีอยู่

**จัดเรียงเมือง: แตะ ❸ แล้วลาก ☰ อยู่ถัดจากเมืองไปที่ตำแหน่งใหม่ในรายการ ลบเมือง:** แตะ แล้วแตะ ถัดจากเมือง แล้วแตะลบ **แสดงอุณหภูมิแบบฟาเรนต์ไฮท์หรือเซลเซียส:** แตะ แล้วแตะ °F หรือ °C

## เรียกใช้ข้อมูลสภาพอากาศเพิ่มเติม

คุณสามารถดูรายงานสภาพอากาศ ข่าวหรือเว็บไซต์ที่เกี่ยวกับเมืองต่างๆ อย่างละเอียด และข้อมูลอื่นๆ อีกมากมาย

**ดูข้อมูลเกี่ยวกับเมืองที่ Yahoo.com:** แตะ

# **วอยซ์เมโม 15**

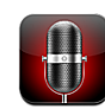

# การอัดวอยซ์เมโม

วอยซ์เมโมให้คุณใช้ iPhone เป็นอุปกรณ์อัดเสียงเคลื่อนที่ โดยใช้ไมโครโฟนที่มากับ iPhone หรือหูฟังไมค์บลูทูธ หรือไมโครโฟนเสริมต่างๆ

**หมายเหตุ:** ไมโครโฟนเสริมต้องเป็นแบบที่ออกแบบมาให้ใช้กับหัวต่อหูฟังของ iPhone หรือหัวต่อที่แท่นชาร์จ เช่น หูฟังแบบ earbud ยี่ห้อ Apple หรือ ยี่ห้อที่ได้รับการรับรองจาก Apple ที่มีโลโก้ "Works with iPhone"

คุณสามารถปรับเสียงการอัด โดยเลื่อนไมโครโฟนให้ใกล้หรือไกลจากสิ่งที่คุณต้องการอัด เพื่อประสิทธิภาพการอัดที่มีคุณภาพ เสียงดังที่สุดควรอยู่ระหว่าง –3dB และ 0 dB

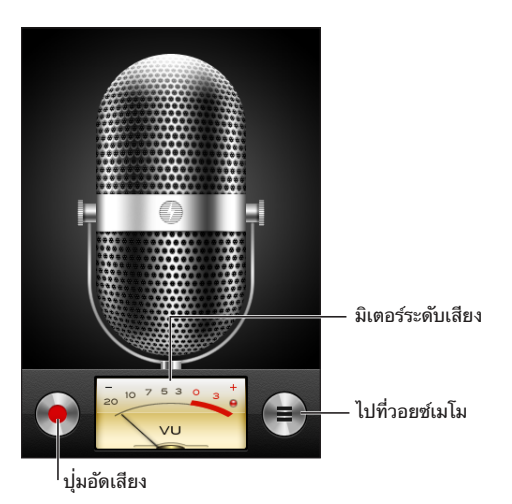

**อัดวอยซ์เมโม:**

**1** แตะ เพื่อเริ่มต้นการอัด คุณสามารถกดปุ่มกลางที่ชุดหูฟังของ iPhone (หรือปุ่มที่ทำงาน ในลักษณะเดียวกันของชุดหูฟังบลูทูธของคุณ)

**2** แตะ เพื่อหยุดพัก หรือ เพื่อหยุดอัดเสียง คุณสามารถกดปุ่มกลางที่ชุดหูฟังของ iPhone (หรือปุ่มที่ทำงานในลักษณะเดียวกันของชุดหูฟังบลูทูธของคุณ)

การอัดเสียงโดยใช้ไมโครโฟนที่มากับเครื่องเป็นแบบโมโน แต่คุณสามารถอัดเสียงแบบ สเตอริโอได้โดยใช้ไมโครโฟนเสริมสเตอริโอ

เมื่อเริ่มการอัดเสียง iPhone จะส่งเสียงชัตเตอร์ จะไม่มีเสียงดังหากคุณตั้งสวิตซ์นอน/ตื่น ให้เป็นแบบเงียบ โปรดดู ["การเลือกใช้เสียงและสวิตซ์เปิด/ปิดเสียง"](#page-136-0) ที่หน้า [137](#page-136-1)

**หมายเหตุ:** ในบางภูมิภาค เสียงประกอบสำหรับวอยซ์เมโมยังคงดัง ถึงแม้ว่าสวิตซ์นอน/ตื่น อยู่ในสภาพเงียบ

ในการใช้แอพพลิเคชันอื่นๆ ระหว่างการอัดวอยซ์เมโม คุณสามารถล็อก iPhone หรือกดปุ่มโฮม

**เล่นวอยซ์เมโมที่เพิ่งอัด:** แตะ

# การฟังวอยซ์เมโม

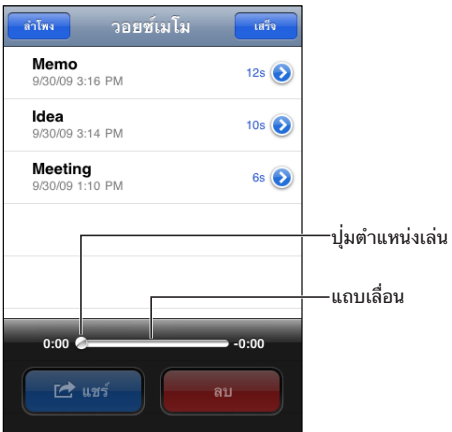

**เล่นวอยซ์เมโมที่อัดไว้ก่อนหน้า:**

**1** แตะ

เมโมจะแสดงในรายการตามวันเวลาที่อัด โดยเมโมล่าสุดอยู่อันดับแรก

**2** แตะเมโมนั้นๆ แล้วแตะ

แตะ เพื่อหยุดพัก แล้วแตะ อีกครั้งเพื่อเล่นต่อจากคราวที่แล้ว **ข้ามไปที่ช่วงใดช่วงหนึ่งของเมโม:** ลากปุ่มตำแหน่งเล่นไปตามแถบเลื่อน **ฟังผ่านลำโพงภายใน:** แตะลำโพง

## การจัดการวอยซ์เมโม

**ลบวอยซ์เมโม:** แตะเมโมนั้นๆ แล้วแตะลบ

**ดูข้อมูลเพิ่มเติม:** แตะ ถัดจากเมโม หน้าจอข้อมูลจะแสดงข้อมูลเกี่ยวกับความยาว เวลาและวันที่อัด และการทำงานเพิ่มเติมสำหรับการตัดต่อและการแชร์

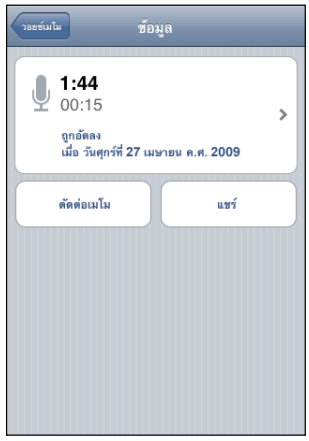

**เพิ่มหัวข้อไปที่เมโม:** ที่หน้าจอข้อมล ให้แตะ ≽ แล้วเลือกหัวข้อจากรายการบนหน้าจอหัวข้อ ในการสร้างหัวข้อส่วนตัว เลือกตามต้องการที่ด้านล่างของหน้าจอ แล้วพิมพชื่อหัวข้อ

# การตัดต่อวอยซ์เมโม

คุณสามารถตัดต่อช่วงต้นหรือท้ายของวอยซ์เมโมเพื่อลบช่วงพักที่ไม่ต้องการ หรือเสียงรบกวนอื่นๆ

#### **ตัดต่อวอยซ์เมโม:**

- **1** ในหน้าจอวอยซ์เมโม แตะ ที่อยู่ถัดจากวอยซ์เมโมที่คุณต้องการตัดต่อ
- **2** แตะตัดต่อเมโม
- **3** ใช้ตัวบอกเวลาเป็นตัวช่วย แล้วลากจุดขอบทั้งสองข้าง เพื่อปรับจุดเริ่มต้นและจุดท้ายของ วอยซ์เมโม พรีวิวการตัดต่อของคุณ ให้แตะ

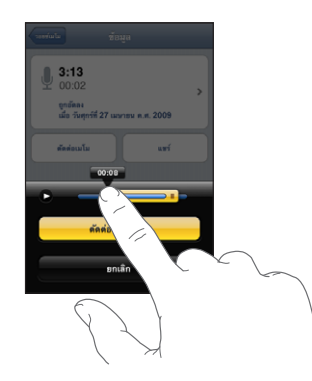

**4** แตะตัดต่อวอยซ์เมโม

**ข้อสำคัญ:** ตัดต่อวอยซ์เมโมของคุณจะไม่สามารถยกเลิกในภายหลัง

## การแชร์วอยซ์เมโม

คุณสามารถแชร์วอยซ์เมโมเป็นแบบไฟล์แนบในอีเมลหรือข้อความ MMS (iPhone 3G หรือใหม่กว่านั้น)

#### **แชร์วอยซ์เมโม:**

- **1** ในหน้าจอวอยซ์เมโม หรือหน้าจอข้อมูล ให้แตะแชร์
- **2** เลือกอีเมลวอยซ์เมโม เพื่อเปิดข้อความใหม่ใน Mail ด้วยไฟล์แนบวอยซ์เมโม หรือเลือก MMS เพื่อเปิดข้อความใหม่ในข้อความ

จะมีข้อความจะปรากฏขึ้นหากไฟล์ที่ส่งใหญ่เกินไป

# การเชื่อมข้อมูลวอยซ์เมโม

iTunes จะทำการเชื่อมข้อมูลวอยซ์เมโมไปที่ห้องสมุด iTunes โดยอัตโนมัติ เมื่อต่อ iPhone ไปที่คอมพิวเตอร์ของคุณ ทำให้คุณสามารถฟังวอยซ์เมโมบนเครื่องคอมพิวเตอร์ และเป็นการสำรองข้อมูลหากคุณลบวอยซ์เมโมเหล่านั้นออกจาก iPhone

วอยซ์เมโมจะถูกเชื่อมไปยังเพลย์ลีสต์ Voice Memos หากไม่มี iTunes จะสร้างเพลย์ลีสต์ นั้นขึ้นมา เมื่อทำการเชื่อมข้อมูลวอยซ์เมโมไปที่ iTunes เมโมทั้งหมดจะอยู่ที่แอพพลิเคชัน วอยซ์เมโมจนกว่าจะลบทิ้ง หากลบวอยซ์เมโมบน iPhone จะไม่ลบเมโมนั้นๆ จากเพลย์ลีสต์วอยซ์เมโมใน iTunes อย่างไรก็ตาม หากลบวอยซ์เมโมจาก iTunes เมโมนั้นจะลบออกจาก iPhone เมื่อเชื่อมข้อมูลกับ iTunes ในครั้งต่อไป

คุณสามารถเชื่อมข้อมูลเพลย์ลีสต์ Voice Memos ไปที่แอพพลิเคชัน iPod บน iPhone โดยใช้บานหน้าต่าง Music ใน iTunes

#### **เชื่อมข้อมูลเพลย์ลีสต์ Voice Memos ไปที่ iPhone:**

- **1** ต่อ iPhone เข้ากับเครื่องคอมพิวเตอร์
- **2** ใน iTunes ให้เลือก iPhone ที่อยู่ที่บาร์ด้านข้าง
- **3** เลือกแท็ป Music
- **4** เลือกเช็คบอกซ์ "Include voice memos" แล้วคลิก Apply

# **โน้ต 16**

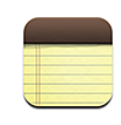

## การเขียนและอ่านโน้ต

โน้ตจะมีการแสดงเป็นรายการตามลำดับวันที่แก้ไขล่าสุด โดยวันที่ที่ล่าสุดอยู่บนสุด คุณสามารถดูคำต้นแรกๆ ของแต่ละโน้ตในรายการ ตะแคง iPhone เพื่อดูโน้ตแบบแนวนอน และใช้คีย์บอร์ดที่ใหญ่ขึ้น **เพิ่มโน้ต:** แตะ แล้วพิมพ์โน้ต และแตะเสร็จ **อ่านโน้ต:** แตะที่โน้ต แตะ หรือ เพื่อดูโน้ตก่อนหน้าหรือถัดไป **แก้ไขโน้ต:** แตะที่ใดก็ได้ในโน้ตเพื่อเปิดใช้คีย์บอร์ด **ลบโน้ต:** แตะโน้ต แล้วแตะ

## การค้นหาโน้ต

คุณสามารถค้นหาข้อความในโน้ต

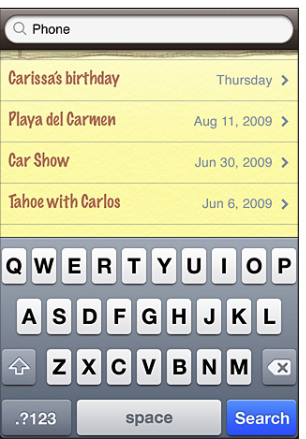

#### **ค้นหาโน้ต:**

- **1** ลากรายการโน้ตลงมา หรือแตะบาร์สถานะเพื่อเปิดใช้หน้าต่างค้นหา
- **2** ใส่ข้อความในช่องค้นหา

ผลลัพธ์จากการค้นหาจะปรากฏโดยอัตโนมัติในขณะที่คุณกำลังพิมพ์อยู่ แตะค้นหา เพื่อเลิกใช้คีย์บอร์ดและดูรายการผลลัพธ์มากขึ้น

# การอีเมลโน้ต

**อีเมลโน้ต:** แตะโน้ต แล้วแตะ ในการอีเมลโน้ต iPhone ต้องทำการตั้งใช้อีเมล โปรดดู "[การติดตั้งบัญชีอีเมล"](#page-57-0) ที่หน้า [58](#page-57-1)

# การเชื่อมข้อมูลโน้ต

คุณสามารถตั้งให้ iTunes เชื่อมข้อมูลโน้ตโดยอัตโนมัติกับแอพพลิเคชันอีเมล เช่น Mail ของ Mac OS X (ต้องใช้ Mac OS X เวอร์ชัน 10.5.7 หรือใหม่กว่า) หรือ Microsoft Outlook 2003 หรือ 2007 บน PC โปรดดู "[การเชื่อมข้อมูลกับ iTunes"](#page-11-0) ที่หน้า [12](#page-11-1)

# **นาฬิกา 17**

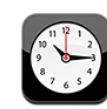

# นาฬิกาต่างๆ ทั่วโลก

คุณสามารถเพิ่มนาฬิกาในการแสดงเวลาของเมืองสำคัญต่างๆ และไทม์โซนต่างๆ รอบโลก

**ดูนาฬิกา:** แตะที่นาฬิกาโลก

หากหน้าปัดนาฬิกาเป็นสีขาวแสดงว่า เป็นกลางวันในเมืองนั้น หากหน้าปัดเป็นสีดำแสดงว่า เป็นเวลากลางคืน หากคุณมีนาฬิกามากกว่า 4 เรือน ปัดนิ้วเพื่อเลื่อนไปดูนาฬิกาอื่น

#### **เพิ่มนาฬิกา:**

- **1** แตะที่นาฬิกาโลก
- **2** แตะ แล้วพิมพ์ชื่อเมือง

ชื่อเมืองต่างๆ ที่ตรงกับที่คุณพิมพ์จะปรากฏขึ้นด้านล่าง

**3** แตะที่เมืองเพื่อเพิ่มนาฬิกาของเมืองนั้นๆ

หากคุณไม่เห็นเมืองที่คุณหาอยู่ ลองเมืองหลักๆ ในไทม์โซนเดียวกัน **ลบนาฬิกา:** แตะนาฬิกาโลก และแตะแก้ไข แล้วแตะ ที่อยู่ถัดจากนาฬิกา และแตะลบ **จัดเรียงนาฬิกา:** แตะนาฬิกาโลก และแตะแก้ไข แล้วลาก ที่อยู่ถัดจากนาฬิกาไปใน ตำแหน่งใหม่ในรายการ

#### นาฬิกาปลุก

คุณสามารถตั้งนาฬิกาปลุกได้หลายเรือน ตั้งแต่ละเรือนให้เตือนซ๊ำตามวันที่คุณกำหนด หรือดังเพียงครั้งเดียว

**ตั้งนาฬิกาปลุก:**

- **1** แตะนาฬิกาปลุก และแตะ
- **2** ปรับการตั้งค่าใดต่อไปนี้:
	- Â **ในการตั้งนาฬิกาปลุกให้ปลุกซ้ำในวันที่เจาะจง** แตะทำซ้ำ และเลือกวันที่ต้องการ
	- Â **ในการเลือกเสียงเรียกเข้าเมื่อนาฬิกาปลุกดัง** แตะเสียง
	- Â **ในการให้นาฬิกาปลุกให้ตัวเลือกเพื่องีบ** เปิดหรือปิดเลื่อนปลุก หากเปิดเลื่อนปลุก และแตะเลื่อนปลุกเมื่อนาฬิกาปลุกร้อง นาฬิกาปลุกจะหยุดร้องและจะดังอีกใน 10 นาทีต่อไป
	- Â **ในการให้คำอธิบายแก่นาฬิกาปลุก** แตะหัวข้อ iPhone จะแสดงหมายหัวข้อเมื่อนาฬิกาดัง

หากมีการตั้งนาฬิกาและเปิดใช้อย่างน้อยหนึ่งอัน จะปรากฏในบาร์สถานะของ iPhone ที่ด้านบนหน้าจอ

**ข้อสำคัญ:** ผู้ให้บริการบางรายไม่รองรับเวลาเครือข่ายในทุกสถานที่ หากคุณกำลังเดินทางอยู่ iPhone อาจเตือน ณ เวลาที่ไม่ตรงกับเวลาในท้องถิ่น โปรดดู ["วันและเวลา"](#page-142-0) ที่หน้า [143](#page-142-1)

**เปิดหรือปิดนาฬิกาปลุก:** แตะนาฬิกาปลุก และเปิดหรือปิดนาฬิกาปลุกใดๆ หากนาฬิกาปลุกปิด จะไม่มีการส่งเสียงเตือนใดๆ จนกว่าจะเปิดอีกครั้ง

หากตั้งนาฬิกาปลุกให้ส่งเสียงครั้งเดียว นาฬิกาปลุกจะถูกปิดอัตโนมัติหลังจากร้องปลุก แล้วคุณสามารถเปิดอีกครั้งเพื่อเปิดใช้งาน

**เปลี่ยนการตั้งค่าสำหรับนาฬิกาปลุก:** แตะนาฬิกาปลุก และแตะแก้ไข แล้วแตะ ที่อยู่ถัดจากนาฬิกาปลุกที่ต้องการเปลี่ยน

**ลบนาฬิกาปลุก:** แตะนาฬิกาปลุก และแตะแก้ไข แล้วแตะ ที่ถัดจากนาฬิกาปลุก และแตะลบ

# นาฬิกาจับเวลา

**ใช้จับเวลาในเหตุการณ์:**

- **1** แตะนาฬิกาจับเวลา
- **2** แตะเริ่ม เพื่อเริ่มจับเวลา
	- Â **ในการบันทึกรอบเวลา** แตะรอบหลังจากทุกรอบ
	- Â **ในการหยุดจับเวลา** แตะหยุด แตะเริ่มเพื่อจับเวลาต่อจากคราวที่แล้ว
	- Â **ในการรีเซ็ทนาฬิกาจับเวลา** แตะรีเซ็ทเมื่อพักหยุดจับเวลา

หากคุณเริ่มจับเวลา แล้วไปที่แอพพลิเคชัน iPhone อันอื่น นาฬิกาจับเวลาจะยังคงทำงาน อยู่ในเบื้องหลัง

## นาฬิกาจับเวลาถอยหลัง

**ตั้งนาฬิกาจับเวลาถอยหลัง:** แตะจับเวลาถอยหลัง แล้วปัดนิ้วขึ้นลงเพื่อตั้งจำนวนชั่วโมง และนาที แตะเริ่มเพื่อเริ่มจับเวลาถอยหลัง

**เลือกเสียง:** แตะตั้งเวลาถอยหลัง

**ตั้งเวลาให้นอน:** ตั้งนาฬิกาจับเวลาถอยหลัง แล้วแตะตั้งเวลาถอยหลัง และเลือกให้ iPod นอน

เมื่อตั้งเวลาให้นอน iPhone จะหยุดเล่นเพลงหรือวีดีโอเมื่อหมดเวลา

หากคุณจับเวลา แล้วไปที่แอพพลิเคชัน iPhone อันอื่น นาฬิกาจับเวลาถอยหลังจะยังคงทำ งานอยู่เบื้องหลัง

# **เครื่องคิดเลข 18**

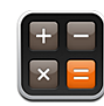

# การใช้เครื่องคิดเลข

แตะตัวเลขและฟังก์ชันในเครื่องคิดเลขเหมือนกับคุณใช้เครื่องคิดเลขธรรมดา เมื่อแตะปุ่มเครื่องหมายบวก ลบ คูณ หรือหาร จะมีกรอบสีขาวปรากฏขึ้นรอบๆ ปุ่ม เพื่อให้คุณรู้ว่ากำลังใช้การทำงานอะไรอยู่ ตะแคง iPhone เพื่อใช้เครื่องคิดเลขแบบ วิทยาศาสตร์

## ฟังก์ชันหน่วยความจำตามมาตรฐาน

- Â **C:**  แตะเพื่อล้างตัวเลขที่แสดงบนหน้าจอ
- Â **MC:** แตะเพื่อล้างหน่วยความจำ
- Â **M+:** แตะเพื่อบวกตัวเลขที่แสดงอยู่ให้เข้ากับตัวเลขที่อยู่ในหน่วยความจำ หากไม่มีตัวเลขในหน่วยความจำ แตะเพื่อเก็บตัวเลขในหน่วยความจำ
- Â **M-:** แตะเพื่อลบตัวเลขที่แสดงอยู่หักจากตัวเลขที่อยู่ในหน่วยความจำ
- Â **MR:** แตะเพื่อแทนที่ตัวเลขที่แสดงอยู่ด้วยตัวเลขในหน่วยความทรงจำ หากปุ่มมีกรอบสีขาวอยู่รอบแปลว่า มีตัวเลขอยู่ในหน่วยความจำ ตัวเลขที่เก็บจะคงอยู่ในหน่วยความจำ เมื่อคุณเปลี่ยนระหว่างเครื่องคิดเลขธรรมดา และแบบวิทยาศาสตร์

## แป้นตัวเลขคำนวณวิทยาศาสตร์

ตะแคง iPhone ไปที่แนวนอน เพื่อเรียกใช้เครื่องคิดเลขแบบวิทยาศาสตร์

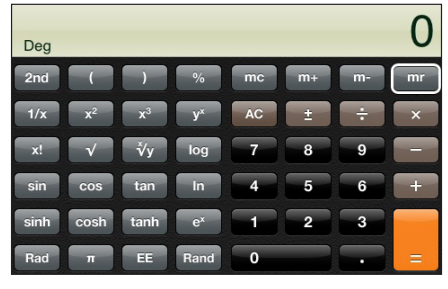

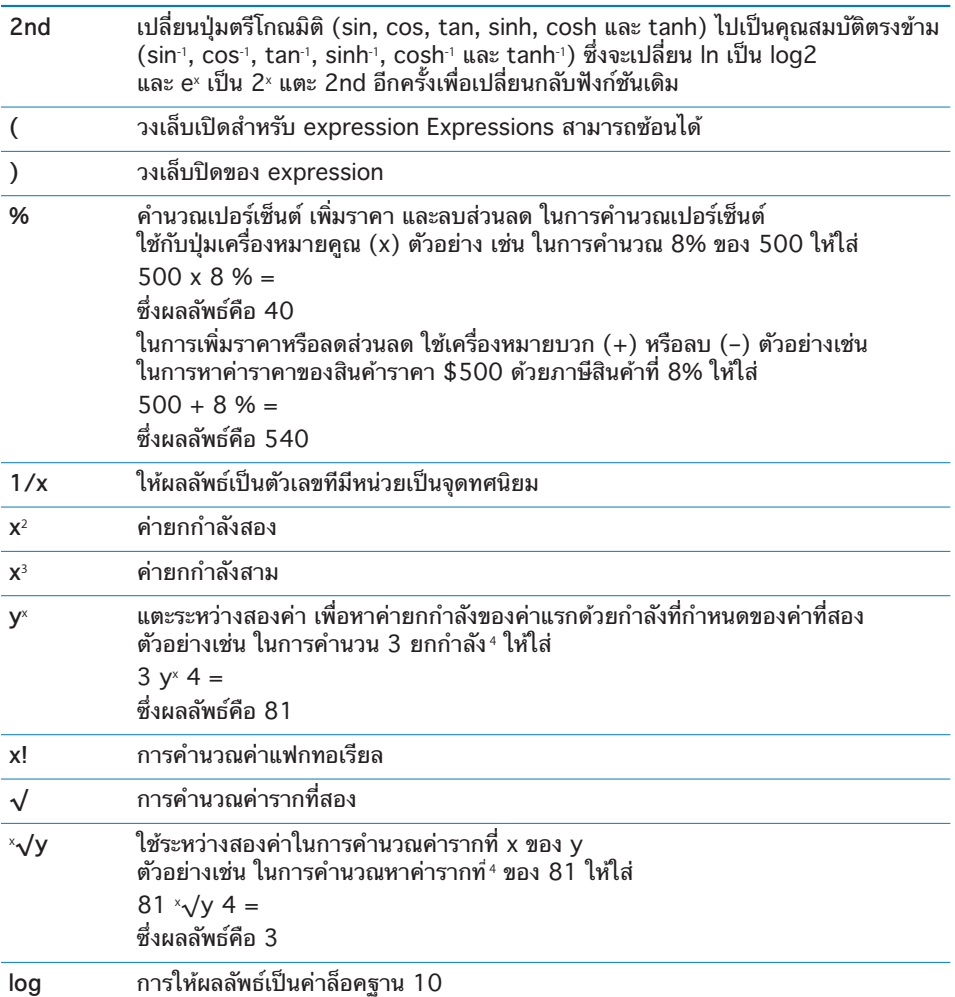

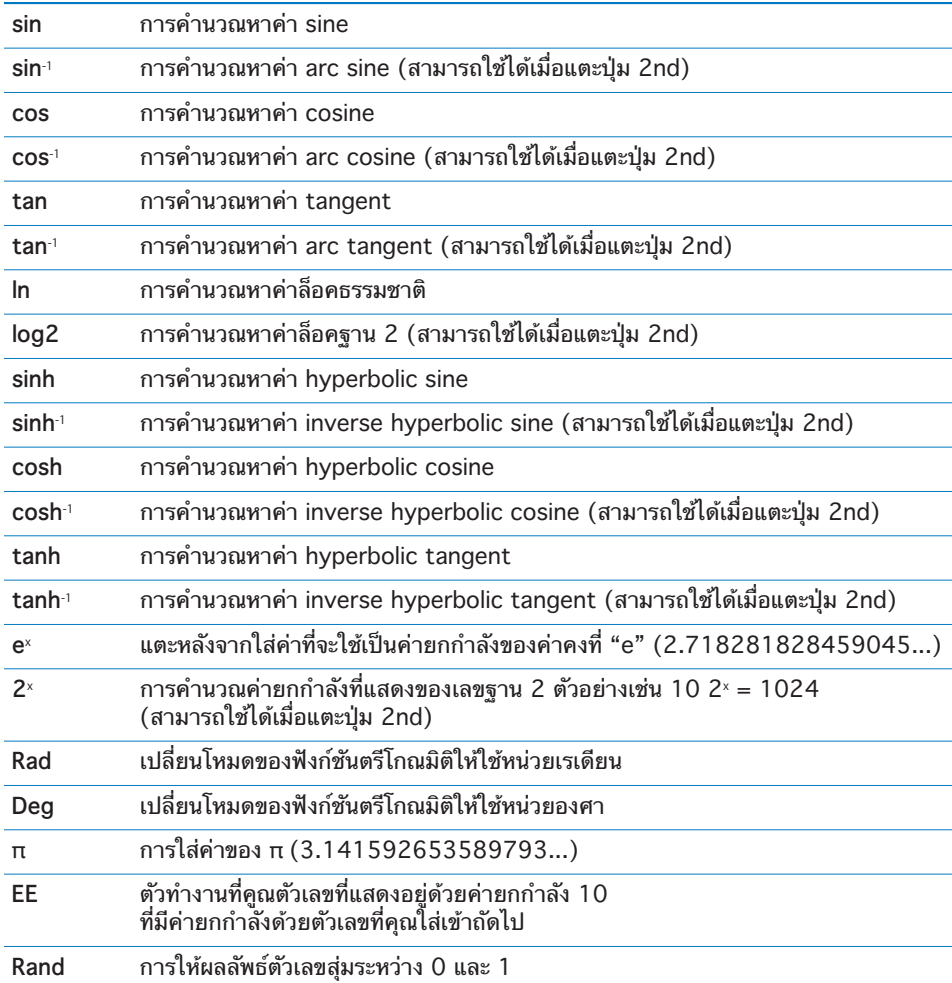

# **ตั้งค่า 19**

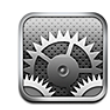

การตั้งค่าให้คุณจัดเปลี่ยนแอพพลิเคชันของ iPhone ในแบบฉบับของคุณเอง ตั้งวันและเวลา ปรับตั้งการเชื่อมต่อเครือข่าย และใส่ข้อมูลที่ต้องการอื่นๆ สำหรับ iPhone

# โหมดเครื่องบิน

โหมดเครื่องบินหยุดการทำงานไร้สายของ iPhone เพื่อหลีกเลี่ยงการรบกวนการทำงาน กับการขับเครื่องบิน และอุปกรณ์อิเล็กทรอนิกส์อื่นๆ

#### **เปิดโหมดเครื่องบิน:** แตะตั้งค่า และเปิดโหมดเครื่องบิน

เมื่อเปิดโหมดเครื่องบิน จะปรากฏในบาร์สถานะที่บนสุดของหน้าจอ iPhone จะไม่ส่งสัญญาณโทรศัพท์ วิทยุ Wi-Fi หรือบลูทูธ พร้อมทั้งปิดการรับสัญญาณ GPS และหยุดการทำงานของคุณสมบัติหลายๆ อย่างของ iPhone คุณจะไม่สามารถ:

- Â โทรออกหรือรับสาย
- Â รับ Visual Voicemail
- Â ส่งหรือรับอีเมล
- Â เรียกดูอินเตอร์เน็ต
- Â เชื่อมข้อมูลผู้ติดต่อ ปฏิทิน หรือบุ๊กมาร์ค (เฉพาะ MobileMe เท่านั้น) กับ MobileMe หรือ Microsoft Exchange
- Â ส่งหรือรับข้อความ
- Â สตรีมวีดีโอจาก YouTube
- Â ตรวจราคาหุ้น
- Â ดูแผนที่ของสถานที่ต่างๆ
- Â ดูรายงานพยากรณ์อากาศ
- Â การใช้ iTunes Store หรือ App Store

หากได้รับการอนุญาตจากนักบิน และไม่ขัดต่อกฏหมายและระเบียบข้อบังคับ คุณสามารถใช้ iPhone ในการ:

Â ฟังเพลงหรือดูวีดีโอ

- Â ฟัง Visual Voicemail ทีรับก่อนหน้า
- Â ตรวจปฏิทินของคุณ
- ถ่ายและดูภาพ
- Â ใช้นาฬิกาปลุก
- ใชนาฬิกาจับเวลาหรือจับเวลาถอยหลัง
- Â ใช้เครื่องคิดเลข
- Â จดโน้ต
- Â อัดวอยซ์เมโม
- ใช้เข้มทิศ
- Â อ่านข้อความและอีเมลที่บันทึกบน iPhone

คุณสามารถเปิดใช้ Wi-Fi ได้ หากได้รับการอนุญาตจากนักบินและไม่ขัดต่อกฏหมาย และข้อบังคับ ทำให้คุณสามารถใช้:

- Â ส่งและรับอีเมล
- Â เรียกดูอินเตอร์เน็ต
- Â เชื่อมข้อมูลผู้ติดต่อ ปฏิทิน และบุ๊กมาร์ค (เฉพาะ MobileMe เท่านั้น) กับ MobileMe และ Microsoft Exchange
- Â สตรีมวีดีโอจาก YouTube
- Â ตรวจราคาหุ้น
- Â ดูแผนที่ของสถานที่ต่างๆ
- Â ดูรายงานพยากรณ์อากาศ
- Â การใช้ iTunes Store หรือ App Store

## Wi-Fi

การตั้ง Wi-Fi กำหนดว่าจะให้ iPhone ใช้เครือข่าย Wi-Fi ท้องถิ่นในการเชื่อมต่ออินเตอร์ เน็ตหรือไม่ หากไม่มีเครือข่าย Wi-Fi หรือคุณปิด Wi-Fi แล้ว iPhone จะเชื่อมต่ออินเตอร์ เน็ตผ่านเครือข่ายข้อมูลมือถือถ้ามี คุณสามารถใช้ Mail, Safari, YouTube, หุ้น, แผนที่, ภูมิอากาศ, iTunes Store และ App Store ผ่านการเชื่อมต่อเครือข่ายข้อมูลมือถือ

**เปิด/ปิด Wi-Fi:** เลือก Wi-Fi และเปิดหรือปิด Wi-Fi

**เข้าใช้เครือข่าย Wi-Fi:** เลือก Wi-Fi แล้วรอสักครู่ขณะที่ iPhone ค้นหาเครือข่ายในระยะ แล้วเลือกเครือข่ายที่ต้องการ หากจำเป็น ใส่รหัสผ่านและเข้าใช้ (เครือข่ายที่ให้ใส่รหัสผ่าน จะมีไอคอนล็อก แสดงอยู่)

เมื่อเข้าใช้เครือข่ายนั้นๆ ด้วยตนเองแล้ว iPhone จะทำการเข้าใช้เครือข่ายนั้นๆ โดยอัตโนมัติในครั้งต่อไปถ้าอยู่ในระยะ หากมีมากกว่าหนึ่งเครือข่ายที่เคยใช้อยู่ในระยะ iPhone จะทำการเข้าใช้เครือข่ายล่าสุด

เมื่อ iPhone เชื่อมต่อกับเครือข่าย Wi-Fi จะมีไอคอน Wi-Fi  $\widehat{\,\,}$  ในบาร์สถานะที่อยู่ข้างบน หน้าจอและจะแสดงความแรงของสัญญาณ บาร์ยิ่งมาก สัญญาณยิ่งแรง

**ตั้งให้ iPhone ถามว่าต้องการเข้าใช้เครือข่ายใหม่หรือไม่:** เลือก Wi-Fi และเปิดหรือปิด "ถามก่อนเชื่อมเครือข่าย" เมื่อคุณพยายามที่จะเข้าใช้อินเตอร์เน็ต โดยการใช้ Safari หรือ Mail และคุณไม่อยู่ในระยะของเครือข่าย Wi-Fi ที่คุณเคยใช้ก่อนหน้านี้ ตัวเลือกนี้จะบอกให้ iPhone หาเครือข่ายอีกอันหนึ่ง iPhone แสดงรายการเครือข่าย WiFi ที่สามารถเลือกเข้าใช้ (เครือข่ายที่ให้ใส่รหัสผ่านจะแสดงไอคอนล็อก  $\triangle$ ) หากปิด "ถามก่อนเชื่อมเครือข่าย" คุณต้องทำการเข้าใช้เครือข่ายด้วยตนเอง เมื่อเครือข่ายก่อนหน้านี้ที่ใช้ หรือเครือข่ายข้อมูลมือถือ ไม่พร้อมใช้งาน **ลืมเครือข่ายเพื่อทำให้ iPhone ไม่เข้าใช้เครือข่ายนั้นๆ โดยอัตโนมัติ:** เลือก Wi-Fi และแตะ ที่อยู่ถัดจากเครือข่ายที่คุณเข้าใช้ก่อนหน้านี้ แล้วแตะ "เลิกใช้เครือข่ายนี้" **เข้าใช้เครือข่าย Wi-Fi ประเภทปิด:** ในการเข้าใช้เครือข่าย Wi-Fi ที่ไม่แสดงอยู่ในรายการ เลือก Wi-Fi > อื่นๆ และใส่ชื่อเครือข่ายที่ต้องการ หากเครือข่ายนั้นต้องใช้รหัสผ่าน แตะความปลอดภัย แตะประเภทของความปลอดภัยที่เครือข่ายนั้นใช้ และใส่รหัสผ่าน คุณต้องรู้ชื่อเครือข่าย รหัสผ่าน และประเภทของความปลอดภัยเพื่อเชื่อมต่อเครือข่าย ประเภทปิด

บางเครือข่าย Wi-Fi อาจต้องใส่หรือปรับตั้งค่าเพิ่มเติม เช่น หมายเลข Client หรือ หมายเลข IP โปรดถามผู้ดูแลเครือข่ายว่าต้องใช้การตั้งค่าไหน **ปรับค่าติดตั้งค่าเพื่อเชื่อมต่อเครือข่าย Wi-Fi:** เลือก Wi-Fi แล้วแตะ ที่อยู่ถัดจากเครือข่าย

#### VPN

ค่าติดตั้งนี้ปรากฏเมื่อคุณได้ปรับตั้ง VPN บน iPhone อนุญาตให้คุณเปิดหรือปิด VPN โปรดดู ["เครือข่าย](#page-138-0)" ที่หน้า [139](#page-138-1)

#### การแจ้ง

การตั้งค่านี้จะปรากฏ เมื่อคุณติดตั้งแอพพลิเคชันจาก App Store ที่ใช้บริการการแจ้ง Push ของ Apple

แอพพลิเคชันบางอันจะใช้การแจ้ง Push ในการเตือนคุณว่ามีข้อมูลใหม่มาในขณะที่ แอพพลิเคชันนั้นไม่ทำงาน การแจ้งจะแตกต่างออกไปตามแต่ละแอพพลิเคชัน แต่อาจรวม ไปถึงข้อความเตือน หรือเสียงเตือน และ badge ที่แสดงบนไอคอนที่หน้าจอโฮม

คุณสามารถปิดการแจ้ง หากไม่ต้องการให้แจ้ง หรือต้องการถนอมอายุการใช้งาน ของแบตเตอรี่

**เปิดหรือปิดการแจ้ง:** แตะการแจ้ง และเลือกเปิดหรือปิด

**เปิดหรือปิด เสียง การเตือน หรือ badges สำหรับแอพพลิเคชัน:** แตะการแจ้ง แล้วเลือกแอพพลิเคชันจากรายการ และเลือกประเภทของการแจ้งที่คุณต้องการเปิดหรือปิด

# <span id="page-136-1"></span>ผู้ให้บริการ

การตั้งค่านี้จะปรากฏเมื่อคุณอยู่นอกเครือข่ายของผู้ให้บริการของคุณ และเครือข่ายของ ผู้บริการอื่นมีให้คุณใช้สำหรับโทรออก Visual Voicemail และการเชื่อมต่อเครือข่ายข้อมูล มือถืออินเตอร์เน็ต คุณสามารถโทรออกผ่านผู้ให้บริการที่มีสัญญาณโรมมิ่งกับผู้ให้บริการ ของคุณเท่านั้น อาจมีค่าธรรมเนียมเพิ่มเติม ผู้ให้บริการของคุณจะคิดค่าบริการในการ โรมมิ่งผ่านเครือข่ายนั้นๆ

สำหรับข้อมูลเพิ่มเติมเกี่ยวกับการใช้มือถือนอกเครือข่าย และการเปิดใช้โรมมิ่ง โปรดติดต่อผู้ให้บริการหรือไปที่เว็บไซต์ของผู้ให้บริการ

**เลือกผู้ให้บริการ:** เลือกผู้ให้บริการ และเลือกเครือข่ายที่คุณต้องการใช้

เมื่อเลือกเครือข่ายแล้ว iPhone จะใช้เฉพาะเครือข่ายนั้น หากเครือข่ายไม่พร้อมใช้ "ไม่มีบริการ" จะปรากฏบนหน้าจอ iPhone และคุณจะไม่สามารถโทรออกหรือรับสาย หรือใช้ Visual Voicemail ไม่ได้ หรือเชื่อมต่ออินเตอร์เน็ตผ่านเครือข่ายข้อมูลมือถือไม่ได้ ตั้งค่าติดตั้งเครือข่ายเพื่อให้ iPhone เลือกเครือข่ายให้คุณโดยอัตโนมัติ

# <span id="page-136-0"></span>การเลือกใช้เสียงและสวิตซ์เปิด/ปิดเสียง

**สลับระหว่างโหมดเปิดเสียงและปิดเสียง:** เลื่อนสวิตซ์เปิด/ปิดเสียงที่อยู่ด้านข้างของ iPhone

เมื่อตั้งให้เสียงเงียบ iPhone จะไม่เล่นเสียงเรียกเข้า เสียงเตือน หรือเสียงกำกับต่างๆ อย่างไรก็ตาม นาฬิกาปลุกที่ตั้งไว้ยังคงมีการเตือน

**หมายเหตุ:** ในบางภูมิภาค อาจจะมีเสียงกำกับสำหรับกล้องถ่ายรูปและวอยซ์เมโม ถึงแม้ว่าสวิตซ์เปิด/ปิดเสียงจะปิดอยู่

**ตั้งให้ iPhone สั่นเมื่อมีสายเข้าหรือไม่:** เลือก เสียง ในการตั้งให้ iPhone สั่นในโหมดเงียบหรือไม่ เปิดหรือปิดสั่นๆ ที่อยู่ภายใต้เงียบ ในการตั้งให้ iPhone สั่นในโหมดเปิดเสียงหรือไม่ เปิดหรือปิดสั่นๆ ที่อยู่ภายใต้เสียงโทรศัพท์

**ปรับความดังของเสียงเรียกเข้าหรือเสียงเตือน:** เลือก เสียง และลากแถบเลื่อน หรือสามารถใช้ปุ่มเสียงที่อยู่ด้านข้าง iPhone หากไม่ได้เล่นเพลงหรือวีดีโอ หรือว่าไม่ได้ใช้โทรศัพท์อยู่

**ตั้งเสียงเรียกเข้า:** เลือก เสียง > เสียงเรียกเข้า

**ตั้งการเตือนและเสียงกำกับต่างๆ:** เลือก เสียง แล้วเปิดหรือปิด รายการเสียงนั้นๆ ภายใต้เสียงโทรศัพท์ เมื่อสวิตซ์เปิด/ปิดเสียง ตั้งอยู่ที่เปิดเสียง iPhone จะเล่นเสียงเพื่อการเตือน และเสียงกำกับที่เปิดใช้อยู่

คุณสามารถตั้งให้ iPhone เล่นเสียงเมื่อใดก็ตามที่คุณ:

- Â มีสายเรียกเข้า
- Â ได้รับข้อความ
- ได้รับวอยซ์เมล
- Â ได้รับอีเมล
- Â ส่งอีเมล
- Â มีนัดหมายที่คุณได้ตั้งเตือนไว้
- Â ล็อก iPhone
- พิมพ์โดยใช้คีย์บอร์ด

#### ความสว่าง

การตั้งความสว่างหน้าจอมีผลต่ออายุการใช้งานของแบตเตอรี่ หรี่ไฟที่หน้าจอช่วยยืดการ ใช้งานแบตเตอรี่ ก่อนที่ต้องชาร์จ iPhone อีกรอบ หรือใช้ปรับสว่างอัตโนมัติ

**ปรับระดับความสว่างหน้าจอ:** เลือกความสว่าง และลากแถบเลื่อน **ตั้งให้ iPhone ปรับความสว่างหน้าจอโดยอัตโนมัติหรือไม่:** เลือกความสว่าง และเปิดหรือ ปิดปรับสว่างอัตโนมัติ หากเปิดใช้ปรับสว่างอัตโนมัติ iPhone จะปรับความสว่างหน้าจอ ให้เหมาะสมกับสภาพแสงปัจจุบัน โดยใช้เซ็นเซอร์ตรวจจับแสงที่มากับเครื่อง

# วอลล์เปเปอร์

คุณสามารถดูรูปภาพวอลล์เปเปอร์ เมื่อคุณปลดล็อก iPhone คุณสามารถเลือกรูปภาพที่มากับ iPhone หรือใช้รูปที่คุณได้เชื่อมต่อไปที่ iPhone จากเครื่องคอมพิวเตอร์แล้ว

**ตั้งวอลล์เปเปอร์:** เลือกวอลล์เปเปอร์ และเลือกรูปภาพ

# ทั่วไป

การตั้งค่าทั่วไป รวมถึงวันและเวลา ความปลอดภัย เครือข่าย และการตั้งค่าอื่นๆ ที่ส่ง ผลกระทบต่อแอพพลิเคชันมากกว่าหนึ่งตัว คุณสามารถหาข้อมูลต่างๆ เกี่ยวกับ iPhone และรีเซ็ท iPhone ให้กลับไปที่สภาพเดิม

## **เกี่ยวกับ**

เลือกทั่วไป > เกี่ยวกับ เพื่อดูข้อมูลเกี่ยวกับ iPhone ซึ่งรวมถึง:

- Â ชื่อของเครือข่ายบริการโทรศัพท์
- Â จำนวนเพลง วีดีโอ และภาพถ่าย
- Â ความจุทั้งหมด
- Â พื้นที่ว่างที่พร้อมใช้งาน
- Â เวอร์ชันของซอฟต์แวร์
- Â หมายเลขประจำเครื่องและโมเดล
- $\cdot$  Wi-Fi address และหมายเลขบลูทูธ
- Â หมายเลข IMEI (International Mobile Equipment Identity) และ ICCID (Integrated Circuit Card Identifier หรือ Smart Card)
- Â เวอร์ชันโมเด็มเฟิร์มแวร์ล่าสุดของตัวส่งสัญญาณมือถือ
- Â ข้อมูลทางกฏหมาย
- Â ข้อมูลข้อบังคับ

### <span id="page-138-1"></span>**การใช้งาน**

**แสดงเปอร์เซ็นต์ใช้งานแบตเตอรี่:** แตะการใช้งาน และเปิดเปอร์เซ็นต์การใช้งานแบตเตอรี่ เพื่อแสดงเปอร์เซ็นของแบตเตอรี่ชาร์จซึ่งอยู่ถัดจากไอคอนแบตเตอรี่มุมขวาบนของ iPhone (เฉพาะ iPhone 3GS เท่านั้น)

**ดูข้อมูลการใช้งาน:** เลือกการใช้งาน คุณจะพบว่า คุณสามารถดู:

- Â การใช้—ระยะเวลาเปิดใช้ของ iPhone ตั้งแต่ชาร์จอย่างเต็มที่ล่าสุด iPhone จะตื่นมาทำงานทันทีที่คุณจะใช้งาน—รวมทั้ง การโทรออกหรือรับสาย ใช้อีเมล ส่งหรือรับข้อความ ฟังเพลง เรียกดูเว็บ หรือใช้คุณสมบัติอื่นๆ ของ iPhoneiPhone จะตื่นมาทำงานด้วยเหมือนกัน ในขณะที่ทำงานเบื้องหลัง เช่น อย่างการตรวจ และรับอีเมลโดยอัตโนมัติ
- Â แสตนด์บาย—ระยะเวลาของ iPhone ตั้งแต่ได้เปิดเครื่องหลังจากการชาร์จครั้งล่าสุด ซึ่งรวมถึงเวลาที่ iPhone หลับอยู่
- Â ระยะเวลาการใช้โทรศัพท์ปัจจุบันล่าสุด และระยะเวลาการใช้ตลอดชีพ
- Â จำนวนของข้อมูลที่ส่งและรับผ่านเครือข่ายข้อมูลมือถือ

**รีเซ็ทประวัติใช้:** แตะการใช้งาน และแตะรีเซ็ทประวัติใช้ เพื่อล้างข้อมูลและเวลาที่สะสมมา สถิติสำหรับช่วงเวลาที่ iPhone ปลดล็อกและอยู่ในโหมดแสตนด์บายจะไม่ถูกรีเซ็ท

#### <span id="page-138-0"></span>**เครือข่าย**

ใช้การตั้งค่าเครือข่าย เพื่อปรับตั้งค่าการเชื่อมต่อ VPN (virtual private network) เข้าใช้ค่าติดตั้ง Wi-Fi หรือเปิดปิดการโรมมิ่งข้อมูล

**เปิดหรือปิดใช้ 3G:** แตะเปิดหรือปิด 3G

การใช้ 3G ในการโหลดข้อมูลอินเตอร์เน็ตอาจเร็วกว่าในบางกรณี แต่จะเป็น การลดการทำงานของแบตเตอรี่ หากคุณใช้โทรศัพท์มาก คุณอาจต้องปิด 3G เพื่อยืดการทำงานของแบตเตอรี่

**เปิด/ปิดการโรมมิ่งข้อมูล:** เลือกทัวไป > เครือข่าย และเปิดหรือปิดการโรมมิ่งข้อมูล การเปิดการโรมมิ่งข้อมูลจะเข้าใช้เครือข่ายข้อมูลมือถือในการเปิดอินเตอร์เน็ต และ Visual Voicemail เมื่อคุณไม่อยู่ในพื้นที่บริการของผู้ให้บริการ ตัวอย่างเช่น เมื่อคุณเดินทาง คุณสามารถปิดการโรมมิ่งข้อมูลเพื่อหลีกเลี่ยงค่าบริการโรมมิ่ง โดยปรกติ การโรมมิ่งข้อมูลปิดอยู่แล้ว

**เปิดหรือปิดการแชร์อินเตอร์เน็ต:** เลือกทั่วไป > เครือข่าย > การแชร์อินเตอร์เน็ต แล้วเลือกเปิดหรือปิด

การแชร์อินเตอร์เน็ตให้คุณแชร์การต่ออินเตอร์เน็ตของ iPhone กับคอมพิวเตอร์ผ่าน USB หรือบลูทูธ (ไม่มีบริการในทุกภูมิภาค) ทำตามคำแนะนำบนหน้าจอเพื่อติดตั้งให้เสร็จสิ้น อาจมีค่าธรรมเนียมเพิ่มเติม โปรดดู "[การใช้ iPhone ให้เป็นโมเด็ม"](#page-41-0) ที่หน้า [42](#page-41-1) **เพิ่มการปรับตั้ง VPN ใหม่:** เลือก ทั่วไป > เครือข่าย > VPN > เพิ่มการปรับตั้ง VPN VPN ที่ใช้ในองค์กรของคุณ ให้คุณสื่อสารข้อมูลส่วนตัวอย่างปลอดภัยผ่านเครือข่ายที่ไม่ ส่วนตัว คุณอาจต้องตั้งค่า VPN ตัวอย่าง เช่น ในการเข้าอีเมลที่ทำงานบน iPhone iPhone สามารถเชื่อมต่อ VPNs ที่ใช้ L2TP, PPTP หรือโปรโตคอล IPSec ของ CiscoVPN ทำงานได้กับการเชื่อมต่อทั้งเครือข่าย Wi-Fi และข้อมูลมือถือ

<span id="page-139-1"></span>โปรดถามผู้ดูแลเครือข่ายของคุณว่าต้องใช้การตั้งค่าไหน โดยส่วนใหญ่แล้ว หากคุณทำการตั้งค่า VPN บนเครื่องคอมพิวเตอร์ คุณสามารถใช้การตั้งค่า VPN เดียวกันสำหรับ iPhone

เมื่อคุณได้ใส่ค่าติดตั้ง VPN แล้วจะมีสวิตซ์ VPN จะปรากฏขึ้นที่บนสุดของเมนูตั้งค่า ซึ่งทำให้คุณเลือกเปิดหรือปิด VPN ได้

VPN สามารถติดตั้งโดยอัตโนมัติ โดยใช้โปรไฟล์ปรับตั้ง

โปรดดู ["การติดตั้งโปรไฟล์ปรับตั้ง"](#page-17-0) ที่หน้า [18](#page-17-1)

**เปลี่ยนการตั้งค่า VPN:** เลือก ทั่วไป > เครือข่าย > VPN และแตะการปรับตั้งที่ต้องการอัพเดท

**เปิดหรือปิด VPN:** แตะตั้งค่า และเปิดหรือปิด VPN

**ลบการปรับตั้ง VPN:** เลือก ทั่วไป > เครือข่าย > VPN แตะลูกศรสีน้ำเงินที่ด้านขวาของ ชื่อการปรับตั้ง และแตะลบ VPN ที่อย่ด้านล่างของหน้าจอการปรับตั้ง

#### **บลูทูธ**

iPhone สามารถต่อกับอุปกรณ์บลูทูธไร้สาย เช่น ชุดหูฟัง หูฟัง และอุปกรณ์เสริมในรถ สำหรับฟังเพลงหรือพูดโดยไม่ต้องใช้มือ โปรดดู ["อุปกรณ์บลูทูธ"](#page-54-0) ที่หน้า [55](#page-54-1)

**เปิดหรือปิดบลูทูธ:** เลือก ทั่วไป > บลูทูธ และเปิดหรือปิดบลูทูธ

#### <span id="page-139-0"></span>**การบริการค้นหาตำแหน่ง**

บริการหาตำแหน่งให้แอพพลิเคชัน เช่น แผนที่ กล้องถ่ายรูป และเข็มทิศ เพื่อรวบรวมและ ใช้ข้อมูลในการบ่งชี้สถานที่ที่คุณอยู่ปัจจุบัน บริการหาตำแหน่งไม่รวมข้อมูลส่วนตัวของคุณ สถานที่ที่คุณอยู่ปัจจุบันจะมีการคาดคะเน โดยใช้ข้อมูลที่มีอยู่จากเครือข่ายข้อมูลมือถือ เครือข่าย Wi-Fi (หากเปิดใช้ Wi-Fi) และ GPS (iPhone 3G หรือใหม่กว่านั้น; บริการ GPS ไม่มีบริการในทุกพื้นที่)

คุณสามารถปิดบริการหาตำแหน่งหากไม่ต้องการใช้คุณสมบัตินี้ หากปิดบริการหาตำแหน่ง คุณจะต้องเปิดอีกครั้ง ในครั้งต่อไปเมื่อแอพพลิเคชันต้องใช้คุณสมบัตินี้

**เปิดหรือปิดบริการหาตำแหน่ง:** เลือกทั่วไป > บริการหาตำแหน่ง และเปิดหรือปิดบริการหาตำแหน่ง

ในการถนอมอายุแบตเตอรี่ ให้ปิดบริการหาตำแหน่งหากไม่ได้ใช้

#### **การล็อกอัตโนมัติ**

การล็อก iPhone จะปิดหน้าจอ เพื่อถนอมแบตเตอรี่ และป้องกันการทำงานที่ไม่ได้ตั้งใจ ของ iPhone คุณสามารถรับสายและข้อความ และสามารถปรับเสียงและใช้ปุ่มไมค์บนชุด หูฟังสเตอริโอของ iPhone ในขณะฟังเพลงหรือใช้โทรศัพท์

**การตั้งระยะเวลาก่อน iPhone จะล็อก:** เลือกทั่วไป > ตั้งล็อกอัตโนมัติ และเลือกเวลา

# **การตั้งรหัสปลดล็อก**

โดยปรกติ iPhone ไม่จำเป็นต้องใช้รหัสผ่านในการปลดล็อก

**ตั้งรหัสผ่าน:** เลือก ทั่วไป > ล็อกรหัสผ่านและใส่รหัสตัวเลข 4 ตัว แล้วใส่รหัสตัวเลข นั้นอีกรอบเพื่อเป็นการยืนยัน หลังจากนั้น iPhone จะถามรหัสผ่านในการปลดล็อก หรือแสดงการถามรหัสผ่านที่หน้าจอ

**ปิดรหัสผ่าน:** เลือก ทั่วไป > ล็อกรหัสผ่าน ใส่รหัสผ่าน และแตะปิดรหัสผ่าน แล้วใส่รหัสผ่านอีกครั้ง

**เปลี่ยนรหัสผ่าน:** เลือก ทั่วไป > ล็อกรหัสผ่าน แล้วใส่รหัสผ่าน และแตะเปลี่ยนรหัสผ่าน ใส่รหัสผ่านอีกครั้ง แล้วใส่รหัสผ่านใหม่ แล้วใส่รหัสผ่านใหม่อีกครั้งเพื่อยืนยัน

หากลืมรหัสผ่าน คุณต้องลงซอฟต์แวร์ของ iPhone ใหม่

โปรดดู ["การอัพเดทและการกู้คืนซอฟต์แวร์ iPhone](#page-197-0)" ที่หน้า [198](#page-197-1)

**ตั้งเวลารอก่อนการถามรหัสผ่าน:** เลือก ทั่วไป > ล็อกรหัสผ่าน และใส่รหัสผ่าน แตะต้องมีรหัสผ่าน แล้วเลือกระยะเวลาในการใช้ iPhone ก่อนที่คุณต้องใส่รหัสผ่านในการ ปลดล็อก

**เปิดหรือปิดการโทรด้วยเสียง:** เลือก ทั่วไป > ล็อกรหัสผ่าน และเปิดหรือปิดการโทรด้วยเสียง

**ลบข้อมูลทั้งหมดหลังจากที่ใส่รหัสผิด 10 ครั้ง:** เลือก ทั่วไป > ล็อกรหัสผ่าน ใส่รหัสผ่าน และแตะลบข้อมูลเพื่อเปิดใช้

หลังจากที่ใส่รหัสผิดเกิน 10 ครั้ง ค่าติดตั้งของคุณจะถูกรีเซ็ทเป็นค่าเริ่มต้น และข้อมูลและสื่อทั้งหมดจะถูกลบ:

- Â **สำหรับ iPhone 3GS:** โดยการลบกุญแจเข้ารหัสของข้อมูล (ซึ่งเข้ารหัสแบบ AES 256-บิต)
- Â **สำหรับ iPhone และ iPhone 3G:** โดยการเขียนทับข้อมูล

**ข้อสำคัญ:** คุณไม่สามารถใช้ iPhone ในขณะที่มีการเขียนทับข้อมูล อาจใช้เวลานานมาก กว่าหนึ่งถึงสองชั่วโมงหรือมากกว่า ขึ้นอยู่กับโมเดลและความจุของ iPhone (สำหรับ iPhone 3GS การลบกุญแจเข้ารหัสจะหายไปอย่างทันทีทันใด)

#### **การจำกัด**

คุณสามารถจำกัดเนื้อหาของ iPod เพื่อการใช้งานในบางแอพพลิเคชันบน iPhone ตัวอย่างเช่น ผู้ปกครองสามารถจำกัดเพลงที่มีเนื้อหาที่ไม่เหมาะสมไม่ให้เห็นจากเพลย์ลีสต์ หรือปิดการเข้าใช้ YouTube

**เปิดการจำกัด:**

- **1** เลือก ทั่วไป > การจำกัด แล้วแตะเปิดใช้การจำกัด
- **2** ใส่รหัสผ่านตัวเลข 4 ตัว
- **3** ใส่รหัสผ่านอีกรอบ

**ปิดข้อจำกัด:** เลือก ทั่วไป > การจำกัดแล้วใส่รหัสผ่าน แตะปิดการใช้ข้อจำกัด แล้วใส่รหัสผ่านอีกรอบ

หากคุณลืมรหัสผ่าน คุณต้องลงซอฟต์แวร์ของ iPhone อีกรอบจาก iTunes โปรดดู ["การอัพเดทและการกู้คืนซอฟต์แวร์ iPhone](#page-197-0)" ที่หน้า [198](#page-197-1) **ตั้งการจำกัดสำหรับแอพพลิเคชัน:** ตั้งการจำกัดตามต้องการ โดยแตะเปิดหรือปิดข้อจำกัด ที่คุณต้องการ โดยปรกติแล้ว การควบคุมทั้งหมดจะเปิดอยู่ (ไม่มีข้อจำกัด) แตะการควบคุมนั้นเพื่อปิด และจำกัดการใช้

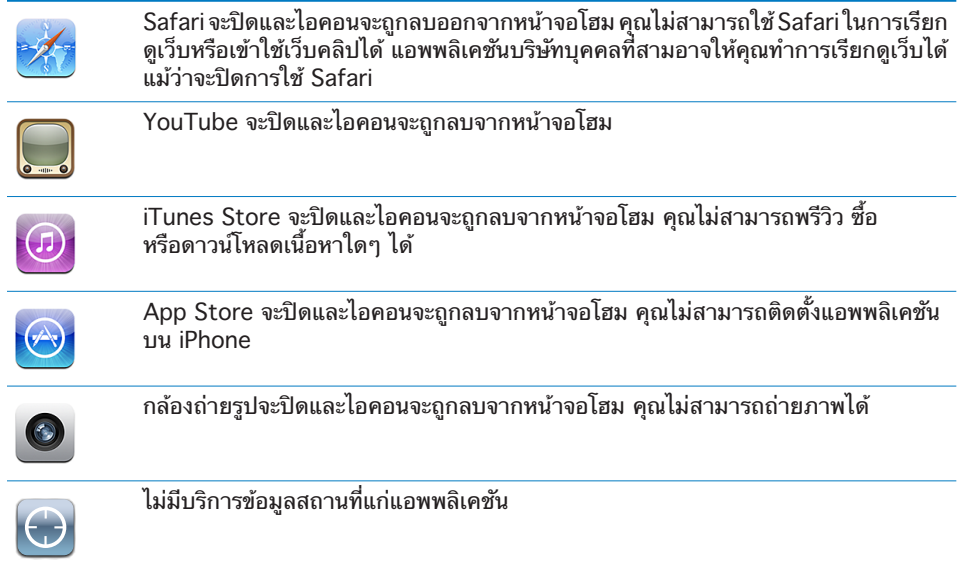

**การซื้อขายจำกัดภายในแอพพลิเคชัน:** การปิดการซื้อ In-App เมื่อเปิดใช้ คุณสมบัตินี้จะช่วยให้คุณซื้อขายเนื้อหาเพิ่มเติมหรือคุณสมบัติต่างๆ ภายในแอพพลิเคชันที่ดาวน์โหลดจาก App Store

**ตั้งข้อจำกัดสำหรับเนื้อหา:** แตะการจัดประเภทเรตโดย แล้วเลือกประเทศจากรายการ คุณสามารถตั้งค่าการจำกัด โดยใช้ระบบการเรตติ้งของประเทศต่างๆ สำหรับประเภทของเนื้อหา:

- Â เพลงและพ็อดคาสท์
- กาพยบตร์
- Â ทีวีโชว์
- $\cdot$  Apps

ตัวอย่างเช่น สหรัฐอเมริกา อนุญาตการซื้อเฉพาะภาพยนตร์ที่เรต PG หรือต่ำกว่า แตะภาพยนตร์ แล้วเลือกจากรายการ PG

**หมายเหตุ:** ระบบเรตติ้งไม่มีในทุกประเทศ

#### <span id="page-142-1"></span>**โฮม**

เลือก ทั่วไป > โฮม เพื่อให้เป็นค่าต้องการ โดยดับเบิลคลิกที่ปุ่มโฮม และค้นหาประเภทในหน้า Spotlight คุณสามารถตั้งให้ iPhone เมื่อดับเบิลคลิกที่ปุ่มโฮม จะไปที่หน้าจอโฮม ค้นหา หมายเลขชื่นชอบ กล้องถ่ายรูป หรือ iPod

**ตั้งค่าเมื่อกดปุ่มโฮมสองครั้งแล้วไปที่เครื่องควบคุม iPod หรือไม่:** เปิดส่วนควบคุม iPod เพื่อแสดงส่วนควบคุม iPod เมื่อคุณกำลังเล่นเพลงอยู่ และดับเบิลคลิกที่ปุ่มโฮม คุณสมบัตินี้ทำงานแม้ว่าหน้าจอของคุณจะปิดหรือล็อก iPhone

**ตั้งประเภทที่ต้องการแสดงในผลค้นหา:** แตะผลค้นหา ประเภททั้งหมดในรายการถูกเลือก ไว้โดยปรกติ แตะรายการนั้น หากไม่ต้องการเลือก

**ตั้งลำดับของประเภทของผลลัพธ์:** แตะผลค้นหา แล้วลาก ที่อยู่ถัดจากประเภทไปที่ ใหม่ในรายการ

#### <span id="page-142-0"></span>**วันและเวลา**

การตั้งค่านี้มีผลเฉพาะเวลาที่แสดงในบาร์สถานะที่บนสุดของหน้าจอ และในนาฬิกาโลก และปฏิทิน

**ตั้งให้ iPhone แสดงเวลาแบบ 24 ชั่วโมง หรือ 12 ชั่วโมง หรือไม่:** เลือก ทั่วไป > วันที่และเวลา และเปิดหรือปิด 24 นาฬิกา (ไม่มีบริการทุกประเทศ)

**ตั้งให้ iPhone อัพเดทวันและเวลาโดยอัตโนมัติหรือไม่:** เลือก ทั่วไป > วันที่และเวลา และเปิดหรือปิดตั้งค่าอัตโนมัติ

หาก iPhone ตั้งให้อัพเดทเวลาโดยอัตโนมัติอยู่แล้ว จะมีการปรับเวลาอัตโนมัติผ่านเครือ ข่ายข้อมูลมือถือ และอัพเดทให้ตรงกับไทม์โซนที่คุณอยู่

ผู้ให้บริการบางรายไม่รองรับเวลาเครือข่ายในทุกสถานที่ หากคุณเดินทาง iPhone อาจไม่สามารถปรับเวลาเป็นเวลาท้องถิ่นโดยอัตโนมัติ

**ตั้งวันและเวลาด้วยตนเอง:** เลือก ทั่วไป > วันที่และเวลา และปิดตั้งค่าอัตโนมัติ แตะไทม์โซน และใส่ชื่อของเมืองหลักในช่วงไทม์โซนของคุณ แตะปุ่มย้อนกลับ "วันที่และเวลา" แล้วแตะ "ตั้งวันที่และเวลา" และใส่วันและเวลา

#### **คีย์บอร์ด**

**เปิด/ปิดการใช้งานการแก้ไขอัตโนมัติ:** เลือก ทั่วไป > คีย์บอร์ด และเปิด/ปิดเสนอคำอัตโนมัติ

โดยปรกติ หากคีย์บอร์ดเริ่มต้นมีดิกชันนารี iPhone จะแนะนำการแก้ไขหรือเติมเต็มคำ ระหว่างพิมพ์

**เปิดหรือปิดตัวพิมพ์ใหญ่อัตโนมัติ:** เลือกทั่วไป > คีย์บอร์ด และเปิดหรือปิดตัวพิมพ์ใหญ่ อัตโนมัติ

โดยปรกติ iPhone จะใช้ตัวพิมพ์ใหญ่ หลังจากที่คุณใช้จุดหลังจากเขียนจบประโยค

**ตั้งค่าให้มีการเปิดใช้ตัวพิมพ์ใหญ่หรือไม่:** เลือก ทั่วไป > คีย์บอร์ด และเปิดหรือปิดใช้คีย์ Caps Lock

ี หากมีการเปิดใช้ตัวพิมพ์ใหญ่ และคุณแตะสองครั้งที่ Shift  $\triangle$  บนคีย์บอร์ด ตัวอักษรทั้งหมดจะเป็นตัวพิมพ์ใหญ่ คีย์ Shift จะเป็นสีน้ำเงินเมื่อมีการใช้ตัวพิมพ์ใหญ่ **เปิด "." เปิดหรือปิดชอร์ตคัท:** เลือก ทั่วไป > คีย์บอร์ด และเปิดหรือปิดชอร์ตคัท "." เปิดหรือปิดชอร์ตคัท

ชอร์ตคัท "." ให้คุณแตะที่สเปซบาร์สองครั้งในการใส่จุด ก่อนที่จะเว้นช่องว่างเพื่อพิมพ์ ข้อความใหม่ โดยปรกติจะเปิดอยู่แล้ว

**เปิด/ปิดคีย์บอร์ดนานาชาติ:**เลือก ทั่วไป > คีย์บอร์ด > คีย์บอร์ดนานาชาติ และเปิดคีย์บอร์ดที่คุณต้องการ

หากเปิดใช้มากกว่าหนึ่งคีย์บอร์ด แตะ ⊕ ในการสลับเปลี่ยนคีย์บอร์ดเมื่อพิมพ์ เมื่อแตะที่สัญญลักษณ์ ชื่อของคีย์บอร์ดที่ใช้งานอยู่จะปรากฏขึ้นพักหนึ่ง โปรดดู ["คีย์บอร์ดนานาชาติ](#page-33-0) " ที่หน้า [34](#page-33-1)

#### **การเลือกใช้ภาษา**

ใช้นานาชาติ ในการเลือกภาษาสำหรับ iPhone เลือกเปิดหรือปิดคีย์บอร์ดที่ใช้สำหรับ ภาษาต่างๆ และตั้งวันและเวลา และรูปแบบหมายเลขโทรศัพท์ที่เหมาะสมในพื่นที่ของคุณ

**ตั้งภาษาสำหรับ iPhone:** เลือก ทั่วไป > นานาชาติ > ภาษา เลือกภาษาที่คุณต้องการใช้ และแตะเสร็จ

**ตั้งภาษาในการควบคุมเสียงสำหรับ iPhone:** เลือก ทั่วไป > นานาชาติ > ส่วนควบคุมด้วยเสียง แล้วเลือกภาษาที่ต้องการ (มีเฉพาะ iPhone 3GS เท่านั้น)

**เปิดหรือปิดคีย์บอร์ดภาษานานาชาติ:** เลือก ทั่วไป > นานาชาติ > คีย์บอร์ด และเปิดใช้ คีย์บอร์ดที่คุณต้องการ

หากเปิดใช้มากกว่าหนึ่งคีย์บอร์ด แตะ ในการสลับเปลี่ยนคีย์บอร์ดเมื่อพิมพ์ เมื่อแตะที่สัญญลักษณ์ ชื่อของคีย์บอร์ดที่ใช้งานอยู่จะปรากฏขึ้นพักหนึ่ง โปรดดู ["คีย์บอร์ดนานาชาติ](#page-33-0) " ที่หน้า [34](#page-33-1)

**ตั้งวัน เวลา และรูปแบบหมายเลขโทรศัพท์:** เลือก ทั่วไป > นานาชาติ > รูปแบบภูมิภาค และเลือกพื้นที่ของคุณ

รปแบบภมิภาคจะเป็นตัวระบภาษาสำหรับวันและเดือนที่ปรากฏในแอพพลิเคชันที่พัฒนา สำหรับ iPhone

### **ผู้พิการ**

ในการเปิดใช้คุณสมบัติผู้พิการ (มีเฉพาะ iPhone 3GS เท่านั้น) ให้เลือกผู้พิการ และเลือกคุณสมบัติที่ต้องการ โปรดดู บทที่ [25](#page-175-0) ["ผู้พิการ](#page-175-0) " ที่หน้า [176](#page-175-0)

#### **การรีเซ็ท iPhone**

**รีเซ็ทค่าติดตั้งทั้งหมด:** เลือก ทั่วไป > รีเซ็ท และแตะรีเซ็ทค่าติดตั้งทั้งหมด

การตั้งค่าทั้งหมดจะถูกรีเซ็ท แต่ข้อมูล เช่น รายชื่อผู้ติดต่อและปฏิทินของคุณ และสื่อบันเทิง เช่น เพลงและวีดีโอของคุณจะไม่โดนลบ

**ลบเนื้อหาและการตั้งค่าทั้งหมด:** ต่อ iPhone ไปที่เครื่องคอมพิวเตอร์ หรือที่ตัวชาร์จ เลือก ทั่วไป > รีเซ็ท และแตะ "ลบข้อมูลและค่าติดตั้งทั้งหมด"

ซึ่งจะรีเซ็ทค่าติดตั้งทั้งหมดไปที่ค่าเริ่มต้น และลบข้อมูลและสื่อต่างๆ ทั้งหมดของคุณ:

Â **สำหรับ iPhone 3GS:** โดยการลบกุญแจเข้ารหัสของข้อมูล (ซึ่งเข้ารหัสแบบ AES 256-บิต)
Â **สำหรับ iPhone และ iPhone 3G:** โดยการเขียนทับข้อมูล

**ข้อสำคัญ:** คุณไม่สามารถใช้ iPhone ในขณะที่มีการเขียนทับข้อมูล อาจใช้เวลานานมาก กว่าหนึ่งถึงสองชั่วโมงหรือมากกว่า ขึ้นอยู่กับโมเดลและความจุของ iPhone (สำหรับ iPhone 3GS การลบกุญแจเข้ารหัสจะหายไปอย่างฉับพลัน)

**รีเซ็ทค่าติดตั้งเครือข่าย:** เลือก ทั่วไป > รีเซ็ท และแตะรีเซ็ทค่าติดตั้งเครือข่าย เมื่อทำการรีเซ็ตค่าติดตั้งเครือข่าย รายการเครือข่ายที่ใช้ก่อนหน้าและการตั้งค่า VPN ที่ไม่ได้มาจากโปรไฟล์ปรับตั้งจะถูกลบทิ้งไป การปิดและเปิด Wi-Fi จะหยุดการ เชื่อมต่อของเครือข่ายที่คุณใช้ การตั้งค่า Wi-Fi และ "ถามก่อนเชื่อมเครือข่าย" จะเปิดอยู่โดยปรกติ

ในการลบการตั้งค่า VPN ที่มาจากโปรไฟล์ปรับตั้ง เลือกตั้งค่า > ทั่วไป > โปรไฟล์ แล้วเลือกโปรไฟล์ และแตะลบ

**รีเซ็ทดิกชันนารีของคีย์บอร์ด:** เลือก ทั่วไป > รีเซ็ท และแตะรีเซ็ทพจนานุกรมคีย์บอร์ด คุณเพิ่มคำในดิกชันนารี โดยปฏิเสธคำที่ iPhone แนะนำระหว่างพิมพ์ แตะคำที่ปฏิเสธการแก้ไข และเพิ่มคำในดิกชันนารีของคีย์บอร์ด การรีเซ็ทดิกชันนารีของ คีย์บอร์ดจะลบคำทั้งหมดที่คุณเพิ่มเติมเข้าไป

**รีเซ็ทการจัดเรียงหน้าจอโฮม:** เลือก ทั่วไป > รีเซ็ท และแตะรีเซ็ทการเรียงไอคอนที่ หน้าจอโฮม

**รีเซ็ทตำแหน่งคำเตือน:** เลือก ทั่วไป > รีเซ็ท และแตะรีเซ็ทตำแหน่งคำเตือน การเตือนสถานที่เป็นการใช้งานในแอพพลิเคชัน (เช่น กล้องถ่ายรูป เข็มทิศ และแผนที่) ในการใช้บริการหาตำแหน่ง iPhone หยุดแสดงข้อความเตือนสำหรับแอพพลิเคชันเมื่อ แตะตกลงเป็นครั้งที่สอง แตะรีเซ็ทการเตือนสถานที่สำหรับแสดงข้อความเตือนต่อไป

# การตั้งค่า Mail รายชื่อ ปฏิทิน

การใช้การตั้งค่า Mail รายชื่อ ปฏิทิน ในการติดตั้งและปรับบัญชีตามต้องการสำหรับ iPhone:

- Microsoft Exchange
- MobileMe
- Â อีเมล Google
- Â ไม่มีการเชื่อมต่อรายชื่อ Yahoo! Mail
- $\overline{A}$   $\overline{A}$
- Â ระบบเมลอื่นๆ เช่น POP และ IMAP
- Â บัญชี LDAP สำหรับรายชื่อ
- Â บัญชี CalDAV หรือ iCalendar (.ics) สำหรับรายชื่อ

# **การตั้งค่าบัญชี**

ส่วนข้อมูลบัญชี ให้คุณตั้งบัญชีบน iPhone รูปแบบเฉพาะที่แสดงอยู่จะขึ้นอยู่กับประเภท ของบัญชีที่คุณกำลังจะตั้ง ผู้ให้บริการหรือผู้ดูและระบบสามารถให้ข้อมูลที่คุณจำเป็นต้องใส่ สำหรับข้อมูลเพิ่มเติม โปรดดู:

- Â "[การตั้งค่าบัญชีผู้ใช้"](#page-15-0) ที่หน้า [16](#page-15-1)
- Â "[การเพิ่มรายชื่อผู้ติดต่อ](#page-169-0)" ที่หน้า [170](#page-169-1)
- Â "[การสมัครสมาชิกและการแชร์ปฏิทิน](#page-90-0)" ที่หน้า [91](#page-90-1)

**เปลี่ยนการตั้งค่าบัญชี:** เลือก "Mail รายชื่อ ปฏิทิน" เลือกบัญชี แล้วทำการเปลี่ยนแปลง ตามที่ต้องการ

การเปลี่ยนแปลงในการตั้งค่าบัญชี iPhone จะไม่เชื่อมต่อกับเครื่องคอมพิวเตอร์ ดังนั้นคุณ สามารถตั้งค่าบัญชีที่ทำงานได้กับ iPhone โดยไม่มีผลกระทบกับการตั้งค่าบัญชีบน เครื่องคอมพิวเตอร์

**หยุดใช้บัญชี:** เลือก "Mail รายชื่อ ปฏิทิน" เลือกที่บัญชี แล้วปิดบัญชี

หากปิดบัญชีแล้ว iPhone จะไม่แสดงบัญชี และไม่ส่งหรือตรวจสอบอีเมล หรือไม่เชื่อมต่อ อีเมลจากบัญชีนั้นๆ จนกว่าจะเปิดใช้อีกครั้ง

**ปรับการตั้งค่าขั้นสูง:** เลือก "Mail รายชื่อ ปฏิทิน" เลือกที่บัญชี และทำตามหนึ่งในวิธีการ ดังต่อไปนี้:

- Â **ในการตั้งให้ฉบับร่าง ข้อความที่ส่งแล้ว ข้อความที่ลบทิ้ง มีการจัดเก็บไว้ใน iPhone หรือบนเซิร์ฟเวอร์อีเมลระยะไกล (เฉพาะบัญชี IMAP เท่านั้น) ของคุณหรือไม่**  ให้แตะขั้นสูง และเลือกเมลบอกซ์ฉบับร่าง เมลบอกซ์ที่ส่ง หรือเมลบอกซ์ที่ลบ หากคุณเก็บข้อความไว้ใน iPhone คุณจะเห็นข้อความทั้งหมด ถึงแม้ iPhone ไม่ต่อกับอินเตอร์เน็ต
- Â **ในการตั้งค่าระยะเวลาก่อนการลบข้อความจาก Mail บน iPhone** อย่างถาวร แตะขั้นสูง และแตะลบ แล้วเลือกระยะเวลา: ห้าม หรือ หลังจากหนึ่งวัน หลังจากหนึ่งสัปดาห์ หรือหรือหลังจากหนึ่งเดือน
- Â **ในการปรับการตั้งค่าของเซิร์ฟเวอร์อีเมล** แตะชื่อเครื่อง ชื่อผู้ใช้ หรือรหัสผ่าน ภายใต้เซิร์ฟเวอร์ Mail ขาเข้า หรือเซิร์ฟเวอร์ Mail ขาออก โปรดถามผู้ดูแลเครือข่าย หรือผู้ให้บริการอินเตอร์เน็ตสำหรับการตั้งค่าที่ถูกต้อง
- Â **ในการปรับการตั้งค่า SSL และรหัสผ่าน** แตะขั้นสูง โปรดถามผู้ดูแลเครือข่ายหรือผู้ให้ บริการอินเตอร์เน็ตสำหรับการตั้งค่าที่ถูกต้อง

**ลบบัญชีจาก iPhone:** เลือก "Mail รายชื่อ ปฏิทิน" เลือกบัญชี แล้วเลื่อนลง และแตะลบบัญชี หากลบบัญชีแล้ว คุณไม่สามารถเข้าใช้บัญชีนั้นๆ ด้วย iPhone ข้อมูลอีเมล รายชื่อผู้ติดต่อ ูปฏิทิน และบักมาร์คทั้งหมดที่เชื่อมกับบัญชีนี้จะถูกลบจาก iPhone อย่างไรก็ตาม การลบ บัญชีจะไม่ลบบัญชีและข้อมูลที่เกี่ยวข้องต่างๆ จากเครื่องคอมพิวเตอร์

#### **การเรียกส่งข้อมูลใหม่**

การตั้งค่านี้ให้คุณเลือกเปิดหรือปิด Push สำหรับ MobileMe, Microsoft Exchange, Yahoo! Mail และบัญชี "Push" อื่นๆ ที่คุณปรับตั้งบน iPhone บัญชี Push จะส่งข้อมูล ใหม่โดยอัตโนมัติไปที่ iPhone เมื่อข้อมูลใหม่ปรากฏบนเซิร์ฟเวอร์ (อาจมีการล่าช้า) คุณอาจต้องการปิด Push ในการชะลอการส่งอีเมลและข้อมูลอื่นๆ เพื่อการถนอมอายุการ ใช้งานของแบตเตอรี่

ยังคงมีการเรียกส่งข้อมูล เมื่อปิด Push และบัญชีอื่นๆ ที่ใช้ไม่รองรับ Push เพราะข้อมูล ยังคงมีการเรียกข้อมูลใหม่— ซึ่งหมายความว่า iPhone สามารถตรวจสอบกับเซิร์ฟเวอร์ ว่ามีข้อมลใหม่หรือไม่ ใช้การตั้งค่าเรียกข้อมลใหม่ในการกำหนดว่าควรมีการตรวจดข้อมล บ่อยแค่ไหน เพื่ออายุการใช้งานที่ยั่งยืนของแบตเตอรี่ อย่าทำการส่งข้อมูลบ่อยนัก

**เปิด Push:** เลือก "Mail รายชื่อ ปฏิทิน " > เรียกข้อมูลใหม่ แล้วเปิด Push **การตั้งการเรียกส่งข้อมูลภายใน:** เลือก "Mail รายชื่อ ปฏิทิน" > เรียกข้อมูลใหม่ แล้วเลือกความถี่ในการเรียกข้อมูลใหม่สำหรับบัญชีทั้งหมด

ในการถนอมอายุการใช้งานของแบตเตอรี่ ไม่ควรส่งข้อมูลบ่อยนัก

การตั้งค่า Push ให้ปิด หรือการเรียกข้อมูลใหม่ด้วยตนเอง ในหน้าจอเรียกข้อมูลใหม่จะ เป็นการยกเลิกการตั้งค่าบัญชีเดี่ยว

#### **Mail**

การตั้งค่า Mail จะมีผลกับบัญชีทั้งหมดที่คุณตั้งไว้บน iPhone ยกเว้นว่ามีการโน้ตไว้

ในการเปิดหรือปิดเสียงเตือนสำหรับเมลใหม่หรือที่ส่งแล้ว ใช้การตั้งค่าเสียง

**ตั้งจำนวนข้อความแสดงบน iPhone:** เลือก "Mail รายชื่อ ปฏิทิน" > แสดงแล้วเลือกการตั้งค่า

เลือกที่จะดูข้อความล่าสุดจำนวน 25, 50, 75, 100 หรือ 200 ในการดาวน์โหลดข้อความเพิ่มเติม เมื่ออยู่ใน Mail เลื่อนลงไปล่างสุดของอินบอกซ์ และแตะเรียกข้อมูลใหม่

**หมายเหตุ:** สำหรับบัญชี Microsoft Exchange เลือก "Mail, Contacts, Calendars" และเลือกบัญชี Exchange แตะ "Mail days to sync" และเลือกจำนวนวันของเมลที่คุณ ต้องการเชื่อมต่อกับเซิร์ฟเวอร์

**ตั้งพรีวิวบรรทัดของข้อความในรายการข้อความ:** เลือก "Mail รายชื่อ ปฏิทิน" > พรีวิว แล้วเลือกการตั้งค่า

คุณสามารถดูข้อความได้มากถึง 5 บรรทัดในแต่ละข้อความ ทำให้คุณสามารถสแกน ข้อความในเมลบอกซ์ และรู้ว่าแต่ละข้อความคืออะไร

**ตั้งค่าขนาดฟอนด์ชั้นต่ำสำหรับข้อความ:** เลือก "Mail รายชื่อ ปฏิทิน" > ฟอนต์ > แล้วเลือกเล็ก กลาง ใหญ่ ใหญ่พิเศษ หรือมหึมา

**ตั้งค่าให้ iPhone แสดงถึงและสำเนา ในรายการข้อความหรือไม่:** เลือก "Mail รายชื่อ ปฏิทิน" แล้วเปิดหรือปิดแสดงถึง/สำเนา

หากเปิดแสดง ถึง/สำเนา **To** หรือ **Cc** ที่ถัดจากข้อความแต่ละอันในรายการจะแสดง ข้อความนั้นส่งถึงคุณโดยตรง หรือเป็นข้อความที่คัดลอกจากคนอื่นอีกที

**ตั้งให้ iPhone ยืนยันว่าคุณต้องการลบข้อความหรือไม่:** เลือก "Mail รายชื่อ ปฏิทิน" และเปิดหรือปิดถามก่อนจะลบ

หากเปิดถามก่อนจะลบ ในการลบข้อความ ต้องแตะ m แล้วยืนยันโดยการแตะลบ

**ตั้ง iPhone ให้โหลดรูปภาพจากที่อื่นหรือไม่:** เลือก "Mail รายชื่อ ปฏิทิน" และเปิดหรือ ปิดโหลดรูปภาพจากที่อื่น หากปิดโหลดรูปภาพจากที่อื่น คุณสามารถโหลดภาพจากที่อื่น โดยตนเอง เมื่ออ่านข้อความ

**ตั้งให้ iPhone ส่งข้อความคัดลอกทุกข้อความที่ส่งออกไปหรือไม่:** เลือก "Mail รายชื่อ ปฏิทิน" แล้วเปิดหรือปิดสำเนาลับตัวเองเสมอ

**ตั้งบัญชีอีเมลเริ่มต้น:** เลือก "Mail รายชื่อ ปฏิทิน" > บัญชีผู้ใช้เริ่มต้น แล้วเลือกบัญชี การตั้งค่านี้จะกำหนดว่าข้อความจะส่งไปที่บัญชีไหน เมื่อคุณสร้างข้อความจากแอพพลิเคชัน อื่น iPhone เช่น รูปภาพจากรูปภาพ หรือการแตะที่อีเมลของธุรกิจในแผนที่ ในการส่งข้อความจากบัญชีอื่น แตะช่องจากในข้อความและเลือกบัญชีนั้นๆ

**เพิ่มข้อความลงท้ายที่ข้อความ:** เลือก "Mail รายชื่อ ปฏิทิน" > ลายเซ็น แล้วพิมพ์ข้อความลงท้าย

คุณสามารถตั้งให้ iPhone เพิ่มข้อความลงท้าย—คำพูดโปรด หรือชื่อ ตำแหน่ง และหมายเลขโทรศัพท์—ที่ด้านล่างของทุกข้อความที่ส่งออกไป

## **รายชื่อ**

**ตั้งการหาผู้ติดต่อ:** เลือก "Mail รายชื่อ ปฏิทิน" และที่ใต้รายชื่อ แตะลำดับเรียง และทำตามวิธีต่อไปนี้:

- Â **ในการเรียงตามชื่อก่อน** แตะชื่อ แล้วนามสกุล
- Â **ในการเรียงตามนามสกุลก่อน** แตะนามสกุล แล้วชื่อ

**ตั้งการแสดงผู้ติดต่อ:** เลือก "Mail รายชื่อ ปฏิทิน" แล้วใต้รายขื่อ แตะลำดับแสดง และทำตามวิธีต่อไปนี้:

- Â **ในการแสดงชื่อก่อน** แตะชื่อ แล้วนามสกุล
- Â **ในการแสดงนามสกุลก่อน** แตะนามสกุล แล้วชื่อ

**การนำเข้าผู้ติดต่อจากซิม:** เลือก "Mail รายชื่อ ปฏิทิน" แล้วแตะนำเข้ารายชื่อซิม ข้อมูลผู้ติดต่อบนซิม จะถูกนำเข้าไปที่ iPhone หากคุณมีรายชื่อที่เปิดใช้ทั้ง MobileMe และ Microsoft Exchange คุณจะถูกถามให้เลือกบัญชึที่คุณต้องเพิ่มรายชื่อซิม

# **ปฏิทิน**

**การตั้งข้อความเตือนเมื่อมีได้รับหมายเชิญประชุม:** เลือก "Mail รายชื่อ ปฏิทิน" และใต้ปฏิทิน แตะ "เตือนการเชิญใหม่" ในการเปิดใช้

**ตั้งระยะเวลาในการแสดงเหตุการณ์ในอดีตบน iPhone:** เลือก "Mail รายชื่อ ปฏิทิน" > เชื่อมข้อมูล แล้วเลือกระยะเวลา

**เปิดการสนับสนุนไทม์โซน:** เลือก "Mail รายชื่อ ปฏิทิน" > บริการไทมโซน แล้วเปิดใช้บริการไทม์โซน การเลือกไทม์โซนสำหรับปฏิทินโดยแตะไทม์โซน และใส่ชื่อเมืองหลัก

เมื่อเปิดบริการไทม์โซน ปฏิทินจะแสดงวันที่และเวลาเหตุการณ์ในไทม์โซนของเมืองที่คุณ เลือก เมื่อปิดบริการไทม์โซน ปฏิทินจะแสดงเหตุการณ์ในไทม์โซนที่คุณอยู่ ตามที่มีการ คาดคะเนจากเวลาของเครือข่าย

**ข้อสำคัญ:** ผู้ให้บริการบางรายไม่รองรับเวลาเครือข่ายในทุกสถานที่หากคุณเดินทาง iPhone อาจไม่แสดงเหตุการณ์หรือเสียงเตือน ณ เวลาที่ถูกต้อง ในการตั้งเวลาให้ถูกต้อง ด้วยตัวเอง โปรดดู ["วันและเวลา"](#page-142-0) ที่หน้า [143](#page-142-1)

# โทรศัพท์

ใช้การตั้งค่าโทรศัพท์ ในการโอนสายเรียกเข้า เปิดหรือปิดการพักสาย เปลี่ยนรหัสผ่าน และอื่นๆ อีกมากมาย อาจมีค่าธรรมเนียมเพิ่มเติม ติดต่อผู้ให้บริการสำหรับราคา ค่าธรรมเนียมและความพร้อมในการบริการ

#### **การโทรจากต่างประเทศ**

**ตั้งให้ iPhone ทำการเพิ่มเติมรหัสประเทศที่ถูกต้อง เมื่อโทรออกจากต่างแดน:** ในตั้งค่า แตะโทรศัพท์ แล้วเปิดช่วยเหลือโทรต่างประเทศ ซึ่งจะช่วยให้คุณโทรไปที่ประเทศที่คุณอยู่ โดยใช้หมายเลขที่อยู่ในรายชื่อผู้ติดต่อและชื่นชอบ โดยไม่มีการเพิ่มรหัสประเทศด้วยตัว คุณเอง ช่วยเหลือโทรต่างประเทศใช้งานได้เฉพาะโทรศัพท์หมายเลขของอเมริกาเท่านั้น สำหรับข้อมูลเพิ่มเติม โปรดดู "[การใช้ iPhone ในต่างแดน](#page-55-0)" ที่หน้า [56](#page-55-1)

#### **การโอนสาย**

คุณสามารถตั้งให้ iPhone โอนสายเรียกเข้าไปอีกหมายเลขหนึ่ง ตัวอย่างเช่น หากคุณลาพักร้อน และต้องการสายเรียกเข้าทั้งหมดไปที่อื่น หรืออยู่ในที่ที่ไม่มีสัญญาณ มือถือ คุณอาจต้องโอนสายไปที่ที่คุณสามารถรับสายได้

**ตั้งให้ iPhone โอนสาย:**

- **1** เลือกโทรศัพท์ > โอนสาย และเปิดใช้โอนสาย
- **2** แตะโอนสาย และใส่หมายเลขโทรศัพท์ที่คุณต้องการให้โอนไป

เมื่อเปิดโอนสาย ไอคอน จะแสดงในบาร์สถานะที่อยู่ด้านบนของหน้าจอ คุณต้องอยู่ใน ระยะของสัญญาณมือถือ เมื่อตั้งให้ iPhone โอนสาย ไม่เช่นนั้นสายจะไม่มีการโอน

#### **การพักสาย**

**การเปิดและปิดการพักสาย:** เลือกโทรศัพท์ > พักสาย แล้วเปิดหรือปิดพักสาย หากคุณปิดการพักสาย และหากมีใครโทรเข้ามาตอนที่ใช้โทรศัพท์อยู่ สายจะไปที่วอยซ์เมลทันที

#### **การแสดงหมายเลขโทร**

**การแสดงหรือซ่อนหมายเลขโทร:** เลือกโทรศัพท์ > แสดงหมายเลขโทรของฉัน แล้วเปิดหรือปิดแสดงหมายเลขโทรของฉัน

หากปิดแสดงหมายเลขโทรของฉัน คนที่คุณโทรหาจะไม่เห็นชื่อและเบอร์โทรศัพท์ของคุณ ในโทรศัพท์ของเขา

# **การใช้ iPhone กับเครื่อง Teletype (TTY)**

ในบางพื้นที่ ผู้พิการทางสายตาหรือรับฟังจะใช้เครื่อง Teletype (TTY) ในการสื่อสารโดย การพิมพ์หรืออ่านข้อความ คุณสามารถใช้ iPhone กับเครื่อง TTY หากคุณมีเคเบิลตัวชาร์จ TTY ของ iPhone มีแยกขายในหลายประเทศ ไปที่ [www.apple.com/th/store](http://www.apple.com/th/store) (ไม่มีในทุกประเทศ) **ต่อ iPhone กับเครื่อง TTY:** เลือกโทรศัพท์ แล้วเปิด TTY แล้วต่อ iPhone ไปที่เครื่อง TTY

โดยใช้ตัวชาร์จ TTY ของ iPhone สำหรับข้อมูลเพิ่มเติมเกี่ยวกับการใช้เครื่อง TTY โปรดดูเอกสารที่มากับเครื่อง สำหรับข้อมูลเพิ่มเติมเกี่ยวกับผู้พิการอื่นๆ ของ iPhone

ไปที่ บทที่ [25](#page-175-0) ["ผู้พิการ"](#page-175-0) ที่หน้า [176](#page-175-0)

#### **การเปลี่ยนรหัสผ่านวอยซ์เมล**

รหัสผ่านวอยซ์เมลช่วยป้องกันผู้อื่นจากการเข้าใช้วอยซ์เมลของคุณ คุณเพียงแค่ใส่รหัสผ่าน เมื่อโทรออกในการตรวจข้อความจากโทรศัพท์อื่น คุณไม่จำเป็นต้องใส่รหัสผ่านเมื่อใช้ วอยซ์เมลบน iPhone

**เปลี่ยนรหัสผ่านวอยซ์เมล:** เลือกโทรศัพท์ > เปลี่ยนรหัสผ่านวอยซ์เมล

#### **การล็อกซิมการ์ด**

คุณสามารถล็อกซิมการ์ด เพื่อไม่ให้ใช้ซิมการ์ดได้ หากไม่มีหมายเลข PIN คุณต้องใส่ตัวเลข PIN ทุกครั้งที่ปิด iPhone และเปิดใหม่อีกครั้ง ผู้ให้บริการบางรายอาจ ต้องให้ใส่หมายเลขซิมและ PIN ในการใช้ iPhone

**ข้อสำคัญ:**  หากใส่ PIN ไม่ถูกต้องสามครั้ง คุณต้องใส่ Personal Unlocking Key (PUK) เพื่อใช้งานซิมการ์ดอีกรอบ อ้างอิงเอกสารซิมการ์ด หรือติดต่อผู้ให้บริการ มือถือของคุณ เครือข่ายมือถือบางค่ายอาจไม่ยอมรับการโทรฉุกเฉินจาก iPhone หากมีการล็อกซิมการ์ด

#### **เปิดหรือปิดหมายเลขซิมและ PIN:**

- **1** เลือกโทรศัพท์ > ซิม PIN แล้วเปิดหรือปิดซิม PIN
- **2** การใส่ PIN ในการยืนยัน ใช้หมายเลข PIN ที่กำหนดให้จากผู้ให้บริการ หรือหมายเลข PIN เดิมที่มากับเครื่องของผู้ให้บริการ

#### **เปลี่ยนหมายเลข PIN จากซิมการ์ด:**

- **1** เลือกโทรศัพท์ > ซิม PIN
- **2** เปิด ซิม PIN แล้วแตะเปลี่ยน PIN
- **3** ใส่รหัส PIN ปัจจุบัน แล้วใส่รหัส PIN ใหม่
- **4** ใส่รหัส PIN ใหม่อีกทีเพื่อยืนยัน แล้วแตะเสร็จ

# **การเข้าใช้บริการของผู้ให้บริการ**

ขึ้นอยู่กับผู้ให้บริการ คุณอาจไม่สามารถเข้าใช้บริการบางอย่างของผู้ให้บริการโดยตรง จาก iPhone ตัวอย่างเช่น คุณอาจสามารถตรวจสอบค่าบริการ ดูหมายเลขช่วยเหลือ และดูว่าเหลือเวลาในการโทรอีกเท่าไร

**เข้าใช้บริการของผู้ให้บริการ:** เลือกโทรศัพท์ เลื่อนลงไปข้างล่าง และแตะปุ่มสำหรับบริการ ของผู้ให้บริการ

เมื่อขอข้อมูล เช่น ค่าบริการ ผู้ให้บริการของคุณอาจให้ข้อมูลในรูปแบบข้อความ โปรดติดต่อผู้ให้บริการเพื่อดูว่า มีการคิดค่าบริการเหล่านี้หรือไม่

## Safari

การตั้งค่า Safari ให้คุณเลือกบริการการค้นหาข้อมูลทางอินเตอร์เน็ต ตั้งตัวเลือกการรักษาความปลอดภัย และการแก้ไขบักสำหรับผู้พัฒนาโปรแกรม

# **ทั่วไป**

คุณสามารถใช้ Google หรือ Yahoo! ในการค้นหาทางอินเตอร์เน็ต

**เลือกการบริการค้นหาข้อมูล:** เลือก Safari ไปที่ตัวค้นหาและเลือกการบริการค้นหา ข้อมูลที่คุณต้องการ

คุณสามารถตั้งให้ Safari กรอกข้อมูลต่างๆ โดยอัตโนมัติ โดยใช้ข้อมูลจากรายชื่อ ชื่อและรหัสผ่านที่ใส่ก่อนหน้า หรือทั้งสองอย่าง

**เปิดใช้ออโตฟิล:** เลือก Safari > ออโตฟิล แล้วทำดังต่อไปนี้

Â **ในการใช้ข้อมูลจากรายชื่อ เปิดข้อมูลรายชื่อ แล้วเลือกข้อมูลของฉัน และเลือกรายชื่อที่ต้องการใช้**

Safari ใช้ข้อมูลจากรายชื่อในการกรอกแบบฟอร์มของเว็บ

- Â **ในการใช้ข้อมูลชื่อและรหัสผ่าน เปิดชื่อและรหัสผ่าน** เมื่อเปิดใช้คุณสมบัตินี้ Safari จะจำชื่อและรหัสผ่านของเว็บไซต์ที่คุณชม และกรอกแบบฟอร์มให้อัตโนมัติ เมื่อเปิดดูอีกครั้ง
- Â **ในการลบข้อมูลออโตฟิล แตะล้างทั้งหมด**

# **การตั้งค่าความปลอดภัย**

โดยปรกติ Safari จะมีการตั้งค่าให้แสดงคุณสมบัติของเว็บ เช่นภาพยนตร์ ภาพเคลื่อนไหว และแอพพลิเคชันของเว็บบางอย่าง คุณอาจต้องการเปลี่ยนแปลง การตั้งค่าความปลอดภัยในการช่วยป้องกัน iPhone จากความคุกคามความปลอดภัยบน อินเตอร์เน็ต

**เปลี่ยนการตั้งค่าการรักษาความปลอดภัย:** เลือก Safari แล้วทำตามวิธีต่อไปนี้:

- Â **ตั้งให้มีการเตือนคุณเวลาเข้าไปเว็บไซต์ที่มีแนวโน้มว่าหลอกลวงหรือไม่** คำเตือนการหลอกลวงป้องกันคุณจากเว็บไซต์อินเตอร์เน็ตที่มีแนวโน้มว่าห ลอก เมื่อคุณไปยังเว็บไซต์เหล่านี้ Safari จะเตือนคุณเกี่ยวกับความสงสัย และไม่โหลดหน้าเว็บนั้น
- Â **ในการเปิดใช้หรือปิด JavaScript** เปิดหรือปิด JavaScript JavaScript ให้นักพัฒนาโปรแกรมเว็บควบคุมสิ่งต่างๆ ของหน้าเว็บ เช่นหน้าที่ใช้ JavaScript อาจแสดงวันและเวลาปัจจุบัน หรือให้หน้าเว็บที่มาจากลิงค์อื่นเปิดฃึ้น ในอีกหน้าต่างหนึ่ง
- Â **ในการเปิดหรือปิด plug-ins** ให้เปิดหริอปิด Plug-ins Plug-ins ให้ Safari เล่นไฟล์ออดิโอหรือวีดีโอบางอย่าง และแสดงไฟล์เอกสารของ Microsoft Word และ Microsoft Excel
- Â **ในการกั้นหรืออนุญาต Pop-ups** ให้เปิดหรือปิด Block Pop-ups การกั้น Pop-ups จะกั้นเฉพาะ Pop-ups ที่ปรากฏเมื่อเปิดหรือปิดหน้าที่มาจากการพิมพ์ที่อยู่ของหน้านั้น จะไม่กั้น Pop-ups ของหน้าที่เปิดขึ้นมาจากการแตะที่ลิงค์
- Â **ในการตั้งให้ Safari ยอมรับ Cookies** แตะ Accept Cookies และเลือก ไม่รับ "รับจากเว็บที่ดูมา" หรือรับตลอดเวลา Cookies คือชิ้นข้อมูลที่เว็บไซต์ใส่ใน iPhone เพื่อที่เว็บไซต์จะจำคุณได้เมื่อมาชมอีก ครั้ง ซึ่งมีผลทำให้เว็บเพจถูกปรับแต่งไปตามข้อมูลที่คุณอาจให้ไว้ก่อนหน้า บางหน้าเว็บอาจทำงานไม่ถูกต้องเว้นแต่ว่าตั้งให้ iPhone รับ cookies
- Â **การล้างประวัติการใช้งานเว็บเพจที่คุณได้เยี่ยมชม** แตะล้างประวัติการใช้งาน
- Â **ในการล้าง Cookies ออกจาก Safari** แตะล้าง Cookies
- Â **ในการล้าง Cache ของเบราวส์เซอร์** แตะล้าง Cache

Cache ของเบราวส์เซอร์ใช้เก็บข้อมลของหน้าเว็บต่างๆ ทำให้การเปิดหน้านั้นๆ เร็วขึ้น เมื่อคุณเยี่ยมชมครั้งหน้า หากหน้าเว็บที่คุณเปิดไม่แสดงเนื้อหาใหม่ๆ การล้าง Cache อาจช่วยได้

# **การตั้งค่าผู้พัฒนาซอฟต์แวร์**

ดีบั๊ กคอนโซลสามารถช่วยคุณแก้ไฃฃ้อผิดพลาดของเว็บเพจ หากเปิด คอนโซลจะปรากฏ โดยอัตโนมัติเมื่อมีข้อผิดพลาดเกิดขึ้นในเว็บเพจ

**เปิดหรือปิดดีบั๊ กคอนโซล:** เลือก Safari > นักพัฒนาซอฟต์แวร์ และเลื่อนเปิดหรือปิดดีบั๊ กคอนโซล

### ข้อความ

การใข้การตั้งค่าข้อความ ในการปรับเปลี่ยนตั้งค่าสำหรับข้อความ SMS และ MMS

**หมายเหตุ:** MMS มีบริการสำหรับ iPhone 3G หรือใหม่กว่านั้น การตั้งค่าการส่งข้อความ MMS และการตั้งค่าการแสดงช่องหัวข้อ จะไม่ปรากฏ หาก MMS ไม่มีการรองรับจากผู้ให้บริการ

**เลือกว่าต้องการดูพรีวิวข้อความจากหน้าจอโฮม:** เลือกข้อความ แล้วเลือกเปิดหรือปิดการแสดงพรีวิว

**เลือกว่าต้องการเตือนข้อความซ้ำหรือไม่:** เลือกข้อความ แล้วเลือกเปิดหรือปิดการเตือนซ้ำ หากเพิกเฉยต่อการเตือนข้อความ จะมีการเตือนอีกสองครั้ง

**เปิดหรือปิดข้อความ MMS:** เลือกข้อความ แล้วเลือกเปิดหรือปิดข้อความ MMS หากปิดข้อความ MMS คุณไม่สามารถรับไฟล์แนบ MMS เช่น ภาพถ่าย หรือออดิโอ **แสดงหัวเรื่องในข้อความที่ส่งหรือรับ:** เลือกข้อความ แล้วเลือกเปิดแสดงหัวเรื่อง

# iPod

ใช้การตั้งค่า iPod ในการปรับเปลี่ยนการตั้งค่าสำหรับการเล่นเพลงหรือวีดีโอบน iPod

# **การตั้งค่าเพลง**

การตั้งค่าเพลง มีผลต่อเพลง พ็อดคาสท์ และออดิโอบุ๊ก

**เปิดหรือปิดสั่นเพื่อซัฟเฟิล:** เลือก iPod แล้วเปิดหรือปิดเขย่าเพื่อชัฟเฟิล เมื่อเปิดเขย่าเพื่อซัฟเฟิล คุณสามารถเขย่า iPhone ในการเปลี่ยนเพลงที่เล่นขณะนั้นทันที **ตั้งให้ iTunes เล่นเพลงในระดับเสียงที่เท่ากัน:** ใน iTunes เลือก iTunes > Preferences หากใช้เครื่อง Mac หรือ Edit > Preferences หากใช้เครื่อง PC แล้วคลิก Playback และเลือก Sound Check

**ตั้งให้ iPhone ใช้การตั้งค่าเสียงของ iTunes (ปรับเสียงอัตโนมัติ):** เลือก iPod แล้วเปิดปรับเสียงอัตโนมัติ

**ใช้ตัวปรับแต่งเสียงในการปรับเสียงเฉพาะบน iPhone:** เลือก iPod > EQ และเลือกค่าติดตั้ง

**ตั้งค่ากำหนดความดังของเพลงและวีดีโอ:** เลือก iPod > ความดังสูงสุด แล้วลากแถบเลื่อนเพื่อปรับความดังสูงสุด

แตะกำหนดความดังสูงสุด ในการให้รหัสเพื่อป้องกันค่าติดตั้งนี้จากการเปลี่ยนแปลง การกำหนดความดังสูงสุดจะจำกัดเฉพาะเสียงเพลง (รวมถึงพ็อดคาสท์และออดิโอบุ๊ก) และวีดีโอ (รวมถึงหนังที่เช่ามา) และเมื่อมีการใช้ชุดหูฟัง หูฟัง หรือลำโพงโทรศัพท์ที่ต่อ กับที่เสียบหูฟังของ iPhone เท่านั้น

**คำเตือน:** สำหรับข้อมูลในการหลีกเลี่ยงการสูญเสียการรับฟัง โปรดดูคู่มือผลิตภัณฑ์ ที่ [www.apple.com/th/support/manuals/iphone](http://www.apple.com/th/support/manuals/iphone/)

# **การตั้งค่าวีดีโอ**

การตั้งค่าวีดีโอมีผลเฉพาะวีดีโอ ซึ่งรวมไปถึงภาพยนตร์ที่เช่ามาด้วย คุณสามารถตั้งว่าจะ กลับมาเริ่มเล่นวีดีโอที่ไหน เปิดหรือปิดคำบรรยาย และตั้งให้iPhone เล่นวีดีโอบนทีวี

**ตั้งให้กลับมาเริ่มเล่นทีไหน:** เลือก iPod > เริ่มเล่น แล้วเลือกว่า คุณต้องการกลับไปเล่น วีดีโอที่คุณดูค้างไว้ต่อจากคราวที่แล้ว หรือดูตั้งแต่จุดเริ่มต้น

**เปิดหรือปิดคำบรรยาย:** เลือก iPodและเปิดหรือปิดคำบรรยาย

# **ตั้งค่า TV Out**

ใช้การตั้งค่านี้ในการตั้งให้ iPhone เล่นวีดีโอบนทีวีอย่างไร สำหรับข้อมูลเกี่ยวกับการใช้ iPhone ในการเล่นวีดีโอบนทีวี โปรดดู "[การดูวีดีโอบนทีว](#page-82-0)ี" ที่หน้า [83](#page-82-1)

**เปิดหรือปิดการดูแบบจอกว้าง:** เลือก iPod และเปิดหรือปิดจอกว้าง **ตั้งสัญญาณทีวีให้เป็นแบบ NTSC หรือ PAL:** เลือก iPod > สัญญาณทีวี

และเลือก NTSC หรือ PAL

<span id="page-153-1"></span>NTSC และ PAL เป็นสัญญาณออกอากาศมาตรฐาน NTSC จะแสดงแบบ 480i และ PAL จะแสดง 576i ทีวีของคุณอาจใช้สิ่งเหล่านี้ แต่ก็ขึ้นอยู่กับว่าคุณซื้อทีวีนั้นมาจากไหน หากคุณไม่มั่นใจว่าจะใช้อะไร ตรวจเอกสารที่มากับทีวี

### รูปภาพ

ใช้การตั้งค่ารูปภาพในการระบุจะให้เล่นสไลด์โชว์อย่างไร **ตั้งระยะเวลาในการเล่นสไลด์โชว์แต่ละครั้ง:** เลือกรูปภาพ > แสดงทีละภาพทุก และเลือกระยะเวลา **ตั้งลักษณะการเปลี่ยนระหว่างภาพ:** เลือกรูปภาพ > ลักษณะการเปลี่ยนภาพ และเลือกสภาพการเปลี่ยน **ตั้งให้มีการเล่นสไลด์โชว์ซ้ำหรือไม่:** เลือกรูปภาพ และเปิดหรือปิดซ้ำ **ตั้งให้ภาพถ่ายปรากฏแบบไม่เป็นลำดับหรือเป็นลำดับ:** เลือกรูปภาพ และเปิดหรือปิดซัฟเฟิล

<span id="page-153-0"></span>Store

ใช้การตั้งค่า Store ในการเปลี่ยนหรือสร้างบัญชี iTunes Store โดยปรกติ บัญชี iTunes ที่คุณลงชื่อเข้าใช้ เมื่อทำการเชื่อมข้อมูล iPhone กับคอมพิวเตอร์จะแสดงในการตั้งค่า Storeคุณสามารถเปลี่ยนบัญชีบน iPhone ในการซื้อเพลงหรือแอพพลิเคชันจากบัญชีอื่น หากไม่มีบัญชี iTunes คุณสามารถสร้างได้จากการตั้งค่า Store

**ลงชื่อเข้าบัญชี:** เลือก Store และแตะลงชื่อเข้าใช้ แล้วใส่ชื่อผู้ใช้และรหัสผ่าน

**ดูข้อมูลบัญชี iTunes Store:** เลือก Store และแตะดูบัญชีผู้ใช้ แล้วพิมพ์รหัสผ่าน และปฏิบัติตามคำสั่งหน้าจอ

**ลงชื่อเข้าใช้บัญชีอื่นๆ:** เลือก Store และแตะออกจากระบบ และใส่ชื่อผู้ใช้ และรหัสผ่านอีกครั้ง

**สร้างบัญชีใหม่:** เลือก Store และแตะสร้างบัญชีใหม่ แล้วทำตามคำสั่งหน้าจอ

#### Nike + iPod

ใช้การตั้งค่า Nike + iPod ในการเปิดใช้และปรับเปลี่ยนการตั้งค่าสำหรับแอพพลิเคชัน Nike + iPod (เฉพาะ iPhone 3GS เท่านั้น) โปรดดู บทที่ [24](#page-173-0) ["Nike + iPod](#page-173-0)" ที่หน้า [174](#page-173-0)

# **iTunes Store 20**

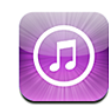

# เกี่ยวกับ iTunes Store

คุณสามารถค้นหา เลือกดู พรีวิว ซื้อ และดาวน์โหลดเพลง เสียงเรียกเข้า ออดิโอบุ๊ก ทีวีโชว์ ภาพยนตร์ และมิวสิควีดีโอจาก iTunes Store โดยตรงไปที่ iPhone คุณสามารถฟังเพลง หรือดูพ็อดคาสท์วีดีโอจาก iTunes Store หรือสามารถดูผ่านอินเตอร์เน็ต หรือดาวน์โหลดลง iPhone โดยตรง

**หมายเหตุ:** iTunes Store ไม่มีบริการในทุกภูมิภาค และเนื้อหาของ iTunes Store อาจไม่เหมือนกันในแต่ละภูมิภาค

ในการใช้ iTunes Store ต้องเชื่อมต่อ iPhone กับอินเตอร์เน็ต โปรดดู ["การเชื่อมต่ออินเตอร์เน็ต"](#page-39-0) ที่หน้า [40](#page-39-1)

ในการซื้อเพลง หรือเขียนความคิดเห็น คุณต้องมีบัญชี iTunes Store โดยปรกติ iPhone จะใช้ค่าติดตั้งบัญชี iTunes Store จาก iTunes หากไม่มีบัญชี iTunes Store หรือหากคุณต้องการซื้อผ่านจากบัญชี iTunes Store อื่น ไปที่ตั้งค่า > Store โปรดดู ["Store](#page-153-0)" ที่หน้า [154](#page-153-1)

ไม่จำเป็นต้องมีบัญชี iTunes Store เพื่อเล่นหรือดาวน์โหลดพ็อดคาสท์

# การหาเพลง วีดีโอ และอื่นๆ

**เลือกดูเนื้อหา:** แตะ Music, Videos, Ringtones หรือ Podcasts หรือแตะอื่นๆ เพื่อเลือกตาม Audiobooks, iTunes U หรือ Downloads เลือกวิธีเรียงลำดับต่างๆ ที่อยู่ด้านบนหน้าจอเพื่อเลือกตามรายการ เช่น Featured, Top Tens หรือ Genres

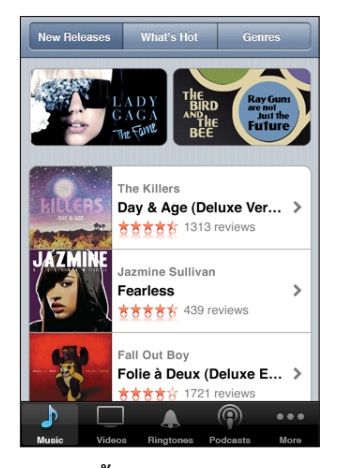

**ค้นหาเนื้อหา:** แตะ Search แตะช่องค้นหาและใส่คำที่ต้องการค้นหา แล้วแตะ Search ผลลัพธ์จะถูกแบ่งตามประเภท เช่น Movies, Albums หรือ Podcasts

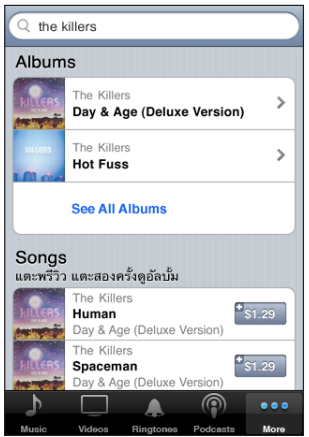

แตะรายการ เพื่อดูรายละเอียดในหน้าจอข้อมูลของรายการนั้น คุณสามารถอ่าน และเขียนความคิดเห็นของคุณ หรืออีเมลลิงค์ที่เกี่ยวกับรายการนั้นๆ ไปให้เพื่อน ขึ้นอยู่กับรายการนั้นๆ คุณสามารถซื้อ ดาวน์โหลด หรือเช่า

**หมายเหตุ:** เมื่อเข้าใช้เครือข่าย Wi-Fi ของ Starbucks บางสาขา (มีบริการเฉพาะใน สหรัฐอเมริกาเท่านั้น) ไอคอน Starbucks จะปรากฏขึ้นที่ข้างใต้หน้าจอ คุณสามารถพรีวิว และซื้อเพลงที่กำลังเล่นขณะนั้นจากชุดเพลงที่คัดสรรของ Starbucks

# การซื้อเสียงเรียกเข้า

คุณสามารถพรีวิวและซื้อเสียงเรียกเข้าจาก iTunes Store และดาวน์โหลดลงใน iPhone

**หมายเหตุ:**  เสียงเรียกเข้าไม่มีบริการในทุกประเทศ

**เลือกหาเสียงเรียกเข้า:** แตะ Ringtones หรือใช้ Search เพื่อหาเพลงเฉพาะ ใน iTunes Store **พรีวิวเสียงเรียกเข้า:** แตะรายการเพื่อพรีวิว แตะสองครั้งที่รายการสำหรับข้อมูลเพิ่มเติม

#### **ซึ้อและดาวน์โหลดเสียงเรียกเข้า:**

- **1** แตะไปที่ราคา แล้วแตะ Buy Now
- **2** ลงชื่อเข้าใช้บัญชีของคุณตามสั่ง แล้วแตะตกลง

เมื่อคุณซื้อเสียงเรียกเข้า คุณสามารถใช้เป็นเสียงเรียกเข้าเริ่มต้น หรือใช้กับรายชื่อผู้ติดต่อ หากไม่มีบัญชี iTunes Store แตะสร้างบัญชีใหม่ เพื่อสร้างขึ้นมาใหม่ การซึ้อจะมีการชาร์จเงินในบัญชี iTunes Store สำหรับการซื้อเพิ่มเติมภายในเวลา 15 นาที ไม่จำเป็นต้องใส่รหัสผ่านอีกครั้ง

คุณสามารถเปลื่ยนเสียงเรียกเข้าเริ่มต้น หรือใช้กับรายชื่อผู้ติดต่อได้ในตั้งค่า > เสียง โปรดดู ["การเลือกใช้เสียงและสวิตซ์เปิด/ปิดเสียง](#page-136-0)" ที่หน้า [137](#page-136-1)

เสียงเรียกเข้าที่ซึ้อด้วย iPhone จะมีการเชื่อมข้อมูลไปที่ห้องสมุด iTunes เมื่อต่อ iPhone เข้ากับคอมพิวเตอร์ คุณสามารถเชื่อมข้อมูลเสียงเรียกเข้าที่ซื้อเข้ากับ iPhone ได้มากกว่าหนึ่งเครื่อง ตราบใดที่เชื่อมข้อมูลด้วยบัญชีเดียวกันกับที่ใช้ซื้อเสียงเรียกเข้านั้น คุณสามารถแก้ไขเสียงเรียกเข้าที่คุณซื้อจาก iTunes Store

คุณยังสามารถสร้างเสียงเรียกเข้าเองได้ใน Garage Band โปรดดู Garage Band Help สำหรับข้อมูลเพิ่มเติม

# การซื้อเพลงหรือออดิโอบุ๊ก

เมื่อพบเพลง อัลบั้ม หรือออดิโอบุ๊กที่ชอบบน iTunes Store คุณสามารถซื้อ และดาวน์โหลดไปที่ iPhone คุณสามารถพรีวิวรายการก่อนซื้อ เพื่อให้แน่ใจว่าคุณชอบจริงๆ

**พรีวิวเพลงหรือออดิโอบุ๊ก:** แตะรายการ

#### **ซื้อและดาวน์โหลดเพลง อัลบั้ม หรือออดิโอบุ๊ก:**

- **1** แตะไปที่ราคา แล้วแตะ Buy Now
- **2** ลงชื่อเข้าใช้บัญชีของคุณตามสั่ง แล้วแตะตกลง

หากไม่มีบัญชี iTunes Store แตะสร้างบัญชีใหม่ เพื่อสร้างขึ้นมาใหม่ การซึ้อจะมีการชาร์จเงินในบัญชี iTunes Store สำหรับการซื้อเพิ่มเติมภายในเวลา 15 นาที ไม่จำเป็นต้องใส่รหัสผ่านอีกครั้ง

การเตือนจะปรากฏขึ้น หากว่าคุณซื้อเพลงที่เคยซื้อแล้วไม่ว่าจะเพียงเพลงเดียว หรือหลายเพลงจากอัลบั้มเดียวกัน แตะ Buy หากต้องการซื้อเพลงทั้งหมดในอัลบั้ม ซึ่งรวมถึงเพลงที่เคยซื้อก่อนหน้านี้ หรือแตะยกเลิก หากต้องการซื้อเพลงที่เหลือทีละเพลง บางอัลบั้มอาจรวมเพลงโบนัสที่จะมีการดาวน์โหลดเข้าห้องสมุด iTunes ของคุณบนคอมพิวเตอร์ ไม่ใช่ทุกเพลงโบนัสจะถูกดาวน์โหลดไปที่ iPhone โดยตรง

เมื่อซื้อแล้ว จะเริ่มดาวน์โหลดรายการนั้นและแสดงในหน้าจอ Downloads โปรดดู ["การเช็คสถานะดาวน์โหลด](#page-158-0)" ที่หน้า [159](#page-158-1)

เพลงที่ซื้อแล้วจะถูกเพิ่มไปที่เพลย์ลีสต์ Purchased บน iPhone หากคุณลบเพลย์ลีสต์ Purchased ทิ้ง iTunes จะสร้างขึ้นมาใหม่เมื่อคุณซื้อสินค้าจาก iTunes Store

คุณสามารถแลกบัตรของขวัญ ใบรับรองของขวัญ ของ iTunes Store หรือรหัสโปรโมชั่นอื่นๆ ในการซื้อ เมื่อคุณลงชื่อเข้าใช้บัญชีของคุณ จำนวนเครดิตที่เหลือ อยู่พร้อมกับข้อมูลบัญชีของคุณจะปรากฏที่ด้านล่างของหน้าจอ iTunes Store ล่าสุด

**ใส่รหัสแลก:** แตะ Music แล้วแตะ Redeem ที่ด้านล่างของหน้าจอและปฏิบัติตามคำสั่ง บนหน้าจอ

# การซื้อหรือเช่าวีดีโอ

เมื่อพบภาพยนตร์ ทีวีโชว์ หรือมิวสิควีดีโอที่ชอบใน iTunes Store คุณสามารถซื้อและดาวน์โหลดไปที่ iPhone คุณสามารถซื้อภาพยนตร์และทีวีโชว์ในแบบ รูปแบบมาตรฐาน (480p) หรือรูปแบบความคมชัดสูง (720p)

เมื่อซื้อวีดีโอรูปแบบความคมชัดสูงบน iPhone เวอร์ชันความชัดเจนมาตรฐานที่ใช้ได้กับ iPod และ iPhone จะถูกดาวน์โหลดเพื่อการรับชมทันที เวอร์ชันความคมชัดสูงจะ ปรากฏใน iTunes บนเครื่องคอมพิวเตอร์ตามคิวของ Downloads คุณต้องลงชื่อเข้าใช้บัญชี iTunes Store บนคอมพิวเตอร์เพื่อดูและดาวน์โหลดรายการ จากคิวของ Downloads

ภาพยนตร์ที่เช่ามาจะมีบริการในรูปแบบมาตรฐานเท่านั้น (ไม่มีบริการทุกภูมิภาค) โปรดดู ["การดูวีดีโอเช่า"](#page-81-0) ที่หน้า [82](#page-81-1)

**พรีวิววีดีโอ:** แตะพรีวิว

#### **ซื้อหรือเช่าวีดีโอ:**

**1** แตะ Buy หรือ Rent

**2** ลงชื่อเข้าใช้บัญชีของคุณตามสั่ง แล้วแตะตกลง

หากไม่มีบัญชี iTunes Store แตะสร้างบัญชีใหม่ เพื่อสร้างขึ้นมาใหม่ การซึ้อจะมีการชาร์จเงินในบัญชี iTunes Store สำหรับการซื้อเพิ่มเติมภายในเวลา 15 นาที ไม่จำเป็นต้องใส่รหัสผ่านอีกครั้ง

เมื่อซื้อแล้ว จะเริ่มดาวน์โหลดรายการนั้นและแสดงในหน้าจอ Downloads ภาพยนตร์ที่เช่ามาแล้วจะไม่เริ่มเล่นจนกว่าจะดาวน์โหลดเสร็จ โปรดดู ["การเช็คสถานะดาวน์โหลด](#page-158-0)" ที่หน้า [159](#page-158-1)

วีดีโอที่ซื้อมาจะอยู่ที่เพลย์ลีสต์ Purchased บน iPhone หากคุณลบเพลย์ลีสต์ Purchased ทิ้ง iTunes จะสร้างขึ้นมาใหม่ในครั้งต่อไปเมื่อคุณซื้อสินค้าจาก iTunes Store

<span id="page-158-1"></span>คุณสามารถแลกบัตรของขวัญ ใบรับรองของขวัญ ของ iTunes Store หรือรหัสโปรโมชั่นอื่นๆ ในการซื้อ เมื่อคุณลงชื่อเข้าใช้บัญชีของคุณ จำนวนเครดิตที่เหลือ อยู่พร้อมกับข้อมูลบัญชีของคุณจะปรากฏที่ด้านล่างของหน้าจอ iTunes Store ล่าสุด

**ใส่รหัสแลก:** แตะ Music แล้วแตะ Redeem ที่ด้านล่างของหน้าจอและปฏิบัติตามคำสั่ง บนหน้าจอ

# การสตรีมหรือดาวน์โหลดพ็อดคาสท์

คุณสามารถฟังพ็อดคาสท์ออดิโอ หรือดูพ็อดคาสท์วีดีโอที่มีการสตรีมผ่านอินเตอร์เน็ต จาก iTunes Store คุณสามารถดาวน์โหลดพ็อดคาสท์ออดิโอ และพ็อดคาสท์วีดีโอไปที่ iPhone พ็อดคาสท์ที่ดาวน์โหลดไปที่ iPhone จะมีการเชื่อมข้อมูลไปที่ห้องสมุด iTunes เมื่อต่อ iPhone เข้ากับคอมพิวเตอร์

แตะ Podcasts เพื่อเลือกพ็อดคาสท์ใน iTunes Store ต้องการดูว่ามีตอนอะไรบ้าง ให้แตะที่พ็อดคาสท์นั้นๆ พ็อดคาสท์วีดีโอจะมีไอคอน แสดงอยู่

**สตรีมพ็อดคาสท์:** แตะไปที่หัวเรื่องพ็อดคาสท์

**ดาวน์โหลดพ็อดคาสท์:** แตะที่ปุ่ม Free แล้วแตะ Download พ็อดคาสท์ที่ดาวน์โหลด แล้วจะไปอยู่ที่รายการพ็อดคาสท์ใน iPod

**ฟังหรือดูพ็อดคาสท์ที่ดาวน์โหลดแล้ว:** ใน iPod แตะพ็อดคาสท์ แตะไปที่พ็อดคาสท์ที่อยู่ ด้านล่างของหน้าจอ (อาจต้องเริ่มจากแตะที่อื่นๆ) แล้วแตะที่พ็อดคาสท์ที่ต้องการฟัง พ็อดคาสท์วีดีโอปรากฏในรายการวีดีโอเช่นเดียวกัน

**รับชมตอนต่อๆ ไปของพ็อดคาสท์ที่ดาวน์โหลดมาแล้ว:** ในรายการพ็อดคาสท์ที่อยู่ใน iPod แตะที่พ็อดคาสท์ แล้วแตะที่โหลดตอนต่อไป

**ลบพ็อดคาสท์:** ในรายการพ็อดคาสท์ที่อยู่ใน iPod ปัดนิ้วไปซ้ายหรือขวาบนพ็อดคาสท์ แล้วแตะลบ

# <span id="page-158-0"></span>การเช็คสถานะดาวน์โหลด

คุณสามารถเช็คสถานะ โดยไปที่หน้าจอ Downloads เพื่อดูสถานะของรายการที่กำลัง ดาวน์โหลดว่าอยู่ระหว่างการดาวน์โหลด หรือรออยู่ที่จะดาวน์โหลด รวมถึงรายการซึ้อที่ คุณจองไว้ล่วงหน้า

**ดูสถานะของรายการที่กำลังดาวน์โหลด:** แตะ Downloads

ในการหยุดดาวน์โหลด แตะ

หากมีการขัดจังหวะการดาวน์โหลด iPhone จะเริ่มดาวน์โหลดใหม่ในครั้งต่อไปเมื่อต่อกับ อินเตอร์เน็ตหรือเมื่อเปิด iTunes ในคอมพิวเตอร์ โดยสิ่งที่ดาวน์โหลดเสร็จแล้วจะไปที่ ห้องสมุด iTunes (หากคอมพิวเตอร์ต่อกับอินเตอร์เน็ต และมีการลงชื่อเข้าใช้บัญชี iTunes)

**ดูสถานะของรายการที่มีการจองล่วงหน้า:** แตะ Downloads

รายการจองจะปรากฏจนกว่าจะมีกำหนดวางจำหน่าย แตะที่รายการนั้นสำหรับข้อมูล วันวางจำหน่าย เมื่อรายการนั้นๆ พร้อมให้ดาวน์โหลดแล้ว ไอคอนดาวน์โหลด จะแสดงอยู่ข้างๆ

**ดาวน์โหลดรายการสั่งจอง:** แตะที่รายการ แล้วแตะ

รายการสั่งจองจะไม่มีการดาวน์โหลดโดยอัตโนมัติ เมื่อถึงวันออกจำหน่าย ให้กลับไปที่หน้าจอ Downloads เพื่อเริ่มการดาวน์โหลด

# การเชื่อมข้อมูลสินค้าที่ซื้อแล้ว

iTunes จะทำการเชื่อมข้อมูลโดยอัตโนมัติ หลังจากทำการซื้อหรือดาวน์โหลดบน iPhone ไปที่ห้องสมุด iTunes เมื่อต่อ iPhone ไปที่คอมพิวเตอร์ ซึ่งจะช่วยให้คุณสามารถเข้าใช้ แอพพลิเคชั่นที่ดาวน์โหลดแล้วบนคอมพิวเตอร์ และเป็นการสำรองข้อมลไว้หากคณลบ ออกจาก iPhone

รายการที่ซื้อต่างๆ จะมีการเชื่อมข้อมูลไปที่เพลย์ลีสต์ "Purchasd on <ชื่อของ iPhone>" หากไม่มีเพลย์ลิสต์นั้น iTunes จะสร้างเพลย์ลีสต์ขึ้นมาใหม่ แล้วจะคัดลอกข้อมูลต่างๆ ไปที่เพลย์ลีสต์ Purchased ซี่ง iTunes ใช้ในการซื้อสินค้าต่างๆ บนเครื่องคอมพิวเตอร์ของคุณ หากมีเพลย์ลีสต์นั้นๆ และมีการเชื่อมข้อมูลกับ iPhone

พ็อดคาสท์ที่ดาวน์โหลดแล้วจะเชื่อมข้อมูลไปที่รายการ Podcast ในห้องสมุด iTunes

# การเปลี่ยนปุ่มเบราวส์

คุณสามารถเปลี่ยนปุ่ม Music, Podcasts, Videos และ Search ที่อยู่ด้านล่าง ของหน้าจอด้วยปุ่มที่ใช้บ่อยๆ ตัวอย่าง เช่น หากคุณดาวน์โหลดออดิโอบุ๊กบ่อยๆ และไม่ดูวีดีโอมากนัก คุณอาจเปลี่ยนปุ่ม Videos เป็น Audiobooks **เปลี่ยนปุ่มเบราวส์:** แตะอื่นๆ แล้วแตะแก้ไข แล้วลากปุ่มที่คุณต้องการเปลี่ยนไปทับปุ่มที่ ด้านล่างหน้าจอ

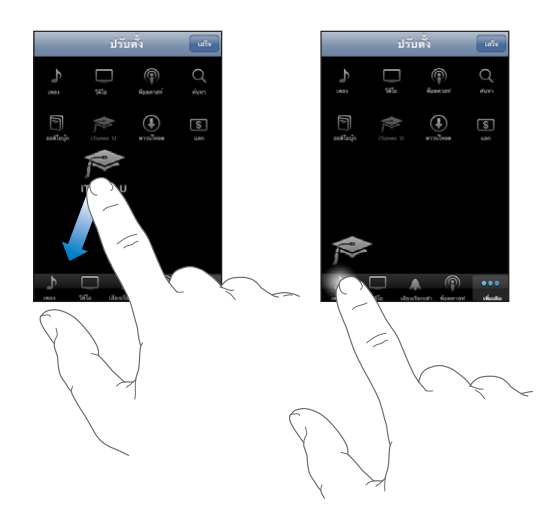

คุณสามารถลากหลายปุ่มไปที่ด้านล่างหน้าจอ ไปทางซ้ายหรือขวาเพื่อทำการจัดเรียง เมื่อเสร็จแล้ว ให้แตะเสร็จ

ในขณะที่คุณกำลังเลือกดู แตะอื่นๆ ในการเข้าใช้ปุ่มเบราวส์ที่มองไม่เห็น

# การดูข้อมูลบัญชีผู้ใช้

ในการดูข้อมูลบัญชีผู้ใช้ iTunes Store บน iPhone ให้แตะบัญชีผู้ใช้ของคุณ (อยู่ที่ด้านล่างสุดของหน้าจอ iTunes Store ล่าสุด) หรือไปที่ ตั้งค่า > Store และแตะดูบัญชีผู้ใช้ คุณต้องลงชื่อเข้าใช้แล้ว จึงสามารถดูข้อมูลผู้ใช้ได้ โปรดดู ["Store](#page-153-0)" ที่หน้า [154](#page-153-1)

# การตรวจสอบการซื้อ

คุณสามารถใช้ iTunes ในการตรวจสอบเพลง วีดีโอ แอพพลิเคชัน และรายการสินค้าอื่นๆ ที่ซื้อมาจาก iTunes Store หรือ App Store ในห้องสมุด iTunes คุณควรจะทำการตรวจสอบหากการดาวน์โหลดเกิดการติดขัด

#### **ตรวจสอบการซื้อ:**

- **1** ให้แน่ใจว่าคอมพิวเตอร์เชื่อมต่อกับอินเตอร์เน็ต
- **2** ใน iTunes เลือก Store > Check for Available Downloads
- **3** ใส่บัญชี iTunes Store และรหัสผ่าน แล้วคลิก Check

สินค้าที่ยังไม่อยู่บนคอมพิวเตอร์จะมีการดาวน์โหลด

เพลย์ลีสต์ Purchases จะแสดงสินค้าทั้งหมด อย่างไรก็ตาม รายการสินค้าอาจ ไม่ถูกต้องเนื่องจากคุณสามารถเพิ่มและลบรายการได้ ในการดูรายการซึ้อทั้งหมด ต้องลงชื่อเข้าใช้บัญชีของคุณ แล้วเลือก Store > View My Account และคลิก Purchase History

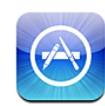

# เกี่ยวกับ App Store

คุณสามารถค้นหา เลือกดู แสดงความคิดเห็น ซื้อ และดาวน์โหลดแอพพลิเคชันต่างๆ จาก App Store ไปที่ iPhone โดยตรง แอพพลิเคชันที่ดาวน์โหลดและติดตั้งจาก App Store ไปที่ iPhone จะมีการแบ็กอัพไปที่ห้องสมุด iTunes ในครั้งต่อไปที่ มีการเชื่อมข้อมูล iPhone กับคอมพิวเตอร์ คุณสามารถติดตั้งแอพพลิเคชันต่างๆ ที่ซื้อหรือดาวน์โหลดผ่าน iTunes ไปที่คอมพิวเตอร์เมื่อมีการเชื่อมข้อมูลกับ iPhone

**หมายเหตุ:** App Store ไม่มีบริการในทุกภูมิภาค

iPhone ต้องเชื่อมต่อกับอินเตอร์เน็ตเพื่อใช้ App Store โปรดดู ["การเชื่อมต่ออินเตอร์เน็ต"](#page-39-0) ที่หน้า [40](#page-39-1) คุณต้องมีบัญชี iTunes Store (ไม่มีบริการในบางประเทศ) ในการดาวน์โหลดแอพพลิเคชัน โดยปรกติ iPhone จะใช้ค่าติดตั้งบัญชี iTunes Store จาก iTunes หากไม่มีบัญชี iTunes Store หรือหากคุณต้องการซื้อผ่านจากบัญชี iTunes Store อื่น ไปที่ตั้งค่า > Store โปรดดู ["Store](#page-153-0)" ที่หน้า [154](#page-153-1)

### การเลือกดูและค้นหา

เลือกดูรายการที่คัดสรรมาให้สำหรับแอพพลิเคชันใหม่ๆ ที่โดดเด่น หรือที่แนะนำ หรือเลือกดูท็อป 25 เพื่อดูแอพพลิเคชันที่ได้รับความนิยมมากที่สุด หากต้องการหา แอพพลิเคชันเฉพาะบางอย่างใช้ Search

**เลือกดูแอพพลิเคชัน:** แตะ Featured, Categories หรือ Top 25 เลือกประเภท หรือ เลือกวิธีการจัดเรียงที่ด้านบนของหน้าจอในการเลือกตามรายการ เช่น New, Top Paid หรือ Top Free

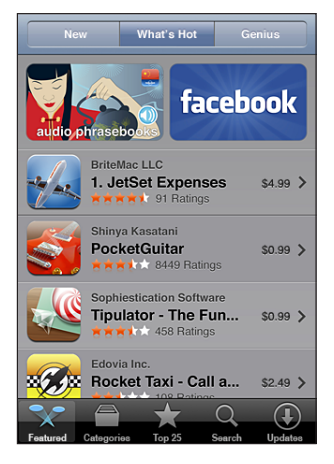

**เลือกหาโดยใช้ Genius:** แตะ Genius เพื่อดูรายการแอพต่างๆ ที่แนะนำตามรายการ แอพที่คุณมีอยู่แล้ว ในการเปิดใช้ Genius ปฏิบัติตามคำสั่งบนหน้าจอ Genius เป็นบริการฟรีแต่ต้องมีบัญชี iTunes Store

**ค้นหาแอพพลิชัน:** แตะ Search แตะช่องค้นหาและใส่คำที่ต้องการค้นหา แล้วแตะ Search

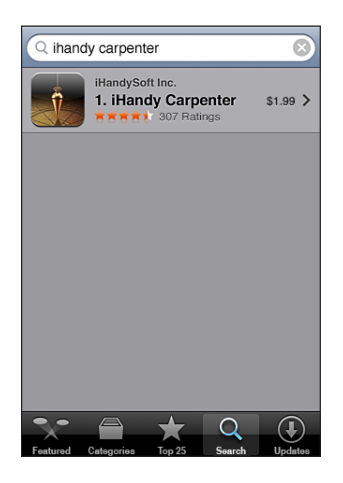

#### หน้าจอรายละเอียด

แตะที่แอพพลิเคชันในรายการ เพื่อดูข้อมูลเพิ่มเติม เช่น ราคา ภาพหน้าจอตัวอย่าง ความคิดเห็น การจัดอันดับ และข้อมูลอื่นๆ

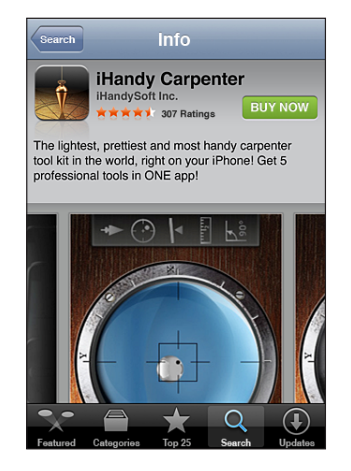

หากติดตั้งแอพพลิเคชันนั้นๆ แล้ว จะมีคำว่า "Installed" แสดงอยู่แทนที่ราคาที่หน้าจอ รายละเอียด

**อีเมลลิงค์ที่โยงไปที่หน้าจอรายละเอียดของแอพพลิเคชันใน iTunes:** แตะ "บอกเพื่อนต่อ" ที่อยู่ด้านล่างของหน้าจอรายละเอียด

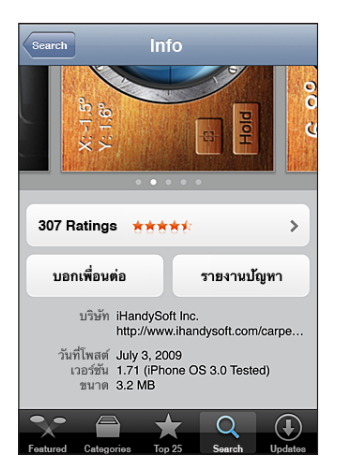

**ดูหน้าจอตัวอย่าง:** ปัดหน้าจอไปซ้ายหรือขวา เพื่อดูหน้าจอตัวอย่างเพิ่มเติม แตะสองครั้วเพื่อซูมเข้า

**ขอข้อมูลจัดอันดับและอ่านรีวิว:** แตะจัดอันดับที่ด้านล่างของหน้าจอรายละเอียด **รายงานปัญหา:** แตะ "รายงานปัญหา" ที่อยู่ด้านล่างหน้าจอรายละเอียด เลือกปัญหาจากรายการที่แสดงอยู่ หรือพิมพ์ข้อติชม และแตะรายงาน

# การดาวน์โหลดแอพพลิเคชัน

เมื่อพบแอพพลิเคชันที่ต้องการใน App Store คุณสามารถซื้อหรือดาวน์โหลดไปที่ iPhone หากเป็นแอพพลิเคชันที่ฟรี คุณสามารถดาวน์โหลดโดยไม่ต้องเสียค่าใช้จ่านแต่อย่างไร หลังจากที่ใส่ข้อมูลบัญชี iTunes

เมื่อดาวน์โหลดแอพพลิเคชันแล้ว จะมีการติดตั้งทันทีบน iPhone

#### **ซื้อและดาวน์โหลดแอพพลิเคชัน:**

- **1** แตะที่ราคา (หรือแตะ Free) แล้วแตะ Buy Now
- **2** ลงชื่อเข้าใช้บัญชีของคุณตามสั่ง แล้วแตะตกลง

หากไม่มีบัญชี iTunes Store แตะสร้างบัญชีใหม่ เพื่อสร้างขึ้นมาใหม่ ค่าใช้จ่ายในการดาวน์โหลดทั้งหมดจะไปที่บัญชี iTunes Store สำหรับการดาวน์โหลด เพิ่มเติมที่ทำหลังจากนั้นภายใน 15 นาที ไม่จำเป็นต้องใส่รหัสผ่านอีกครั้ง

แอพพลิเคชันบางอย่างให้คุณทำการซื้อผ่านภายในแอพพลิเคชันได้เลย คุณสามารถตั้งข้อจำกัดในการซื้อ in-app ในตั้งค่า โปรดดู "[การจำกัด"](#page-140-0) ที่หน้า [141](#page-140-1)

แอพพลิเคชันบางอันใช้การแจ้ง Push ในการเตือน หากว่ามีข้อมูลใหม่ๆ หรือแม้แต่ เตือนว่าแอพพลิเคชันไม่ทำงาน การแจ้งจะแตกต่างออกไปตามแต่ละแอพพลิเคชัน แต่อาจรวมไปถึงข้อความเตือน หรือเสียงเตือน และ badge ที่แสดงบนไอคอนที่หน้าจอโฮม โปรดดู ["การแจ้ง"](#page-135-0) ที่หน้า [136](#page-135-1)

คุณสามารถแลกบัตรของขวัญ ใบรับรองของขวัญ ของ iTunes Store หรือรหัสโปรโมชั่นอื่นๆ ในการซื้อ เมื่อคุณลงชื่อเข้าใช้บัญชีของคุณ จำนวนเครดิตที่เหลือ อยู่พร้อมกับข้อมูลบัญชีของคุณจะปรากฏที่ด้านล่างของหน้าจอ App Store ล่าสุด

**ใส่รหัสแลก:** แตะ Redeem ที่ด้านล่างของหน้าจอ Featured และปฏิบัติตามคำสั่งบนหน้าจอ.

**ดูสถานะการดาวน์โหลดแอพพลิเคชัน:** หลังจากเริ่มต้นดาวน์โหลดแอพพลิเคชัน ไอคอนของแอพพลิเคชันจะปรากฏบนหน้าจอโฮมและแสดงความคืบหน้าการดาวน์โหลด

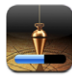

หากมีการขัดจังหวะการดาวน์โหลด iPhone จะเริ่มดาวน์โหลดต่อใหม่ในครั้งต่อไปเมื่อต่อ กับอินเตอร์เน็ต หรือถ้าคุณเปิดใช้ iTunes ในคอมพิวเตอร์ iTunes จะทำการดาวน์โหลดไปที่ห้องสมุด iTunes ให้เสร็จ (หากคอมพิวเตอร์ต่อกับอินเตอร์เน็ต และมีการลงชื่อเข้าใช้บัญชี iTunes)

#### การลบแอพพลิเคชัน

คุณสามารถลบแอพพลิเคชันที่ติดตั้งจาก App Store หากคุณต้องการลบแอพพลิเคชัน ข้อมูลต่างๆ ที่มีในแอพพลิเคชันจะไม่สามารถใช้ได้ใน iPhone อีกต่อไป เว้นแต่ว่าคุณติด ตั้งแอพพลิเคชันนั้นใหม่อีกครั้ง และติดตั้งข้อมูลที่ได้สำรองไว้กลับไปใหม่

คุณสามารถติดตั้งแอพพลิเคชันใหม่อีกครั้ง และกู้ข้อมูลกลับมาใหม่ได้ ตราบใดที่มีการทำแบ็กอัพ iPhone กับ iTunes บนคอมพิวเตอร์ (หากต้องการลบ แอพพลิเคชันที่ไม่ได้ทำสำรองไว้ จะมีข้อความเตือนปรากฏขึ้น) ในการเรียกเอาข้อมูลของ แอพพลิเคชันกลับมา คุณต้องคืนค่าให้ iPhone จากแบ็กอัพที่มีข้อมูลนั้น โปรดดู ["การเรียกใช้แบ็กอัพ](#page-196-0)" ที่หน้า [197](#page-196-1)

#### **ลบแอพพลิเคชัน:**

- **1** แตะไอคอนแอพพลิเคชันนั้นๆ ค้างไว้ จนกระทั่งไอคอนเริ่มกระดุกกระดิก
- **2** แตะ ที่มุมของแอพพลิเคชันที่ต้องการลบ
- **3** แตะลบ แล้วแตะปุ่มโฮม เพื่อบันทึกการเปลี่ยนแปลง

เมื่อคุณลบแอพพลิเคชัน จะไม่สามารถเข้าหาข้อมูลของแอพพลิเคชันโดยผ่านทางส่วน ติดต่อผู้ใช้ของ iPhone แต่ข้อมูลนั้นยังอยู่ใน iPhone สำหรับข้อมูลเพิ่มเติมเกี่ยวกับ การลบข้อมูลและค่าติดตั้งทั้งหมด โปรดดู "ลบข้อมูลและค่าติดตั้งทั้งหมด" ในตั้งค่าของ iPhone โปรดดู "[การรีเซ็ท iPhone"](#page-143-0) ที่หน้า [144](#page-143-1)

# การเขียนความคิดเห็น

คุณสามารถเขียนและส่งความคิดเห็นเกี่ยวกับแอพพลิเคชันโดยตรงบน iPhone

#### **การเขียนความคิดเห็น**

- **1** แตะ Ratings ที่ด้านล่างหน้าจอรายละเอียด
- **2** แตะ "เขียนรีวิว" ที่อยู่บนหน้าจอ Reviews
- **3** เลือกจำนวนดาว (1–5) ในการจัดลำดับแอพพลิเคชันของคุณ และใส่ชื่อเล่น หัวข้อความคิดเห็น และคำติชมต่างๆ ซี่งไม่บังคับ หากคุณเคยเขียนความคิดเห็นมาก่อน ชื่อเล่นที่คุณเลือกใช้จะปรากฏในช่องดังกล่าวอัตโนมัติ ไม่เช่นนั้น คุณต้องคิดชื่อที่คุณต้อง การใช้ในการแสดงความคิดเห็น
- **4** แตะส่ง

คุณต้องลงชื่อเข้าใช้ในบัญชี iTunes Store และต้องมีการซื้อ หรือดาวน์โหลดแอพพลิเคชันนั้น ถึงจะสามารถส่งความคิดเห็นได้

### การอัพเดทแอพพลิเคชัน

เมื่อไรก็ตามที่คุณเข้าใช้ App Store จะมีการตรวจอัพเดทข้อมูลใหม่ๆ ของแอพพลิเคชันที่คุณมี App Store จะมีการตรวจสอบอัพเดทอยู่ทุกอาทิตย์ ไอคอน App Store จะแสดงว่ามีอัพเดทใหม่ๆ อยู่เท่าไร

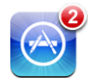

หากมีอัพเดทใหม่ และคุณเข้าใช้ App Store อัพเดทเหล่านั้นจะแสดงขึ้นมาทันที แอพพลิเคชันอัพเดทจะถูกดาวน์โหลดและติดตั้งอัตโนมัติเมื่อคุณเลือกอัพเดท การเปลี่ยนแอพพลิเคชันเป็นเวอร์ชันใหม่ๆ อาจต้องมีการซื้อหรือดาวน์โหลดผ่าน App Store บน iPhone หรือไปที่ iTunes Store บนเครื่องคอมพิวเตอร์

#### **อัพเดทแอพพลิเคชัน:**

- **1** แตะ Updates ที่ด้านล่างของหน้าจอ
- **2** แตะที่แอพพลิเคชัน เพื่อดูข้อมูลเกี่ยวกับการอัพเดท
- **3** แตะอัพเดท

**อัพเดทแอพพลิเคชันทั้งหมด:** ที่ด้านล่างของหน้าจอ ให้แตะ Updates แล้วแตะอัพเดททั้งหมด

หากคุณพยายามที่จะอัพเดทรายการที่ซื้อมาจากบัญชี iTunes Store อื่น คุณจะถูกถาม ให้ใส่หมายเลขของบัญชีและรหัสผ่านของบัญชีนั้นๆ เพื่อดาวน์โหลดอัพเดท

# การเชื่อมข้อมูลแอพพลิเคชันที่ซื้อแล้ว

iTunes จะทำการเชื่อมข้อมูลโดยอัตโนมัติ หลังจากทำการซื้อหรือดาวน์โหลดบน iPhone ไปที่ห้องสมุด iTunes เมื่อ คุณต่อ iPhone ไปที่คอมพิวเตอร์ จะช่วยให้คุณสามารถเข้า ใช้แอพพลิเคชันที่ดาวน์โหลดแล้วบนคอมพิวเตอร์ และเป็นการสำรองข้อมูลหากคุณลบ แอพพลิเคชันเหล่านั้นออกจาก iPhone

จะมีการเก็บข้อมูลสำรองของแอพพลิเคชันที่ดาวน์โหลดมาแล้วในครั้งต่อไปที่เชื่อมข้อมูล กับ iTunes หลังจากนั้น เฉพาะข้อมูลของแอพพลิเคชันเท่านั้นจะถูกเชื่อมกับ iTunes

แอพพลิเคชันต่างๆจะถูกเชื่อมไปที่รายการ Applications ในห้องสมุด iTunes โดย iTunes จะสร้างรายการดังกล่าวขึ้นมาหากไม่มี

# **เข็มทิศ 22**

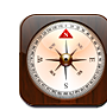

# การตั้งค่าเข็มทิศ

เข็มทิศที่มากับ (เฉพาะ iPhone 3GS เท่านั้น) จะแสดงทิศทางที่คุณกำลังมุ่งหน้า พร้อมกับ จุดพิกัดภูมิศาสตร์ของตำแหน่งปัจจุบัน คุณสามารถเลือกแม่เหล็กขั้วโลกเหนือ หรือให้เข็มทิศปรับเปลี่ยนแนวโคจรเพื่อแสดงทิศเหนือจริง

**ข้อสำคัญ:** ความเที่ยงตรงของเข็มทิศดิจิตอลอาจมีผลกระทบมาจากสนามแม่เหล็ก หรือ สิ่งรบกวนอื่นๆจากสิ่งแวดล้อม ซึ่งรวมถึงการรบกวนจากความใกล้ไกลของแม่เหล็กที่อยู่ ในหูฟังประเภท earbuds ของ iPhone เข็มทิศควรใช้ในการบอกทิศทางพื้นฐานเท่านั้น และไม่ควรใช้ในการบ่งบอกสถานที่ ระยะใกล้ไกล ระยะทาง หรือทิศทางอย่างแม่นยำ

เข็มทิศต้องมีการปรับเทียบความเที่ยงตรงในครั้งแรกก่อนใช้ และควรปรับเทียบความเที่ยง ตรงเป็นระยะหลังจากนั้น iPhone จะเตือนว่าจำเป็นต้องปรับเทียบความเที่ยงตรง **ปรับเทียบความเที่ยงตรง iPhone:** โยก iPhone ให้เป็นรูปเลข 8 คุณอาจถูกสั่งให้ออก ห่างจากแหล่งรบกวนต่างๆ

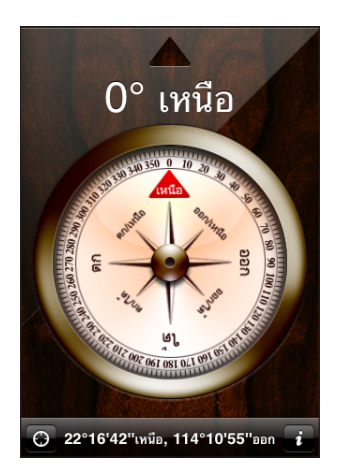

**ดูว่าทิศทางไหนที่คุณกำลังมุ่งหน้าไป:** ถือ iPhone ขนานกับพื้น เข็มจะหมุนชี้ไปทิศเหนือ ทิศทางปัจจุบันจะแสดงที่หน้าจอ จุดพิกัดของที่อยู่ปัจจุบันจะแสดงอยู่ข้างล่างของหน้าจอ **เปลี่ยนระหว่างทิศเหนือจริงกับทิศเหนือสนามแม่เหล็ก:** แตะ และแตะค่าติดตั้งที่คุณต้องการ

# เข็มทิศและแผนที่

ไอคอน ที่อยู่ด้านล่างของหน้าจอเข็มทิศ ให้คุณช่วยหาสถานที่อยู่ปัจจุบันของคุณใน แผนที่ แผนที่สามารถใช้เข้มทิศในการบอกทิศทางที่คุณกำลังมุ่งหน้าไป **ดูตำแหน่งปัจจุบันในแผนที่: แ**ตะ  $\Theta$  แผนที่จะเปิดและชี้ตำแหน่งปัจจุบันด้วยจุดสีน้ำเงิน

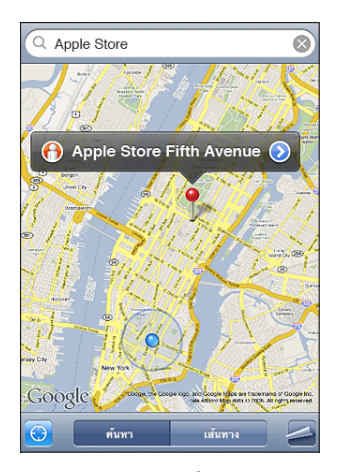

**ดูว่าทิศทางไหนที่คุณกำล***ั***งมุ่งหน้าไป: ใ**นแผนที่ แตะ ◙ อีกครั้ง (ไอคอนจะเปลี่ยนเป็น ◙ ) มุมแหลมจะแสดงความเที่ยงตรงในการอ่านทิศทางของเข็มทิศ—ยิ่งมุมองศาน้อยเท่าไร ความเที่ยงตรงก็มากขึ้น

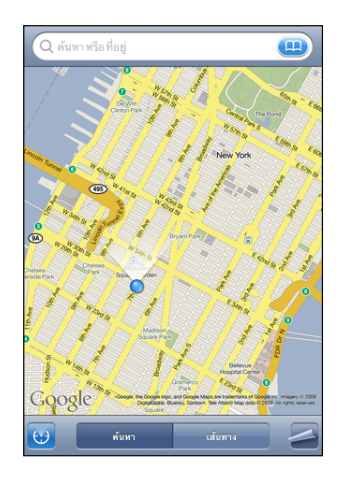

โปรดดู ["การหาและดูสถานท](#page-111-0)ี่" ที่หน้า [112](#page-111-1)

# **รายชื่อ 23**

<span id="page-169-1"></span>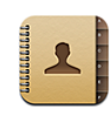

# เกี่ยวกับรายชื่อ

รายชื่อช่วยให้ง่ายต่อการโทรศัพท์ อีเมล และส่งข้อความไปยังเพื่อนฝูงและคนอื่นๆ ที่รู้จัก ด้วย iPhone คุณสามารถเพิ่มรายชื่อโดยตรงบน iPhone หรือเชื่อมข้อมูลรายชื่อกับ แอพพลิเคชันบนคอมพิวเตอร์ของคุณ หรือด้วยบัญชี MobileMe, Microsoft Exchange, Google หรือ Yahoo!

คุณสามารถเปิดรายชื่อโดยตรงจากหน้าจอโฮม หรือจากภายในแอพพลิเคชันโทรศัพท์

# <span id="page-169-0"></span>การเพิ่มรายชื่อผู้ติดต่อ

คุณสามารถเพิ่มรายชื่อผู้ติดต่อไปที่ iPhone ด้วยวิธีต่อไปนี้:

- Â ใน iTunes ให้เชื่อมข้อมูลรายชื่อผู้ติดต่อจาก Google หรือ Yahoo! หรือ เชื่อมข้อมูล ด้วยแอพพลิเคชันบนคอมพิวเตอร์ของคุณ (โปรดดู "[การเชื่อมข้อมูล](#page-10-0)" ที่หน้า [11](#page-10-1))
- Â ตั้งบัญชี MobileMe หรือ Microsoft Exchange บน iPhone พร้อมเปิดใช้รายชื่อ (โปรดดู "[การตั้งค่าบัญชีผู้ใช้"](#page-15-0) ที่หน้า [16\)](#page-15-1)
- Â ติดตั้งโปรไฟล์ที่สร้างบัญชี Exchange ที่เปิดใช้รายชื่อ (โปรดดู "[การติดตั้งโปรไฟล์ปรับตั้ง](#page-17-0)" ที่หน้า [18](#page-17-1))
- Â ติดตั้งบัญชี LDAP บน iPhone
- Â ใส่ชื่อผู้ติดต่อโดยตรงไปที่ iPhone
- นำเข้ารายชื่อผ้ติดต่อจากซิม

จำนวนรายชื่อที่คุณสามารถเพิ่มเข้าขึ้นอยู่กับจำนวนหน่วยความจำที่มีใน iPhone

#### **ติดตั้งบัญชึ LDAP:**

- **1** ในตั้งค่า แตะ "Mail รายชื่อ ปฏิทิน" แล้วแตะเพิ่มบัญชีผู้ใช้
- **2** แตะอื่นๆ แล้วแตะเพิ่มบัญชี LDAP
- **3** ใส่ข้อมูลบัญชี LDAP และแตะถัดไปเพื่อยืนยันบัญชีผู้ใช้

**4** แตะบันทึก

เมื่อคุณติดตั้งบัญชี LDAP คุณสามารถดูและค้นหารายชื่อจากบริษัท หรือจากองค์กรที่เก็บ อยู่ในเซิร์ฟเวอร์ LDAP เซิร์ฟเวอร์จะปรากฏเป็นกลุ่มใหม่ในรายชื่อ เนื่องจากรายชื่อ ประเภท LDAP ไม่ถูกดาวน์โหลดลงใน iPhone คุณต้องเชื่อมต่ออินเตอร์เน็ตเพื่อดู รายชื่อเหล่านั้น ตรวจสอบกับผู้ดูแลระบบเครือข่ายสำหรับค่าติดตั้งบัญชีผู้ใช้ และสิ่งจำเป็นอื่นๆ ที่ต้องทำ (เช่น VPN)

**นำเข้ารายชื่อซิมจากโทรศัพท์เครื่องอื่น:** ในตั้งค่า แตะ "Mail รายชื่อ ปฏิทิน" แล้วแตะนำเข้ารายชื่อซิม

ข้อมูลผู้ติดต่อบนซิมจะถูกนำเข้าไปที่ iPhone หากคุณมีรายชื่อที่เปิดใช้ทั้ง MobileMe และ Microsoft Exchange คุณจะถูกถามให้เลือกบัญชีที่คุณต้องการเพิ่มรายชื่อซิมเข้าไป

**ข้อสำคัญ:** iPhone ไม่เก็บรายชื่อในตัวซิม

### การค้นหาผู้ติดต่อ

คุณสามารถค้นหาชื่อ นามสกุล และชื่อบริษัทในรายชื่อของคุณบน iPhone หากคุณได้ติดตั้งบัญชี Microsoft Exchange บน iPhone คุณอาจจะสามารถค้นหารายการของ Global Address List (GAL) สำหรับรายชื่อใน องค์กรของคุณได้ด้วย หากคุณได้ติดตั้งบัญชี LDAP บน iPhone คุณสามารถค้นหา รายชื่อในองค์กรที่เก็บอยู่บนเซิร์ฟเวอร์ประเภท LDAP

เมื่อคุณใส่ข้อมูลการค้นหา ผู้ติดต่อที่มีข้อมูลตรงกันจะปรากฏขึ้นทันทีในขณะที่กำลังพิมพ์

**ค้นหาผู้ติดต่อ:** ในรายชื่อ ให้แตะที่ช่องค้นหาที่อยู่ด้านบนของรายการผู้ติดต่อ และใส่ชื่อ นามสกุล หรือชื่อบริษัท (เพื่อเลื่อนไปที่ส่วนบนสุดของรายการอย่างรวดเร็ว ให้แตะบาร์สถานะ)

**ค้นหา GAL:** แตะกลุ่ม แตะไดเรคทอรีที่อยู่ด้านล่างของรายการ แล้วใส่ชื่อ นามสกุล หรือชื่อบริษัท

คุณไม่สามารถแก้ไขรายชื่อผู้ติดต่อ GAL หรือบันทึกลงใน iPhone

**ค้นหาเซิร์ฟเวอร์ LDAP:** แตะกลุ่ม แล้วแตะชื่อเซิร์ฟเวอร์ LDAP แล้วใส่ชื่อ นามสกุล หรือชื่อบริษัท

คุณไม่สามารถแก้ไขรายชื่อ LDAP หรือบันทึกลงใน iPhone

# การจัดการรายชื่อบน iPhone

**เพิ่มผู้ติดต่อบน iPhone:** แตะรายชื่อ และแตะ

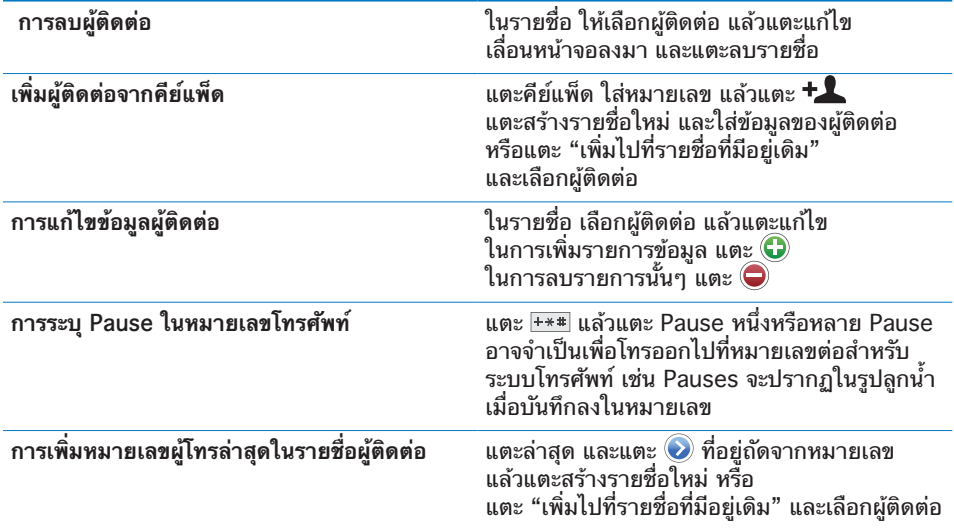

#### **ให้รูปภาพกับผู้ติดต่อ:**

- **1** แตะรายชื่อ และเลือกผู้ติดต่อ
- **2** แตะแก้ไข และแตะเพิ่มภาพ หรือแตะรูปภาพที่มีอยู่
- **3** แตะถ่ายรูปเพื่อใช้กล้อง หรือแตะเลือกรูปภาพที่มีอยู่เดิม และเลือกรูปภาพ
- **4** ลากและขยายรูปภาพตามใจชอบ
- **5** แตะติดตั้งรูปภาพ

**ใช้หน้าจอข้อมูลผู้ติดต่อ:** แตะรายชื่อ และเลือกผู้ติดต่อ แล้วแตะที่รายการนั้นๆ

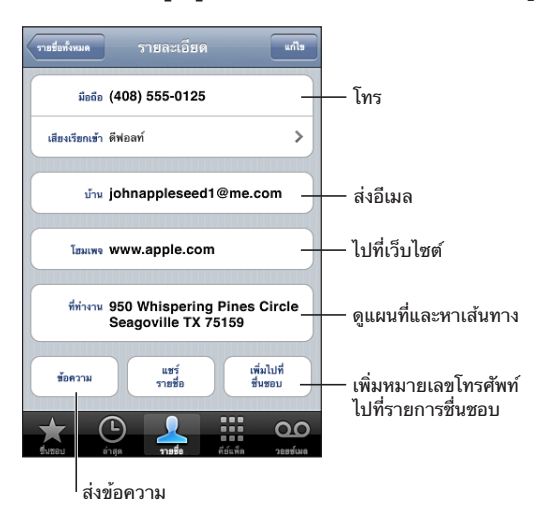

**หมายเหตุ:** หน้าจอรายชื่อที่ปรากฏรวมถึงปุ่มต่างๆ ที่อยู่ด้านล่างพร้อมให้คุณดูรายชื่อ จากภายในแอพพลิเคชันโทรศัพท์ ปุ่มเหล่านึ้ไม่ปรากฏถ้าคุณเปิดรายชื่อโดยตรงจากหน้า จอโฮม

ดาวที่อยู่ข้างหมายเลขโทรศัพท์หมายถึง หมายเลขนั้นๆ อยู่ในรายการชื่นชอบ **ดูหมายเลขของตนเอง:** แตะรายชื่อ และเลื่อนขึ้นไปที่บนสุดของรายการ (ไม่มีให้บริการในทุกพื้นที่)

# <span id="page-173-0"></span>Nike + iPod **24**

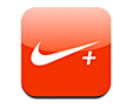

## การเปิดใช้งาน Nike + iPod

เมื่อเปิดใช้งานในตั้งค่า แอพพลิเคชัน Nike + iPod จะปรากฏที่หน้าจอโฮม (เฉพาะ iPhone 3GS เท่านั้น) ด้วยเซ็นเซอร์ของ Nike + iPod (ขายแยกต่างหาก) แอพพลิเคชัน Nike + iPod จะบอกความเร็ว ระยะ รอบเวลา และแคลอรีที่เผาผลาญไป ระหว่างการออกกำลังกาย เมื่อ iPhone ต่อกับ iTunes บนคอมพิวเตอร์ คุณสามารถส่ง ข้อมลการออกกำลังกายไปที่ [Nikeplus.com](http://www.nikeplus.com/) ซึ่งจะให้คุณตรวจจับความก้าวหน้า ตั้งเป้าหมาย และเข้าร่วมในการแข่งขันต่างๆ

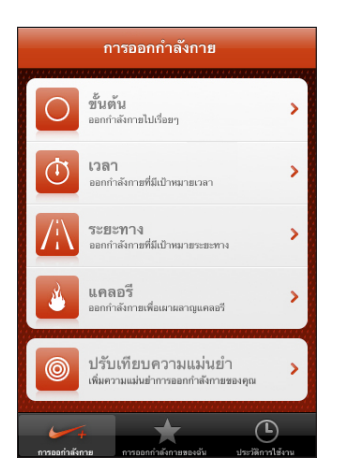

โปรดดูเอกสาร Nike + iPod สำหรับข้อมูลเพิ่มเติมเกี่ยวกับการเปิดใช้ และการใช้ Nike + iPod

**เปิดหรือปิด Nike + iPod:** ในตั้งค่า เลือก Nike + iPod และเปิดหรือปิด Nike + iPod เมื่อเปิด Nike + iPod จะมีไอคอนปรากฏในหน้าจอโฮม

# การตั้งค่า Nike + iPod เพิ่มเติม

ในตั้งค่า เลือก Nike + iPod เพื่อเปิดใช้และปรับเปลี่ยนค่าติดตั้งสำหรับแอพพลิเคชัน Nike + iPod

**เลือก PowerSong:** เลือก PowerSong และเลือกเพลงจากห้องสมุดเพลง

**เปิด/ปิดคำพูดติชม:** เลือกคำพูดติชม และเลือกเสียงผู้หญิงหรือชาย เพื่อกำกับการออกกำลังกาย หรือเลือกปิด

**ตั้งค่าระยะทาง:** เลือกระยะทาง แล้วเลือกไมล์ หรือกิโลเมตร เพื่อวัดระยะทางในการออกกำลังกาย

**ตั้งค่าน้ำหนัก:** เลือกน้ำหนัก แล้วเลื่อนเพื่อป้อนน้ำหนัก

**ตั้งค่าแนวหน้าจอ:** เลือกล็อกหน้าจอ แล้วเลือกค่าแนวหน้าจอที่ต้องการ

**ตั้งค่าเซ็นเซอร์ Nike + iPod:** เลือกเซ็นเซอร์ แล้วทำตามคำสั่งหน้าจอเพื่อติดตั้งเซ็นเซอร์ (ขายแยกต่างหาก)

คุณสามารถใช้รีโมท Nike+ (ขายแยกต่างหาก) เพื่อควบคุม Nike + iPod แบบไร้สาย ก่อนการใช้งานรีโมทในครั้งแรกคุณต้องทำการติดตั้งบน iPhone

**ตั้งค่ารีโมท Nike + iPod:** เลือกรีโมท แล้วทำตามคำสั่งหน้าจอเพื่อติดตั้งรีโมท (ขายแยกต่างหาก)

# **ผู้พิการ 25**

# <span id="page-175-0"></span>คุณสมบัติผู้พิการต่างๆ

นอกจากคุณสมบัติต่างๆ มากมายที่ทำให้ iPhone ง่ายต่อการใช้สำหรับทุกๆ คน คุณสมบัติผู้พิการ (มีเฉพาะ iPhone 3GS เท่านั้น) ยังมีการออกแบบให้ง่ายต่อผู้ใช้ที่มี ความบกพร่องทางสายตา รับฟัง หรือทางร่างกายอื่นๆ ในการใช้งาน iPhone คุณสมบัติ ผู้พิการเหล่านี้รวมถึง:

- Voiceover
- Â ซูม
- Â อักษรขาวบนพื้นดำ
- Â ระบบเสียงโมโน
- Â การพูดข้อความอัตโนมัติ

คุณสมบัติผู้พิการเหล่านี้สามารถใช้งานกับแอพพลิเคชันต่างๆ ของ iPhone ที่รวมถึง แอพพลิเคชันบุคคลที่สามที่ดาวน์โหลดจาก App Store ยกเว้น VoiceOver Voiceover ทำงานได้กับทุกแอพพลิเคชันที่มีการติดตั้งมากับ iPhone นอกจากนั้น ผู้พัฒนาโปรแกรมยังสามารถใช้ API คุณสมบัติผู้พิการของ iPhone เพื่อทำให้แอพพลิเคชันของตนสามารถใช้ได้กับผู้ใช้ VoiceOver

สำหรับข้อมูลเพิ่มเติมเกี่ยวกับผู้พิการของ iPhone โปรดไปที่ [www.apple.com/th/accessibility](http://www.apple.com/th/accessibility)

คุณสมบัติผู้พิการแต่ละอย่างสามารถเลือกให้เปิดหรือปิดในการตั้งค่าผู้พิการของ iPhone คุณสามารถเปิดหรือปิดคุณสมบัตินี้ใน iTunes เมื่อ iPhone ต่อกับคอมพิวเตอร์

#### **เปิดหรือปิดคุณสมบัติผู้พิการใน iTunes:**

- **1** ต่อ iPhone เข้ากับเครื่องคอมพิวเตอร์
- **2** ใน iTunes เลือก iPhone ที่อยู่ที่บาร์ด้านข้าง
- **3** ในบานหน้าต่าง Summary ให้คลิก Configure Universal Access ในส่วน Options

**4** เลือกคุณสมบัติผู้พิการที่คุณต้องการใช้ และคลิก OK

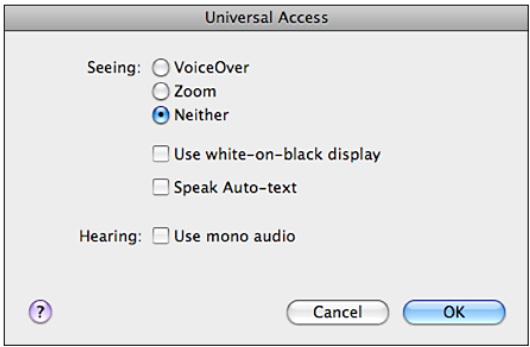

## Voiceover

VoiceOver จะพูดเสียงดังว่า ตอนนี้มีอะไรอยู่บนหน้าจอ ทำให้คุณใช้งาน iPhone ได้แม้ว่าจะมองไม่เห็น VoiceOver ใช้ภาษาตามที่ระบุอยู่ในการตั้งค่านานาชาติ ซึ่งอาจ แตกต่างไปตามการตั้งค่ารูปแบบภูมิภาค

**หมายเหตุ:** VoiceOver ไม่มีในทุกภาษา

VoiceOver บอกถึงสิ่งต่างๆ ที่อยู่บนหน้าจอในขณะแตะ เมื่อแตะที่ส่วนต่างๆ บนหน้าจอ ส่วนนั้นๆ จะมีสี่เหลี่ยมผืนผ้าสีดำล้อมอยู่ (สำหรับประโยชน์ของผู้ใช้ที่สามารถมองเห็น หน้าจอ) และ VoiceOver จะพูดชื่อหรืออธิบายส่วนนั้นๆ สี่เหลี่ยมผืนผ้านั้นถือเป็น เคอร์เซอร์ของ VoiceOver VoiceOver จะอ่านข้อความที่เลือกไว้ หากเลือกสิ่งควบคุม (เช่น ปุ่มหรือสวิตซ์) และเปิดใช้บอกใบ้ VoiceOver จะอธิบายการทำงานของสิ่งที่ คุณเลือก หรือให้คำอธิบายวิธีการสำหรับคุณ—ตัวอย่าง เช่น "แตะสองครั้งเพื่อเปิด"

เมื่อคุณไปที่หน้าจอใหม่ VoiceOver จะส่งเสียงและเลือกและพูดสิ่งแรกสุดที่อยู่บนหน้าจอ โดยอัตโนมัติ (โดยทั่วไปจะเป็นสิ่งที่อยู่มุมบนซ้าย) นอกจากนี้แล้ว VoiceOver บอกให้คุณทราบว่า หน้าจอเปลี่ยนเป็นแนวนอนหรือแนวตั้ง และให้ทราบว่า หน้าจอล็อกหรือไม่ล็อก

# **การติดตั้ง VoiceOver**

**ข้อสำคัญ:** VoiceOver จะเปลี่ยนลักษณะการควบคุม iPhone เมื่อเปิด VoiceOver คุณต้องใช้ท่าทางการใช้ของ VoiceOver เพื่อใช้ iPhone—แม้แต่การปิด VoiceOver อีกครั้ง เพื่อเปลี่ยนกลับเป็นการใช้งานเดิม

**เปิดหรือปิด VoiceOver:** ในตั้งค่า เลือกทั่วไป > ผู้พิการ แตะสวิซต์ VoiceOver เพื่อเปิดหรือปิด

คุณสามารถตั้งกดสามครั้งที่โฮมให้ทำการเปิดหรือปิด VoiceOver โปรดดู ["การกดสามครั้งที่โฮม](#page-183-0)" ที่หน้า [184](#page-183-1)

**หมายเหตุ:** คุณไม่สามารถใช้ VoiceOver และซูมพร้อมๆ กัน

**เปิดหรือปิดบอกใบ้:** ในตั้งค่า เลือก ทั่วไป > ผู้พิการ > VoiceOver แล้วแตะสวิตซ์เปิดปิดของบอกใบ้ โดยปรกติ บอกใบ้จะเปิดอยู่

**ตั้งความเร็วในการพูดของ VoiceOver:** ในตั้งค่า เลือก ทั่วไป > ผู้พิการ แตะ VoiceOver แล้วปรับแถบความเร็วในการพูด

คุณสามารถเลือกได้ว่าต้องการความเห็นแบบไหนเมื่อคุณพิมพ์ คุณสามารถตั้งให้ VoiceOver พูดอักษร คำ หรือทั้งคู่ หรือไม่มี หากเลือกที่จะฟังทั้งอักษรและคำ VoiceOver ้จะพูดแต่ละอักษรในขณะที่คุณกำลังพิมพ์ แล้วพูดทั้งคำเมื่อพิมพ์เสร็จโดยเว้นช่องวาง หรือใส่เครื่องหมายวรรคตอนต่างๆ

**เลือกพิมพ์ความเห็น:** ในตั้งค่า เลือก ทั่วไป > ผู้พิการ > VoiceOver > พิมพ์ความเห็น แล้วเลือก ตัวอักษร คำ ตัวอักษรและคำ หรือ ไม่มี

**การเปลี่ยนภาษาของ VoiceOver:** ในตั้งค่า เลือก ทั่วไป > นานาชาติ > ภาษา แล้วเลือกภาษาที่ต้องการ และแตะตกลง บางภาษาอาจเปลี่ยนแปลงไปตามรูปแบบ ภูมิภาค ในตั้งค่า เลือก ทั่วไป > นานาชาติ > รูปแบบภูมิภาค และเลือกรูปแบบที่ต้องการ

**หมายเหตุ:** VoiceOver ไม่มีในทุกภาษา

**ฝึกหัดท่าทาง:** ในตั้งค่า เลือก ทั่วไป > ผู้พิการ > VoiceOver > ฝึกท่าทาง แล้วแตะฝึกท่าทางการใช้งาน VoiceOver ฝึกท่าทางการใช้มีอธิบายใน ["การใช้งาน](#page-177-0)  [VoiceOver](#page-177-0)" แสดงไว้ข้างล่าง เมื่อเสร็จการฝึกท่าทาง แตะเสร็จ

#### <span id="page-177-0"></span>**การใช้งาน VoiceOver**

เมื่อเปิด VoiceOver หน้าจอสัมผัสจะทำงานแตกต่างออกไป การใช้งานเพิ่มเติมเหล่า นี้ให้คุณเลื่อนไปตามหน้าจอ และควบคุมสิ่งต่างๆ บนหน้าจอ เมื่อมีการเลือก การใช้งาน VoiceOver รวมถึงการใช้สองนิ้วหรือสามนิ้วในการแตะหรือปัดหน้าจอ เพื่อให้ได้ประสิทธิ ภาพดีเยี่ยมต่อการใช้งานแบบสองนิ้วหรือสามนิ้ว อย่าเกร็งนิ้ว และปล่อยนิ้วแตะหน้าจอไป ตามธรรมชาติ

คุณสามารถเปลื่ยนกลับเป็นการใช้งานปรกติในขณะเปิดใช้งาน VoiceOver โดยแตะสองครั้งค้างไว้บนหน้าจอ จะมีเสียงระบุว่า ได้เปลี่ยนแล้ว การเปลี่ยนกลับจะยังคง อยู่จนกระทั่งมีการปล่อยนิ้ว แล้วท่าทางของ VoiceOver จะกลับมาทำงานต่อ

คุณสามารถใช้เทคนิคต่างๆ เพื่อควบคุมการใช้งาน VoiceOver ตัวอย่างเช่น คุณสามารถใช้นิ้วสองนิ้วจากมือเดียวกัน หรือคนละมือ เสมือนการแตะด้วยสองนิ้ว คุณสามารถใช้นิ้วโป้ง ลองใช้เทคนิคอื่นๆ เพื่อลองดูว่าวิธีไหนที่เหมาะกับคุณที่สุด

หากท่าทางเหล่านั้นของคุณไม่ทำงาน ทดลองท่าทางให้เร็วขึ้น โดยเฉพาะท่าทางแตะสอง ครั้งและท่าทางปัด ในการปัด ให้พยายามปัดหน้าจอด้วยหนึ่งนิ้วมือหรือหลายนิ้วมืออย่าง เร็วๆ คุณสามารถฝึกท่าทางการใช้ VoiceOver ในตั้งค่า: เลือก ทั่วไป > ผู้พิการ > VoiceOver > ฝึกท่าทาง และแตะปุ่มฝึกท่าทางการใช้ VoiceOver

การใช้งาน VoiceOver โดยสรุปมีดังนี้:

#### **การนำทางและอ่าน**

- Â **แตะ:** พูดรายการ
- Â **ปัดซ้ายหรือขวา:** เลือกรายการถัดไปหรือก่อนหน้า
- Â เลื่อนขึ้นหรือลง**:** ขึ้นอยู่กับการตั้งค่าส่วนควบคุมโรเตอร์ โปรดดู ["ส่วนควบคุมโรเตอร](#page-178-0)์" ที่หน้า 179
- Â แตะด้วยสองนิ้ว**:** หยุดการพูดรายการปัจจุบันนั้นๆ
- Â เลื่อนขึ้นด้วยสองนิ้ว**:** อ่านทั้งหมดเริ่มจากหน้าจอข้างบน
- Â เลื่อนลงด้วยสองนิ้ว**:** อ่านทั้งหมดจากตำแหน่งปัจจุบัน
- Â **เลื่อนขึ้นหรือลงด้วยสามนิ้ว:** เปลี่ยนไปทีละหน้า
- Â เลื่อนซ้ายหรือขวาด้วยสามนิ้ว**:** ไปที่หน้าถัดไปหรือก่อนหน้า (เช่น หน้าจอโฮม หุ้น หรือ Safari)
- Â แตะด้วยสามนิ้ว**:** พูดสถานะเลื่อน (หน้าหรือแถวในที่กำลังแสดง)

#### **การเลือกและใช้งาน**

- Â **แตะสองครั้ง:** เปิดใช้งานรายการนั้นๆ
- Â **แตะรายการใดๆ ด้วยนิ้วเดียว แล้วแตะหน้าจอด้วยอีกนิ้วหนึ่ง ("การแตะแยก"):** เปิดใช้รายการนั้นๆ
- Â **แตะสองครั้งค้างไว้ (1 วินาที) + การใช้งานปรกติ:** ใช้งานตามปรกติ การแตะสองครั้งค้างไว้เพื่อบอกให้ iPhone ตีความว่าการใช้งานต่อไปเป็นการใช้งาน ตามปรกติ ตัวอย่างเช่น คุณสามารถแตะสองครั้งและค้างไว้ แล้วลากนิ้วไปเลื่อนสวิตซ์ โดยไม่ยกนิ้วออก
- Â **การแตะด้วยสองนิ้ว:** รับหรือวางสาย การหยุดหรือเล่นใน iPod, YouTube, วอยซ์เมโม หรือรูปภาพ การถ่ายภาพ (กล้องถ่ายรูป) เริ่มหรือหยุดการอัดในกล้องถ่ายรูป หรือวอยซ์เมโม เริ่มหรือหยุดนาฬิกาจับเวลา
- Â **แตะสามนิ้วสองครั้ง:** เปิดหรือปิดเสียง VoiceOver
- Â **แตะสามนิ้วสามครั้ง:** เปิดหรือปิดกรอบ

การใช้นิ้วเดียวในการปัดต้องปฏิบัติอย่างรวดเร็วเพื่อให้แตกต่างจากการลากนิ้ว

#### <span id="page-178-0"></span>**ส่วนควบคุมโรเตอร์**

ส่วนควบคุมโรเตอร์ คือแป้นควบคุมล่องหนที่คุณสามารถใช้เปลี่ยนผลจากการเลื่อนขึ้น และลงเมื่อเปิดใช้ VoiceOver

การ**ใช้งานโรเตอร์:** หมุนสองนิ้วบนหน้าจอ iPhone เพื่อหมุนแป้นควบคุมเพื่อเลือก ตัวเลือกต่างๆ

การทำงานของโรเตอร์ แตกต่างไปตามสิ่งที่คุณกำลังทำอยู่ ตัวอย่างเช่น หากคุณต้องการ ้อ่านข้อความในอีเมลที่คุณได้รับ คุณสามารถใช้โรเตอร์เพื่อเปลี่ยนคำพูดแบบเป็นคำต่อคำ หรือเป็นตัวอักษรต่อตัวอักษร เมื่อคุณปัดขึ้นหรือลง หากคุณกำลังเรียกดูเว็บเพจ ให้ใช้โรเตอร์เพื่อเลือกว่าคุณต้องการฟังคำพูดแบบเป็นคำ หรือเป็นตัวอักษร ฟังแค่หัวข้อ ฟังแค่ลิงค์ (หรือทั้งหมด ลิงค์ล่าสุด หรือลิงค์ที่ยังไม่เคยใช้) ฟังฟอร์ม หรือฟังคำอธิบายรูปภาพ หรือพูดง่ายๆ ก็คือ คุณสามารถใช้การตั้งค่าโรเตอร์ เพื่อฟังข้อความ กระโดดจากสิ่งหนึ่งไปอีกสิ่งหนึ่งในบางประเภท เช่น หัวข้อหรือลิงค์

ตัวเลือกของโรเตอร์แตกต่างไปตามบริบทที่คุณกำลังปฏิบัติอยู่

#### **การอ่านข้อความ**

- Â เลือกและฟังข้อความแบบตัวอักษรตัวต่อตัว
- Â เลือกและฟังข้อความแบบคำต่อคำ

#### **การเรียกดูเว็บเพจ**

- Â เลือกและฟังข้อความแบบตัวอักษรตัวต่อตัว
- Â เลือกและฟังข้อความแบบคำต่อคำ
- Â เลือกและฟังส่วนหัว
- Â เลือกและฟังลิงค์
- Â เลือกและฟังส่วนควบคุมฟอร์ม
- Â เลือกและฟังลิงค์ที่ไปมา
- Â เลือกและฟังลิงค์ที่ยังไม่ได้ไป
- Â เลือกและฟังภาพ
- Â เลือกและฟังข้อความนิ่ง
- Â ซูมเข้าและออก

#### **การป้อนข้อความ**

- Â เลื่อนตำแหน่งจุดแทรกและฟังข้อความทีละตัวอักษร
- Â เลื่อนตำแหน่งจุดแทรกและข้อความทีละคำ
- การป้อนข้อความ
- Â ข้อความอัตโนมัติ

#### **การใช้ส่วนควบคุม (เช่น ตัวหมุนที่ใช้ในการตั้งนาฬิกา)**

- Â เลือกและฟังค่าทีละตัวอักษร
- Â เลือกและฟังค่าทีละคำ
- Â ปรับค่าของชิ้นส่วนที่ใช้ในการควบคุม

#### **การใช้ VoiceOver**

**เลือกรายการต่างๆ บนหน้าจอ:** ลากนิ้วของคุณข้ามหน้าจอ VoiceOver จะระบุสิ่งต่างๆ ที่คุณแตะ คุณสามารถเลื่อนจากสิ่งหนึ่งไปอีกสิ่งหนึ่งอย่างเป็นระบบ โดยการเลื่อนซ้าย หรือขวาด้วยนิ้วเดียว จะมีการเลือกสิ่งต่างๆ จากซ้ายไปขวา และบนลงล่าง เลื่อนขวาเพื่อไปที่สิ่งต่อไป หรือเลื่อนซ้ายเพื่อไปหาสิ่งก่อนหน้า

**"แตะ" สิ่งนั้นๆ เมื่อเปิดใช้ VoiceOver:** แตะที่ไหนก็ได้บนหน้าจอสองครั้ง

**พูดข้อความในสิ่งนั้นๆ แบบอักษรตัวต่อตัว หรือแบบคำต่อคำ:** เมื่อเลือกสิ่งนั้นๆ เลื่อนขึ้นหรือลงด้วยนิ้วเดียว เลื่อนลงเพื่ออ่านตัวอักษรต่อไป หรือเลื่อนขึ้นเพื่ออ่านตัวอักษร ก่อนหน้า พลิกส่วนควบคุมเพื่ออ่านแบบคำต่อคำ

**ปรับแถบเลื่อน:** ปัดขึ้นเพื่อเพิ่มค่าหรือปัดลงเพื่อลดค่าด้วยนิ้วเดียว VoiceOver จะพูดค่าระหว่างที่คุณเปลี่ยน
**เลื่อนรายการหรือพื้นที่หน้าจอ:** ปัดขึ้นหรือลงด้วยสามนิ้ว ปัดลงเพื่อเลื่อนรายการทั้งหน้า ลง หรือปัดขึ้นเพื่อเลื่อนรายการทั้งหน้าขึ้น หากคุณเลื่อนผ่านทั้งหน้ารายการ VoiceOver จะพูดช่วงรายการที่เลื่อนผ่าน (ตัวอย่างเช่น "แสดงแถว 5 ถึง 10") นอกจากนี้ คุณสามารถเลื่อนรายการผ่านอย่างต่อเนื่องได้ แทนที่จะเลื่อนทีละหน้า แตะสองครั้งค้างไว้ เมื่อคุณได้ยินเสียงต่อเนื่องตามมา คุณสามารถเลื่อนนิ้วขึ้นหรือลงเพื่อ เลื่อนรายการ รายการจะเลื่อนต่อไปเรื่อยจนกระทั่งคุณยกนิ้วขึ้น

**ใช้ดัชนีของรายการ:** บางรายการจะมีดัชนีบ่งชี้อยู่ด้านขวา ดัชนีไม่สามารถเลือกได้ด้วย การปัดระหว่างรายการ คุณต้องแตะที่ดัชนีโดยตรงเพื่อเลือกใช้ หลังจากเลือกแล้ว ให้ปัดขึ้นหรือลงไปตามรายการดัชนี คุณสามารถแตะสองครั้ง แล้วเลื่อนนิ้วขึ้นลง

**ปลดล็อก iPhone:** เลือกสวิตซ์ปลดล็อก แล้วแตะหน้าจอสองครั้ง

**จัดเรียงหน้าจอโฮม:** เลือกไอคอนที่ต้องการบนหน้าจอโฮม แตะสองครั้งค้างไว้ แล้วลากไอคอน VoiceOver จะพูดตำแหน่งแถวและคอลัมน์ขณะที่คุณลากไอคอน ปล่อยไอคอนเมื่ออยู่ในตำแหน่งที่คุณต้องการ คุณสามารถลากไอคอนอื่นๆ ลากไอคอนไปทางริมซ้ายหรือขวาของหน้าจอเพื่อเลื่อนไปหน้าอื่นของหน้าจอโฮม เมื่อคุณจัดเรียงไอคอนเสร็จ ให้กดป่มโฮม  $\bigcirc$ 

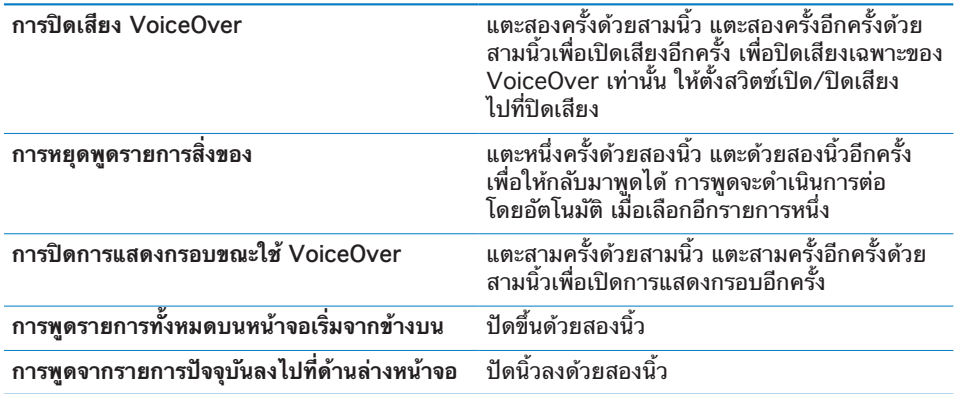

ข้อมูลสถานะเกี่ยวกับ iPhone สามารถรับฟังได้ โดยการแตะที่ด้านบนของหน้าจอ ซึ่งอาจรวมถึงเวลา อายุแบตเตอรี่ ระดับสัญญาณ Wi-Fi และอื่นๆ

### **การใส่และแก้ไขข้อความ**

เมือคุณเลือกช่องข้อความด้วย VoiceOver คุณสามารถใช้คีย์บอร์ดบนหน้าจอใน การใส่ข้อความ คุณสามารถใช้คุณสมบัติการแก้ไขของ iPhone ในการตัด คัดลอก หรือวางในช่องข้อความ

**หมายเหตุ:** Safari ไม่รองรับการคัดลอกเนื้อหาเว็บเพจ คุณสมบัติการแก้ไขทำงานเฉพาะ ในช่องข้อความที่แก้ไขได้

#### **ใส่ข้อความ:**

**1** ใช้ VoiceOver ในการเลือกช่องข้อความที่แก้ไขได้ แล้วแตะสองครั้งเพื่อให้ตำแหน่ง จุดแทรกแสดงและคีย์บอร์ดหน้าจอจะปรากฏขึ้นมา หากช่องนั้นมีข้อความอยู่แล้ว ตำแหน่งจุดแทรกจะอยู่ที่ต้นข้อความ แตะสองครั้งอีกครั้งเพื่อให้จุดแทรกไปท้ายข้อความ VoiceOver จะบอกตำแหน่งจุดแทรก

ตำแหน่งจุดแทรกและคีย์บอร์ดหน้าจออาจจะปรากฏขึ้นอัตโนมัติเมื่อคุณเลือกช่องข้อความ VoiceOver จะบอกให้รู้ว่าคุณอยู่ในโหมดการแก้ไข

**2** ในการพิมพ์ ให้เลือกคีย์บนคีย์บอร์ดโดยปัดไปซ้ายหรือขวา แล้วแตะสองครั้งเพื่อใส่ตัวอักษร หรือลากนิ้วรอบๆ คีย์บอร์ดเพื่อเลือกคีย์นั้นๆ ขณะลากนิ้วเดียวค้างไว้ ให้แตะหน้าจอด้วยอีกนิ้วหนึ่งเพื่อใส่อักษร VoiceOver จะพูดคีย์เมื่อเลือก และพูดอีกครั้งเมื่อป้อน

ในการป้อนตัวอักษรกำกับเสียง แตะสองครั้งค้างไว้จนกว่าคุณจะได้ยินเสียงที่แสดงว่า ตัวอักษรอื่นนั้นๆ ปรากฏขึ้น แล้วเลื่อนไปซ้ายหรือขวาเพื่อเลือกและฟังตัวเลือกอื่นๆ ปล่อยนิ้วเพื่อป้อนตัวที่เลือกไว้

**วางตำแหน่งจุดแทรก:** ปัดขึ้นหรือลงเพื่อเลื่อนตำแหน่งจุดแทรกไปข้างหน้า หรือข้างหลังในข้อความ VoiceOver จะส่งเสียงเมื่อตำแหน่งจุดแทรกเลื่อน และพูดตัวอักษรที่เลื่อนข้ามไป ใช้โรเตอร์ในการเลือกว่า คุณต้องการเลื่อนตำแหน่ง จุดแทรกไปทีละตัวอักษร หรือทีละคำ

**เลือกข้อความ:** ใช้โรเตอร์ในการเลือกแก้ไข ปัดขึ้นหรือลงในการเลือกระหว่างการทำงาน เลือก และการทำงานเลือกทั้งหมด แล้วแตะสองครั้ง หากคุณเลือกการทำงานเลือก คำใกล้สุดถัดจากตำแหน่งจุดแทรกจะถูกเลือกเมือคุณแตะสองครั้ง หากคุณเลือกการทำงานเลือกทั้งหมด ข้อความทั้งหมดจะถูกเลือก หนีบเพื่อเพิ่มหรือลดข้อความเลือกนั้น

**ตัด คัดลอก หรือวาง:** ให้แน่ใจก่อนว่าโรเตอร์อยู่ในโหมดแก้ไข ในขณะที่ข้อความถูกเลือกอยู่ ให้ปัดขึ้นหรือลงเพื่อเลือกตัด คัดลอก หรือวาง แล้วแตะสองครั้ง

**เลิกทำ:** เขย่า iPhone ปัดซ้ายหรือขวาเพื่อเลือกการเลิกทำ แล้วแตะสองครั้ง

# **การใช้แผนที่**

ด้วย VoiceOver คุณสามารถซูมเข้าหรือออก เลือกหมุด ขอข้อมูลเกี่ยวกับตำแหน่งสถานที่ **ซูมเข้าและออก:** ใฃ้โรเตอร์ในการเลือกโหมดซูม แล้วปัดฃึ้นหรือลงเพื่อซูมเข้าหรือออก **เลือกหมุด:** แตะหมุด หรือปัดซ้ายหรือขวาเพื่อเลื่อนระหว่างหมุด **ขอรายละเอียดเกี่ยวกับตำแหน่งสถานที่:** ด้วยหมุดที่เลือกไว้ ให้แตะสองครั้งเพื่อแสดงธง รายละเอียด ปัดซ้ายหรือขวาเพื่อเลือกธง แล้วแตะสองครั้งเพื่อแสดงหน้ารายละเอียด

#### **การแก้ไขวีดีโอและวอยซ์เมโม**

คุณสามารถใช้ท่าทาง VoiceOver ในการตัดต่อกล้องวีดีโอและวอยซ์เมโมที่อัดไว้ **ตัดต่อวอยซ์เมโม:** บนหน้าจอวอยซ์เมโม ให้เลือกปุ่มทางขวาหรือซ้ายของเมโมที่จะตัดต่อ แล้วแตะสองครั้ง แล้วเลือกตัดต่อเมโม และแตะสองครั้ง เลือกตำแหน่งต้นหรือท้ายของ อุปกรณ์ตัดต่อ ปัดขึ้นเพื่อลากไปทางขวา หรือปัดลงเพื่อลากไปทางซ้าย VoiceOver จะบอกจำนวนเวลาของส่วนตัดต่อที่กำลังตัดต่ออยู่ ในการบอกว่าตัดต่อเสร็จ ให้เลือกตัดต่อวอยซ์เมโม แล้วแตะสองครั้ง

**ตัดต่อวีดีโอ:** ในระหว่างดูวีดีโอ ให้แตะสองครั้งบนหน้าจอเพื่อแสดงส่วนควบคุมวีดีโอ เลือกตำแหน่งต้นหรือท้ายของอุปกรณ์ตัดต่อ ปัดขึ้นเพื่อลากไปทางขวา หรือปัดลงเพื่อลาก ไปทางซ้าย VoiceOver จะบอกจำนวนเวลาของส่วนตัดต่อที่กำลังตัดต่ออยู่ ในการบอกว่าตัดต่อเสร็จ ให้เลือกตัดต่อวอยซ์เมโม แล้วแตะสองครั้ง

#### ซูม

แอพพลิเคชันหลายตัวของ iPhone ให้คุณสามารถซูมเข้าหรือออกได้ ตัวอย่างเช่น คุณสามารถแตะสองครั้ง หรือใช้การบีบนิ้วเพื่อขยายคอลัมน์ของเว็บเพจใน Safari ซูมเป็นคุณสมบัติพิเศษผู้พิการ ที่ให้คุณสามารถขยายหน้าจอของแอพพลิเคชันต่างๆ เพื่อให้คุณเห็นหน้าจอได้ชัดเจนมากขึ้น

**เปิดหรือปิดซูม:** ในตั้งค่า เลือก ทั่วไป > ผู้พิการ > ซูม และแตะสวิตซ์เปิดหรือปิด

**หมายเหตุ:** คุณไม่สามารถใช้ VoiceOver และซูมพร้อมๆ กัน

**ซูมเข้าและออก:** แตะสองครั้งที่หน้าจอด้วยสามนิ้ว โดยปรกติ หน้าจอจะขยายขึ้น 200% หากคุณทำการเปลี่ยนแปลงการขยายด้วยตนเอง (โดยการใช้การแตะแล้วลาก อธิบายข้างล่าง) iPhone จะย้อนกลับไปที่หน้าจอขยาย เมื่อคุณซูมเข้าด้วยการแตะสอง ครั้งด้วยสามนิ้ว

**เพิ่มการขยาย:** ใช้สามนิ้วแตะและลากขึ้นไปที่ด้านบนหน้าจอ (เพิ่มการขยาย) หรือลงไปที่ด้านล่างของหน้าจอ (เพื่อลดการขยาย) การแตะและลากคล้ายกับการแตะ สองครั้ง เว้นแต่ว่า คุณไม่ยกนิ้วขึ้นเมื่อแตะครั้งที่สอง—คุณทำการลากนิ้วผ่านหน้าจอแทน เมื่อเริ่มที่จะลาก คุณสามารถลากด้วยนิ้วเดียว

**เลื่อนไปตามหน้าจอ:** เมื่อซูมเข้า ลากและปัดหน้าจอด้วยสามนิ้ว เมื่อเริ่มลาก คุณสามารถ ลากด้วยนิ้วเดียวเพื่อที่คุณจะได้เห็นหน้าจอมากขึ้น กดนิ้วไว้ใกล้ๆ ขอบของหน้าจอค้างไว้ เพื่อกวาดดูภาพหน้าจอเลื่อนด้านข้างนั้น เลื่อนนิ้วไปใกล้ขอบเพื่อกวาดเลื่อนอย่างรวดเร็ว เมื่อเปิดหน้าจอใหม่ จะมีการซูมไปตรงกลางส่วนบนของหน้าจอ

# อักษรขาวบนพื้นดำ

ใช้อักษรขาวบนพื้นดำในการเปลี่ยนสีหน้าจอของ iPhone เพื่อให้การอ่านหน้าจอง่ายขึ้น หน้าจอจะแสดงคล้ายฟิล์มถ่ายรูป เมื่อเปิดใช้อักษรขาวบนพื้นดำ

**เปลี่ยนสีกลับของหน้าจอ:** ในตั้งค่า เลือก ทั่วไป > ผู้พิการ แตะสวิตซ์อักษรขาวบนพื้นดำ

# ระบบเสียงโมโน

ระบบเสียงโมโนรวมช่องสัญญาณซ้ายและขวาให้เป็นสัญญาณโมโน และเล่นออกไปทั้งสองข้าง ทำให้ผู้ใช้ที่พิการทางการรับฟังที่หูข้างเดียวได้ฟังเสียงทั้งหมด ด้วยหูอีกข้าง

**เปิดหรือปิดระบบเสียงโมโน:** ในตั้งค่า เลือก ทั่วไป > ผู้พิการ แตะสวิตซ์ออดิโอโมโน

## การพูดข้อความอัตโนมัติ

การพูดข้อความอัตโนมัติจะพูดการแก้ไขข้อความและเสนอคำแนะนำที่ iPhone ในขณะที่คุณกำลังพิมพ์อยู่

**เปิดหรือปิดการพูดข้อความอัตโนมัติ:** ในตั้งค่า เลือก ทั่วไป > ผู้พิการ แตะสวิตซ์พูดข้อความอัตโนมัติ

การพูดข้อความอัตโนมัติทำงานร่วมกับ VoiceOver หรือซูม

# การกดสามครั้งที่โฮม

กดสามครั้งที่โฮมเป็นวิธีการง่ายๆ ในการเปิดหรือปิดคุณสมบัติผู้พิการ ด้วยการกดที่ปุ่มโฮม สามครั้งอย่างไวๆ คุณสามารถตั้งให้ใช้กดสามครั้งที่โฮม ในการเปิดหรือปิด VoiceOver เปิดหรือปิดอักษรขาวบนพื้นดำ หรือให้ทำตัวเลือกอื่นๆ ดังนี้:

- Â เปิดหรือปิด VoiceOver
- Â เปิดหรือปิดซูม
- Â เปิดหรือปิดอักษรขาวบนพื้นดำ

โดยปรกติ กดสามครั้งที่โฮมจะปิดอยู่

**ตั้งการทำงานกดสามครั้งที่โฮม:** ในตั้งค่า เลือก ทั่วไป > ผู้พิการ > กดสามครั้งที่โฮม แล้วเลือกการทำงานที่ต้องการ

## คุณสมบัติคำบรรยายและคุณสมบัติอื่นๆ

iPhone มีคุณสมบัติต่างๆ มากมายในทุกๆ รุ่น ที่จะช่วยให้ iPhone สะดวกต่อผู้ใช้ทุกคน ซึ่งรวมถึงผู้ใช้ที่พิการทางสายตาและการรับฟัง

### **คำบรรยายใต้ภาพ**

คุณสามารถเปิดคำบรรยายใต้ภาพเพื่อดูวีดีโอในตั้งค่า iPod โปรดดู ["การตั้งค่าวีดีโอ"](#page-152-0) ที่หน้า [153](#page-152-1)

#### **การควบคุมด้วยเสียง**

การควบคุมด้วยเสียง (เฉพาะ iPhone 3GS เท่านั้น) ให้คุณสามารถทำการโทรออกและ ควบคุมการเล่นเพลงของ iPod โดยคำสั่งเสียง See ["การโทรออกด้วยเสียง](#page-47-0)" ที่หน้า [48](#page-47-1) และ ["การใช้การควบคุมด้วยเสียงสำหรับ iPod"](#page-75-0) ที่หน้า [76](#page-75-1)

#### **คีย์แพ็ดโทรศัพท์ขนาดใหญ่**

การโทรออกง่ายขึ้น ด้วยการแตะหมายเลขในรายการผู้ติดต่อและชื่นชอบ เมื่อคุณต้อง การโทรออกด้วยหมายเลข คีย์แพ็ดตัวเลขขนาดใหญ่ของ iPhone ช่วยให้ใช้ได้ง่ายขึ้น โปรดดู ["การใช้โทรศัพท์"](#page-46-0) ที่หน้า [47](#page-46-1)

#### **คีย์บอร์ดแบบจอกว้าง**

แอพพลิเคชันหลายตัวให้คุณสามารถพลิก iPhone เมื่อคุณกำลังพิมพ์ เพื่อว่าคุณจะ สามารถใช้คีย์บอร์ดขนาดใหญ่:

- Mail
- Safari
- Â ข้อความ
- Â โน้ต
- Â รายชื่อ

#### **Visual Voicemail**

ส่วนควบคุมการเล่นและหยุดใน Visual Voicemail ให้คุณควบคุมการรับฟังข้อความ ลากปุ่มตำแหน่งเล่นในแถบเลื่อนเพื่อเล่นซ้ำบางส่วนนั้นๆ ของข้อความที่ฟังไม่ถนัด โปรดดู ["การตรวจวอยซ์เมล"](#page-51-0) ที่หน้า [52](#page-51-1)

### **เสียงเรียกเข้าที่กำหนดได้**

คุณสามารถกำหนดเสียงเรียกเข้าให้รายชื่อผู้ติดต่อแต่ละรายชื่อ คล้ายเป็นหมายเลข ประจำตัวของผู้ที่โทรมาด้วยเสียง คุณสามารถซื้อเสียงเรียกเข้าได้จาก iTunes Store ด้วย iPhone โปรดดู ["การซื้อเสียงเรียกเข้า"](#page-155-0) ที่หน้า [156](#page-155-1)

#### **Instand Messaging (IM) Chat**

App Store มีแอพพลิเคชันสำหรับการส่งข้อความทันทีมากมาย (IM) เช่น AIM, BeejiveIM, ICQ และ Yahoo! Messenger ซึ่งล้วนแต่มีการปรับให้เหมาะสมสำหรับ iPhone

## **ขนาดฟอนด์ขั้นต่ำสำหรับข้อความ Mail**

ในการเพิ่มให้การอ่านง่ายขึ้น ตั้งขนาดฟอนด์ขั้นต่ำสำหรับข้อความ Mail ให้เป็นใหญ่ ใหญ่พิเศษ หรือมหึมา โปรดดู ["Mail](#page-146-0)" ที่หน้า [147](#page-146-1)

# **TTY Support (มีให้บริการในบางพื้นที่)**

ใช้ iPhone ในโหมด TTY ด้วย TTY Adapter ของ iPhone (ขายแยกต่างหาก) เพื่อใช้กับเครื่อง Teletype (TTY) โปรดดู ["การใช้ iPhone กับเครื่อง Teletype \(TTY\)"](#page-149-0) ที่หน้า [150](#page-149-1)

#### **Universal Access ใน Mac OS X**

ใช้ประโยชน์จากคุณสมบัติ Universal Access ใน Mac OS X เมื่อคุณใช้ iTunes เพื่อเชื่อมข้อมูลและเนื้อหาจากห้องสมุด iTunes ไปที่ iPhone ใน Finder เลือก Help > Mac Help แล้วค้นหา "universal access."

สำหรับข้อมูลเพิ่มเติมเกี่ยวกับ iPhone และคุณสมบัติผู้พิการต่างๆ ของ Mac OS X ไปที่ [www.apple.com/th/accessibility](http://www.apple.com/th/accessibility)

# **การแก้ไขปัญหา**

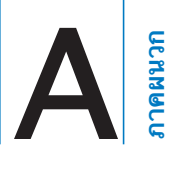

# เว็บการสนับสนุน iPhone ของ Apple

ข้อมูลการสนับสนุนแบบครบถ้วนมีให้ดูออนไลน์ ที่ [www.apple.com/th/support/iphone](http://www.apple.com/th/support/iphone/)

# ทั่วไป **แบตเตอรี่ต่ำ**

iPhone มีแบตเตอรี่ต่ำ และจำเป็นต้องชาร์จอย่างน้อย 10 นาที ก่อนที่จะใช้ได้อีกครั้ง สำหรับข้อมูลเกี่ยวกับการชาร์จ iPhone โปรดดู "[การชาร์จแบตเตอร](#page-42-0)ี่" ที่หน้า [43](#page-42-1)

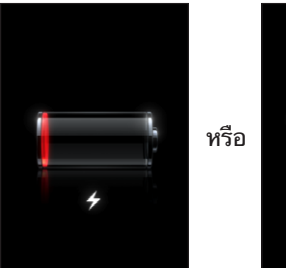

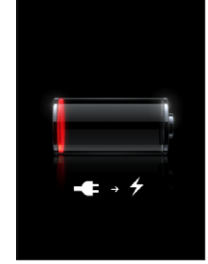

## **iPhone ไม่ทำงาน**

- Â iPhone อาจจะมีแบตเตอรี่ต่ำ ต่อ iPhone ไปที่เครื่องคอมพิวเตอร์ หรือตัวชาร์จ โปรดดู ["การชาร์จแบตเตอรี่"](#page-42-0) ที่หน้า [43](#page-42-1)
- Â กดปุ่มนอน/ตื่นที่อยู่บน iPhone ค้างไว้ 2 3 นาที จนกระทั่งแถบเลื่อนสีแดงปรากฏ แล้วกดปุ่มโฮมค้างไว้ จนกว่าแอพพลิเคชันที่ใช้อยู่หยุดทำงาน
- Â หากไม่ดีขึ้น ปิด iPhone และเปิดใหม่อีกครั้ง กดปุ่มนอน/ตื่นที่อยู่ด้านบนของ iPhone ค้างไว้สัก 2 - 3 วินาที จนกระทั่งแถบเลื่อนสีแดงปรากฏขึ้น แล้วเลื่อนแถบนั้น แล้วกดปุ่มนอน/ตื่นค้างไว้ จนกว่าโลโก้ Apple จะปรากฏขึ้น
- หากยังไม่ดีขึ้น ให้รีเซ็ท iPhone กดปุ่มนอน/ตื่นและปุ่มโฮม □ ค้างไว้ประมาณ 1 0 วินาที จนกว่าโลโก้ Apple จะปรากฏขึ้น

#### **iPhone ยังคงไม่ทำงาน หลังจากรีเซ็ทแล้ว**

- Â รีเซ็ทการตั้งค่า iPhone จากหน้าจอโฮม เลือกตั้งค่า > ทั่วไป > รีเซ็ท > รีเซ็ทค่าติดตั้งค่าทั้งหมด สิ่งที่คุณตั้งค่าไว้ก่อนหน้านั้นทั้งหมดจะถูกรีเซ็ท แต่ข้อมูลและสื่อบันเทิงต่างๆ จะไม่ถูกลบ
- Â หากยังคงไม่ทำงาน ลบข้อมูลทั้งหมดบน iPhone โปรดดู ["การรีเซ็ท iPhone](#page-143-0)" ที่หน้า [144](#page-143-1)
- Â หากยังไม่ทำงานอีก ลงซอฟต์แวร์ iPhone อีกรอบ โปรดดู ["การอัพเดทและการกู้คืนซอฟต์แวร์ iPhone](#page-197-0)" ที่หน้า [198](#page-197-1)

#### **หากข้อความ "อุปกรณ์เสริมนี้ใช้งานไม่ได้กับ iPhone" ปรากฏ** ตรวจดูว่าไม่มีอะไรติดอยู่ในแท่นชาร์จ

หากคุณต่อ iPhone กับอุปกรณ์เสริมที่ไม่ได้ทำขึ้นมาโดยเฉพาะ iPhone จะให้คุณเปิดใช้โหมดเครื่องบิน เพื่อจำกัดการรบกวนของสัญญาณคลื่นวิทยุจากสัญญาณ มือถือที่มาจาก iPhone คุณอาจสามารถใช้ iPhone กับอุปกรณ์เสริม ไม่ว่าโหมดเครื่องบิน จะเปิดหรือปิด แต่อุปกรณ์เสริมเหล่านี้อาจไม่ชาร์จ iPhone

หากคุณเปิดโหมดเครื่องบิน คุณไม่สามารถโทรออก ส่งและรับข้อความ เข้าใช้อินเตอร์เน็ต หรือใช้อุปกรณ์บลูทูธต่างๆ กับ iPhone จนกว่าคุณจะถอด iPhone จากอุปกรณ์เสริมเหล่านั้น หรือปิดโหมดเครื่องบิน

#### **หากข้อความ "อุปกรณ์เสริมนี้ใช้งานไม่ได้กับ iPhone" ปรากฏ** อุปกรณ์เสริมที่คุณใช้อาจใช้ไม่ได้กับ iPhone ตรวจดูว่าไม่มีอะไรติดอยู่ในแท่นชาร์จ

#### **หากหน้าจอเชื่อมต่อกับ iTunes ปรากฏ**

iPhone ต้องเปิดใช้งานต่อ iPhone กับเครื่องคอมพิวเตอร์ และเปิด iTunes หากไม่เปิดโดยอัตโนมัติ

#### **iPhone อุ่นเกินปรกติ**

หากอุณหภูมิภายในของ iPhone 3G หรือใหม่กว่านั้น สูงเกินกว่าอุณหภูมิทำงานปรกติ คุณอาจประสพปัญหาดังกล่าว เนื่องจากการปรับให้อุณหภูมิกลับมาเป็นปรกติ:

- Â iPhone หยุดชาร์จ
- Â หน้าจอจะมืดลง
- Â สัญญาณมือถืออ่อน
- Â หน้าจอเตือนเรื่องอุณหภูมิปรากฏ

**ข้อสำคัญ:** คุณไม่สามารถใช้ iPhone ขณะที่หน้าจอเตือนเรื่องอุณหภูมิแสดงอยู่ ยกเว้นการโทรออกฉุกเฉิน หากมาตรการทั้งหมดที่กล่าวมาข้างบนไม่ทำให้อุณหภูมิลดลง iPhone จะปิดโดยอัตโนมัติจนกว่าอุณหภูมิจะเย็นลง คุณไม่สามารถโทรออกฉุกเฉิน เมื่อ iPhone อยู่ในลักษณะนั้น ย้าย iPhone ไปที่สถานที่ที่เย็นลง พักไว้สักครู่ ก่อนที่จะใช้ iPhone อีกครั้ง

# ปัญหาเกี่ยวกับ iTunes และการเชื่อมข้อมูล

#### **iPhone ไม่ปรากฏบน iTunes**

- Â อาจต้องชาร์จแบตเตอรี่ iPhone ใหม่ สำหรับข้อมูลเกี่ยวกับการชาร์จ iPhone โปรดดู ["การชาร์จแบตเตอรี่"](#page-42-0) ที่หน้า [43](#page-42-1)
- Â ถอดอุปกรณ์ USB ต่างๆ จากเครื่องคอมพิวเตอร์ และต่อ iPhone ไปที่พอร์ต USB 2.0 ที่เครื่องคอมพิวเตอร์ (ไม่ใช่ที่คีย์บอร์ด)
- Â ปิด iPhone และเปิดอีกรอบ กดปุ่มนอน/ตื่นที่อยู่ด้านบนของ iPhone ค้างไว้สัก 2 - 3 วินาที จนกระทั่งแถบเลื่อนสีแดงปรากฏขึ้น แล้วเลื่อนแถบนั้น แล้วกดปุ่มนอน/ตื่น ค้างไว้จนกว่าโลโก้ Apple จะปรากฏขึ้น แตะปลดล็อก และใส่หมายเลข PIN ของซิม หากซิมล็อก

**ข้อสำคัญ:** หากใส่ PIN ไม่ถูกต้องสามครั้ง คุณต้องใส่ Personal Unlocking Key (PUK) เพื่อใช้งานซิมการ์ดอีกรอบ อ้างอิงเอกสารซิมการ์ด หรือติดต่อผู้ให้บริการมือถือของคุณ

- Â รีสตาร์ทเครื่องคอมพิวเตอร์ และต่อ iPhone กับเครื่องคอมพิวเตอร์อีกครั้ง
- Â ดาวน์โหลดและติดตั้ง (หรือติดตั้งอีกครั้ง) เวอร์ชันล่าสุดของ iTunes จาก [www.apple.com/th/itunes](http://www.apple.com/th/itunes)

## **ไม่มีการเชื่อมข้อมูล**

- Â อาจต้องชาร์จแบตเตอรี่ iPhone ใหม่ สำหรับข้อมูลเกี่ยวกับการชาร์จ iPhone โปรดดู ["การชาร์จแบตเตอรี่"](#page-42-0) ที่หน้า [43](#page-42-1)
- Â ถอดอุปกรณ์ USB ต่างๆ จากเครื่องคอมพิวเตอร์ และต่อ iPhone ไปที่พอร์ต USB 2.0 ที่เครื่องคอมพิวเตอร์ (ไม่ใช่ที่คีย์บอร์ด)
- Â ปิด iPhone และเปิดอีกรอบ กดปุ่มนอน/ตื่นที่อยู่ด้านบนของ iPhone ค้างไว้สัก 2 - 3 วินาที จนกระทั่งแถบเลื่อนสีแดงปรากฏขึ้น แล้วเลื่อนแถบนั้น แล้วกดปุ่มนอน/ตื่น ค้างไว้จนกว่าโลโก้ Apple จะปรากฏขึ้น แตะปลดล็อก และใส่หมายเลข PIN ของซิม หากซิมล็อก

**ข้อสำคัญ:** หากใส่ PIN ไม่ถูกต้องสามครั้ง คุณต้องใส่ Personal Unlocking Key (PUK) เพื่อใช้งานซิมการ์ดอีกรอบ อ้างอิงเอกสารซิมการ์ด หรือติดต่อผู้ให้บริการมือถือของคุณ

- Â รีสตาร์ทเครื่องคอมพิวเตอร์ และต่อ iPhone กับเครื่องคอมพิวเตอร์อีกครั้ง
- Â ดาวน์โหลดและติดตั้ง (หรือติดตั้งอีกครั้ง) เวอร์ชันล่าสุดของ iTunes จาก [www.apple.com/th/itunes](http://www.apple.com/th/itunes)

# **ไม่มีการเชื่อมต่อรายชื่อ ปฏิทิน หรือบุ๊กมาร์ค**

Â ดาวน์โหลดและติดตั้ง (หรือติดตั้งอีกครั้ง) เวอร์ชันล่าสุดของ iTunes จาก www.apple.com/th/itunes

### **ไม่มีการเชื่อมต่อรายชื่อ Yahoo! หรือ ไม่มีการเชื่อมข้อมูล Google Contacts**

iTunes อาจไม่สามารถต่อกับ Yahoo! หรือ Google ตรวจดูว่ามีการต่อเข้าอินเตอร์เน็ต และคุณใส่หมายเลข ID และรหัสผ่านที่ถูกต้องใน iTunes ต่อ iPhone ไปที่เครื่องคอมพิวเตอร์ คลิกแท็ป Info ใน iTunes คลิก Configure ในส่วน Contacts แล้วใส่ ID และรหัสผ่านปัจจุบัน

#### **ไม่มีการเชื่อมต่อรายชื่อ Yahoo! Address Book ยังมีรายชื่อผู้ติดต่อที่ลบจาก iPhone**

ไม่มีการเชื่อมต่อรายชื่อ Yahoo! Address Book ไม่ลบรายชื่อผู้ติดต่อที่มี Messenger ID ผ่านการเชื่อมข้อมูล ในการลบรายชื่อผู้ติดต่อที่มี Messenger ID ล็อกอินไปที่บัญชี Yahoo! ออนไลน์ และลบรายชื่อผู้ติดต่อนั้นๆ Address Book

# ปัญหาเกี่ยวกับโทรศัพท์และวอยซ์เมล

#### **ไม่สามารถโทรออกหรือรับสาย**

- Â ตรวจดูไอคอนสัญญาณมือถือ ในบาร์สถานะที่อยู่บนสุดของหน้าจอ หากไม่มีบาร์สัญญาณ หรือมีข้อความ "ไม่พบสัญญาณ" ลองเลื่อนไปที่อื่น หากอยู่ในตึก ลองย้ายไปข้างนอกตึก หรือย้ายไปใกล้กระจก
- Â ตรวจดูว่าคุณอยู่ในพื่นที่ให้บริการหรือไม่ ไปที่เว็บไซต์ของผู้ให้บริการเพื่อดูพื้นที่ให้บริการ
- Â ตรวจสอบว่าปิดโหมดเครื่องบิน จากหน้าจอโฮม เลือก ตั้งค่า แล้วปิดโหมดเครื่องบิน หากไม่แก้ไขปัญหา เปิดโหมดเครื่องบิน รอประมาณ 15 วินาที แล้วปิด
- Â ปิด iPhone และเปิดอีกรอบ กดปุ่มนอน/ตื่นที่อยู่ด้านบนของ iPhone ค้างไว้สัก 2 - 3 วินาที จนกระทั่งแถบเลื่อนสีแดงปรากฏขึ้น แล้วเลื่อนแถบนั้น แล้วกดปุ่มนอน/ตื่น ค้างไว้จนกว่าโลโก้ Apple จะปรากฏขึ้น แตะปลดล็อก และใส่หมายเลข PIN ของซิม หากซิมล็อก

**ข้อสำคัญ:** หากใส่ PIN ไม่ถูกต้องสามครั้ง คุณต้องใส่ Personal Unlocking Key (PUK) เพื่อใช้งานซิมการ์ดอีกรอบ อ้างอิงเอกสารซิมการ์ด หรือติดต่อผู้ให้บริการมือถือของคุณ

- Â อาจมีปัญหากับบริการมือถือของคุณ โปรดติดต่อผู้ให้บริการ หรือไปที่เว็บไซต์ของผู้ให้ บริการ
- Â ลงซอฟต์แวร์ของ iPhone โปรดดู ["การอัพเดทและการกู้คืนซอฟต์แวร์ iPhone](#page-197-0)" ที่หน้า [198](#page-197-1)

### **ไม่สามารถใช้ Visual Voicemail**

Visual Voicemail จะส่งผ่านเครือข่ายข้อมูลมือถือ เนื่องจากปรกติแล้ว การโรมมิ่งข้อมูลจะปิด ทำให้คุณอาจไม่สามารถเข้าใช้อินเตอร์เน็ต ในขณะที่เดินทางไปต่างประเทศ เว้นแต่คุณเปิดการโรมมิ่งข้อมูลหรือต่อกับ เครือข่าย Wi-Fi ในตั้งค่า > เครือข่าย แล้วแตะการโรมมิ่งข้อมูล

**ข้อสำคัญ:** อาจมีค่าธรรมเนียมการโรมมิ่งข้อมูล เมื่อเปิดใช้การโรมมิ่งข้อมูล

บริการ Visual Voicemail มีให้บริการในบางประเทศเท่านั้น ติดต่อผู้ให้บริการมือถือของคุณ สำหรับข้อมูลเพิ่มเติม

#### **คุณลืมรหัสผ่านวอยซ์เมลของคุณ**

หาก iPhone ถามรหัสผ่านของคุณเมื่อคุณแตะที่วอยซ์เมล และถ้าคุณลืมรหัสนั้น แตะ สำหรับขั้นตอนการรีเซ็ทรหัสผ่าน

# **มีการโทรออกไปวอยซ์เมลเมื่อแตะที่วอยซ์เมล**

หากมีคำสั่งเสียงให้ใส่รหัสผ่าน ใส่รหัสผ่านสำหรับวอยซ์เมล มิฉะนั้น รอจนกว่าคุณจะได้ยิน คำสั่งเสียง แล้ววางสาย หลังจากนั้นสักครู่ วอยซ์เมลควรจะพร้อมใช้งานอีกที

ปัญหานี้อาจเกิดขึ้นหากคุณถอดซิมการ์ดออกจาก iPhone และใส่ซิมการ์ดอื่นแทนที่

# ปัญหาเกี่ยวกับ Safari, ข้อความ, Mail และรายชื่อ

# **เว็บไซต์ ข้อความ หรืออีเมลไม่พร้อมใช้งาน** • ตรวจดูไอคอนสัญญาณมือถือ ...... ในบาร์สถานะที่อยู่บนสุดของหน้าจอ

- หากไม่มีบาร์สัญญาณ หรือมีข้อความ "ไม่มีบริการ" ลองเลื่อนไปที่อื่น หากอยู่ในตึก ลองย้ายไปข้างนอกตึก หรือย้ายไปใกล้กระจก
- Â ตรวจดูว่าคุณอยู่ในพื่นที่ให้บริการหรือไม่ ไปที่เว็บไซต์ของผู้ให้บริการเพื่อดูพื้นที่ให้บริการ
- Â หากเครือข่ายมือถือไม่พร้อมใช้ ต่อเครือข่าย Wi-Fi หากทำได้
- Â ตรวจสอบว่าปิดโหมดเครื่องบิน จากหน้าจอโฮม เลือกตั้งค่า แล้วปิดโหมดเครื่องบิน หากไม่แก้ไขปัญหา เปิดโหมดเครื่องบิน รอประมาณ 15 วินาที แล้วปิด
- Â ตรวจดูว่าคุณใส่รหัสพื้นที่ในทุกหมายเลขในรายชื่อผู้ติดต่อที่คุณใช้รับและส่งข้อความ
- Â ปิด iPhone และเปิดอีกรอบ กดปุ่มนอน/ตื่นที่อยู่ด้านบนของ iPhone ค้างไว้สัก 2 - 3 วินาที จนกระทั่งแถบเลื่อนสีแดงปรากฏขึ้น แล้วเลื่อนแถบนั้น แล้วกดปุ่มนอน/ตื่น ค้างไว้จนกว่าโลโก้ Apple จะปรากฏขึ้น แตะปลดล็อก และใส่หมายเลข PIN ของซิม หากซิมล็อก

**ข้อสำคัญ:** หากใส่ PIN ไม่ถูกต้องสามครั้ง คุณต้องใส่ Personal Unlocking Key (PUK) เพื่อใช้งานซิมการ์ดอีกรอบ อ้างอิงเอกสารซิมการ์ด หรือติดต่อผู้ให้บริการมือถือของคุณ

Â อาจมีปัญหากับบริการมือถือของคุณ โปรดติดต่อผู้ให้บริการ หรือไปที่เว็บไซต์ของผู้ให้ บริการ

เนื่องจากการโรมมิ่งข้อมูลปิด (โดยปรกติ) เปิดการโรมมิ่งข้อมูล หรือต่อกับเครือข่าย Wi-Fi ในการเปิดการโรมมิ่งข้อมูล ในตั้งค่า เลือกทั่วไป > เครือข่าย และแตะการโรมมิ่งข้อมูล อาจมีการคิดค่าบริการในการโรมมิ่งข้อมูล

**ข้อสำคัญ:** อาจมีการคิดค่าบริการในการโรมมิ่งข้อมูล ในการหลีกเลี่ยงการคิดค่าบริการ ในการโรมมิ่งข้อมูลให้ปิดโรมมิ่งข้อมูล

Â ลงซอฟต์แวร์ของ iPhone โปรดดู ["การอัพเดทและการกู้คืนซอฟต์แวร์ iPhone](#page-197-0) " ที่หน้า [198](#page-197-1)

#### **ไม่สามารถส่งอีเมล**

หาก iPhone ไม่สามารถส่งอีเมล ปฏิบัติตามดังนี้:

- ภาคผีหลากในทำประเทศ คุณอาจไม่สามารถเข้าไขไข<br>โดยจากการในมีส่งข้อมูลเก็ก (โดยประเทศ คุณอาจไม่สามารถเข้าไข้อยูล เหลือต่างไป<br>1920 การนักโดยการในเมืองอินเดอร์ ในดันทำให้เการรณีเหลือนูล ในการที่สิตเลี้ยน<br>ข้อมีครั้งๆ: อารมีก Â ในตั้งค่า เลือก "Mail รายชื่อ ปฏิทิน" และเลือกบัญชีที่พยายามจะใช้ แตะข้อมูลบัญชี แล้วแตะ SMTP ใต้เซิร์ฟเวอร์ Mail ขาออก ใต้เซิร์ฟเวอร์ SMTP แตะเซิร์ฟเวอร์ SMTP สำหรับผู้ให้บริการ แล้วแตะเพื่อเปิดเซิร์ฟเวอร์ ใต้การตั้งค่าเซิร์ฟเวอร์ SMTP ตั้งค่าจะ อนุญาตให้คุณทำการตั้งค่าเซิร์ฟเวอร์ SMTP เพิ่มเติม ติดต่อผู้ให้บริการมือถือ หรืออินเตอร์เน็ตสำหรับข้อมูลการตั้งค่า
	- Â ตั้งอีเมลไปที่ iPhone โดยตรง แทนที่จะทำการเชื่อมข้อมูลผ่าน iTunes ในตั้งค่า เลือก "Mail รายชื่อ ปฏิทิน" แตะเพิ่มบัญชีและใส่ข้อมูลบัญชี หาก iPhone ไม่สามารถ บ่งชี้การตั้งค่าของผู้ให้บริการเมื่อใส่อีเมล ไปที่ [www.apple.com/th/suppor](http://www.apple.com/th/support/) t และค้นหา HT1277 เพื่อหาข้อมูลในการตั้งค่าบัญชีเพิ่มเติม
	- Â ปิด iPhone แล้วเปิดอีกครั้ง กดปุ่มนอน/ตื่นที่อยู่ด้านบนของ iPhone ค้างไว้สัก 2 3 วินาที จนกระทั่งแถบเลื่อนสีแดงปรากฏขึ้น แล้วเลื่อนแถบนั้น แล้วกดปุ่มนอน/ตื่นค้างไว้ จนกว่าโลโก้ Apple จะปรากฏขึ้น
	- Â ปิด Wi-Fi เพื่อให้iPhone เชื่อมต่อกับอินเตอร์เน็ตผ่านเครือข่ายมือถือ ในตั้งค่า เลือก Wi-Fi และปิด Wi-Fi

สำหรับข้อมูลเพิ่มเติม ไปที่ [www.apple.com/th/suppor](http://www.apple.com/th/support/) t และค้นหา TS1426 หากไม่สามารถส่งอีเมลได้ คุณสามารถโทรปรึกษา Apple Expert (ไม่มีบริการนี้ในทุกประเทศ) โปรดไปที่ [www.apple.com/support/exper](http://www.apple.com/support/expert/) t สำหรับข้อมูลเพิ่มเติม หากไม่มีบริการ Apple Expert ในประเทศของคุณ โปรดใช้ GMail, Yahoo! หรือ AOL และส่งอีเมลไปที่บัญชีอีเมลเหล่านั้น

#### **ไม่สามารถรับอีเมล**

หาก iPhone ไม่สามารถรับอีเมล โปรดปฏิบัติตามต่อไปนี้:

- Â หากใช้คอมพิวเตอร์มากกว่าหนึ่งเครื่องในการตรวจอีเมลอาจจะก่อให้เกิดปัญหา การล็อกเอาท์ สำหรับข้อมูลเพิ่มเติมไปที่ [www.apple.com/th/suppor](http://www.apple.com/th/support/) t และค้นหา TS2621
- Â ตั้งอีเมลไปที่ iPhone โดยตรง แทนที่จะทำการเชื่อมข้อมูลผ่าน iTunes ในตั้งค่า เลือก "Mail รายชื่อ ปฏิทิน" แตะเพิ่มบัญชีและใส่ข้อมูลบัญชี หาก iPhone ไม่สามารถบ่งชี้ การตั้งค่าของผู้ให้บริการเมื่อใส่อีเมล ไปที่ [www.apple.com/th/suppor](http://www.apple.com/th/support/) t และค้นหา HT1277 เพื่อหาข้อมูลในการตั้งค่าบัญชีเพิ่มเติม
- Â ปิด iPhone แล้วเปิดอีกครั้ง กดปุ่มนอน/ตื่นที่อยู่ด้านบนของ iPhone ค้างไว้สัก 2 - 3 วินาที จนกระทั่งแถบสีแดงปรากฏขึ้น แล้วเลื่อนแถบนั้น แล้วกดปุ่มนอน/ตื่น ค้างไว้จนกว่าโลโก้ Apple จะปรากฏขึ้น
- Â ปิด Wi-Fi เพื่อให้iPhone เชื่อมต่อกับอินเตอร์เน็ตผ่านเครือข่ายมือถือ ในตั้งค่า เลือก Wi-Fi และปิด Wi-Fi

สำหรับข้อมูลเพิ่มเติม ไปที่ [www.apple.com/th/support](http://www.apple.com/th/support/) และค้นหา TS1426 หากยังคงไม่สามารถรับอีเมล คุณสามารถโทรปรึกษา Apple Expert (ไม่มีบริการในทุกประเทศ) โปรดไปที่ [www.apple.com/support/expert](http://www.apple.com/support/expert/) สำหรับข้อมูลเพิ่มเติม หากไม่มีบริการ Apple Expert ในประเทศของคุณ โปรดใช้ GMail Yahoo! หรือ AOL และส่งอีเมลไปที่บัญชีอีเมลเหล่านั้น

#### **ไม่สามารถเปิดเอกสารแนบอีเมล**

อาจเป็นว่า ไม่มีการรองรับไฟล์นั้นๆ iPhone รองรับรูปแบบเอกสารแนบอีเมลดังนี้:

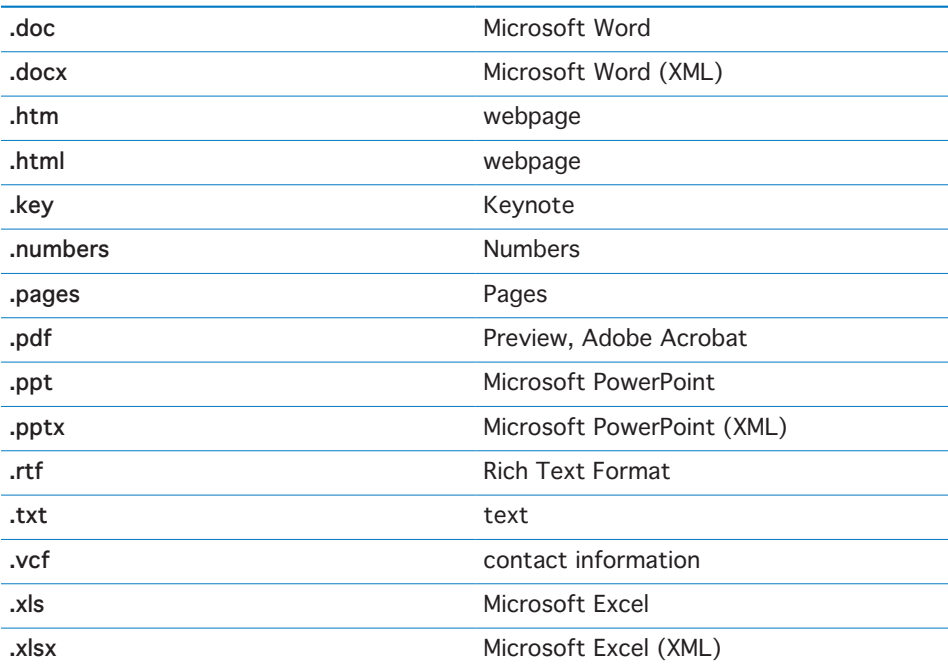

#### **ข้อมูลติดต่อ GAL**

ตรวจดูการตั้งค่าของ Microsoft Exchange ในการตรวจสอบว่าอยู่ในเซิร์ฟเวอร์ที่ถูกต้อง ในตั้งค่า แตะ "Mail รายชื่อ ปฏิทิน" และเลือกบัญชีในการแสดงการตั้งค่า

หากคุณพยายามที่จะค้นหาข้อมูลติดต่อ GAL ในรายชื่อ แตะกลุ่ม และแตะไดเร็กทอรีที่ อยู่ด้านล่างของรายการ

# ปัญหาเกี่ยวกับเสียง เพลง และวีดีโอ

### **ไม่มีเสียง**

- Â ถอดและต่อหูฟังอีกที ตรวจดูว่าได้ต่อสายเข้าไปสุด
- Â ตรวจดูว่าไม่ได้ปิดเสียง
- Â ตรวจดูว่ามีการหยุดเพลงบน iPhone หรือไม่ คุณสามารถกดปุ่มกลางที่ชุดหูฟัง ของ iPhone (หรือปุ่มที่ทำงานในลักษณะเดียวกันของชุดหูฟังบลูทูธของคุณ) หรือจากหน้าจอโฮม แตะ iPod แตะกำลังเล่นอยู่ แล้วแตะ
- Â ตรวจดูว่ามีการตั้งกำหนดความดังของเสียงหรือไม่ จากหน้าจอโฮม เลือกตั้งค่า > iPod > กำหนดความดังเสียง สำหรับข้อมูลเพิ่มเติม โปรดดู ["การตั้งค่าเพลง"](#page-152-2) ที่หน้า [153](#page-152-1)
- $\cdot$  ตรวจดูว่าคุณใช้เวอร์ชันล่าสุดของ iTunes (ไปที่ [www.apple.com/th/itunes\)](http://www.apple.com/th/itunes)
- Â หากคุณใช้พอร์ตขาออกของแท่นชาร์จ ตรวจดูว่าลำโพงภายนอกหรือสเตอริโอเปิดอยู่ และใช้งานได้

### **กดปุ่มไมค์แล้วเพลงไม่เล่นต่อ**

iPhone จะอยู่ในโหมดประหยัดพลังงาน หลังจากหยุดเล่นเพลงประมาณ 5 นาที กดปุ่มโฮม หรือปุ่มนอน/ตื่น ในการเปิดใช้ iPhone อีกครั้ง

### **เพลง วีดีโอ และรายการอื่นๆ ไม่เล่น**

เพลงอาจมีการลงรหัสในรูปแบบที่ iPhone ไม่รองรับ รูปแบบเสียงต่อไปนี้ iPhone รองรับ ซึ่งรวมไปถึงรูปแบบสำหรับออดิโอบุ๊กและพ็อดคาสท์:

- Â AAC (M4A, M4B, M4P สูงสุดถึง 320 Kbps)
- Â Apple Lossless (ไฟล์ที่อัดแบบคุณภาพสูง)
- Â MP3 (สูงถึง 320 Kbps)
- MP3 Variable Bit Rate (VBR)
- Â WAV
- Â AA (audible.com spoken word รูปแบบ 2, 3 และ 4)
- Â AAX (audible.com spoken word รูปแบบ AudibleEnhanced)
- AIFF

รูปแบบไฟล์วีดีโอที่ iPhone รองรับมีดังต่อไปนี้:

- H.264 (Baseline Profile Level 3.0)
- MPEG-4 (Simple Profile)

เพลงที่ลงรหัส โดยใช้รูปแบบ Apple Lossless มีคุณภาพเสียงเทียบเท่า CD แต่ใช้พื้นที่เพียงครึ่งหนึ่งของเพลงที่ลงรหัสโดยใช้รูปแบบ AIFF หรือ WAV เพลงเดียวกันที่ลงรหัสในรูปแบบ AAC หรือ MP3 ใช้พื้นที่น้อยกว่า เมื่อคุณทำการนำเข้าเพลงจาก CD โดยใช้ iTunes จะมีการเปลี่ยนรูปแบบไฟล์เป็น AAC โดยปรกติ

การใช้ iTunes สำหรับ Windows คุณสามารถเปลี่ยนไฟล์ WMA ที่ไม่ได้ป้องกัน ไปเป็นรูปแบบ AAC หรือ MP3 นี้อาจเป็นประโยชน์หากคุณมีห้องสมุดเพลงที่เต็มไปด้วย ไฟล์รูปแบบ WMA

iPhone ไม่รองรับ WMA, MPEG Layer 1, MPEG Layer 2 audio files หรือ audible.com รูปแบบ 1

หากคุณมีเพลงหรือวีดีโอในห้องสมุด iTunes ที่ iPhone ไม่รองรับ คุณอาจสามารถเปลี่ยน เป็นรูปแบบที่ iPhone รองรับ โปรดดู iTunes Help สำหรับข้อมูลเพิ่มเติม

## ปัญหาเกี่ยวกับ iTunes Stores

#### **iTunes Store ไม่พร้อมให้บริการ**

ในการใช้ iTunes Store ต้องเชื่อมต่อ iPhone กับอินเตอร์เน็ต โปรดดู ["การเชื่อมต่ออินเตอร์เน็ต"](#page-39-0) ที่หน้า [40](#page-39-1) iTunes Store ไม่มีบริการในทุกประเทศ

## **ไม่สามารถซื้อเพลงหรือแอพพลิเคชัน**

ในการซื้อเพลงจาก iTunes Store หรือแอพพลิเคชันจาก App Store คุณต้องมีบัญชี iTunes Store เปิด iTunes บนเครื่องคอมพิวเตอร์ และเลือก Store > Create Account คุณสามารถติดตั้งบัญชีผู้ใช้บน iPhone โปรดดู ["การดูข้อมูลบัญชีผู้ใช้"](#page-160-0) ที่หน้า [161](#page-160-1)

**หมายเหตุ:** iTunes Store มีบริการเฉพาะในบางประเทศ

### การถอดซิมการ์ด

หากคุณต้องการส่ง iPhone ในการตรวจเช็ค หรือหากคุณต้องการให้ใครยืม iPhone แต่คุณต้องการที่จะโทรออก คุณอาจใช้ซิมการ์ดข้างใน iPhone กับโทรศัพท์อีกเครื่องหนึ่ง

**การถอดซิมการ์ด:** ใส่ปลายของเครื่องถอดซิม (หรือที่หนีบกระดาษเล็กๆ) ไปที่รูของถาดซิม กดเข้าให้แน่น แล้วดันเข้าไปตรงๆ จนกว่าถาดซิมจะหลุดออกมา

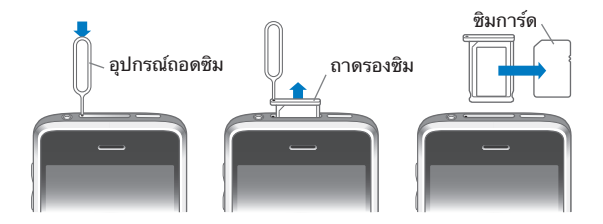

# ปัญหาเกี่ยวกับการแบ็กอัพ iPhone

iTunes สร้างแบ็กอัพของค่าติดตั้งต่างๆ แอพพลิเคชันที่ดาวน์โหลดและข้อมูล พร้อมกับข้อมูลอื่นๆ ของ iPhone คุณสามารถใช้แบ็กอัพในการคืนค่าข้อมูลเหล่านี้กลับ ไปที่ iPhone หลังจากกู้คืนซอฟต์แวร์ หรือโอนข้อมูลเหล่านั้นไปที่ iPhone อีกเครื่องหนึ่ง

การแบ็กอัพ iPhone หรือคืนค่าข้อมูลจากการแบ็กอัพไม่เหมือนกับการเชื่อมข้อมูลเนื้อหา และข้อมูลอื่นๆ (เช่น เพลง พ็อดคาสท์ สายเรียกเข้า ภาพถ่าย วีดีโอ และแอพพลิเคชันต่างๆ ที่ดาวน์โหลดผ่าน iTunes) กับห้องสมุด iTunes ของคุณ การแบ็กอัพรวมถึงค่าติดตั้งต่างๆ แอพพลิเคชันที่ดาวน์โหลดและข้อมูลของแอพพลิเคชัน และข้อมูลอื่นๆ ที่อยู่ใน iPhone คุณสามารถเรียกรายการข้อมูลเหล่านั้นกลับมาจากแบ็กอัพ ได้โดยใช้ iTunes แต่คุณอาจต้องทำการเชื่อมข้อมูลเนื้อหาจากห้องสมุด iTunes อีกครั้ง

แอพพลิเคชันที่ดาวน์โหลดจาก App Store จะมีการแบ็กอัพในครั้งหน้าที่คุณทำการเชื่อม ข้อมูลกับ iTunes หลังจากนั้น เฉพาะข้อมูลของแอพพลิเคชันเท่านั้นจะถูกเชื่อมกับ iTunes

#### **การสร้างแบ็กอัพ**

แบ็กอัพสามารถสร้างได้ตามวิธีต่อไปนี้:

- Â เมื่อ iPhone มีการปรับตั้งให้เชื่อมข้อมูลกับเครื่องคอมพิวเตอร์เฉพาะเครื่อง iTunes จะทำการแบ็กอัพ iPhone ไปที่เครื่องคอมพิวเตอร์นั้นโดยอัตโนมัติเมื่อเชื่อมข้อมูล iTunes ไม่สร้างแบ็กอัพให้อัตโนมัติหาก iPhone ไม่ได้ปรับตั้งให้เชื่อมข้อมูลกับเครื่อง คอมพิวเตอร์นั้น หากคุณปรับตั้ง iPhone ให้เชื่อมข้อมูลโดยอัตโนมัติกับ iTunes บน เครื่องคอมพิวเตอร์เฉพาะเครื่อง iTunes จะทำการแบ็กอัพ iPhone ทุกครั้งที่เชื่อมต่อ กับเครื่องคอมพิวเตอร์นั้นๆ โดยปรกติ การเชื่อมข้อมูลอัตโนมัติจะเปิดอยู่ iTunes จะสร้างแบ็กอัพเพียงครั้งเดียวในแต่ละครั้งที่ต่อ ถึงแม้ว่าคุณจะเชื่อมข้อมูลหลายครั้ง ก่อนถอดออก
- Â หากคุณเลือกอัพเดทซอฟต์แวร์ iPhone เป็นเวอร์ชันใหม่ iTunes จะสร้างแบ็กอัพของ iPhone โดยอัตโนมัติ แม้ว่าจะไม่มีการปรับตั้งให้เชื่อมข้อมูลกับ iTunes บนเครื่องคอมพิวเตอร์นั้น
- Â หากคุณเลือกกู้คืนซอฟต์แวร์ iPhone กลับไป iTunes จะถามว่า คุณต้องการแบ็กอัพ iPhone ก่อนการลงซอฟต์แวร์หรือไม่

หากใช้ชุดหูฟังบลูทูธหรือชุดใช้ในรถกับ iPhone และคุณคืนค่าการตั้งค่า คุณต้องจับคู่อุปกรณ์บลูทูธกับ iPhone อีกครั้งเพื่อใช้งาน

สำหรับข้อมลเพิ่มเติมเกี่ยวกับแบ็กอัพ ซึ่งรวมถึงการตั้งค่าและข้อมลที่เก็บไว้ในแบ็กอัพ โปรดดู [www.apple.com/th/support](http://www.apple.com/th/support/) และค้นหา HT1766

## **การเรียกใช้แบ็กอัพ**

คุณสามารถคืนค่าติดตั้ง ข้อมูลของแอพพลิเคชัน และข้อมูลอื่นๆ จากแบ็กอัพกลับมา หรือใช้คุณสมบัตินี้ในการโอนรายการข้อมูลเหล่านั้นไปที่ iPhone อีกเครื่องหนึ่ง

#### **การกู้คืนข้อมูล iPhone จากแบ็กอัพ:**

- **1** ต่อ iPhone ไปที่เครื่องคอมพิวเตอร์ที่คุณเชื่อมข้อมูลเป็นประจำ
- **2** ให้กดปุ่ม Control ค้างไว้ขณะคลิก iPhone ในบาร์ด้านข้างของ iTunes แล้วเลือก "Restore from Backup" จากเมนูที่ปรากฎขึ้น
- **3** เลือกแบ็กอัพที่คุณต้องจากเมนูที่ปรากฎขึ้น แล้วกด Restore หากแบ็กอัพมีการลงรหัส คุณต้องใส่รหัสผ่าน

หลังจากกู้คืนข้อมูลจากแบ็กอัพแล้ว จะไม่สามารถเข้าใช้ข้อมูลเดิมก่อนหน้าโดยผ่านทาง ส่วนติดต่อผู้ใช้ของ iPhone แต่ข้อมูลเดิมนั้นยังอยู่ใน iPhone สำหรับข้อมูลเพิ่มเติมเกี่ยว กับการลบเนื้อหาและค่าติดตั้งทั้งหมด โปรดดู "[การรีเซ็ท iPhone"](#page-143-0) ที่หน้า [144](#page-143-1)

**ข้อสำคัญ:** การคืนค่าข้อมูลให้ iPhone จากแบ็กอัพจะเรียกข้อมูลทั้งหมดกลับมา ซึ่งรวม ถึงข้อมูลของแอพพลิเคชันอื่นๆ ด้วย หากคุณเลือกแบ็กอัพเก่า การคืนค่าข้อมูลนั้นอาจทำ ให้ข้อมูลของแอพพลิเคชันไม่ล่าสุด

### **การลบแบ็กอัพ**

คุณสามารถลบแบ็กอัพของ iPhone จากรายการแบ็กอัพใน iTunes คุณอาจจะต้องทำการลบ ตัวอย่าง เช่น หากมีใครมาสร้างแบ็กอัพบนเครื่องคอมพิวเตอร์ ของคุณ

#### **การลบแบ็กอัพ:**

- **1** ใน iTunes เปิด iTunes Preferences
	- Â **Windows:** เลือก Edit > Preferences
	- Â **Mac:** เลือก iTunes > Preferences
- **2** คลิก Devices (ไม่จำเป็นต้องต่อ iPhone)
- **3** เลือกแบ็กอัพที่ต้องการลบ แล้วคลิก Delete Backup
- **4** ยืนยันว่าคุณต้องการลบแบ็กอัพ โดยคลิกที่ Delete Backup
- **5** คลิก OK เพื่อปิดหน้าต่าง iTunes Preferences

## <span id="page-197-1"></span><span id="page-197-0"></span>การอัพเดทและการกู้คืนซอฟต์แวร์ iPhone

คุณสามารถใช้ iTunes ในการอัพเดทหรือลงซอฟต์แวร์ iPhone คืนค่าติดตั้งกลับเป็น ค่าเริ่มต้น และลบข้อมูลทั้งหมดบน iPhone

Â **หากคุณอัพเดท** จะอัพเดทเฉพาะซอฟต์แวร์ iPhone แอพพลิเคชันที่ดาวน์โหลด ค่าติดตั้งต่างๆ และข้อมูลจะไม่เปลี่ยน

**หมายเหตุ:** ในบางกรณี การอัพเดทอาจรวมถึงการกู้คืนซอฟต์แวร์ iPhone

Â **หากคุณกู้คืน** จะลงซอฟต์แวร์ล่าสุดของ iPhone คืนค่าติดตั้งเป็นค่าเริ่มต้น และลบข้อมูลที่เก็บบน iPhone ซึ่งรวมถึงแอพพลิเคชันที่ดาวน์โหลดมา เพลง วีดีโอ รายชื่อผู้ติดต่อ ภาพถ่าย ข้อมูลปฏิทิน และข้อมูลอื่นๆ หากคุณได้แบ็กอัพ iPhone ด้วย iTunes บนคอมพิวเตอร์ของคุณ คุณสามารถเรียกคืนข้อมูล จากแบ็กอัพในตอนท้ายได้

ข้อมลที่ถูกลบไปจะไม่สามารถเข้าดได้โดยผ่านทางส่วนติดต่อผู้ใช้ของ iPhone แต่ข้อมูลยังอยู่ใน iPhone สำหรับข้อมูลเพิ่มเติมเกี่ยวกับการลบเนื้อหา และค่าติดตั้งทั้งหมด โปรดดู "[การรีเซ็ท iPhone"](#page-143-0) ที่หน้า [144](#page-143-1)

#### **อัพเดทหรือกู้คืน iPhone:**

- **1** ตรวจดูว่ามีการเชื่อมต่ออินเตอร์เน็ตและมีซอฟต์แวร์ล่าสุดของ iTunes จาก [www.apple.com/th/itunes](http://www.apple.com/th/itunes)
- **2** ต่อ iPhone เข้ากับเครื่องคอมพิวเตอร์
- **3** เลือก iPhone ในบาร์ด้านข้างของ iTunes และคลิกแท็ป Summary
- **4** คลิก "Check for Update" iTunes จะบอกว่ามีซอฟต์แวร์เวอร์ชันล่าสุดของ iPhone หรือไม่
- **5** คลิก Update เพื่อลงซอฟต์แวร์เวอร์ชันล่าสุด หรือคลิก Restore เพื่อกู้คืน ทำตามคำแนะนำบนหน้าจอเพื่อกู้คืนให้เสร็จ

สำหรับข้อมูลเพิ่มเติมในการอัพเดทและการกู้คืนซอฟต์แวร์ของ iPhone ไปที่ [www.apple.com/th/support](http://www.apple.com/th/support/) และค้นหา HT1414

# **ข้อมูลเสริมอื่นๆ**

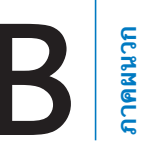

# ข้อมูลความปลอดภัย ซอฟต์แวร์ และการบริการ

ข้อมูลที่อยู่ในตารางต่อไปนี้ อธิบายแหล่งข้อมูลในการหาข้อมูลเพิ่มเติมเกี่ยวกับ ข้อมูลความปลอดภัย ซอฟต์แวร์ และการบริการของ iPhone

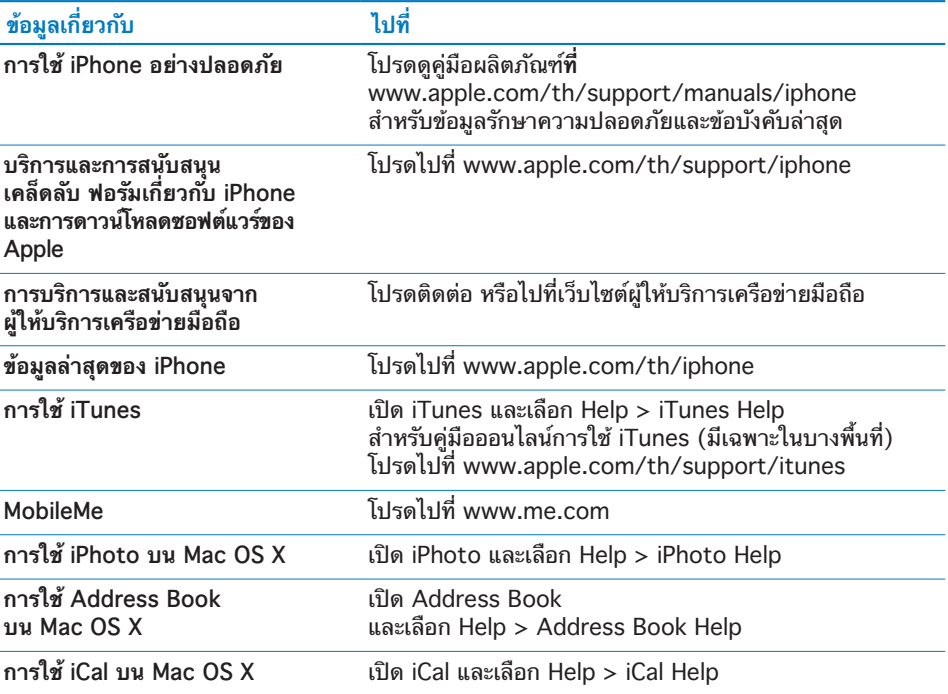

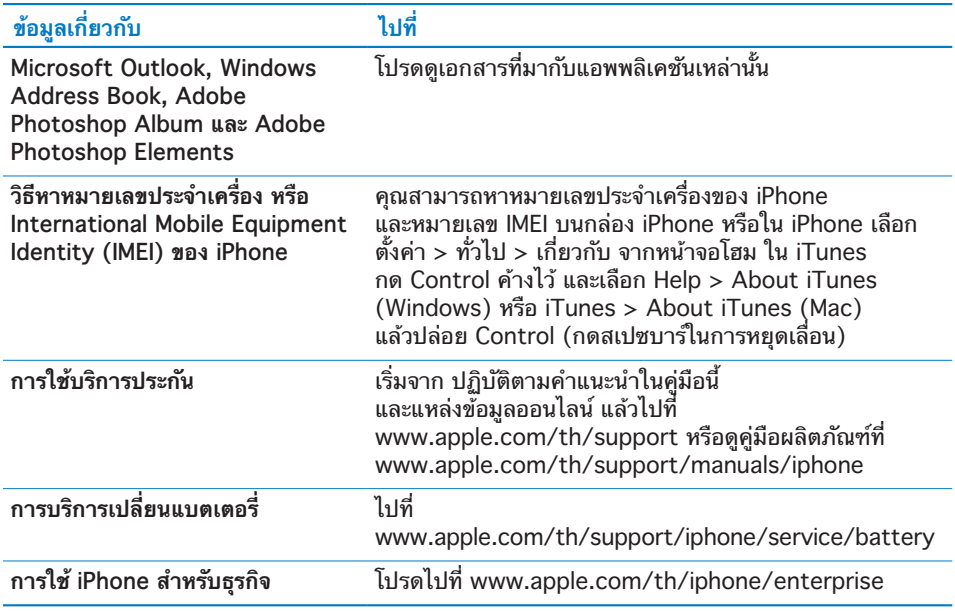

## คู่มือผู้ใช้สำหรับใช้บน iPhone

คู่มือผู้ใช้ **iPhone** ที่ปรับให้ดูบน iPhone สามารถดาวน์โหลดได้ ที่ [help.apple.com/iphone](http://help.apple.com/iphone/)

**การดูคู่มือบน iPhone:** ใน Safari ให้แตะ แล้วแตะบุ๊กมาร์คคู่มือผู้ใช้ **iPhone เพิ่มเว็บคลิปสำหรับคู่มือในหน้าจอโฮม:** เมื่อดูคู่มือ ให้แตะ แล้วแตะ "เพิ่มที่หน้าจอโฮม"

คู่มือผู้ใช้ **iPhone** มีให้เลือกดาวน์โหลดอยู่หลายภาษา

**การดูคู่มือผู้ใช้ในภาษาอื่นๆ** แตะ "เปลี่ยนภาษา" ที่ด้านล่างของหน้าจอในหน้าเนื้อหาหลัก แล้วเลือกภาษาที่คุณต้องการ

# ข้อมูลการกำจัดและรีไซเคิล

โปรแกรม **Used Mobile Phone Recycling ของ Apple (มีเฉพาะในบางประเทศ):** สำหรับการรีไซเคิลมือถือเก่าฟรี ฉลากจ่าหน้าซอง และวิธีการ โปรดดู: [www.apple.com/th/environment/recycling](http://www.apple.com/th/environment/recycling)

**การกำจัดและรีไซเคิล iPhone:** คุณต้องทำการกำจัด iPhone อย่างเหมาะสมตาม กฏหมายและข้อบังคับในประเทศของคุณเนื่องจาก iPhone มีอุปกรณ์อิเล็กทรอนิกส์บาง อย่างและแบตเตอรี่ของ iPhone ที่ต้องกำจัดแยกต่างหากจากของเสียจากบ้านเรือนเมื่อ iPhone หมดอายุการใช้งาน โปรดติดต่อเจ้าหน้าที่ในท้องถิ่นคุณ เพื่อขอข้อมูลตัวเลือกใน การกำจัดและรีไซเคิล หรือส่งกลับไปที่ Apple Store หรือ Apple แบตเตอรี่จะมีการกำจัดและรีไซเคิลในสภาพที่ไม่ทำร้ายสิ่งแวดล้อม สำหรับข้อมูลเพิ่มเติม โปรดดู:[www.apple.com/th/environment/recycling](http://www.apple.com/th/environment/recycling) X

**ข้อมูลในการกำจัดและรีไซเคิลของสหภาพยุโรป:** สัญลักษณ์นี้หมายถึงผลิตภัณฑ์ และแบตเตอรี่นี้ต้องมีการกำจัดและรีไซเคิลแยกต่างหากจากของเสียจากบ้านเรือน ตามกำหนดของกฏหมายและข้อบังคับท้องถิ่น เมื่อหมดอายุ นำไปทิ้งที่จุดเก็บที่กำหนด โดยเจ้าหน้าที่ในท้องถิ่นที่ดูแลเรื่องการรีไซเคิลอุปกรณ์อิเล็กทรอนิกส์ การกำจัดอุปกรณ์ อิเล็กทรอนิกส์ที่ไม่เหมาะสมอาจโดนปรับได้ การแยกจำกัดและรีไซเคิลของผลิตภัณฑ์และ แบตเตอรี่นี้จะช่วยรักษาสภาพแวดล้อม และทำให้มั่นใจว่า ของเสียเหล่านี้จะผ่าน การรีไซเคิลที่เหมาะต่อสุขภาพและสิ่งแวดล้อมของมนุษย์

สำหรับวิธีการจัดเก็บและรีไซเคิลของ iPhone โปรดไปที่: [www.apple.com/environment/recycling/nationalservices/europe.html](http://www.apple.com/environment/recycling/nationalservices/europe.html)

**การเปลี่ยนแบตเตอรี่ของ iPhone:** แบตเตอรี่ใน iPhone ควรมีทำการเปลี่ยนโดยผู้ให้ บริการที่ได้รับการอนุมัติเท่านั้น สำหรับข้อมูลในการเปลี่ยนแบตเตอรี่ โปรดไปที่: [www.apple.com/th/support/iphone/service/battery](http://www.apple.com/th/support/iphone/service/battery)

**Deutschland:** Dieses Gerät enthält Batterien. Bitte nicht in den Hausmüll werfen. Entsorgen Sie dieses Gerätes am Ende seines Lebenszyklus entsprechend der maßgeblichen gesetzlichen Regelungen.

## $\overline{\textsf{X}}$

**Nederlands:** Gebruikte batterijen kunnen worden ingeleverd bij de chemokar of in een speciale batterijcontainer voor klein chemisch afval (kca) worden gedeponeerd.

**Türkiye:** EEE yönetmeliğine (Elektrikli ve Elektronik Eşyalarda Bazı Zararlı Maddelerin Kullanımının Sınırlandırılmasına Dair Yönetmelik) uygundur.

## Apple และสิ่งแวดล้อม

Apple ตระหนักถึงความรับผิดชอบในการช่วยลดผลกระทบต่อสิ่งแวดล้อมที่มาจาก การทำงานและผลิตภัณฑ์ของเรา สำหรับข้อมูลเพิ่มเติม โปรดไปที่:[www.apple.com/th/environment](http://www.apple.com/th/environment)

 $\triangle$  Apple Inc.

© 2009 Apple Inc. All rights reserved.

Apple, โลโก้ Apple, Cover Flow, iCal, iPhoto, iPod, iTunes, Keynote, Mac, Macintosh, Mac OS, Numbers, Pages, Safari และ Spotlight เป็นเครื่องหมายทางการค้าของ Apple Inc. ที่จดทะเบียนในสหรัฐอเมริกา และประเทศอื่นๆ

Finder, iPhone, Multi-Touch และ Shuffle เป็นเครื่องหมายทางการค้าของ Apple Inc.

iTunes Store เป็นเครื่องหมายทางการบริการของ Apple Inc. ที่จดทะเบียนในสหรัฐอเมริกา และประเทศอื่นๆ

App Store และ MobileMe เป็นเครื่องหมายทางการบริการของ Apple Inc.

Nike + iPod Sport Kit มีการควบคุมด้วย สิทธิบัตรของสหรัฐอเมริกาหมายเลข 6,018,705, 6,052,654, 6,493,652, 6,298,314, 6,611,789, 6,876,947 และ 6,882,955 ไม่ว่าจะเป็นการใช้งานเดี่ยว หรือรวมกับ iPod หรือ iPhone 3GS ที่สามารถใช้คุณสมบัติ Nike + iPod

เวิร์ดมาร์คและโลโก้ Bluetooth® เป็นเครื่องหมายทางการค้าของ Bluetooth SIG, Inc. ซึ่ง Apple Inc. ได้รับอนุญาตให้ใช้

Adobe และ Photoshop เป็นเครื่องหมายทางการค้า หรือเครื่องหมายทางการค้าลงทะเบียนของ Adobe Systems Incorporated ในสหรัฐอเมริกา และประเทศอื่นๆ

ชื่อผลิตภัณฑ์และบริษัทอื่นๆ ที่มีการกล่าวถึงในที่นี้ อาจเป็นเครื่องหมายทางการค้าของบริษัทนั้นๆ

การกล่าวถึงผลิตภัณฑ์ของบริษัทบุคคลที่สามเป็นเพียง เพื่อวัตถุประสงค์การให้ข้อมูลเท่านั้น มิได้ส่งผลให้มีการสนับสนุน หรือการแนะนำใดๆ Apple ไม่รับผิดชอบต่อการใช้งาน หรือประสิทธิภาพ การใช้งานของผลิตภัณฑ์เหล่านี้ ความเข้าใจ ข้อตกลง หรือการประกันต่างๆ หากมี จะเกิดระหว่างผู้ขาย และผู้ใช้ผลิตภัณฑ์เท่านั้น Apple พยายามทุกวิถีทาง เพื่อให้ข้อมูลในคู่มือนี้มีความเที่ยงตรงมากที่สุด Apple ไม่รับผิดชอบความผิดที่เกิดขึ้นจากการตีพิมพ์ หรือการเรียบเรียง

TH019-1650/2009-09